# ORIGINAL OPERATING INSTRUCTIONS

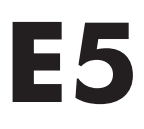

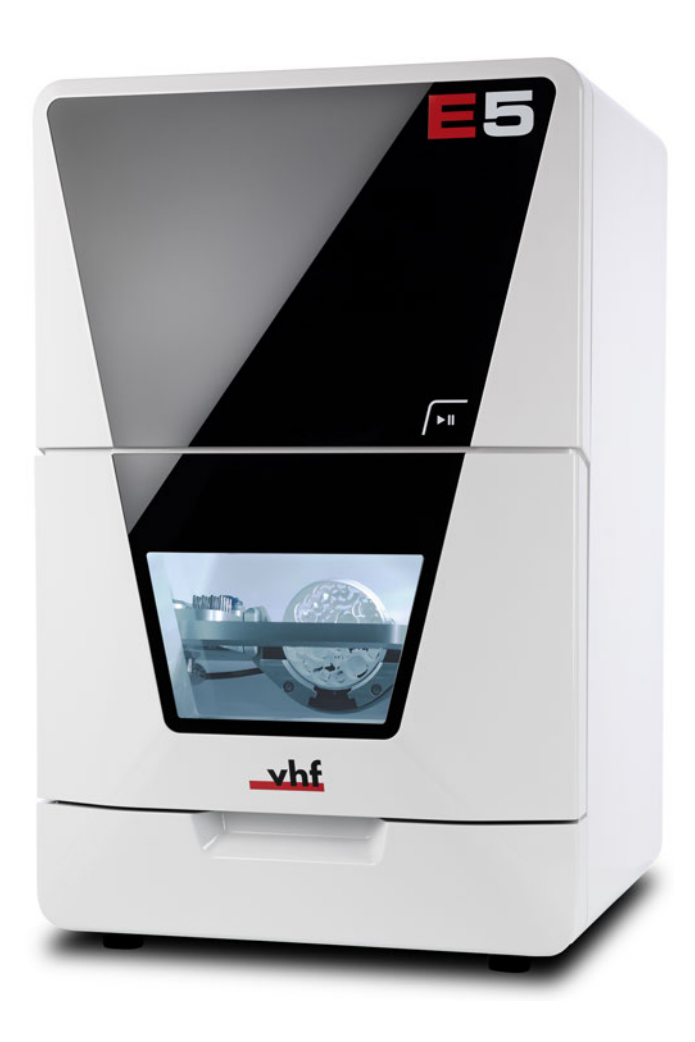

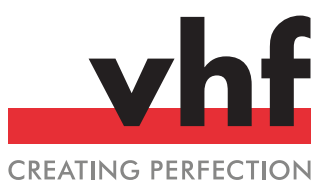

Originalbetriebsanleitung

**dentalportal.info**

## **Table of contents**

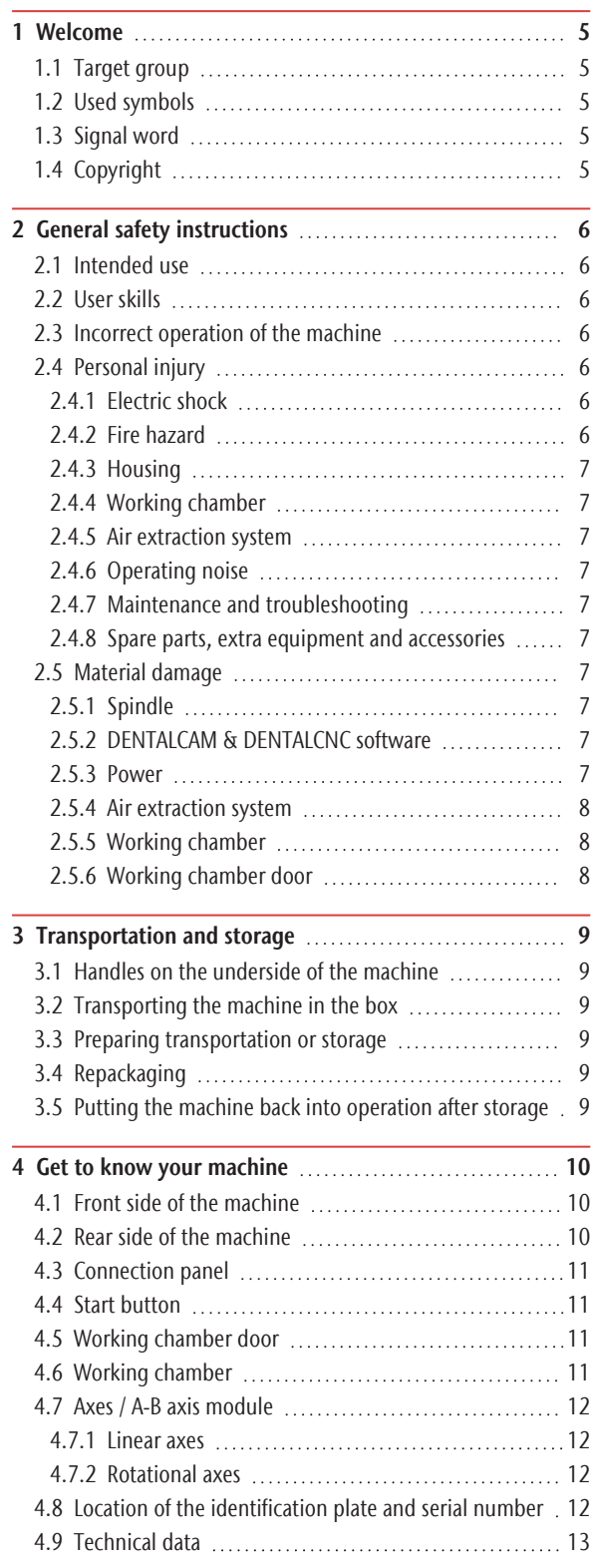

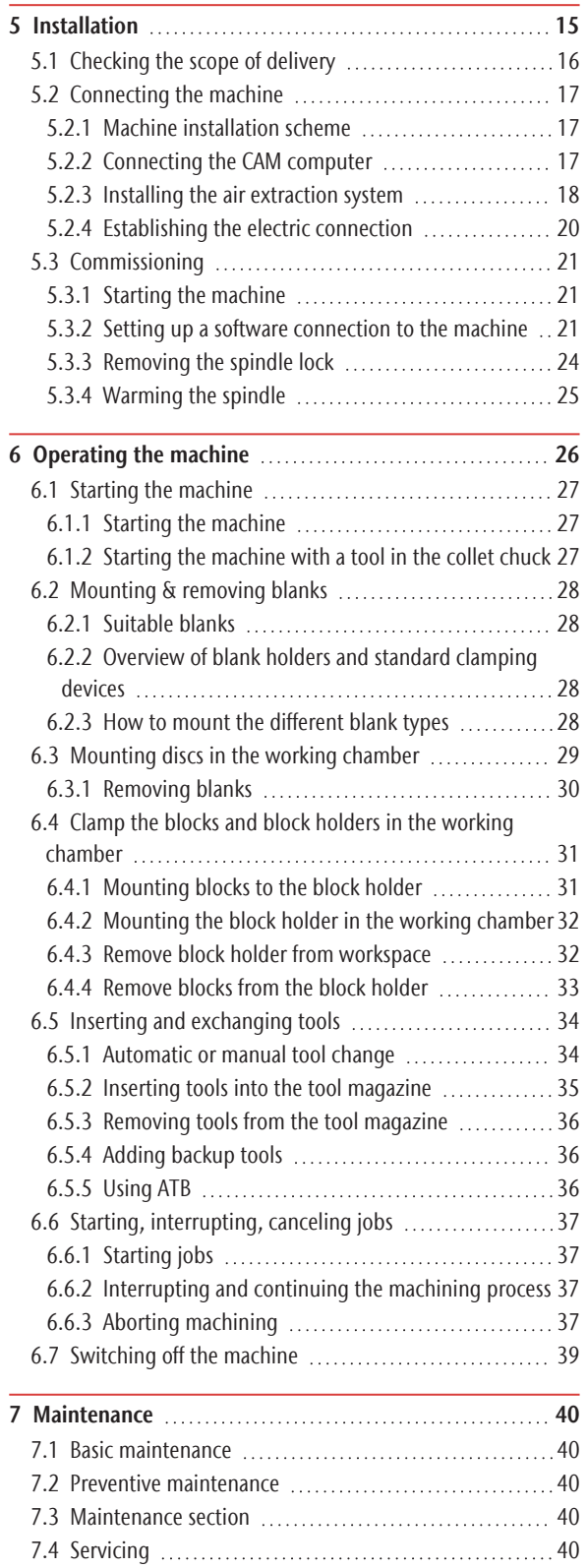

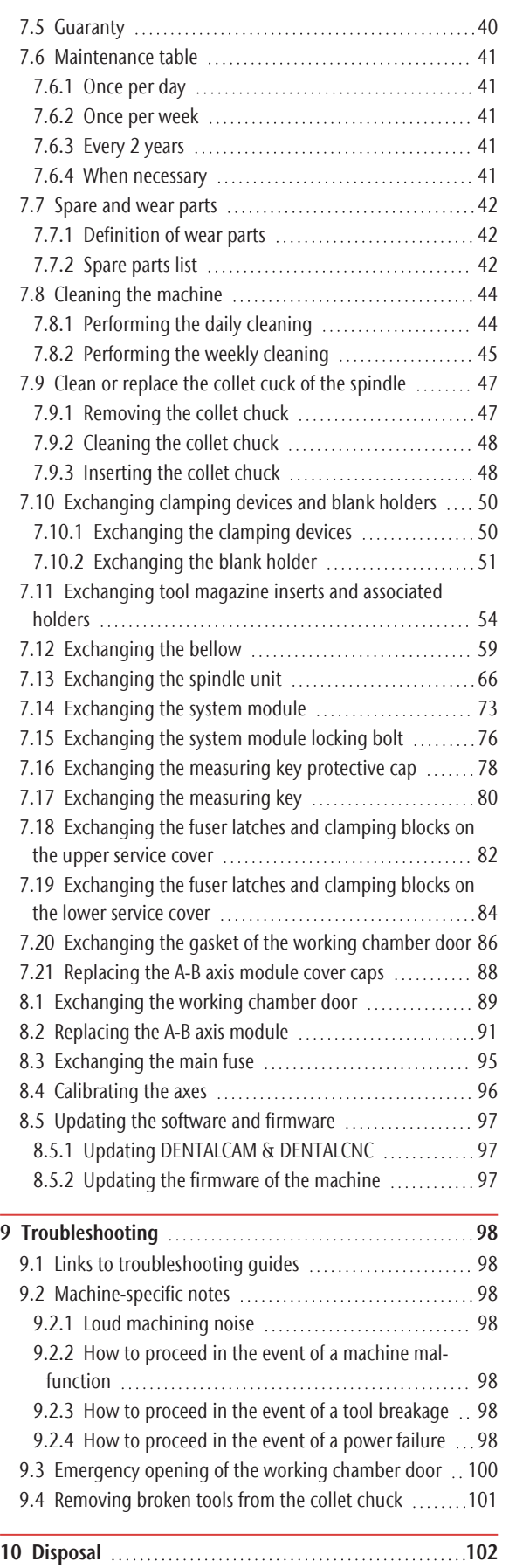

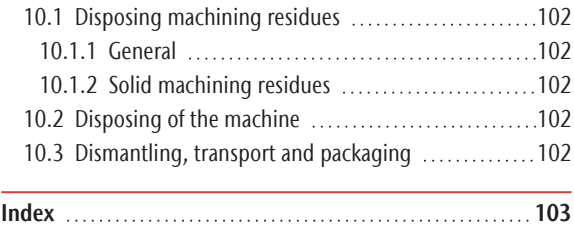

# <span id="page-4-0"></span>1 WELCOME

Thank you for purchasing this E5dental machine. These operating instructions were prepared to help you understand all functions of your new dental machine.

You may find updates to this document at: dentalportal.info//E5

## <span id="page-4-1"></span>1.1 Target group

These instructions are intended and released for the following groups of people:

- End users
- Authorized resellers
- <span id="page-4-2"></span> $\blacksquare$  Authorized service technicians

### 1.2 Used symbols

### **Calls to action**

- $\mathcal{S}$  Single or general calls to action
- 1. Numbered action step
- $\checkmark$ Result

### **Other Characters**

Cross reference

- $\blacksquare$  List (first level)
	- $-$  List (second level)

*1. Numbered image labels*

Correct or Do this

Incorrect or Do not allow this to happen or Don't do this

### <span id="page-4-3"></span>1.3 Signal word

The following signal words may be used:

### **DANGER**

DANGER indicates a hazardous situation which will result in death or serious injury.

### **WARNING**

WARNING indicates a hazardous situation which can result in death or serious injury.

### **CAUTION**

CAUTION indicates a hazardous situation which can result in minor injury.

### *NOTICE*

NOTICE indicates a situation which can lead to physical damage of the product or in the surrounding areas.

### <span id="page-4-4"></span>1.4 Copyright

Distribution or duplication of all content is only allowed by written consent of vhf camfacture AG. This includes reproduction by presentation and broadcasting. This document is published by:

vhf camfacture AG Lettenstraße 10 72119 Ammerbuch, Germany dentalportal.info

## <span id="page-5-0"></span>2 GENERAL SAFETY INSTRUCTIONS

### <span id="page-5-1"></span>2.1 Intended use

The machine and the manufacturing software are designed for the commercial processing of dental-technical objects. The finished objects require further processing before they can be used with the patient. The machine is designed for dry machining.

- $\mathcal{P}$  Process only materials that you can select from the manufacturing software.
- $\lambda$  Only import objects into the manufacturing software that correspond to the object types that you can select in the manufacturing software. Although you can import/manufacture any other objects, neither the manufacturing software nor the machine are designed for these other objects.
- $\lambda$  Do not manufacture implants or parts of objects that touch implants. In the case of two-part abutments, this includes the part which has the connection geometry to the implant. Do not manipulate the connection geometry of prefabricated abutments and always check finished objects for correct connection geometries (i.e. connection geometries of finished jobs were not damaged).

### <span id="page-5-2"></span>2.2 User skills

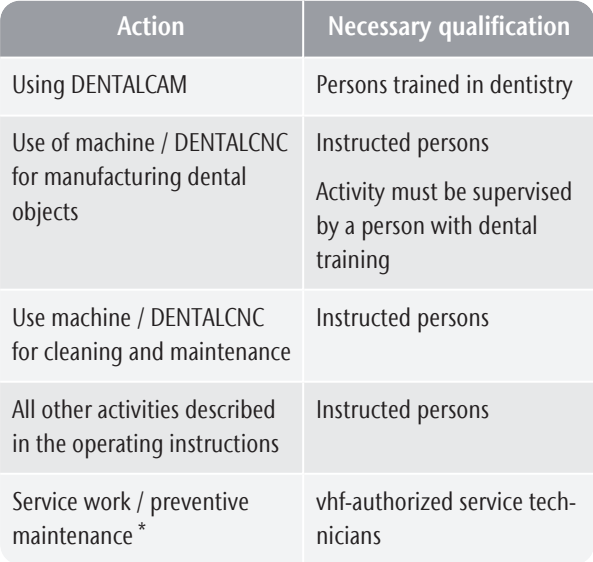

\* Further information on maintenance: *[Maintenance](#page-39-0)* – [on page 40](#page-39-0)

### <span id="page-5-3"></span>2.3 Incorrect operation of the machine

- $\mathcal{P}$  Before installation, putting into operation and maintenance of the machine, read all the documents provided for the machine.
- $\mathcal{V}$  If the operation of the machine is unclear in whole or in part, do not use the machine and contact customer service.
- $\lambda$ Make sure that every user has access to this document.
- $\gg$ Instruct every user on safe and proper machine handling.

### <span id="page-5-5"></span><span id="page-5-4"></span>2.4 Personal injury

### 2.4.1 Electric shock

### Electrical shock by touching live parts

- $\mathcal{V}$  Do not remove the housing of the machine.
- $\mathcal{V}$  Only have qualified electricians work on any electric equipment.
- $\mathcal{V}$  Ensure that an operational residual current device / ground fault circuit interrupter is installed on the electric circuit of the machine.
- $\lambda$  Run electric cables so that they cannot be damaged by sharp edges.
- $\lambda$  Check the power cable for damage before every startup.
- $\gg$ In the following cases, disconnect the machine immediately from the electrical source and secure it against restarting:
	- When machine connections or electric cables are damaged
	- Before you check or run electric cables
- $\mathcal{V}$  Do not touch the machine and especially the cables with wet or damp hands.
- $\mathcal{V}$  Do not place any liquid containers on the machine.

### Electric shock when disconnecting the power cable with the main power switch in "ON" position.

- $\lambda$  Follow the following sequence:
- 1. Switch off the machine via the main power switch.
- <span id="page-5-6"></span>2. Disconnect the power cable.

### 2.4.2 Fire hazard

### Unattended operation

- $\mathcal{V}$  Do not operate the machine unattended unless:
	- $\blacksquare$  The working chamber of the machine is completely cleaned.
- Unauthorized persons have no access to the machine.
- $\blacksquare$  The room in which the machine is located has an automatic fire detection system.

### <span id="page-6-0"></span>2.4.3 Housing

#### Danger of entrapment by moving housing parts

- Working chamber door
- Upper and lower servicing cover
- $\mathcal{V}$  If you move these housing parts, use only the designated grip points.
- $\lambda$  Make sure that your hands are not trapped during movement.

### <span id="page-6-1"></span>2.4.4 Working chamber

#### Risk of crushing due to moving machine parts in the working chamber

- $\lambda$  Only operate the machine with the working chamber door fully closed and intact.
- $\mathcal{V}$  Do not bypass or deactivate the safety devices of the machine.
- $\lambda$  Check the machine regularly for damage, especially the safety devices.

### Danger of cutting and burning

- $\lambda$  Always wear gloves when performing manual work on the machine or with blanks / tools.
- $\lambda$  Only touch tools on the shaft.
- <span id="page-6-2"></span> $\mathcal{V}$  Do not touch the spindle body after machining.

### 2.4.5 Air extraction system

#### Respiratory disease when machining harmful materials

- $\gg$ Always use a suitable air extraction system during dry machining.
- $\mathcal{V}$  Use a suction unit with fine dust filter class M.
- <span id="page-6-3"></span> $\lambda$  Avoid materials that harm your health.

### 2.4.6 Operating noise

#### Hearing loss and tinnitus due to regular loud working noises

 $\mathcal{V}$  If loud working noises cannot be prevented, use an ear protector during machining.

### <span id="page-6-4"></span>2.4.7 Maintenance and troubleshooting

#### Risk of injuries from machine malfunctions due to inadequate or incorrect maintenance / troubleshooting

- $\lambda$  Perform the maintenance tasks according to the maintenance table.
- $\mathcal{V}$  Do not troubleshoot while the machine is running.

### <span id="page-6-5"></span>2.4.8 Spare parts, extra equipment and accessories

#### Risk of injury due to unsuitable spare parts / extra equipment / accessories

 $\mathcal{V}$  Use only original spare parts, original extra equipment and original accessories for the machine.

### <span id="page-6-6"></span>2.5 Material damage

### 2.5.1 Spindle

#### Damage caused by the warm-up phase being omitted

When initially starting a machine or if it has not been used for at least 2 weeks, you must warm the spindle before use.

**>>** Use the warm-up process in DENTALCNC. The DENTALCAM & DENTALCNC user Information provides instructions on how to do this.

#### Damage due to poor maintenance

 $\mathcal{V}$  Clean and replace the collet chuck according to the maintenance table.

#### Damage caused by unsuitable tools

- $\mathcal{P}$  Recommendation: Use only original tools from vhf.
- $\mathcal{V}$  Use tools only within the maximum lifetime shown in DENTALCNC.
- $\mathcal{S}$  See the requirements in the chapter Technical data.

#### Impact damage

 $\mathcal{V}$  When working in the working chamber, do not apply force to the spindle in any way.

### <span id="page-6-7"></span>2.5.2 DENTALCAM & DENTALCNC software

#### Machine damage due to incompatibility, malfunctions and/or incorrect operation of the software

- $\lambda$  Always use the latest version of the program that your machine supports according to vhf.
- $\mathcal{V}$  Ensure that your CAM computer meets all system requirements.
- $\mathcal{P}$  Before installing or operating the machine, read the documentation for the programs.

### <span id="page-6-8"></span>2.5.3 Power

#### Damage to the control electronics due to strong mains voltage fluctuations and voltage peaks

- $\lambda$  Connect the machine to a separately protected circuit or ensure that no devices are connected that cause severe mains voltage fluctuations when powered on.
- $\mathcal{V}$  If strong voltage fluctuations cannot be avoided,

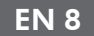

install a surge protector to safeguard the machine against strong voltage fluctuations.

### <span id="page-7-0"></span>2.5.4 Air extraction system

#### Machine damage during dry machining without an air extraction system

 $\lambda$  Always use a suitable external air extraction system during dry machining.

### <span id="page-7-1"></span>2.5.5 Working chamber

#### Damage to tools and blanks as well as faulty machining results due to job cancelations

- $\lambda$  Ensure that all operating parameters are within the permissible range during the entire machining process.
- $\lambda$  Make sure your network is non-disruptive. Wireless connections are not as reliable as wired networks.

#### Machine damage caused by broken tool and blank parts

<span id="page-7-2"></span> $\mathcal{V}$  Carefully check all blanks and tools for damage.

### 2.5.6 Working chamber door

#### Damage caused by improper handling

 $\lambda$  Only open a locked working chamber door via emergency release.

## <span id="page-8-0"></span>3 TRANSPORTATION AND **STORAGE**

### **WARNING**

### Injuries caused by unsafe **transportation**

If you transport the machine unsafely, the machine may slip and cause injuries.

Parts that are not properly mounted can fall and injure you and/or be damaged.

- $\lambda$  Always transport unpacked machines individually and do not stack them.
- $\lambda$  Ensure that only trained personnel transport the machine to and from the installation site.
- $\lambda$  Always transport the machine in an upright position.
- $\lambda$  Transport and position the machine with as many people as required for the weight of the machine in accordance with local and / or national laws and regulations.

#### *NOTICE* Damage to machinery due to improper transport and/or storage

 $\mathcal{P}$  Ensure that all conditions set forth in the chapter are met during the entire transport and/or storage period Technical data.

### <span id="page-8-1"></span>3.1 Handles on the underside of the machine

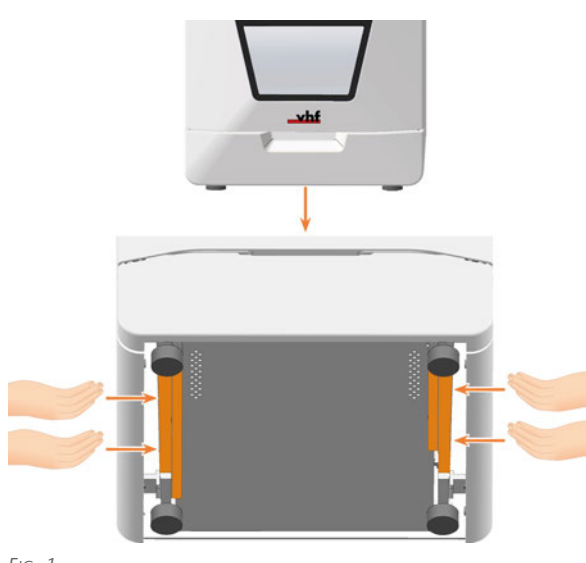

### <span id="page-8-2"></span>3.2 Transporting the machine in the box

- $\mathcal{V}$  Grasp the carton by the recessed handles.
- $\lambda$  Always set the package down during transport so that the arrows on the transport position sticker are pointing upward.

### <span id="page-8-3"></span>3.3 Preparing transportation or storage

- 1. Install the transport lock.
- 2. Ensure that the machine housing is closed as far as possible. If the working chamber door stoppers are fitted correctly, the working chamber door *cannot* be closed completely.
- 3. Switch off the machine via the main power switch.
- 4. Disassemble the machine components by following the installation instructions in reverse order.
- 5. In case of overseas transport, take proper measures against corrosion.

### <span id="page-8-4"></span>3.4 Repackaging

To repack the machine after preparing its transportation or storage, the following steps are necessary:

- 1. If possible, use the original packaging. If the original packaging is not available, use a packaging of similar size and quality.
	- Original packaging is available from customer service.
- 2. Pack the machine and its accessories securely.
- 3. Protect the packaging against slipping. If machines are properly packed and protected against slipping, they may be stacked.

### <span id="page-8-5"></span>3.5 Putting the machine back into operation after storage

 $\mathcal{P}$  Follow the instructions for initial start-up.

*Commissioning* [– on page 21](#page-20-0)

### <span id="page-9-0"></span>EN 10

## 4 GET TO KNOW YOUR MACHINE

### <span id="page-9-1"></span>4.1 Front side of the machine

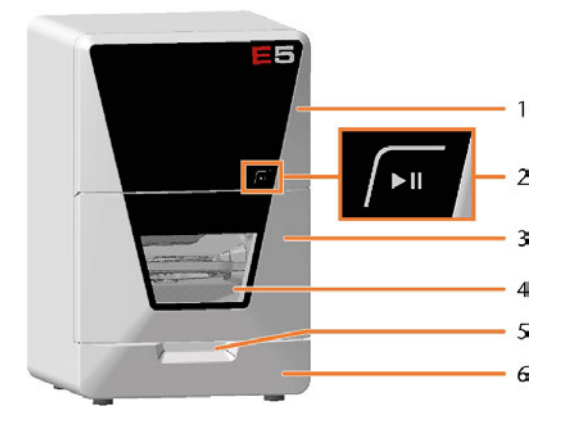

- *1. Upper service cover for access to the machine interior*
- *2. Start button*
	- *[Start button \(](#page-10-1) page 11)*
- *3. Working chamber door [Working chamber door \(](#page-10-2)* $\mathbb{Z}$  *page 11)*
- *4. View window to the working chamber [Cleaning the machine \(](#page-43-0)* $\mathbb{Z}$ *<sup><i>page 44)*</sup>
- *5. Recessed grip for opening the working chamber door*
- *6. Lower service cover for access to the system module slot [Exchanging the system module \(](#page-72-0)* $C$ *<sup>\*</sup>page 73)*

### <span id="page-9-2"></span>4.2 Rear side of the machine

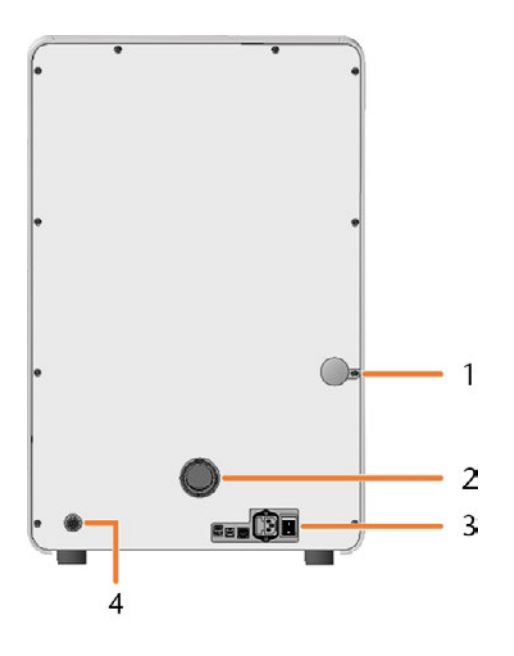

*1. Emergency opening mechanism for the working chamber door*

> *[Emergency opening of the working chamber door](#page-99-0) ( [page 100](#page-99-0))*

- *2. Hose connection for the air extraction system [Installing the air extraction system \(](#page-17-0)* $\mathbb{Z}$  *page 18)*
- *3. Connection panel*

*[Connection panel – on the next page](#page-10-0)*

*4. Suction unit data port (6 pins, IEC 61076-2-106) [Installing the air extraction system \(](#page-17-0)* $\mathbb{Z}^n$ *page 18)* 

### <span id="page-10-0"></span>4.3 Connection panel

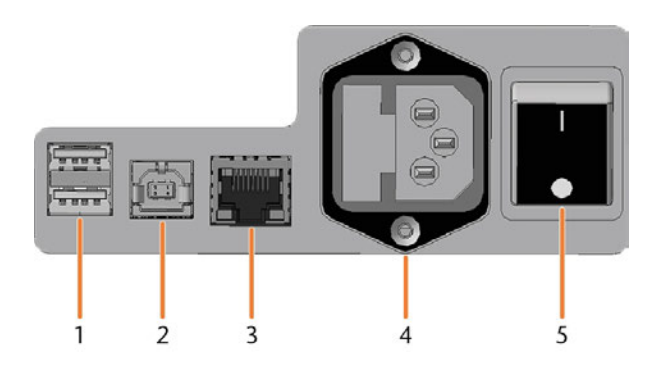

- *1. 2 x USB port 2.0 type A (for future extensions)*
- *2. 1 x USB port 2.0 type B (for future extensions)*
- *3. Network port (Ethernet RJ-45) [Connecting the CAM computer \(](#page-16-2)* $\mathbb{Z}^n$ *page 17)*
- *4. Power connector including glass fuse T6,3A L250V [Establishing the electric connection \(](#page-19-0)* $\mathbb{Z}$  *page 20) [Exchanging the main fuse \(](#page-94-0)* $\mathbb{Z}$  *page 95)*
- *5. Main power switch*

*[Commissioning \(](#page-20-0)* $\mathbb{Z}$  *page 21)* 

### <span id="page-10-2"></span>4.5 Working chamber door

The working chamber door locks the working chamber and protects the user from injuries during operation. You can open and close the working chamber door manually.

You *cannot* open the door when the machine is switched off or while the axes are moving.

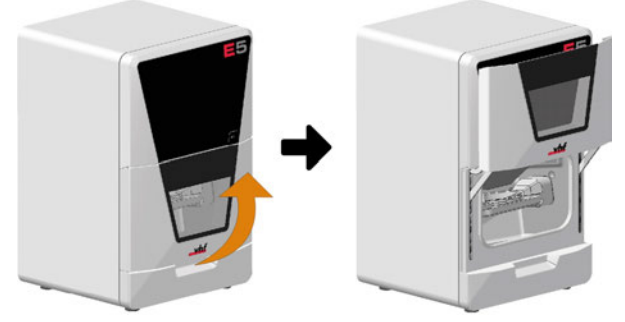

<span id="page-10-3"></span>*FIG. 3*

### 4.6 Working chamber

You can insert blanks and tools into the working chamber. This is where the blanks are machined.

<span id="page-10-1"></span>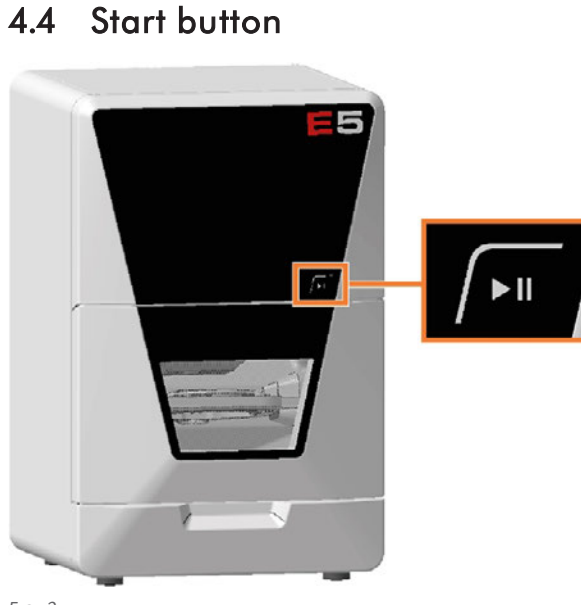

*FIG. 2*

The Start button is used to start and interrupt a job.

 $\mathcal{V}$  To press the Start button, place a finger on it.

[Starting jobs \(](#page-36-1) $\mathbb{Z}$  page 37) [Interrupting and continuing the machining](#page-36-2) [process \(](#page-36-2) $\mathbb{Z}$  page 37)

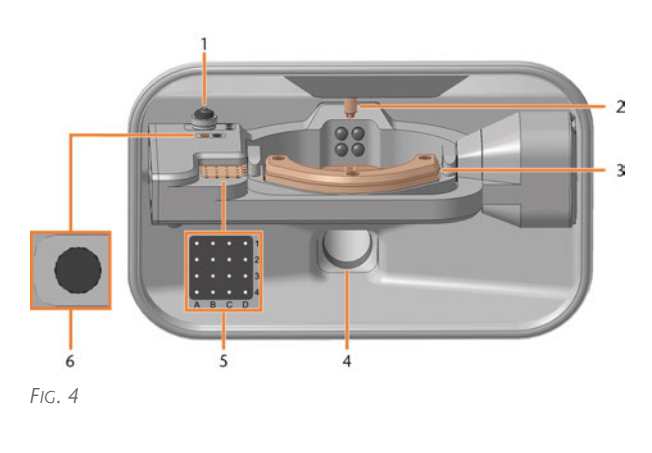

*1. Measuring key*

*[Cleaning the machine \(](#page-43-0)* $\mathbb{Z}$ *<sup><i>page 44)*</sup>

- *2. Spindle with collet chuck for picking up tools [Inserting and exchanging tools \(](#page-33-0)* $\mathbb{Z}$  *page 34)*
- *3. Blank holder*

*[Mounting & removing blanks \(](#page-27-0)* $\mathbb{Z}$  *page 28)* 

- *4. Suction opening for the suction system [Installing the air extraction system \(](#page-17-0)* $\mathbb{Z}$  *page 18)*
- *5. Tool magazine*

*[Inserting and exchanging tools \(](#page-33-0)* $\mathbb{Z}$  *page 34)* 

*6. Insert for the AIRTOOL [Inserting and exchanging tools \(](#page-33-0)* $\mathbb{Z}$  *page 34)* 

#### **Colors of the working chamber lighting**

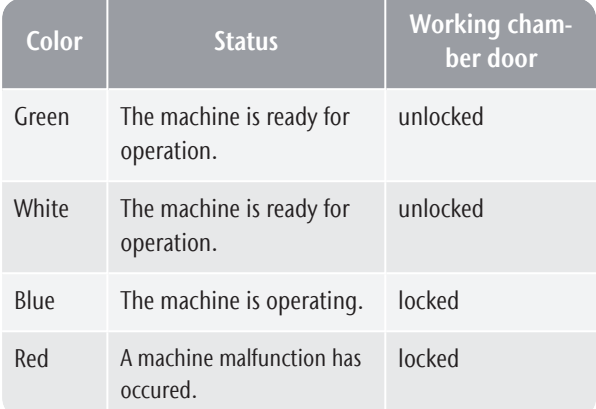

### <span id="page-11-0"></span>4.7 Axes / A-B axis module

This machine has 5 Axes: 3 linear axes and 2 rotational axes.

### <span id="page-11-1"></span>4.7.1 Linear axes

The spindle moves along these axes.

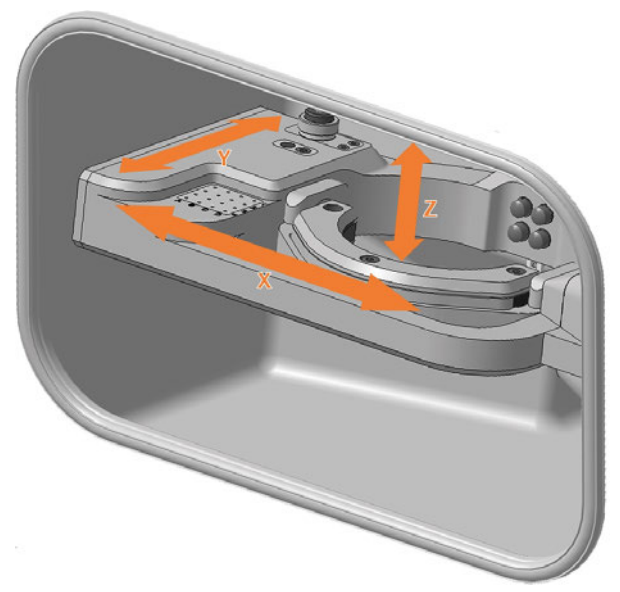

<span id="page-11-2"></span>*FIG. 5*

### 4.7.2 Rotational axes

The blank holder rotates about these axes.

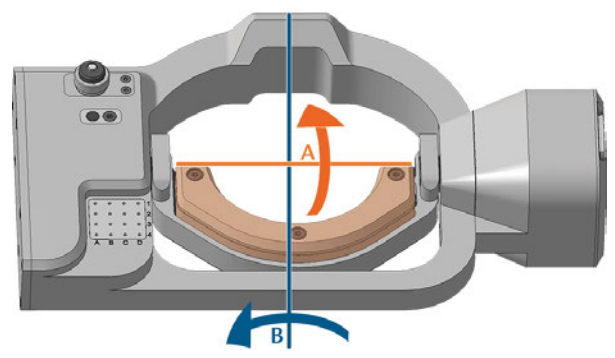

<span id="page-11-3"></span>*FIG. 6 A-B AXIS MODULE IDENTIFYING BOTH THE A AND B AXIS*

### 4.8 Location of the identification plate and serial number

The identification plate of the machine contains identifying information such as the serial number. You can find the identification plate and machine serial number at the following location:

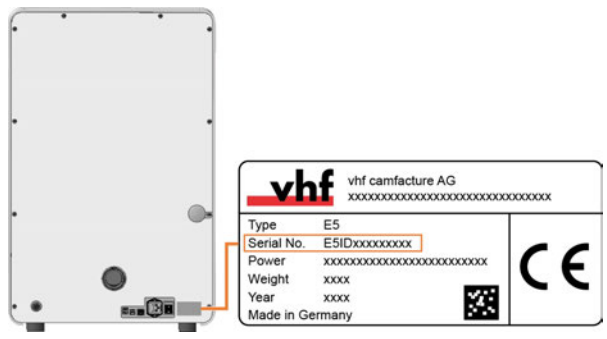

*FIG. 7 SERIAL NUMBER ON THE IDENTIFICATION PLATE (MARKED ORANGE)*

### <span id="page-12-1"></span>4.9 Technical data

### **Dimensions (W/D/H)**

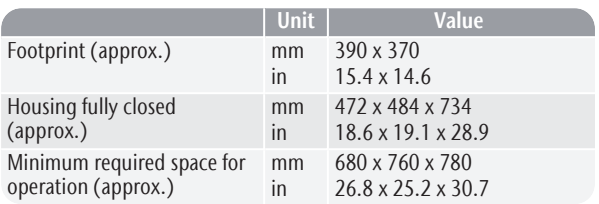

#### **Base system**

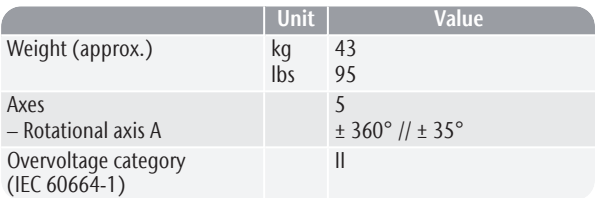

#### **External air extraction system**

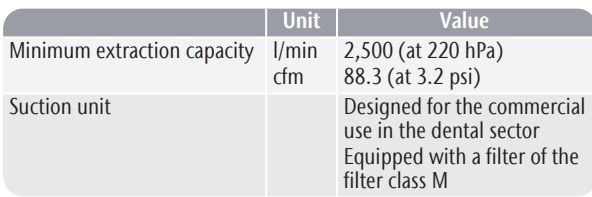

### **Ambient conditions**

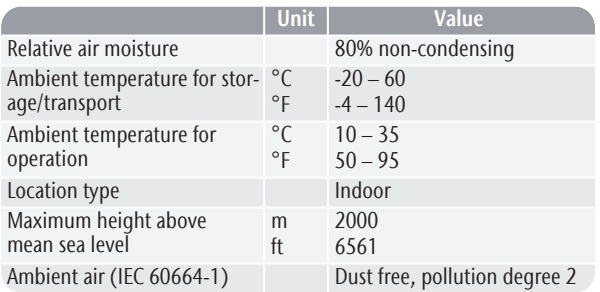

### <span id="page-12-0"></span>**Spindle**

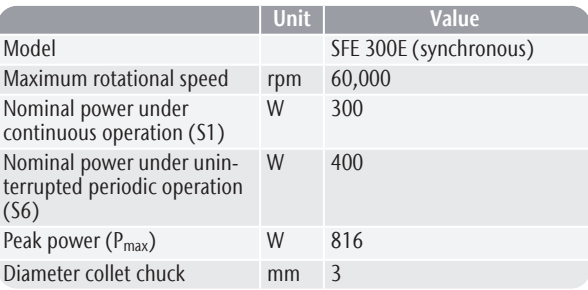

### **Tool magazine**

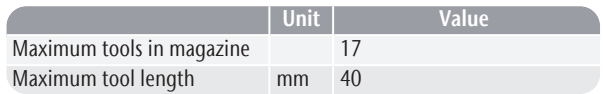

### **Standard blank holder**

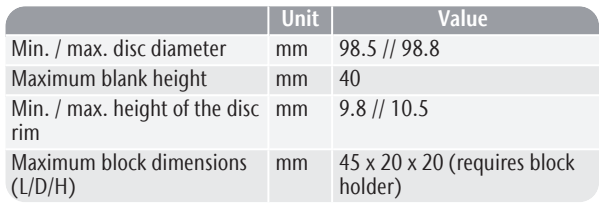

### **Sound emission**

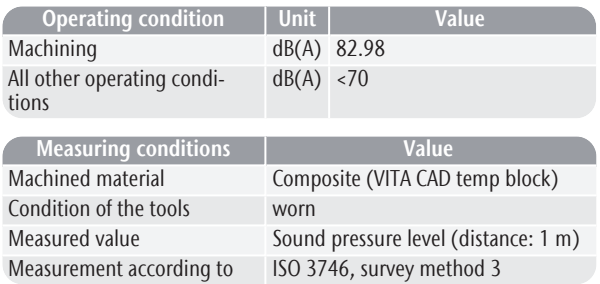

### **Connections**

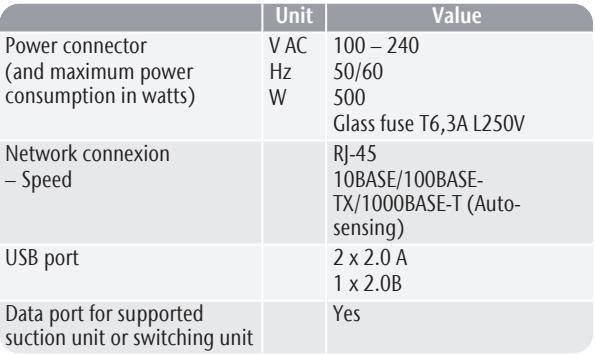

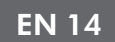

### **Pin assignment of the data port for the suction unit**

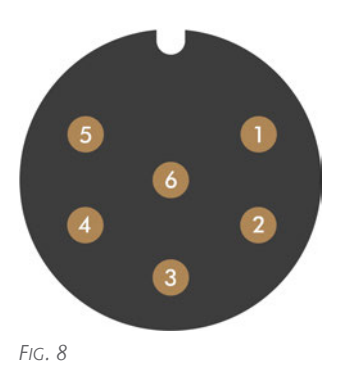

- *1. + 24 V, switched, output 1*
- *2. + 24 V, switched, output 2 (not used)*
- *3. +24 V, continuous*
- *4. Rear signal input, output 2 (not used)*
- *5. Rear signal input, output 1 (not used)*
- *6. Ground (PE)*

## <span id="page-14-0"></span>5 INSTALLATION

The installation steps to operation are:

- 1. [Checking the scope of delivery \(](#page-15-0) $\mathbb{Z}$  page 16)
- 2. [Connecting the machine \(](#page-16-0) $\mathbb{Z}$  page 17)
- 3. [Commissioning \(](#page-20-0) $\mathbb Z$  page 21)
- 4. [Operating the machine \(](#page-25-0) $\mathbb{Z}$  page 26)

### <span id="page-15-0"></span>5.1 Checking the scope of delivery

 $\lambda$  Unpack the machine and ensure that you have received the following items:

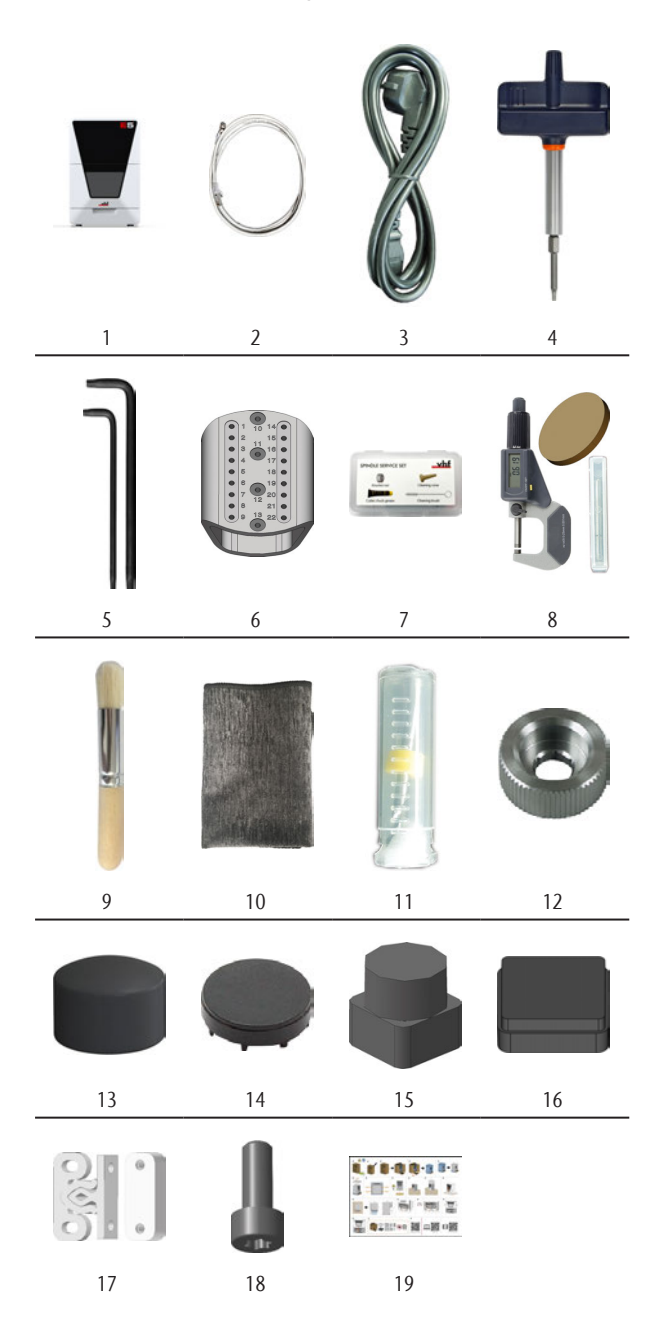

- *1. 1 x Machine E5*
- *2. 1 x Ethernet network cable*
- *3. 1 x Power cord*
- *4. 1 x Torque screwdriver 1.5 Nm with bit TX20*
- *5. 2 x Angle screwdriver*
	- $\blacksquare$  1 x TX10
	- $\blacksquare$  1 x TX25
- *6. 1 x ATB for tool storage*
- *7. 1 x Spindle service set*
- *8. 1 x Calibration set:*
	- 1 x Micrometer
	- 3 x Calibration blank
	- <sup>n</sup> *1 x AIRTOOL P250-F1-40-T*
- *9. 1 x Cleaning brush for the blank holder*
- *10. 1 x Microfiber cloth*
- *11. 1 x Drill bit for tool positions (2.8 mm)*
- *12. 1 x Knurled nut to remove a broken tool*
- *13. 4 x Cover cap for fixing screws of the A-B axis module*
- *14. 6 x Cover cap for blank holder For customer service*
- *15. 1 x Insert for the AIRTOOL*
- *16. 1 x Tool magazine insert*
- *17. Fasteners for the top and bottom service covers*
	- 4 x Fixing bar
	- 4 x Clamping block
- *18. 2 x Spare screw for the blank holder*
- *19. 1 x Supplement for unpacking and installing the machine*
- Not depicted:
	- Transport lock
		- $-$  3 x Foam insert
		- 2 x Accessory box
		- 1 x Spindle lock
	- $\blacksquare$  Packing set
		- $-1$  x Transport carton including floor insert
		- 1 x Upper and lower padding
		- 3 x Working chamber door stopper
		- 1 x Transport protection cover
		- 1 x Housing protection cover

### <span id="page-16-1"></span><span id="page-16-0"></span>5.2 Connecting the machine

### 5.2.1 Machine installation scheme

**Directly connecting the machine to the CAM computer**

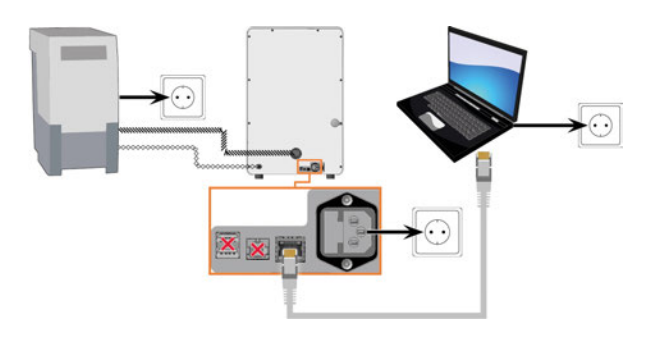

### **Connecting the machine to the CAM computer via a local network**

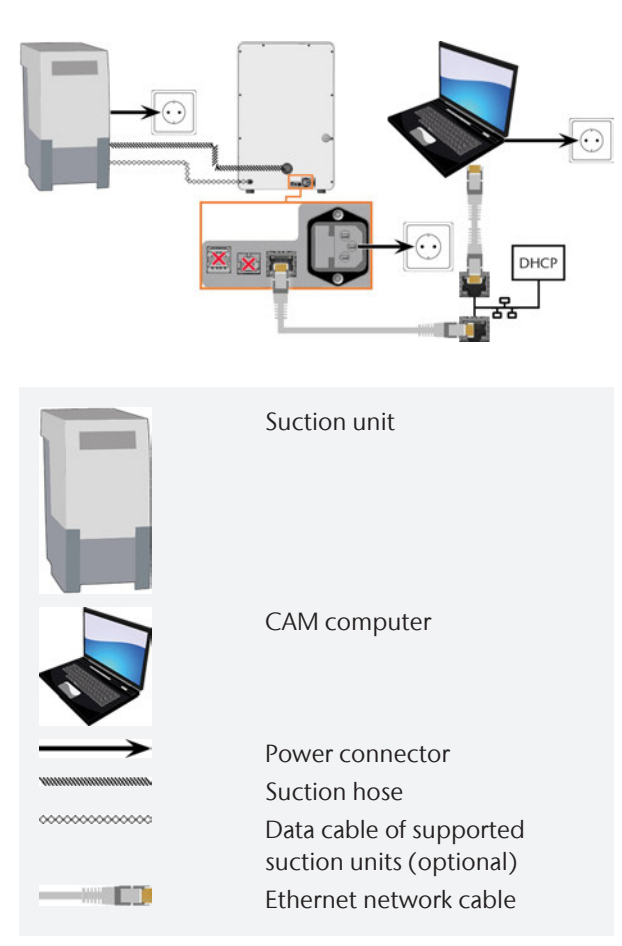

To avoid connection errors, we highly recommend that you use the USB or Ethernet cable which was provided with the device. Original spare parts are available from customer service.

### **Connecting Ethernet**

You can connect the machine either directly to your CAM computers or via the local network. For integrating the machine into your network, you will require the assistance of your IT specialist.

- 1. Plug the supplied Ethernet cable into the network connexion on the machine connexion panel.
- 2. For a direct connection, plug the other end of the Ethernet cable into the network port on the CAM computer.
- 3. To connect through your network, plug the other end of the Ethernet cable into a port on the local network (for example, hub, switch, network jack).
	- The CAM computer must also be connected to this network.
	- $\blacksquare$  The IP assignment in the network be performed by a DHCP server.
- You set up the connection between the machine and CAM computer using the software during the initial start-up.

*Commissioning* [– on page 21](#page-20-0)

#### **Minimum Ethernet cable requirements**

- Performance class: CAT-6
- Screened/Foiled Twisted Pair (S/FTP)
- Maximum length of 55 m (approx. 180 ft)
- Premium quality

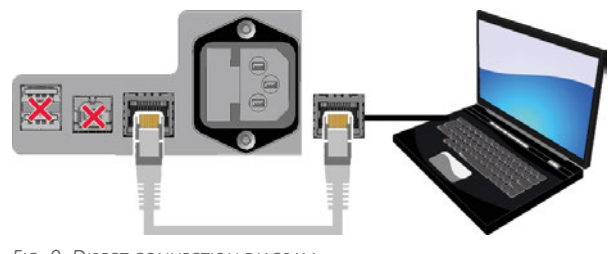

*FIG. 9 DIRECT CONNECTION DIAGRAM*

### <span id="page-16-2"></span>5.2.2 Connecting the CAM computer

You connect the CAM computer via Ethernet network cable.

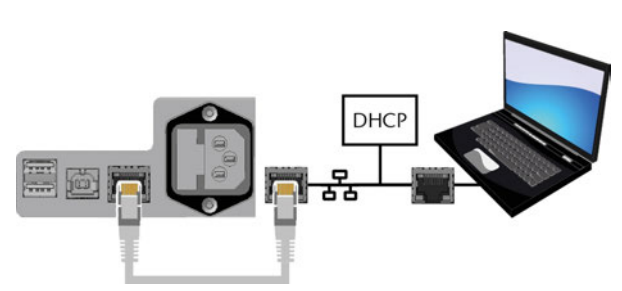

*FIG. 10 CONNECTION VIA A NETWORK DIAGRAM*

### <span id="page-17-0"></span>5.2.3 Installing the air extraction system

⚠ **WARNING!** Always use a suction system that meets the requirements of the chapter Technical data.

#### **Components of the extraction system:**

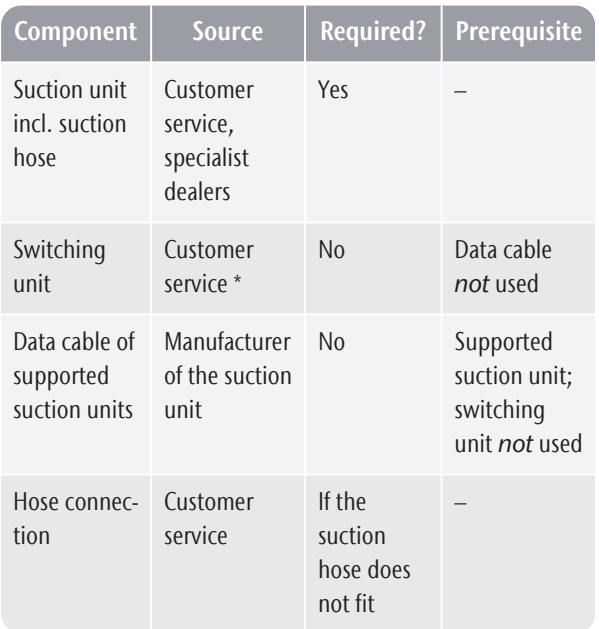

\* The switching unit is not available worldwide. Install the suction unit as follows:

- 1. Read the documentation for the suction unit. Follow the operating and safety instructions at any time.
- 2. Check if the connection of the suction hose has an outer diameter of 45 mm.

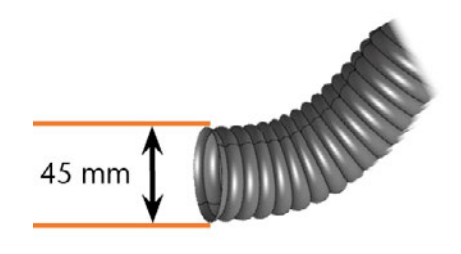

*FIG. 11*

3. If the diameter is different, adjust either the hose or the hose adapter supplied with the suction unit. Alternative: Use the optional hose connection of vhf.

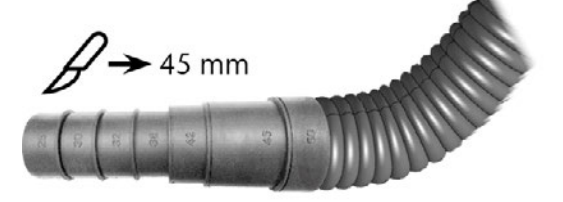

*FIG. 12 EXAMPLE: SUCTION HOSE WITH HOSE ADAPTER*

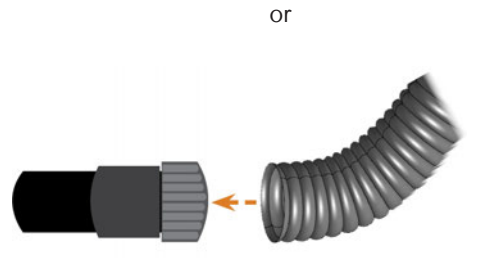

[Connecting the suction hose with the optional](#page-18-0) [hose connection \(](#page-18-0) $\mathbb{Z}$  page 19)

4. Insert the suction hose into the opening for the suction unit on the machine. Ensure that the suction hose is properly seated.

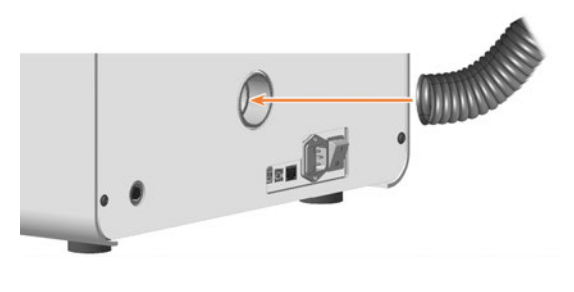

or

### **Installation** EN 19

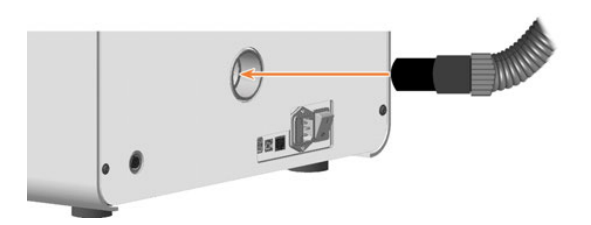

- 5. If you want the machine to automatically switch the suction unit on and off, choose 1 of the following options:
	- Install the switching unit (extra equipment). The switching unit is not available worldwide.

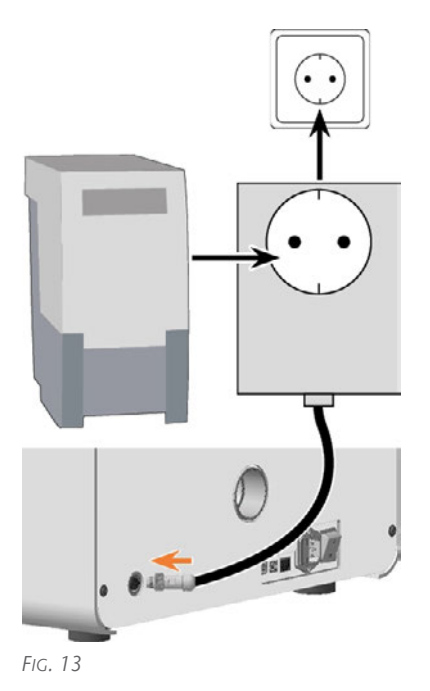

or

 $\overline{\phantom{a}}$  Connect a data cable provided by the suction unit manufacturer to the machine's suction unit data port.

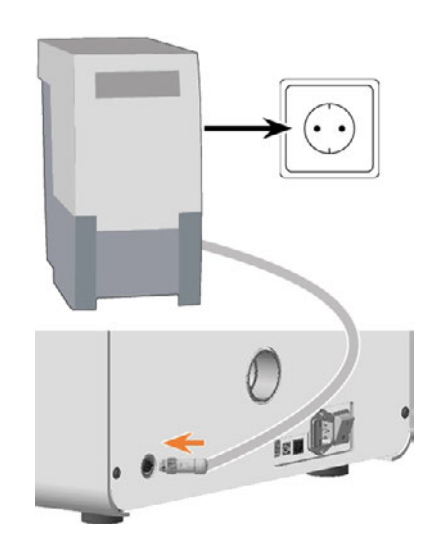

<span id="page-18-0"></span>6. Continue with the installation of the suction unit as described in the documentation of the unit.

#### **Connecting the suction hose with the optional hose connection**

If you cannot connect the suction hose of the suction unit directly to the machine, install the hose connection as follows:

- 1. Obtain the hose connection from customer service.
- 2. Turn the thread of the hose connection counterclockwise until the connection is completely open.

If the thread gets detached from the hose connection, place it onto the connection and turn it clockwise once to screw it to the connector.

3. Insert the suction hose of the suction device completely into the hose connection on the side of the thread.

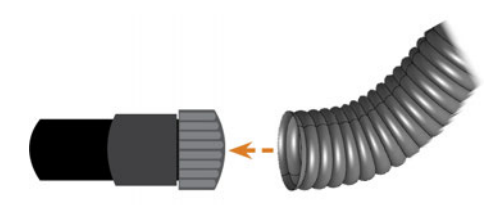

*FIG. 14 INSERTING THE SUCTION HOSE INTO THE HOSE CONNECTION*

- 4. Turn the thread of the hose connection clockwise as far as you can.
- $\blacktriangleright$  The suction hose is firmly attached to the hose connection.
- 5. Insert the hose connector into the opening for the suction system on the machine. Ensure it is firmly connected.

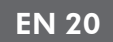

 $\checkmark$ The installation of the suction hose with the optional hose connection is complete.

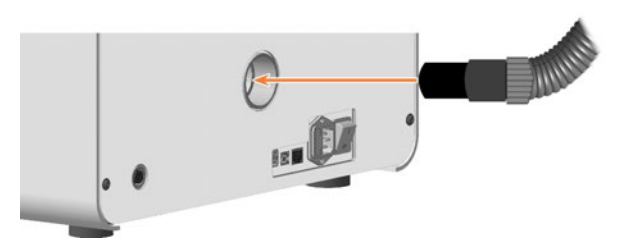

*FIG. 15 INSERTING THE HOSE CONNECTION INTO THE OPENING FOR THE AIR EXTRACTION SYSTEM*

### <span id="page-19-0"></span>5.2.4 Establishing the electric connection

The machine requires a continuous power supply for proper operation.

- 1. Plug the provided power cable into the mains connection on the connection panel of the machine.
- 2. *NOTICE!* To avoid job interruptions, install an uninterruptible power supply (UPS), type online / VFI (IEC 62040-3, Class 1) if there are regular power failures or frequent mains voltage fluctuations.
- 3. Insert the plug of the cable into a socket that is protected by a Residual Current Device / Ground Fault Circuit Interrupter.

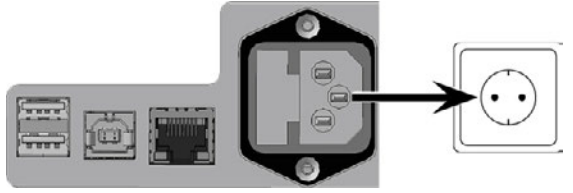

### <span id="page-20-1"></span><span id="page-20-0"></span>5.3 Commissioning

### 5.3.1 Starting the machine

#### *NOTICE* Short-circuit hazard when the machine is too cold

If the machine is transported from a cold environment into a warmer environment, a short circuit may occur caused by condensate.

- $\gg$ Before switching on the machine after transportation, ensure the following:
	- The ambient air has the allowed temperature.
	- $\blacksquare$  The machine has the same temperature as the ambient air. This will take at least 48 hours.
	- $\blacksquare$  The machine is completely dry.
- 1. Close the working chamber door.
- 2. Switch on the machine via the main power switch.
	- The working chamber lighting is on. The machine is not referencing.

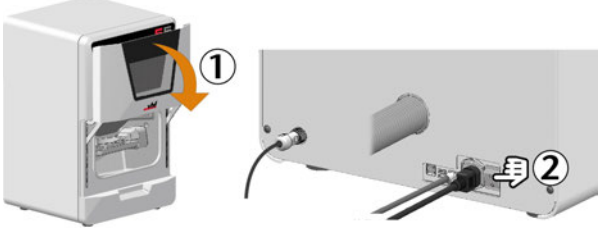

*FIG. 17*

### <span id="page-20-2"></span>5.3.2 Setting up a software connection to the machine

- 1. Start the CAM computer.
- 2. Install the newest version of DENTALCAM & DENTALCNC that is released for the machine.
- 3. In Windows Explorer, open the DENTALCAM & DENTALCNC installation directory.
- 4. Switch to the following subdirectory: USB\CNC Interface Proxy\Setup com0com-2.2.2.0-x64 fre-signed

The version in the directory name (here 2.2.2.0) may differ.

- 5. Install the com0com program:
	- a. Start setup.exe and follow the installation wizard.
	- b. Install all components.

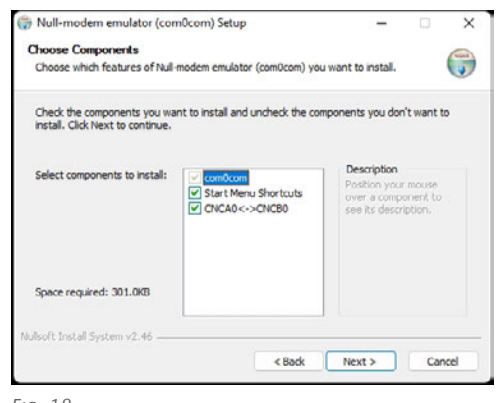

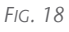

- c. Recommendation: Install the program in the suggested default directory. This makes it easier for Customer Service to support you when needed.
- d. Approve the device driver installation
- e. Do *not* open the command line window at the end of installation. If it is already open, close it.
- 6. Switch to the com0com installation directory. Default directory:

#### C:\Program Files (x86)\com0com

- 7. Open setupg.exe.
- 8. The connection setup window opens.

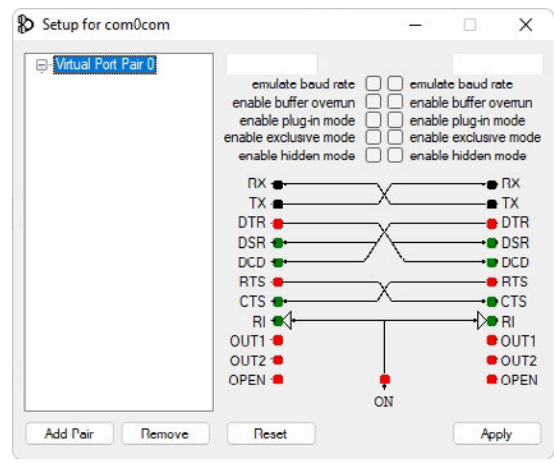

- 9. Define a virtual connection between 2 COM ports to communicate with the machine:
	- a. In the top left input field, type COM followed by a number between 1 and 20.
		- Example: COM5
	- Y Your input will be colored depending on the availability of the selected COM port:

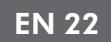

- Blue: COM port available
- Red: COM port not available
- b. If the selected COM port is not available, change the number after COM until your input is blue.
- c. In the top right input field, type COM followed by the number 100 greater than the number in the left input field.

Example: Entry in the top left field: COM5 - Entry in the top right field: COM105.

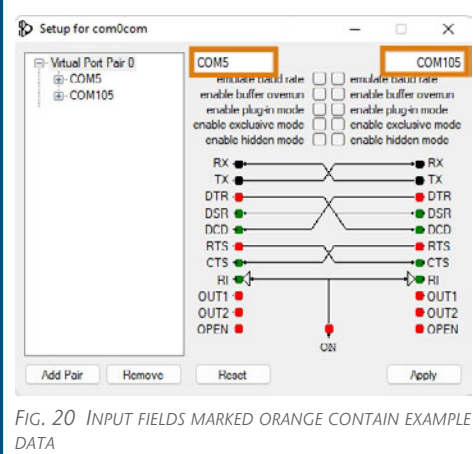

- 10. Select [Apply].
- 11. Close the window.
- 12. Change to the following subdirectory in the DENTALCAM & DENTALCNC installation directory: USB\CNC Interface Proxy\Setup CNC Interface\2.0.5.0 The version in the directory name (here 2.0.5.0) may differ.
- 13. Install the CNC interface program:
	- a. Start CncInterfaceProxySetup.exe and follow the installation wizard.
	- b. Install all components.

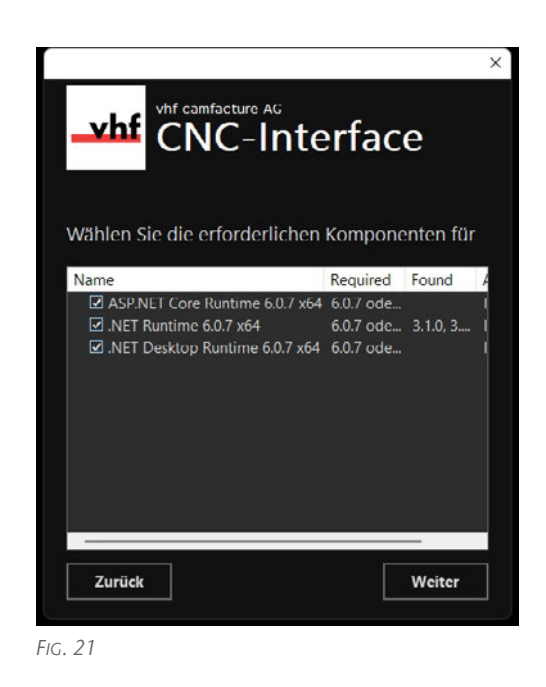

- c. Recommendation: Install the program in the suggested default directory. This makes it easier for Customer Service to support you when needed.
- d. Allow CNC interface to gain access to the network via the Windows firewall. To do so, select all check boxes in the corresponding dialog.
- e. Ensure that any remaining firewalls grant CNC interface access to the network.
- CNC interface is installed and starts in the background every time you start Windows.
- 14. Open the task bar info area by clicking the up arrow (highlighted in orange) on the right side of your Windows task bar.
- 15. Select the CNC interface icon:  $\frac{1}{4}$ The red dot indicates that there is currently no connection to a machine.

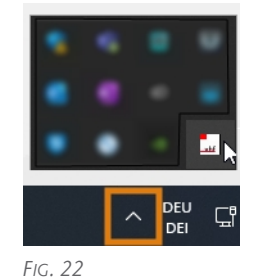

The CNC interface window displays.

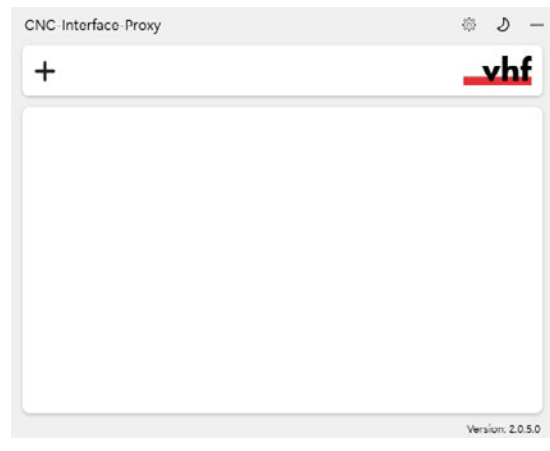

*FIG. 23*

- 16. If you want to change the language to German, do the following:
	- a. Select the following icon on the right side of the window's title bar:
	- b. From the Language drop-down list, select German.
	- c. Save your entry with the following icon:  $\blacksquare$
- 17. Create a new connection using the following icon:  $+$ 
	- $\checkmark$ The connection configuration view appears.

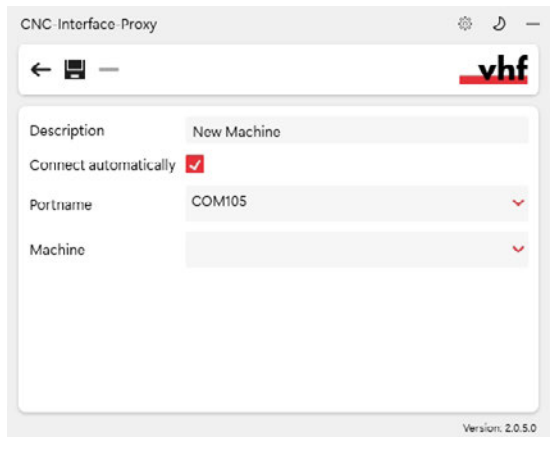

*FIG. 24*

- 18. In the Description input field, enter a description that identifies the connection.
- 19. Check the Connect automatically option.
- 20. From the Portname drop-down list, select the COM port with the higher number entered in com0com.

Example: COM105

21. Select the machine to be connected from the Machine drop-down list.

The entries are structured as follows:

#### <Machine Model>ID<serial number>(<IP address>)

Example: E5ID300000000 (10.0.21.33)

- E5 is the machine model
- 300000000 is the serial number
- 10.0.21.33 is the IP address

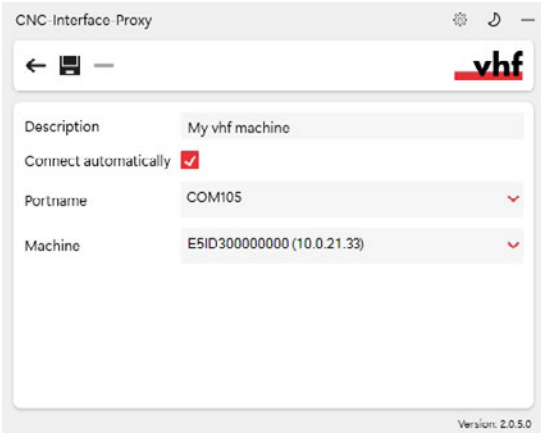

*FIG. 25 A FULLY CONFIGURED CONNECTION WITH A UNIQUE DESCRIPTION (SERIAL NUMBER BY WAY OF EXAMPLE)*

- 22. If the machine is not displayed, check the following:
	- $\blacksquare$  Is the machine on?
	- $\blacksquare$  If you are using a wired connection, have you connected all the network cables to the machine and CAM computer?
	- $\blacksquare$  If you are using a WiFi connection, is the signal good enough? Recommendation: Try changing to a wired connection.
	- $\blacksquare$  Is a firewall blocking the connection between the machine and the CAM computer?
- 23. Save your entry with the following icon:  $\blacksquare$ 
	- The connection you have set up is shown in the connection overview. The green dot indicates a successful connection.

If the connection is lost, the display changes to red. CNC interface tries to reconnect regularly.

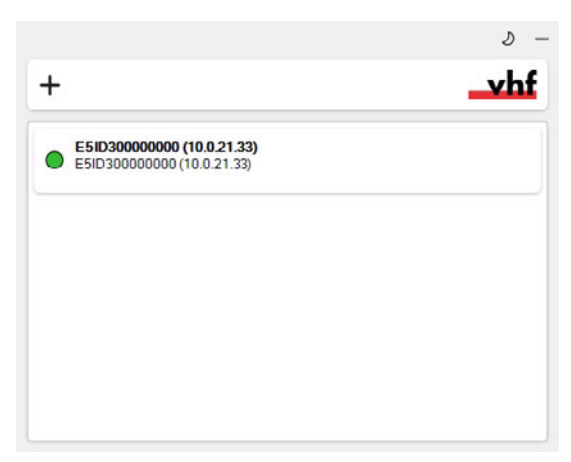

*FIG. 26 SERIAL NUMBER AS AN EXAMPLE*

- 24. If you want to edit connection data, hover over the entry in the overview and select the following icon:<br>  $\oslash$
- 25. Minimize the CNC interface window with the following icon:  $-$
- The program runs in the background. You can use the icon in the task bar to bring it back to the foreground.
	- The green dot indicates a successful connection:  $\mathbf{r}$
	- A yellow dot indicates that CNC interface is searching for the machine in the network.
- 26. Start DENTALCNC.
- 27. Open the DENTALCNC Application Settings with the following icon in the main toolbar:  $\bullet$
- 28. Open the General Settings with the following icon on the local toolbar:  $\bullet$
- 29. Select the following icon next to the Port number input field:

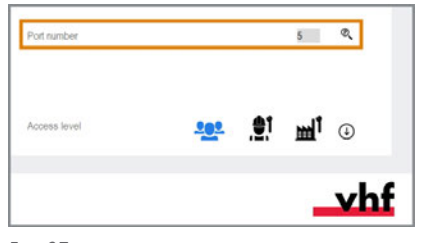

*FIG. 27*

- If DENTALCNC is able to determine the port number, the number displays in the Port number input field. The machine references.
- 30. If the working chamber door was open during the previous step, close it. If the machine does not reference as a result, quit DENTALCNC and restart the

<span id="page-23-0"></span>application.

### 5.3.3 Removing the spindle lock

The spindle lock (highlighted in orange) is located in the blank holder.

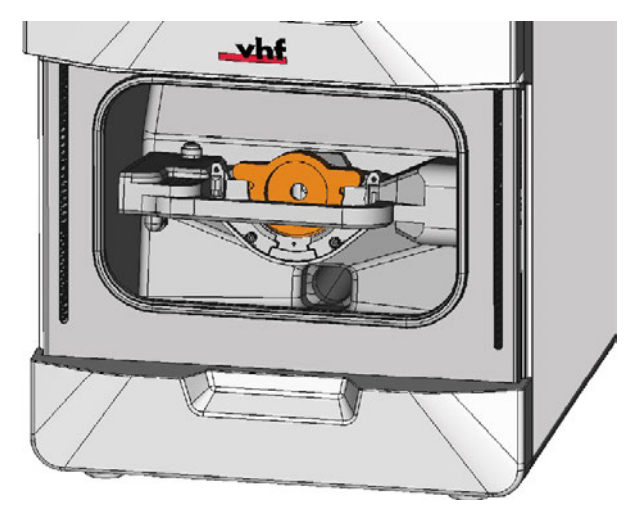

*FIG. 28*

- 1.  $\triangle$  **CAUTION!** Wear gloves.
- 2. Open the working chamber door.
- 3. Loosen the 2 fixing screws on the blank holder without unscrewing them.
- 4. Remove the blank from the blank holder.

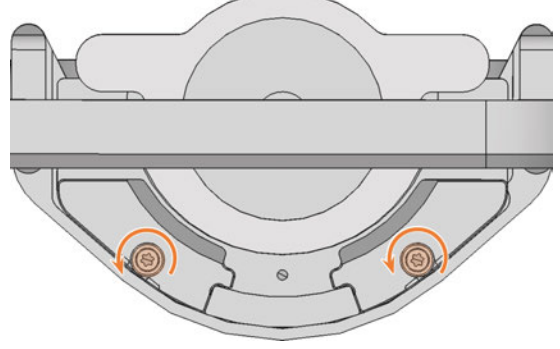

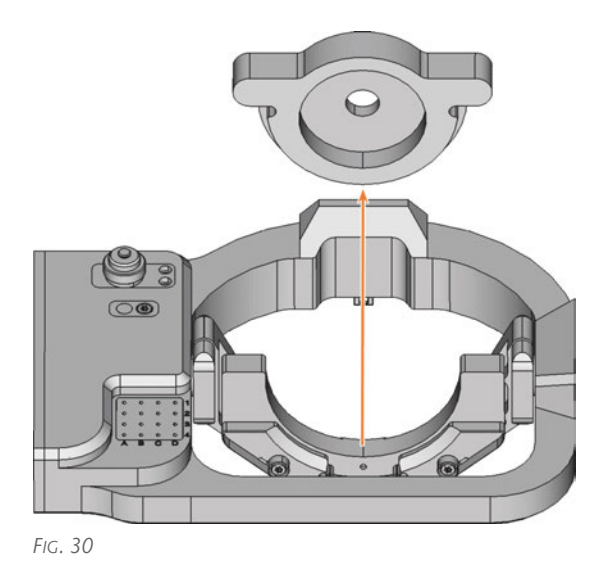

### <span id="page-24-0"></span>5.3.4 Warming the spindle

Use the warm-up process in DENTALCNC. The DENTALCAM & DENTALCNC user Information provides instructions on how to do this.

## <span id="page-25-0"></span>6 OPERATING THE MACHINE

The workflow for restoration is as follows:

- 1. [Starting the machine \(](#page-26-0) $\mathbb Z$  page 27)
- 2. [Mounting & removing blanks \(](#page-27-0) $\mathbb{Z}$  page 28)
- 3. [Inserting and exchanging tools \(](#page-33-0) $\mathbb{Z}$  page 34)
- 4. Starting, interrupting, canceling jobs  $(\mathbb{Z}^n)$  page [37](#page-36-0))

### <span id="page-26-1"></span><span id="page-26-0"></span>6.1 Starting the machine

### 6.1.1 Starting the machine

- 1. Close the working chamber door.
- 2. Switch on the machine via the main power switch.
- 3. Start DENTALCNC.
- $\blacktriangleright$  The working chamber lighting is on. The machine references.

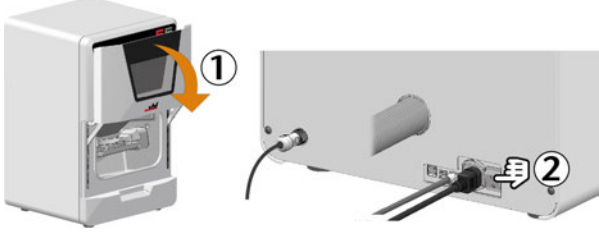

*FIG. 31*

### <span id="page-26-2"></span>6.1.2 Starting the machine with a tool in the collet chuck

Under such circumstances as a power failure, a tool may be in the collet chuck of the spindle when you start the machine.

#### *NOTICE* Machine damage if you do not remove the tool

If the tool remains in the spindle after confirmation of the message, it will collide with and damage machine parts.

 $\lambda$  Remove the tool as described below.

The following instructions require the tool in the collet chuck to be intact. If the tool is broken, remove it as described here: *[Removing broken tools from the collet](#page-100-0) chuck* [– on page 101](#page-100-0)

- 1. Start the machine.
- $\checkmark$ DENTALCNC displays that there is a tool in the collet chuck.
- 2. Open the working chamber door.
- 3.  $\triangle$  **CAUTION!** Wear gloves.
- 4. Hold the tool in the collet chuck in place.

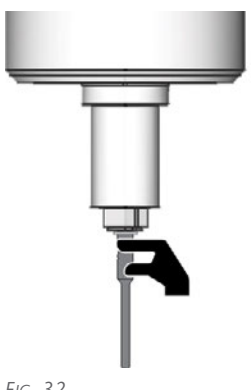

*FIG. 32*

- 5. Confirm the current message.
- ✔ The collet chuck opens.
- 6. Remove the tool from the collet chuck.

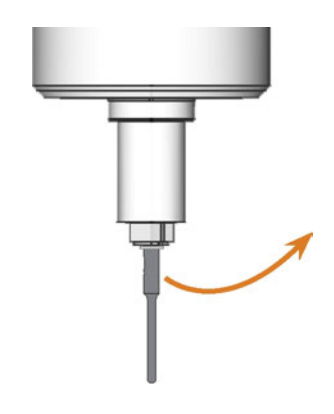

- 7. Confirm the current message.
- $\blacktriangleright$  The machine is ready for operation.

### <span id="page-27-0"></span>6.2 Mounting & removing blanks

#### **NOTICE** Damage to tools and blanks as well as faulty machining results due to incorrect fixing

If blanks move or vibrate during machining, results may be unusable. Tightening screws too much can damage blanks.

 $\mathcal{V}$  Tighten the screws on the clamping devices with the specified torque.

### <span id="page-27-1"></span>6.2.1 Suitable blanks

The machine can process the following blanks:

- Discs with a diameter of 98,5 mm  $-$  98,8 mm.
- Blocks, max. size:  $45 \times 20 \times 20$  mm (L/D/H) \*

\*requires additional equipment

You can obtain extra equipment from customer Æ service.

### <span id="page-27-2"></span>6.2.2 Overview of blank holders and standard clamping devices

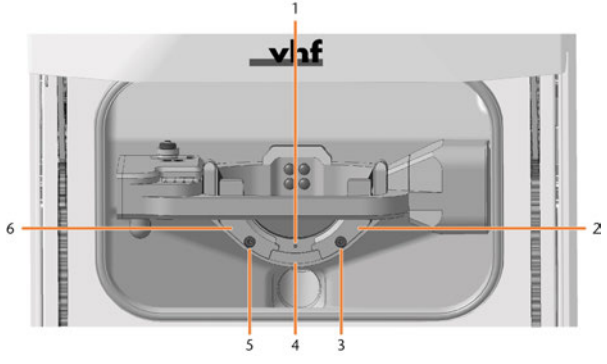

*FIG. 34*

- *1. Marking for the safe re-clamping of blanks*
- *2. Right-hand clamping device*
- *3. Fixing screw for right-hand clamping device*
- *4. Blank holder*
- *5. Fixing screw for left-hand clamping device*
- *6. Left-hand clamping device*

### <span id="page-27-3"></span>6.2.3 How to mount the different blank types

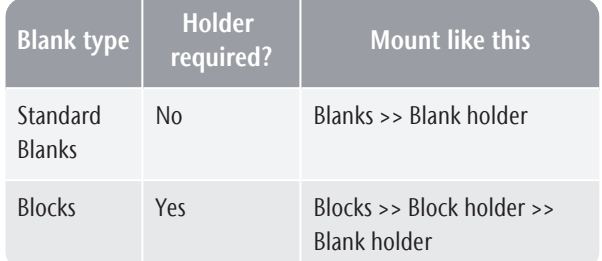

### <span id="page-28-0"></span>6.3 Mounting discs in the working chamber

- 1.  $\triangle$  **CAUTION!** Wear gloves.
- 2. Open the working chamber door.
- 3. Loosen the 2 fixing screws on the blank holder without unscrewing them.
- 4. Remove the blank from the blank holder, if any.

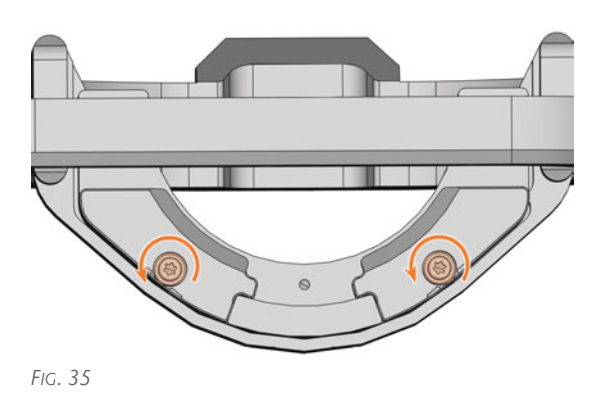

*FIG. 36*

- 5. Mount the discs as follows:
	- a. If the disc is multilayered, align the blank so that the top layer of color points to you.

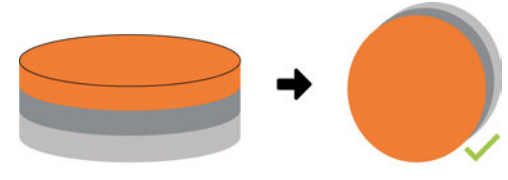

*FIG. 37 MULTILAYER BLANK*

- b. If the disc was already machined, ensure that:
	- $\blacksquare$  The original front faces towards the front.
	- If the blank has been marked for more secure re-mouting via DENTALCNC,

make sure the mark is in the position shown below.

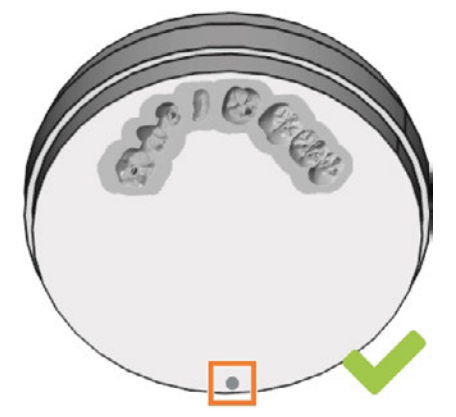

*FIG. 38 MARKING FOR SAFE RE-CLAMPING MARKED ORANGE*

c. Insert the blank from above into the holder.

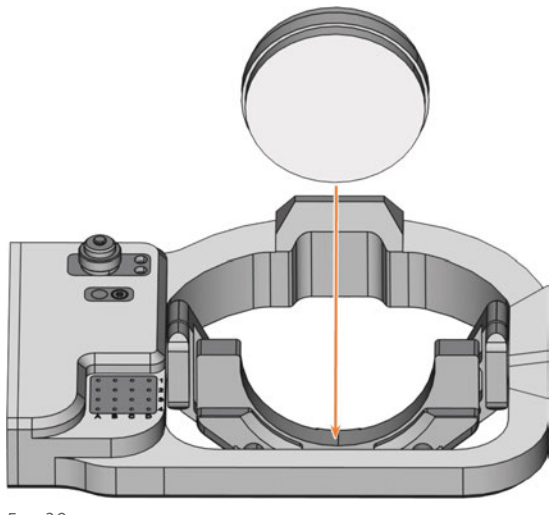

*FIG. 39*

6. Carefully rotate blanks that have already been machined so that the marking on the blank is exactly above the marking on the blank holder.

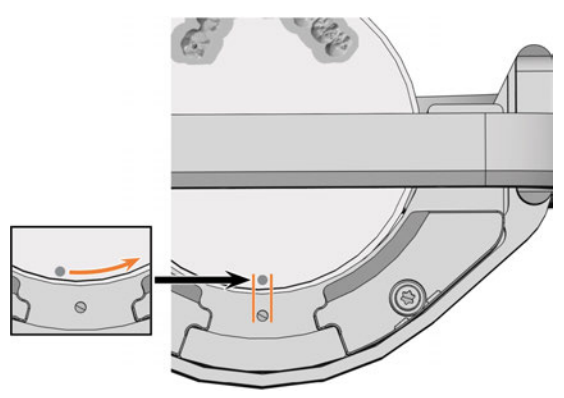

*FIG. 40*

7. Tighten the fixing screws with the supplied torque wrench (1.5 Nm).

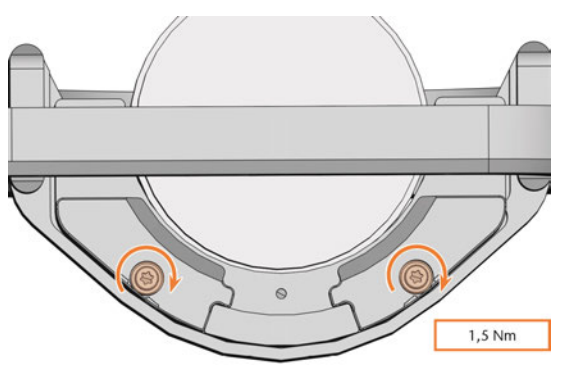

<span id="page-29-0"></span>*FIG. 41*

### 6.3.1 Removing blanks

- 1.  $\triangle$  **CAUTION!** Wear gloves.
- 2. Open the working chamber door.
- 3. Loosen the 2 fixing screws without removing them.

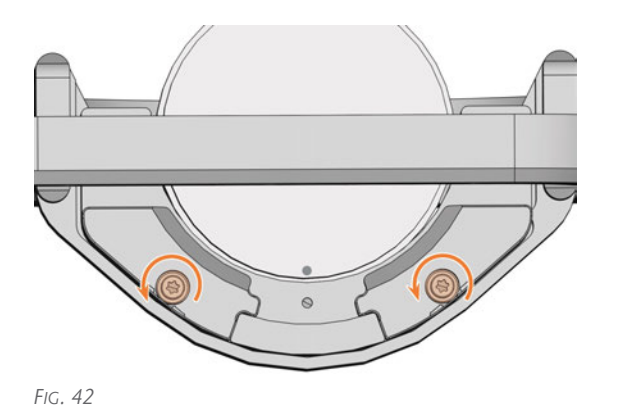

4. Remove the blank from the blank holder.

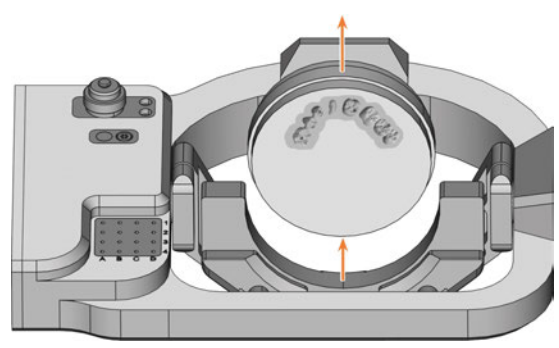

*FIG. 43*

### <span id="page-30-0"></span>6.4 Clamp the blocks and block holders in the working chamber

### <span id="page-30-1"></span>6.4.1 Mounting blocks to the block holder

You can clamp up to 6 blocks in the block holder.

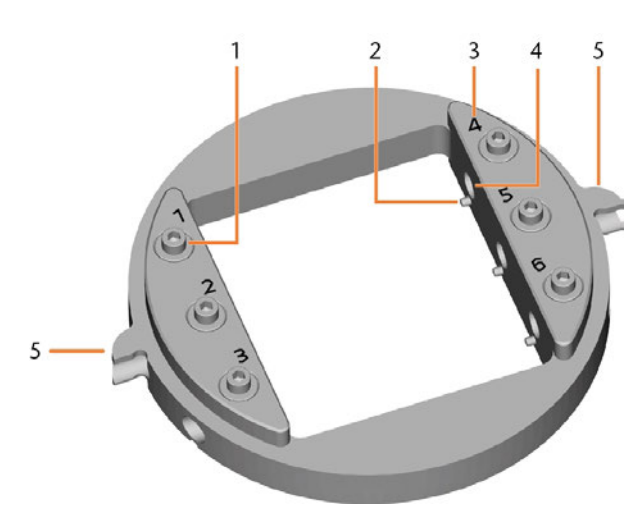

*FIG. 44 THE E5 BLOCK HOLDER*

- *1. Fixing screws*
- *2. Positioning pins*
- *3. Item numbers*
- *4. Holes for block shafts*
- *5. Positioning aids of the block holder*
- 1.  $\triangle$  **CAUTION!** Wear gloves. *NOTICE!* Tool breakages and incorrect machining results due to incorrect block assignment
- 2. The block type, the number of blocks and the block positions must correspond to the corresponding job in DENTALCAM.
- 3. Loosen the fixing screw at the desired position with the torque screwdriver supplied.
- 4. If the block is multilayered, align the blank so that the top layer of color is on top.

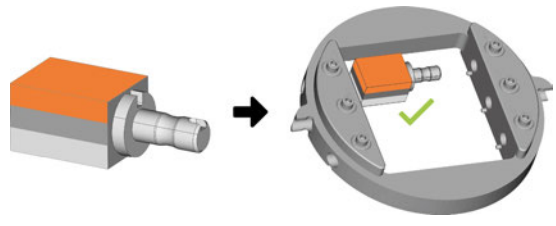

*FIG. 45*

- 5. Position the block so that the positioning pin at the block holder lies in the groove in the block shaft.
- 6. Insert the shaft of the block into the desired position in the block holder until it is firmly seated.
- 7. Use the torque screwdriver supplied to fix the block with the corresponding fixing screw. Tighten the screw firmly.

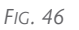

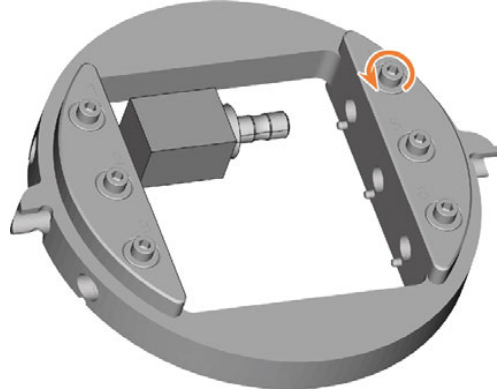

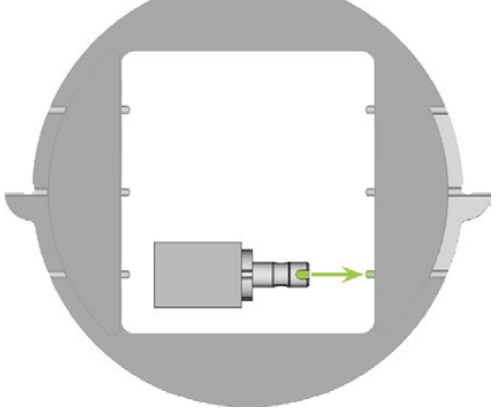

*FIG. 47*

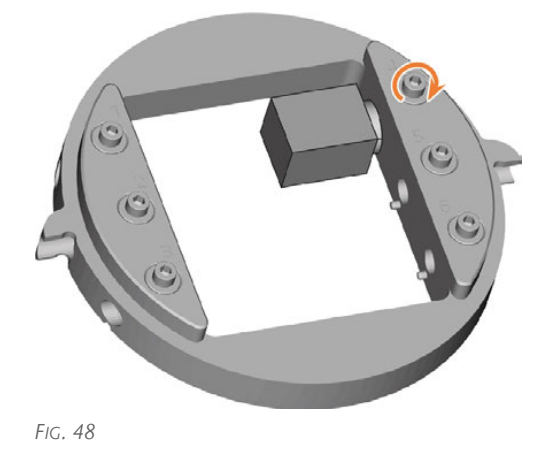

You can now mount the block holder.

### <span id="page-31-0"></span>6.4.2 Mounting the block holder in the working chamber

- 1.  $\triangle$  **CAUTION!** Wear gloves.
- 2. Open the working chamber door.
- 3. Loosen the 2 fixing screws on the blank holder without unscrewing them.
- 4. Remove the blank from the blank holder, if any.
- 5. Align the block holder so that the position numbers point in your direction. The flat sides of the positioning aids point downwards.
- 6. Insert the block holder from the top into the blank holder.
- 7. Tighten the fixing screws with the supplied torque wrench (1.5 Nm).

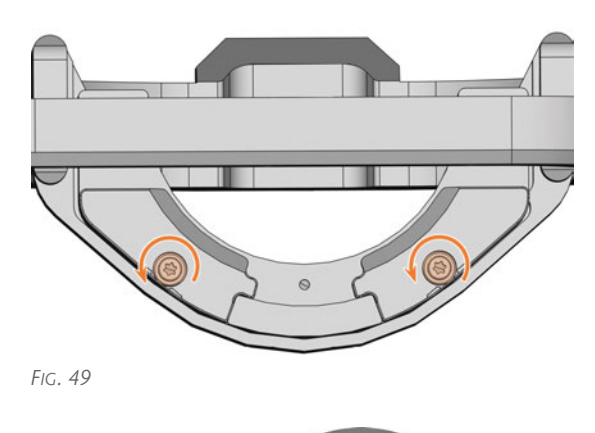

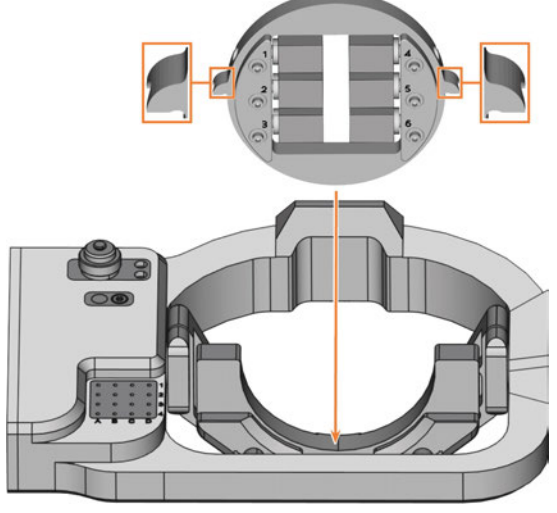

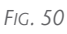

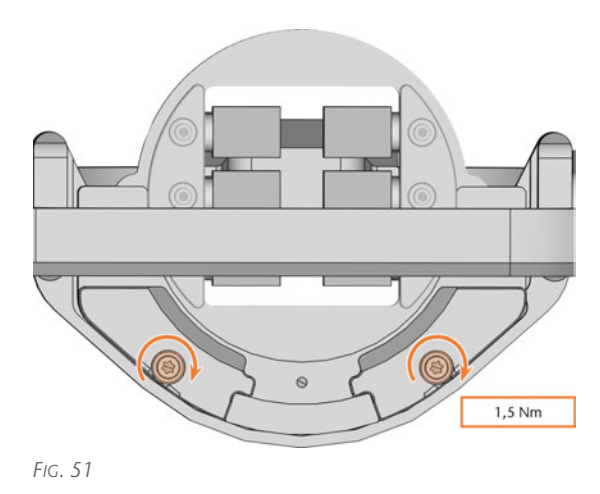

### <span id="page-31-1"></span>6.4.3 Remove block holder from workspace

- 1.  $\triangle$  **CAUTION!** Wear gloves.
- 2. Open the working chamber door.
- 3. Loosen the 2 fixing screws on the blank holder without unscrewing them.
- 4. Remove the block holder from the blank holder.

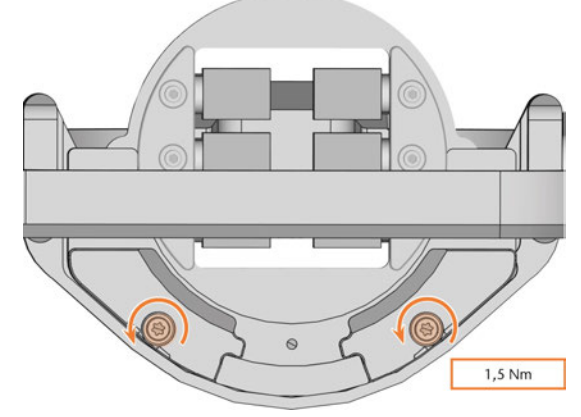

*FIG. 52*

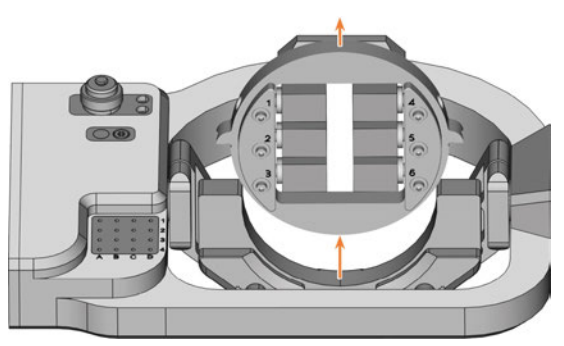

### <span id="page-32-0"></span>6.4.4 Remove blocks from the block holder

- 1.  $\triangle$  **CAUTION!** Wear gloves.
- 2. Use the provided torque wrench to loosen the fixing screw at the desired position.
- 3. Remove the block from its holder.

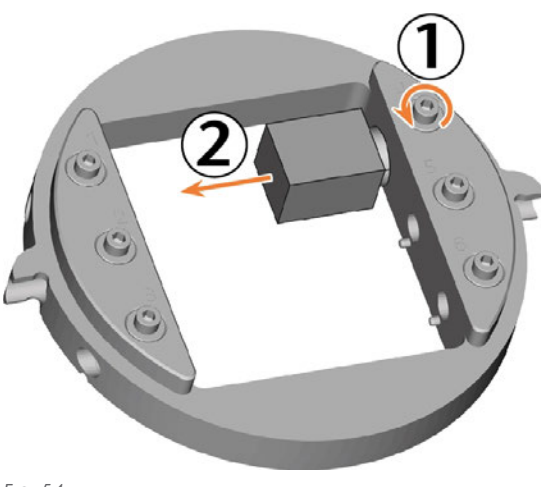

 $? I = x$ Death[ONC

### <span id="page-33-0"></span>6.5 Inserting and exchanging tools

#### *NOTICE* Damaging of the spindle or the tool positions if you use improper tools

Inappropriate tools may damage the spindle collet chuck and/or tool positions.

- $\mathcal{V}$  Use only tools with a sufficiently large chamfer on the tool shaft.
- $\lambda$  Install a retaining ring as a stop ring according to DIN 471-A3.

This does not apply to AIRTOOLs.

 $\mathcal{S}$  See the further instructions in chapter Technical data.

The machine requires different tools for the different machining strategies during a job.

■ DENTALCNC shows the tools (marked orange) needed for a job in the Edit view.

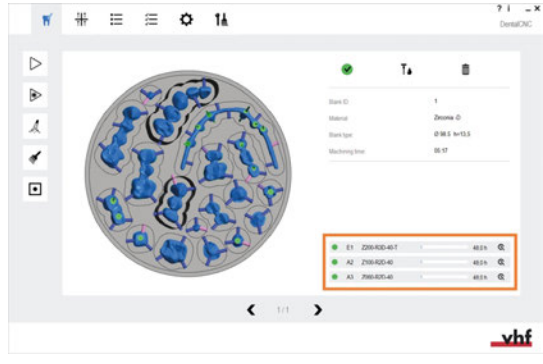

*FIG. 55*

Tools are assigned via the Virtual Tool Magazine in DENTALCNC.

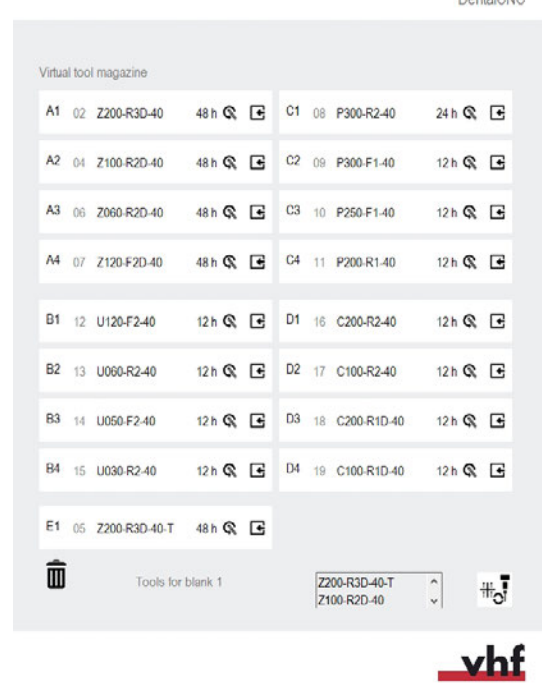

*FIG. 56*

### <span id="page-33-1"></span>6.5.1 Automatic or manual tool change

Tool change can take place automatically via the tool magazine or manually via the collet chuck. Since each tool position can be configured individually, automatic and manual changes are possible in parallel.

#### **Automatic tool change properties**

- $\blacksquare$  The machine automatically loads the necessary tools from the magazine during machining.
- You must insert all required tools into the tool magazine before the job starts.
- Default case for all tool positions where no manual change is configured in DENTALCNC.

Automatic tool change is not possible in the following cases:

- A tool position is worn out and can no longer hold any tools properly.
- You use tools that do not fit in the tool magazine.

#### **Manual tool change properties**

- $\blacksquare$  During the application, you manually insert the tools into the spindle's collet chuck at the request of DENTALCNC.
- You must configure this manual tool change for individual tool positions in DENTALCNC.

<span id="page-34-0"></span>■ This is described in the DENTALCNCmanual.

### 6.5.2 Inserting tools into the tool magazine

You can equip the tool magazine of your machine in two ways:

- By manually inserting into the tool **magazine** – This is the fastest way. It is described below.
- By means of the spindle you insert a tool into the collet chuck and the spindle places the tool in the tool magazine. This option takes more time, but might be more convenient for some. It is described in the documentation for the production software.

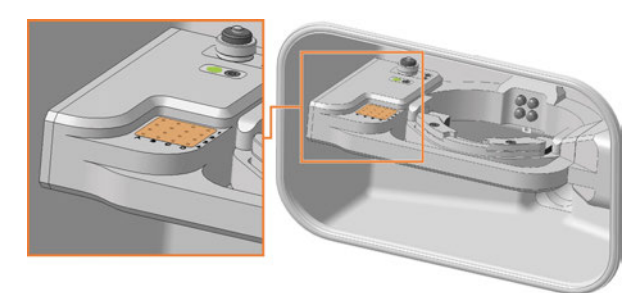

*FIG. 57 (MARKED ORANGE) TOOL MAGAZINE AND INSERT FOR THE AIRTOOL (HIGHLIGHTED IN GREEN)*

Manual tool insertion:

- 1. **A CAUTION!** Wear gloves.
- 2. Open the working chamber door.
- 3. *NOTICE!* Remove worn or damaged tools from the tool magazine. DENTALCNC shows tool life in the tool management view.

*NOTICE!* Tool breakage and faulty processing results due to incorrect tool assignment

 $M$  Make sure that the positions of the tools in the tool magazine correspond to the positions in DENTALCNC.

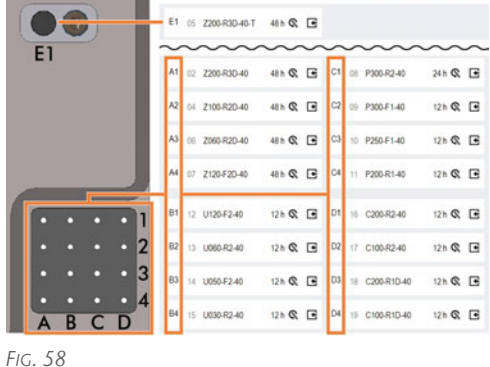

 $\blacksquare$  Insert the tools in the tool positions with the edge facing downward. Push them in until the ring engages the tool magazine insert.

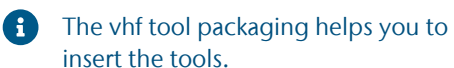

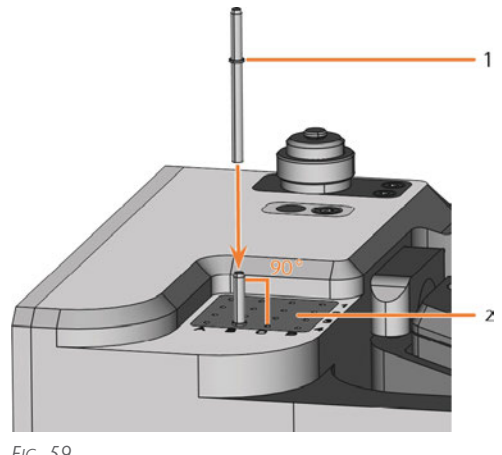

*FIG. 59*

- *1. Ring*
- *2. Tool magazine insert*

#### *NOTICE!* Incorrect processing results if the AIRTOOL is not used

■ Insert the required AIRTOOL into position E1. Slide it in until the propeller engages the tool magazine insert.

DENTALCNC shows the tool match code with the suffix -T in position E1.

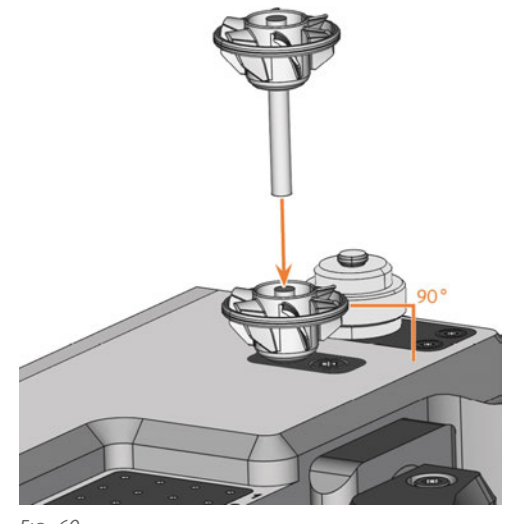

- 
- 4. If the new tool replaces an old tool of the same type, reset the tool life to DENTALCNC.

### <span id="page-35-0"></span>6.5.3 Removing tools from the tool magazine

- 1.  $\triangle$  **CAUTION!** Wear gloves.
- 2. Open the working chamber door.
- 3. Pull the tool upward out of the tool magazine.
- 4. Depending on whether you place the tool back in your inventory or no longer use the tool type, configure DENTALCNC accordingly.

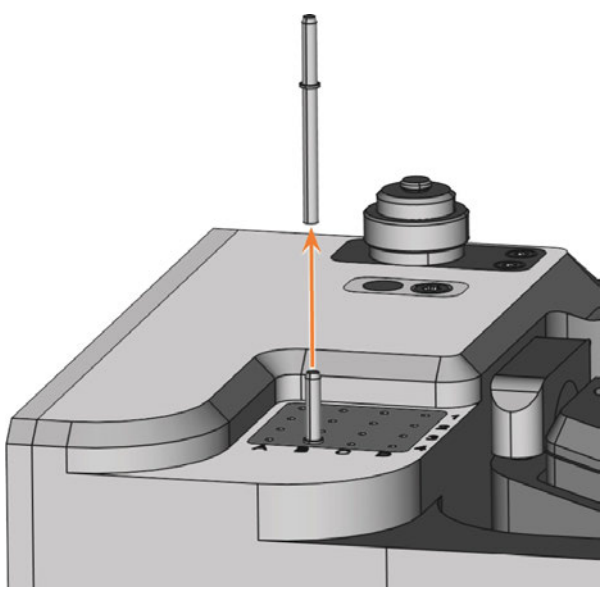

*FIG. 61*

### <span id="page-35-1"></span>6.5.4 Adding backup tools

If the tool life of a tool expires during machining, DENTALCNC can automatically load a backup tool from the tool magazine to continue machining.

- 1. Place replacement tools in the tool magazine.
- <span id="page-35-2"></span>2. Configure the replacement tools in DENTALCNC.

### 6.5.5 Using ATB

You can store your tools in the ATB (Administrated Tool Board) provided.

- Positions 1–9 and 14–22 can be used for conventional dental tools with stop rings, which are suitable for your machine.
- Positions 10–13 are suitable for 1 AIRTOOL each.

The virtual ATB in DENTALCNC maps the structure of the physical ATB. Clearly assigning physical and virtual tools lets you easily track tool lives in DENTALCNC.

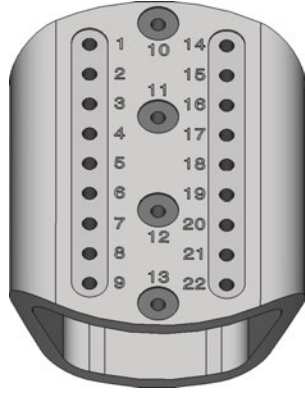

*FIG. 62 EMPTY ATB*

|                                       | # |    |        |    | 14             | update |
|---------------------------------------|---|----|--------|----|----------------|--------|
| Virtual Administrated Toolboard (ATB) |   |    |        |    |                |        |
|                                       |   | 10 | $\div$ |    |                |        |
| $^{+}$<br>01                          |   |    |        | 14 | $^{+}$         |        |
| 02                                    |   |    |        | 15 |                | $^+$   |
| $^{+}$<br>03                          |   | 11 |        | 16 | $\overline{+}$ |        |
| $^{+}$<br>04                          |   |    |        | 17 | $\mathrm{+}$   |        |
| $^{+}$<br>05                          |   |    |        | 18 | $\mathrm{+}$   |        |
| $^{+}$<br>06                          |   | 12 |        | 19 |                | Ł      |
| $\ddot{}$<br>07                       |   |    |        | 20 |                | t      |
| $^+$<br>08                            |   |    |        | 21 |                | ╄      |
| $^{+}$<br>09                          |   |    |        | 22 | $^+$           |        |
|                                       |   | 13 |        |    |                |        |

*FIG. 63 EMPTY VIRTUAL ATB IN DENTALCNC*

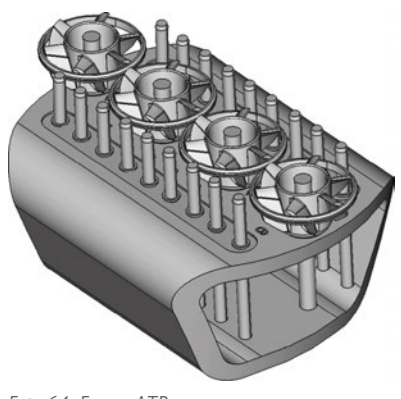

*FIG. 64 FILLED ATB*
### 6.6 Starting, interrupting, canceling jobs

You control and start manufacturing with DENTALCNC. In this chapter, we will give you a brief overview. For the complete instructions, see the documentation for DENTALCNC.

### 6.6.1 Starting jobs

- 1. Ensure the following:
	- You created a job on your CAM computer. It has been transferred to DENTALCNC.
	- $\blacksquare$  All required tools are in the right positions in the tool magazine and are neither worn nor damaged. They have also been added to the virtual tool magazine in DENTALCNC.
	- $\blacksquare$  The required blanks are mounted.
- 2. Close the working chamber door.
- 3. If you manually control the suction device, switch it on and set it to the required level.

or

4. Proceed as follows: Start machining via the depicted icon in DENTALCNC.

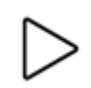

Start the job with the start button.

The suction unit is running. Machining starts.

### 6.6.2 Interrupting and continuing the machining process

#### **Interrupting the machining process**

- 1. Press the Start button.
- $\checkmark$ DENTALCNC interrupts the machining. A dialog window opens. You can open the working chamber door.
- 2. Recommendation: Leave the blank in the holder.

#### **Continuing the machining process**

- 1. Close the working chamber door.
- 2. DENTALCNC: Confirm the current message.

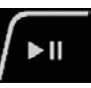

### 6.6.3 Aborting machining

- 1. DENTALCNC: Select the depicted icon.
- 2. Confirm the current message.
- $\blacktriangleright$  The following happens:
	- a. Machining stops immediately.
	- b. DENTALCNC asks whether the tool in the spindle can be inserted safely into the tool magazine.

If inserting the tool would damage the tool magazine inserts, the tool must be removed manually.

3. Select one of the following icons:

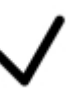

Automatically place the tool in the tool magazine

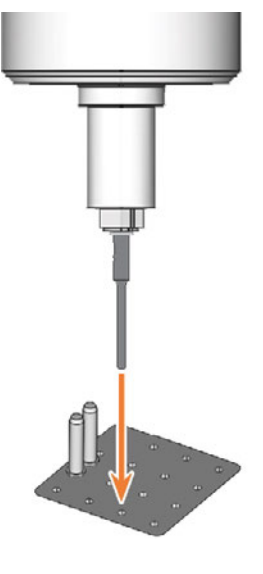

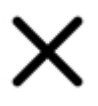

Remove the tool manually from the collet chuck

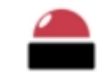

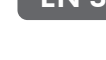

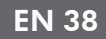

### EN 38

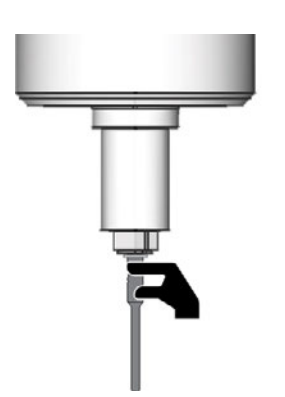

- 4. If the spindle has moved into the tool change position, continue with the next step.
- 5.  $\triangle$  **CAUTION!** Wear gloves.
- 6. Open the working chamber door.
- 7. Hold the tool in the collet chuck in place.

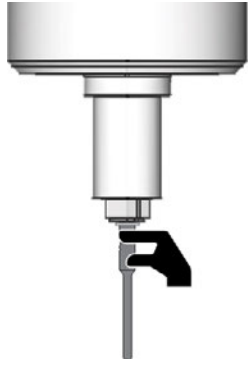

*FIG. 65*

- 8. Confirm the current message.
- ◆ The collet chuck opens.
- 9. Remove the tool from the collet chuck.

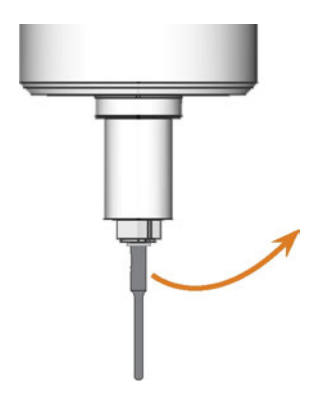

- 10. Close the working chamber door.
- 11. Confirm the current message.
- $\blacktriangledown$  The following happens:
- a. The collet chuck closes.
- b. The spindle moves to its default position.

### 6.7 Sw itching off the machine

- 1. Ensure that the working chamber is clean.
- 2. Close the working chamber door.
- 3. Exit DENTALCNC.
- 4.  $\triangle$  **DANGER!** Switch off the machine via the main power switch.
- 5. (Optional) Unplug the power cable.
- 6. (Optional) Switch off the main power switch of your workstation / facility.

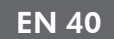

# 7 MAINTENANCE

Some day-to-day basic maintenance and preventive maintenance is essential to keep the machine mechanics and electric components in good condition for proper machining results.

It is your responsibility to make sure that preventive maintenance, as well as basic maintenance, is performed.

You are the only one who can ensure that your machine receives the proper maintenance care.

### 7.1 Basic maintenance

Basic maintenance includes tasks which are part of everyday operation. You are responsible to ensure that these tasks are carried out according to the maintenance table. You only need minimal manual skills for these tasks and most required tools are provided with the machine.

Maintenance table  $(\mathbb{Z}^n)$  page 41)

### 7.2 Preventive maintenance

Preventive maintenance for this machine has to be scheduled every 2 years, or after 2,000 operating hours at the latest.

 $\mathcal{V}$  To schedule preventive maintenance, contact customer service.

### 7.3 Maintenance section

For your convenience, DENTALCNC lists all basic maintenance tasks in the Maintenance section. The Maintenance section indicates when the individual tasks are due.

 $\mathcal{V}$  When you have performed a maintenance task, mark it as completed in the Maintenance section. This will keep the list up-to-date.

### 7.4 Servicing

Customer service is your main contact for all service related questions. It provides you with spare parts, maintenance instructions and performs the preventive maintenance on request.

 $\mathcal{V}$  When your machine is delivered or installed, ask the service technician for contact details of the customer service team. We recommend that you schedule the first preventive maintenance at this

time to ensure proper maintenance of your machine.

## 7.5 Guaranty

The machine and the extra equipment are warranted for a period of 24 months or 2,000 operating hours, whatever comes first. The warranty covers defects in materials or fabrication as long as the regulations for using the machine in all documents are followed.

Of course, the warranty also covers wear parts as long as their failure cannot be attributed to the functionrelated abrasion.

*[Spare and wear parts](#page-41-0)* – on page 42

### <span id="page-40-0"></span>7.6 Maintenance table

### 7.6.1 Once per day

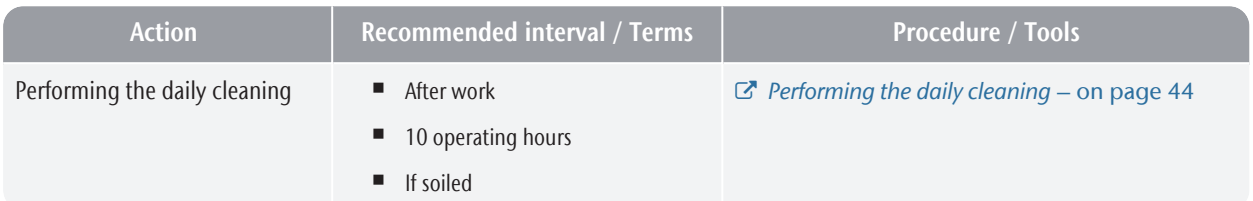

### 7.6.2 Once per week

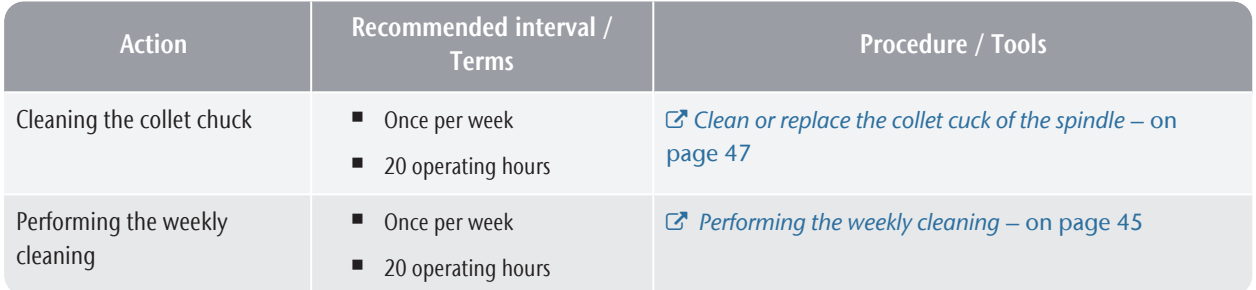

### 7.6.3 Every 2 years

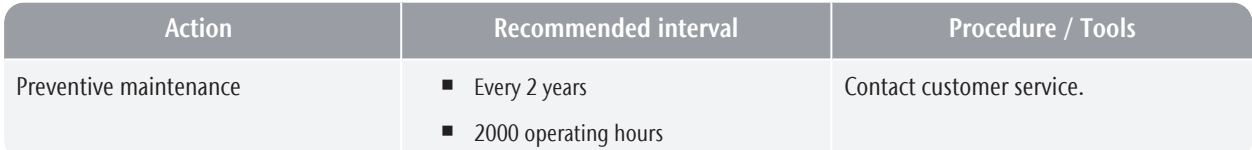

### 7.6.4 When necessary

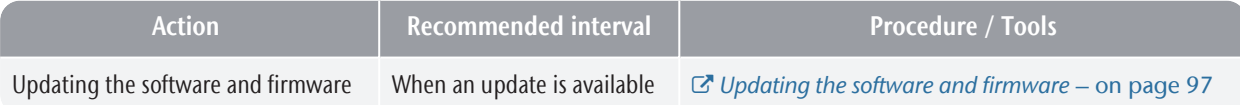

### <span id="page-41-0"></span>7.7 Spare and wear parts

### 7.7.1 Definition of wear parts

Wear parts necessarily wear out or fail during use. They must be replaced within the time intervals specified in the table below. Use these values to determine operating costs, to plan your spare part stock as well as to create individual maintenance and service plans.

### 7.7.2 Spare parts list

In the following table you will find the most important spare parts for your machine.

- Each supplied accessory can be ordered as a spare part.
- Customer Service has an extended list of all spare parts.

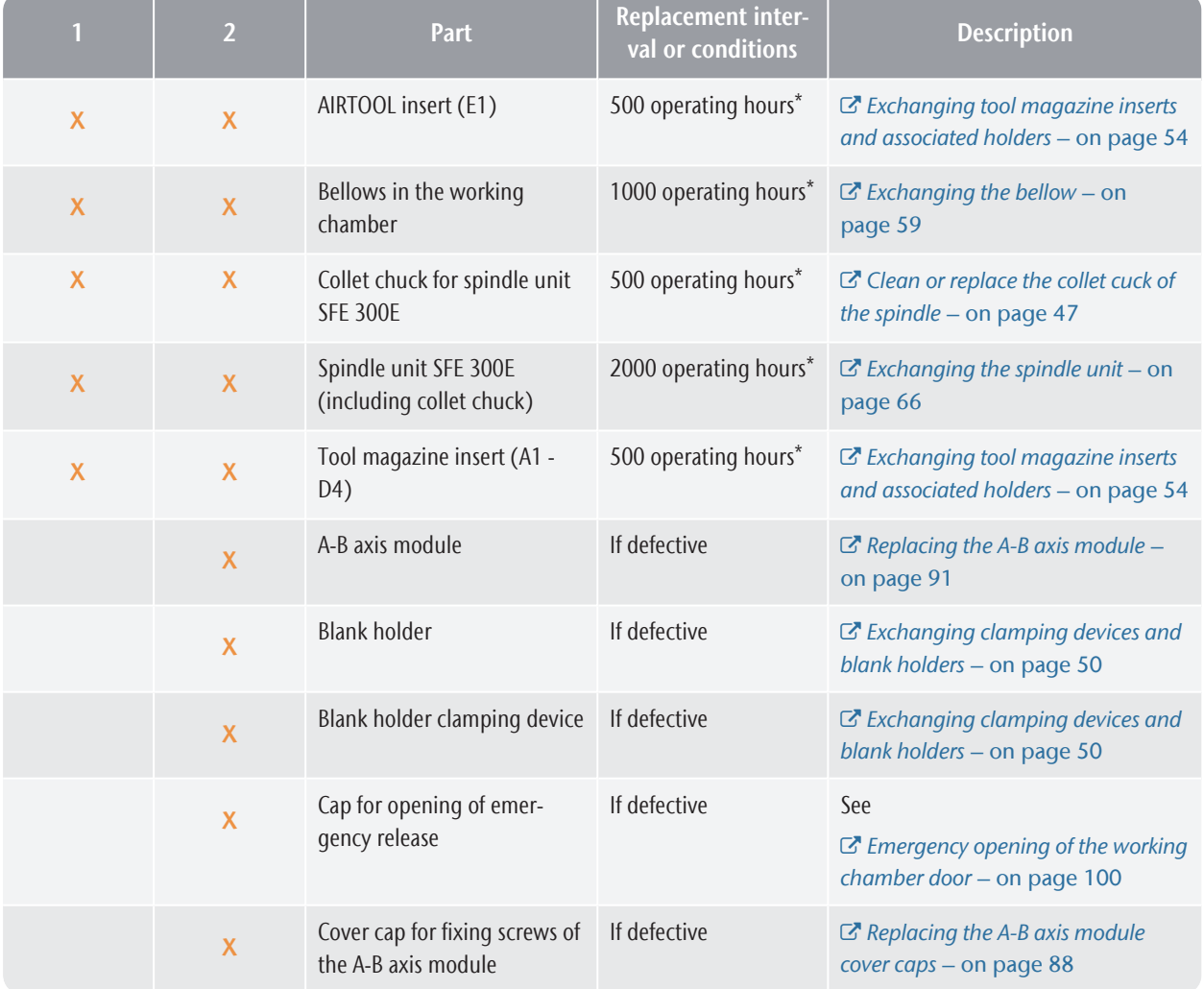

#### 1: Wear part– 2: self-exchangeable spare part

### Maintenance **EN 43**

X

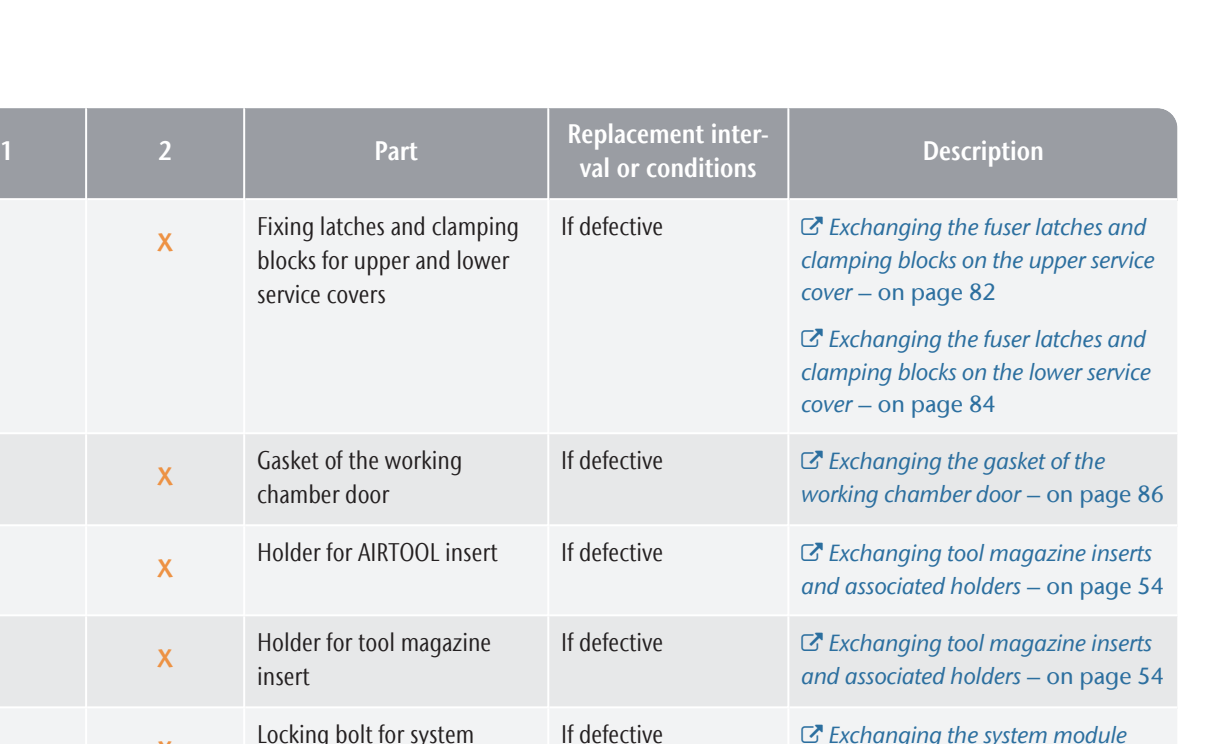

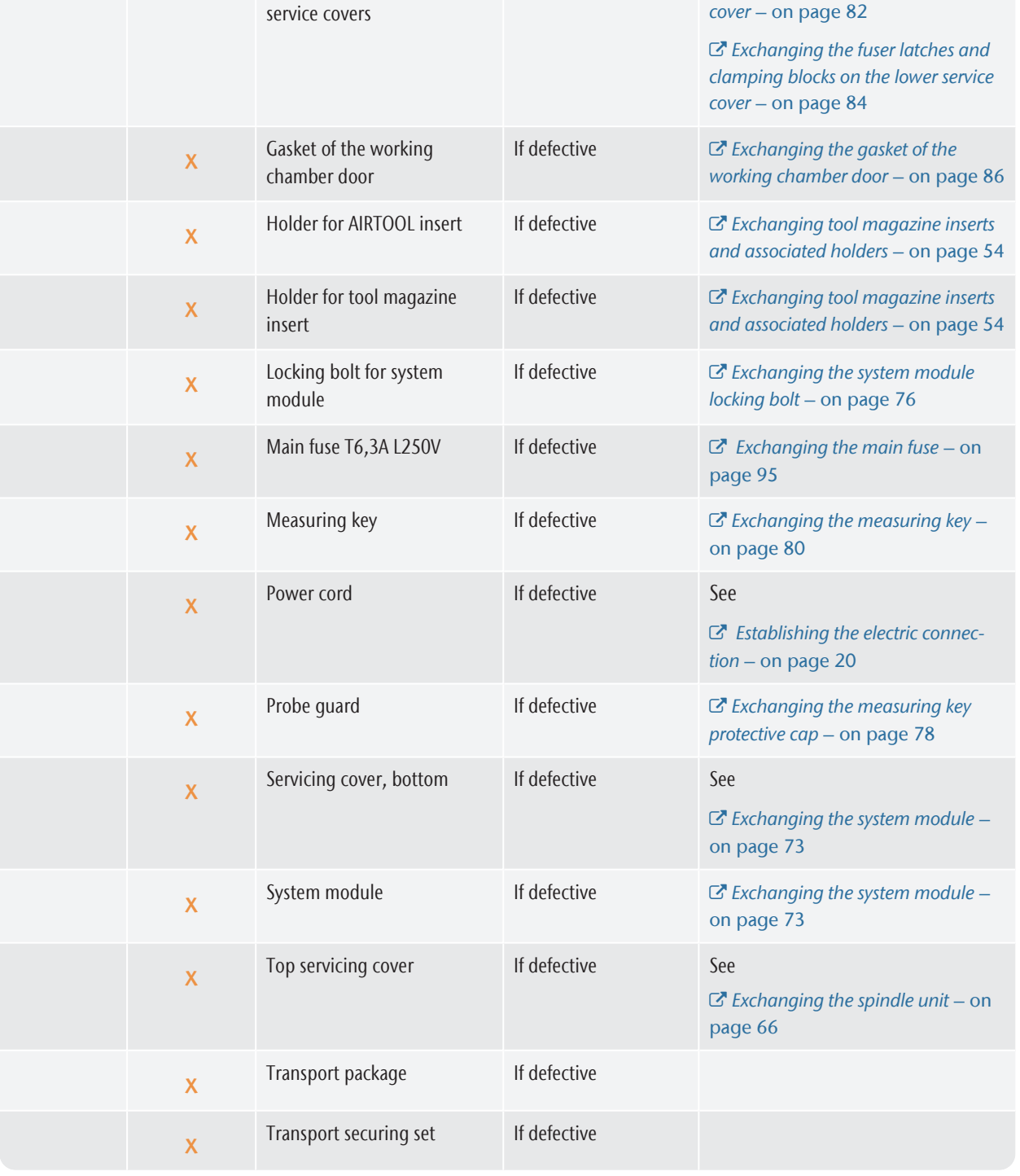

\*These are recommendation guidelines. Depending on the processing material and how well the machine is cleaned, these values may differ.

### 7.8 Cleaning the machine

#### **CAUTION** Breathing difficulties caused by

processing dust Processing dust that gets into your lungs can cause breathing difficulties.

- $\lambda$  After dry-machining, only clean the machine if the air extraction unit is properly installed and activated.
- $\lambda$  Wear a face mask of class FFP2 during the entire cleaning.

#### **NOTICE** Damaging of the linear guides or the spindle when cleaning with compressed air

If you clean the working chamber with compressed air, material chips can reach the linear guides or the spindle bearings.

 $\lambda$  Never clean the working chamber with compressed air.

Cleaning the working chamber includes the following components:

- $M$ easuring key
- $\blacksquare$  Blank holder
- <span id="page-43-0"></span>■ View window

#### 7.8.1 Performing the daily cleaning

- 1. Have ready:
	- $\blacksquare$  1 x Suction unit with category M filter

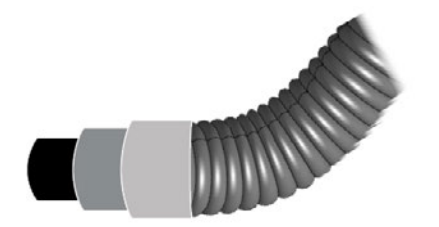

*FIG. 67*

1 x damp brush

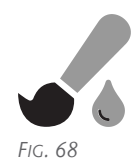

- 2. Close the working chamber door.
- 3. Move the axes into the cleaning position by selecting the depicted icon in the Machining view in DENTALCNC.

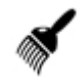

- 4. Open the working chamber door.
- 5. Suck up the coarse dirt in the working chamber with the vacuum cleaner.

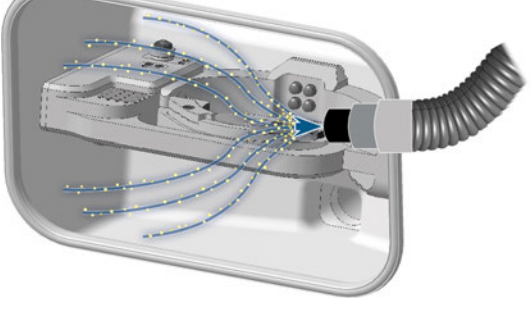

*FIG. 69*

- 6. Use the brush to clean the blank holder from all sides. In particular, clean all openings and movable parts of the blank holder.
- 7. Suck the machining residues from the measuring probe.

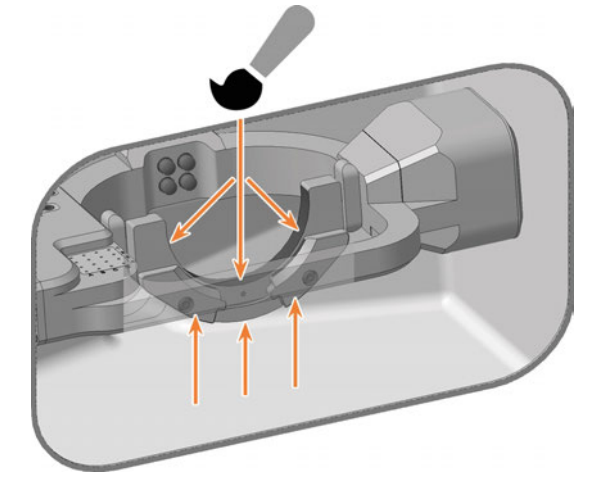

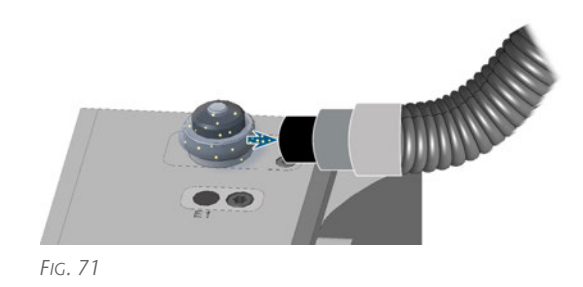

- 8. Carry out the weekly cleaning as necessary.
- Original Operating Instructions: E5 Version: 2/10/2023
- 9. Close the working chamber door.
- 10. Move the axes into the default position by selecting the depicted icon in the Machining view in DENTALCNC.
- 11. Open the Maintenance Section with the following icon in the main toolbar:  $\mathbf{1}_{\blacksquare}$
- 12. Select the icon shown for the Daily machine cleaning entry.

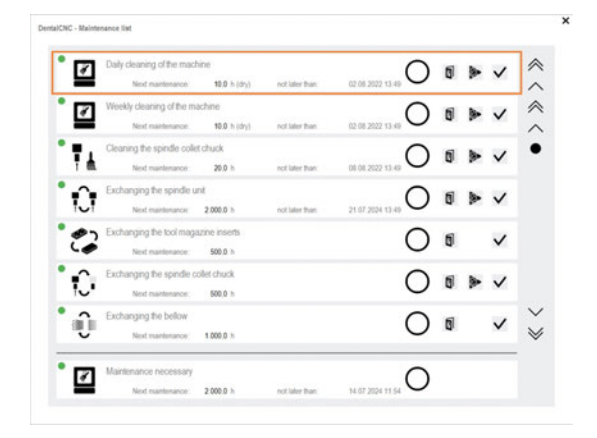

### <span id="page-44-0"></span>7.8.2 Performing the weekly cleaning

- 1. Carry out the daily maintenance.
- 2. Have ready:
	- $\blacksquare$  1 x Cleaning cloth

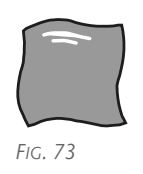

1 x mild cleaner (optional)

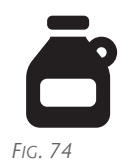

1 x Microfiber cloth

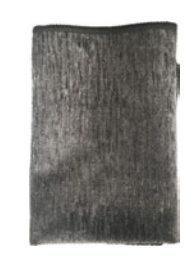

- 3. Clean all surfaces and clearances in the working chamber thoroughly with the dry cloth. Use a mild cleaning agent if necessary.
- 4. Close the working chamber door.
- 5. If necessary, clean the viewing window with a cloth. Use a mild cleaning agent if necessary.

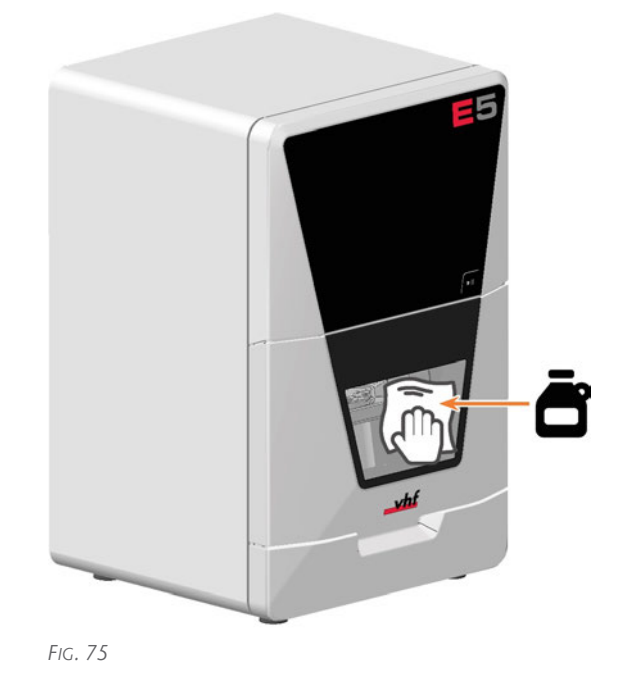

6. Move the axes into the default position by selecting the depicted icon in the Machining view in DENTALCNC.

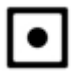

- 7. Open the Machining parameters view with the icon shown in the local toolbar.
- 8. Move the axes into the tool change position by selecting the depicted icon in the Machining view in DENTALCNC.

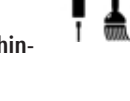

9. Clean the housing:

*NOTICE!* Housing damage caused by incorrect aids and cleaning

a. Clean the surface with a dry microfiber cloth. Be careful not to detach the symbol stickers. The adhesive foil is especially sensitive to friction and harsh cleaning agents.

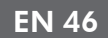

- b. If some dirt cannot be removed this way, moisten the cloth. Use a pH neutral cleaning agent if necessary.
	- Avoid exposing the surface to alkaline or acidic substances. Metallic powder coating materials are especially sensitive.
	- $\blacksquare$  If a special cleaning agent is used to remove certain impurities, check the suitability of the agent in advance at a hidden location on the painted part.

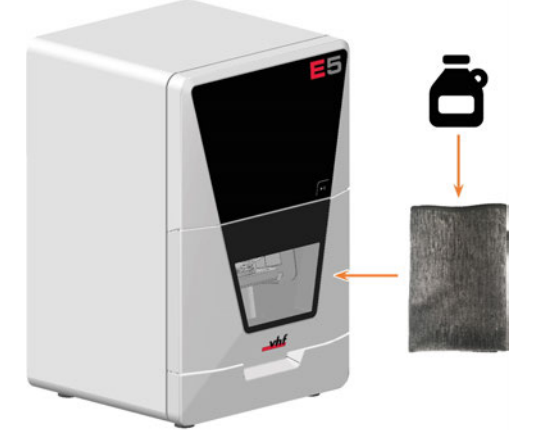

- 10. Open the Maintenance Section with the following icon in the main toolbar:  $\mathbf{1}_{\blacksquare}$
- 11. Select the icon shown for the Weekly machine cleaning entry.

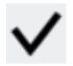

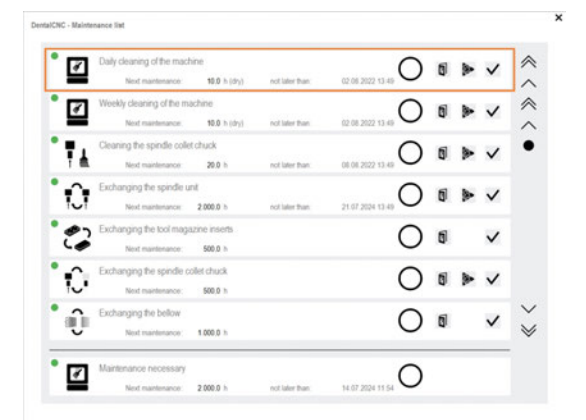

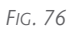

<span id="page-46-0"></span>The cleaning of the collet chuck includes installation and removal.

 $\lambda$  Skip cleaning when replacing the collet chuck.

You need the supplied spindle service set for both cleaning and replacement.

#### *NOTICE* with compressed air Damaging of the spindle when cleaning

If you clean the collet chuck with compressed air, the spindle bearings can be damaged.

 $\mathcal{V}$  Clean the collet chuck only with the appropriate service set.

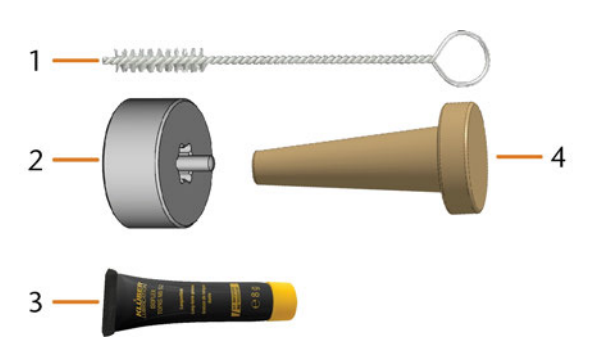

*FIG. 77 CURRENT SPINDLE SERVICE SET*

- *1. Cleaning brush*
- *2. Knurled nut*
- *3. Tube of collet chuck grease*
- *4. Cleaning cone*

### 7.9.1 Removing the collet chuck

- 1. Have the spindle service set ready.
- 2. Close the working chamber door.
- 3. Open DENTALCNC's general application settings with the depicted icon in the main icon bar.

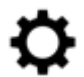

- $\blacktriangleright$  The spindle moves into the position for collet chuck cleaning.
- 4. Open the working chamber door.
- 5.  $\triangle$  **CAUTION!** Wear gloves.
- 6. Untighten the collet chuck with the knurled nut:
	- a. Insert the pin of the knurled nut into the collet chuck.

b. Ensure that the collet chuck is properly seated in the recess of the knurled nut.

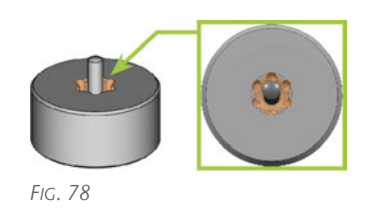

c. Twist the knurled nut counter-clockwise.

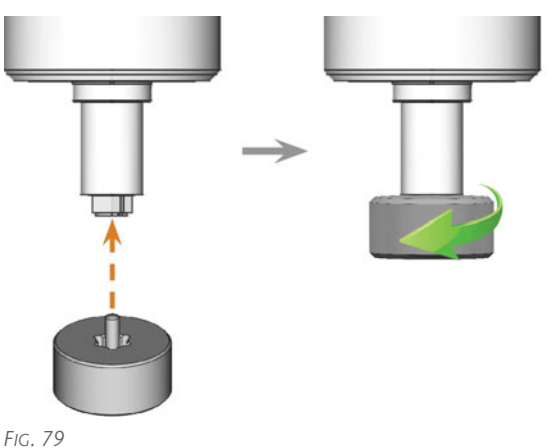

- 
- 7. Unscrew and remove the collet chuck with your hand.

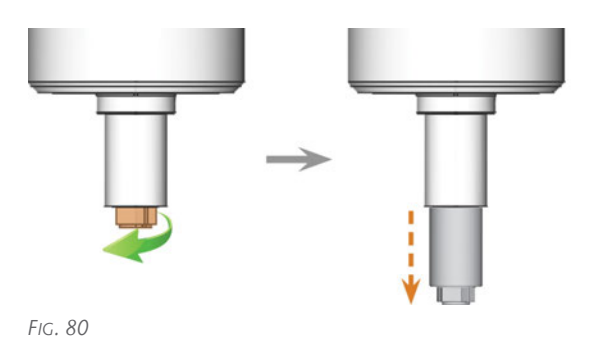

- 8. Put the knurled nut and the collet chuck aside within reach.
- 9. Clean the inner cone of the spindle with the cleaning cone of the service set.

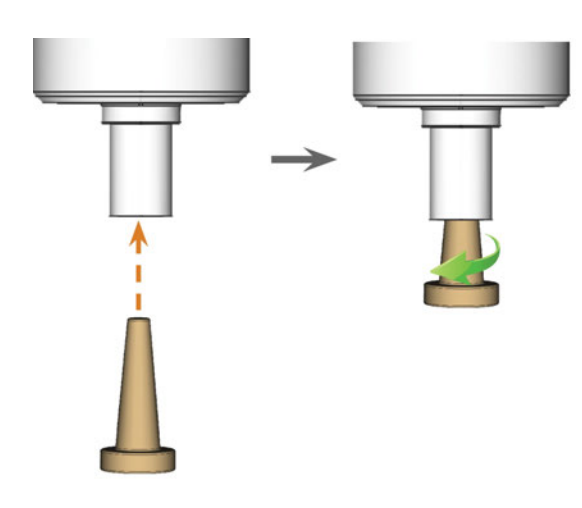

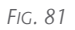

### 7.9.2 Cleaning the collet chuck

#### **NOTICE** Damaging of the spindle when using the wrong grease or applying the grease incorrectly

If you use unsuitable grease or if grease gets into the longitudinal slots of the collet chuck, the machine may get damaged.

- $\mathcal{B}$  Before applying the grease, ensure that the collet chuck is perfectly clean.
- $\mathcal{P}$  Ensure that no grease gets into the longitudinal slots of the collet chuck.
- $\lambda$  Only use a very small amount of grease, less than the size of a pinhead.
- $\mathcal{V}$  Only use the provided grease of the service set.
- 1. Clean the collet chuck with the brush of the service set.
	- a. Insert the brush into the collet chuck until the end of the brush aligns with the end of the collet chuck.

Do not push any further because otherwise dirt my get into the thread of the collet chuck.

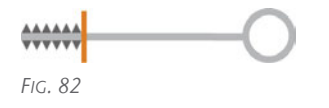

b. *Rapidly* pull the brush out of the collet chuck and twist it at the same time.

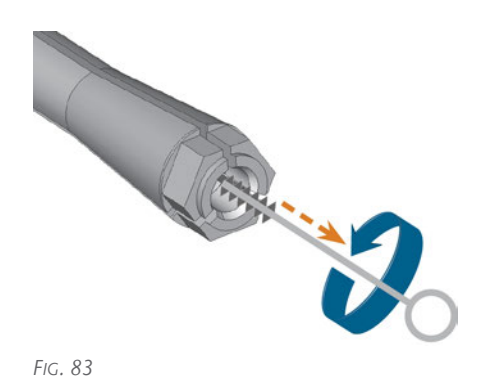

- c. Repeat the last 2 steps multiple times.
- 2. Thoroughly clean the complete outer surface of the collet chuck with a clean and dry cloth.

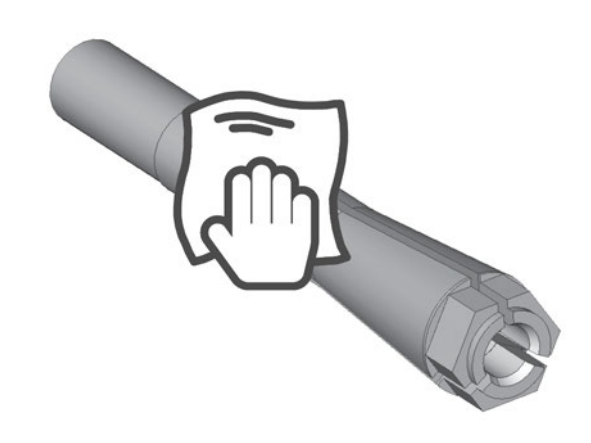

*FIG. 84*

- 3. Put a small amount of the collet grease on the index finger and smear it with the thumb.
- 4. Apply the smeared collet grease to the flanks of the collet chuck.

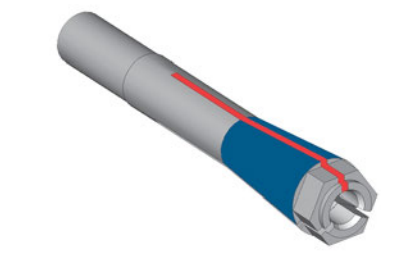

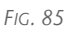

### 7.9.3 Inserting the collet chuck

1. Insert the collet chuck into the spindle. Screw in the collet chuck by twisting it clockwise with your hand.

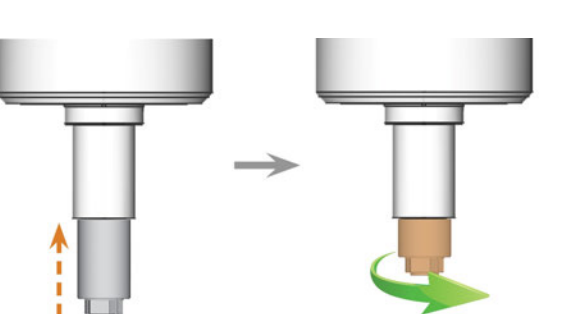

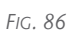

*NOTICE!* Rotational imperfections when the collet chuck is not tightened properly. Damage to the collet chuck if you use the knurled nut *without* pin for mounting.

- 2. Tighten the collet chuck with the knurled nut with pin:
	- a. Insert the pin of the knurled nut into the collet chuck.
	- b. Ensure that the collet chuck is properly seated in the recess of the knurled nut.

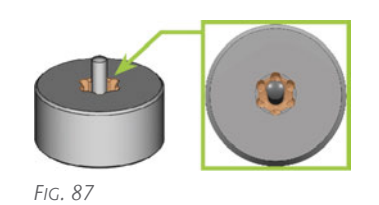

c. Turn the knurled nut clockwise until the collet chuck fits tightly in the spindle.

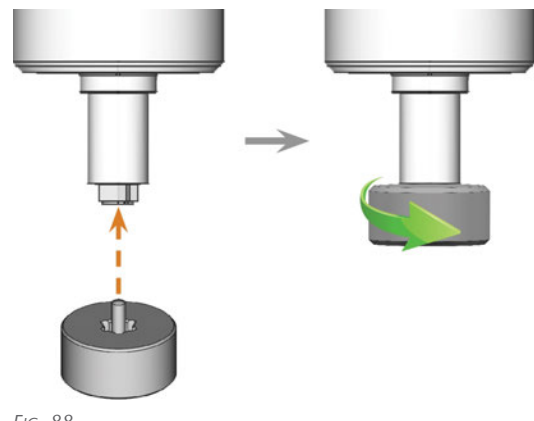

*FIG. 88*

3. Store the spindle service set in a safe place.

<span id="page-49-0"></span>and blank holders

You can change the blank holder and the clamping devices on the blank holder independently of one another.

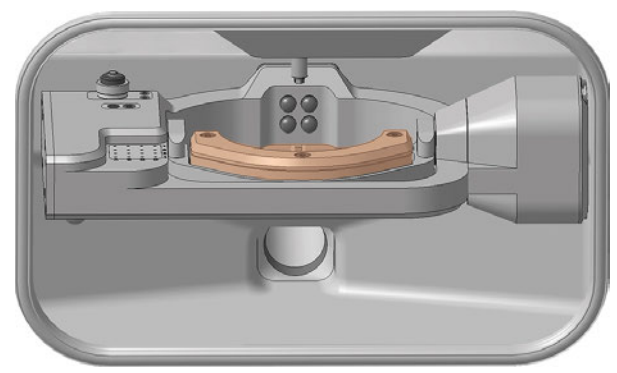

*FIG. 89 THE BLANK HOLDER IN THE WORKING CHAMBER (MARKED ORANGE)*

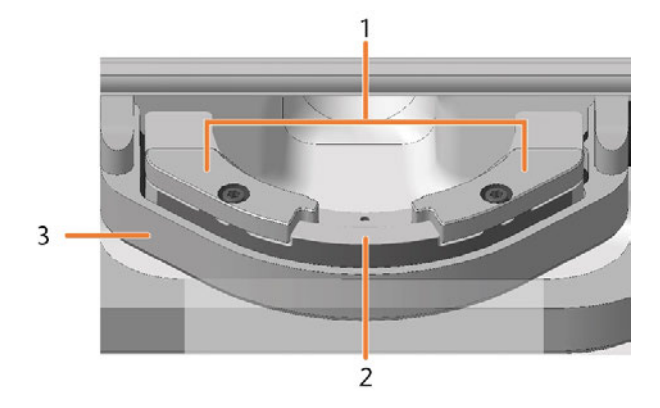

- *1. Clamping devices*
- *2. Blank holder*
- *3. Blank holder retainer*

### 7.10.1 Exchanging the clamping devices

Different clamping devices are available for different blank sizes.

- 1. Have ready:
	- $\blacksquare$  2 x spare clamping device

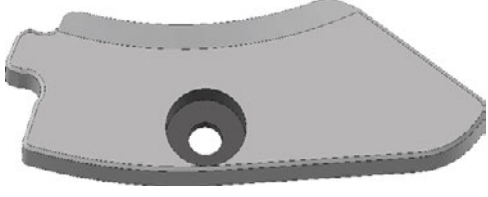

*FIG. 90 STANDARD CLAMPING DEVICE - OTHER DESIGNS POSSIBLE*

 $\blacksquare$  1 x Torque screwdriver 1.5 Nm with TX20 bit

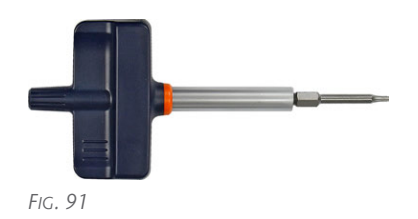

- 2. Close the working chamber door.
- 3. Move the axes into the default position by selecting the depicted icon in the Machining view in DENTALCNC.
- 4. Open the working chamber door.
- 5.  $\triangle$  **CAUTION!** Wear gloves.
- 6. Remove the blank from the blank holder, if any. *[Mounting & removing blanks](#page-27-0)* – on page 28
- 7. Unscrew and remove the 2 fixing screws from the 2 clamping devices.

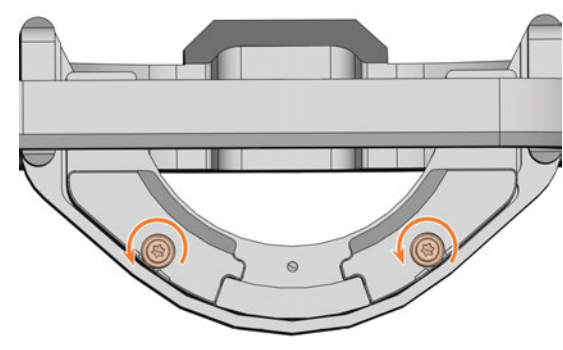

*FIG. 92*

- 8. Remove the 2 clamping devices.
- 9. Position the 2 spare clamping devices on the blank holder. The screw holes in the holder and in the clamping devices shall be superimposed.
- 10. Insert the 2 fixing screws into the screw holes.

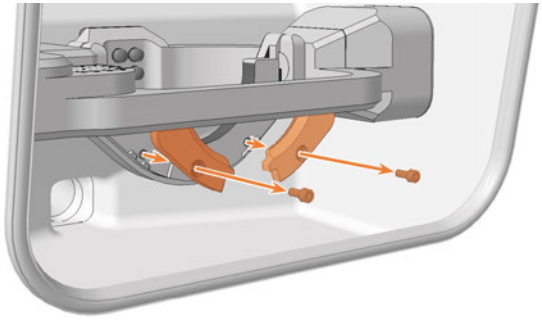

### Maintenance **EN 51**

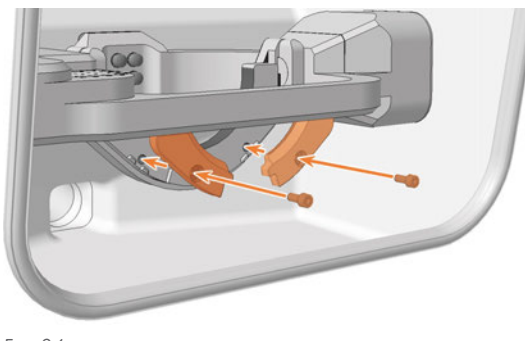

*FIG. 94*

11. Use the torque wrench (1.5 Nm) and screw down the 2 clamping devices with the 2 fixing screws.

### 7.10.2 Exchanging the blank holder

The blank holder is screwed to the blank holder support.

- 1. Have ready:
	- Spare blank holder

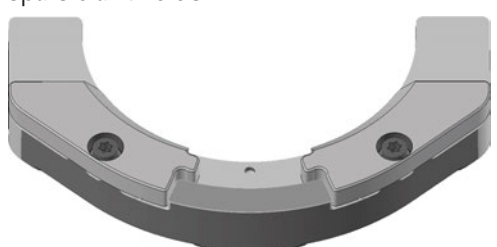

*FIG. 95 STANDARD BLANK HOLDER - OTHER DESIGNS POSSIBLE*

■ 1 x Torque screwdriver 1.5 Nm with TX20 bit

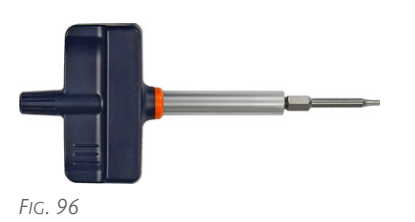

- 2. Close the working chamber door.
- 3. Move the axes into the default position by selecting the depicted icon in the Machining view in DENTALCNC.

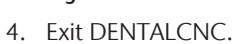

- 5. Open the working chamber door.
- 6. Switch off the machine via the main power switch.
- 7.  $\triangle$  **CAUTION!** Wear gloves.
- 8. Gently turn the blank holder 180° upwards.
- 9. Unscrew the 2 screws on the back of the blank holder.

10. Hold the blank holder. Gently turn the blank holder 180° down.

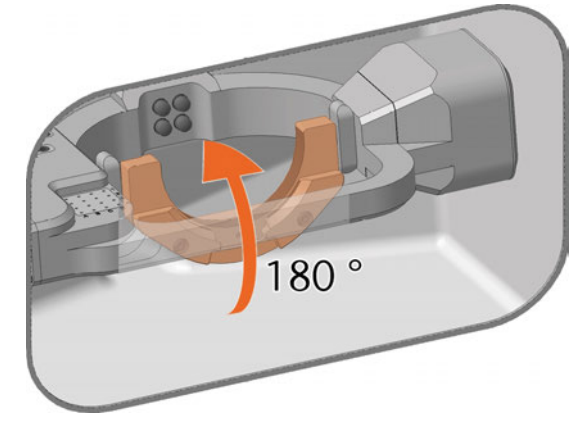

*FIG. 97*

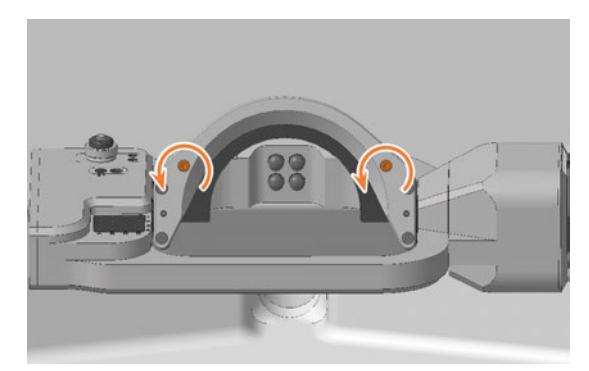

*FIG. 98*

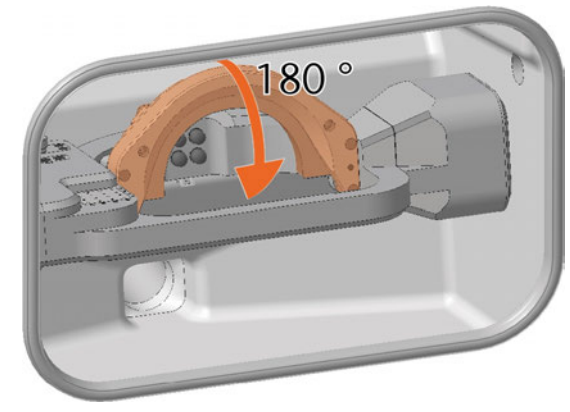

*FIG. 99*

11. Pull the blank holder forward from the positioning pin and remove it upward from the working chamber.

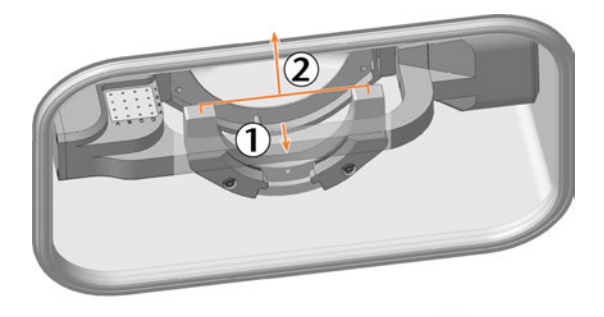

*FIG. 100*

12. A bore for the positioning pin is located on the rear side of the blank holder.

Slide the spare blank holder onto the positioning pin.

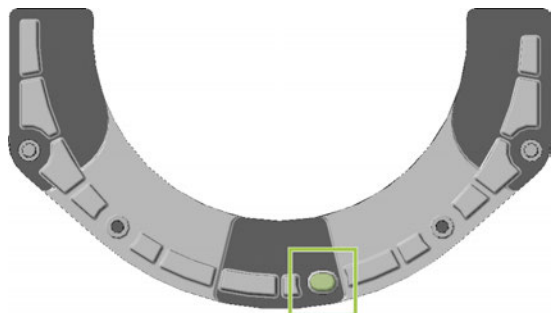

*FIG. 101*

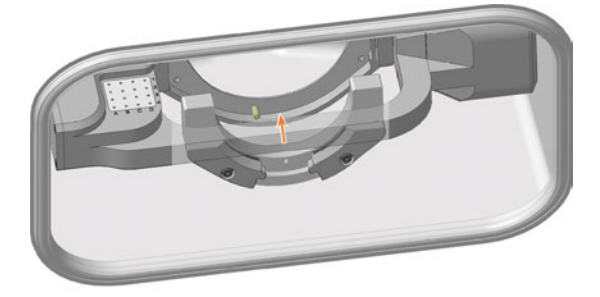

*FIG. 102*

- 13. Hold the blank holder. Gently turn the blank holder 180° upwards.
- 14. Tighten the blank holder:
	- a. Press the blank holder to the right and hold it in this position.
	- b. Tighten the right screw.
	- c. Tighten the left screw.
- 15. Gently turn the blank holder 180° down.

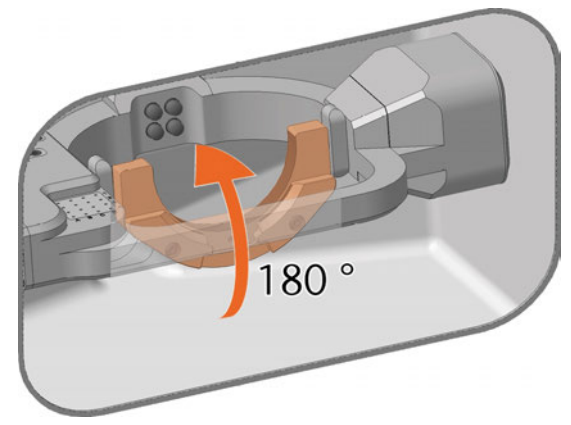

*FIG. 103*

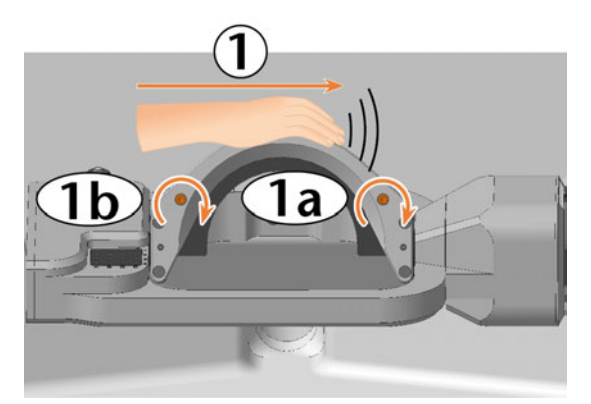

*FIG. 104*

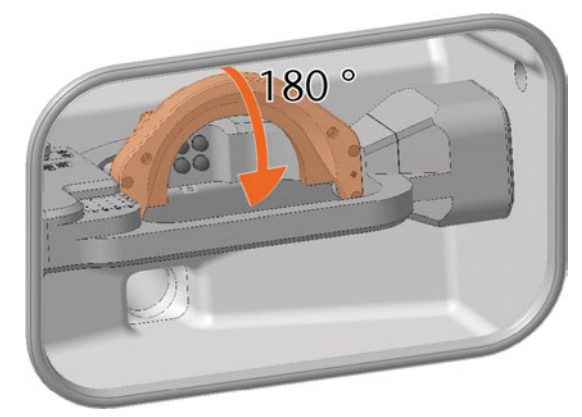

*FIG. 105*

*NOTICE!* Damage to tools, blanks and the machine if the blank holder is positioned incorrectly

16. Check that the blank holder engages the contact surfaces of the support on the right side

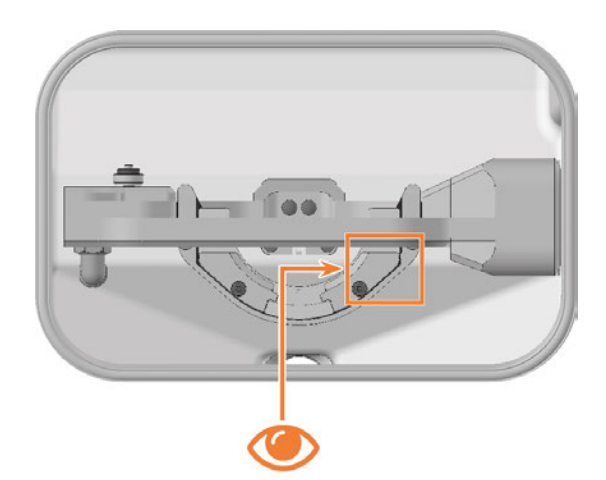

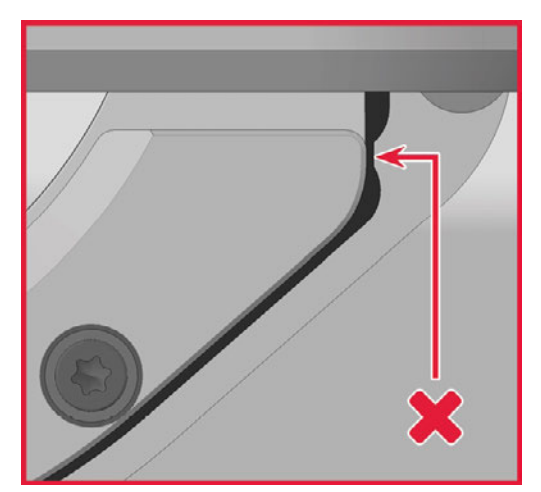

*FIG. 107*

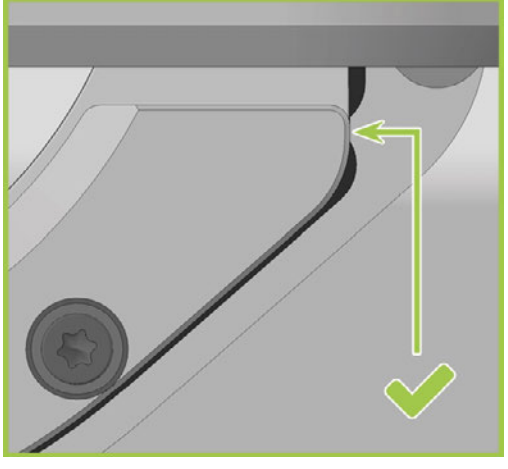

*FIG. 108*

- 17. If this is not the case, realign the blank holder:
	- a. Gently turn the blank holder 180°.
	- b. Loosen the 2 screws without unscrewing

them.

- c. Proceed to step 14 and follow the next steps.
- 18. Close the working chamber door.
- 19. Switch on the machine via the main power switch.
- 20. Start DENTALCNC.

### <span id="page-53-0"></span>7.11 Exchanging tool magazine inserts and associated holders

#### *NOTICE* Machine and tool damage if not all tools are removed

If a tool remains in the working chamber, a collision will ensue.

Always remove *all* tools from the workspace when exchanging inserts.

New inserts are supplied without holes for the tools. The holes must be drilled into the inserts with the machine.

In case of a defect, you can replace the holders for the inserts separately.

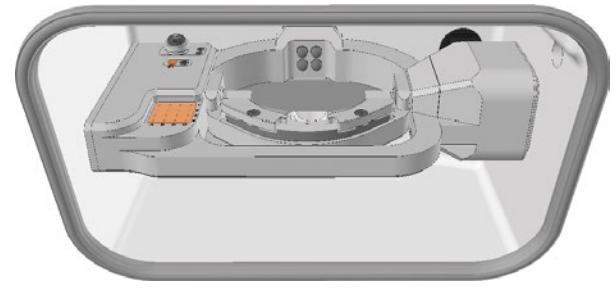

*FIG. 109 TOOL MAGAZINE INSERT AND AIRTOOLINSERT (MARKED ORANGE)*

#### 1. Have ready:

■ 1 x Torque screwdriver 1.5 Nm with TX20 bit

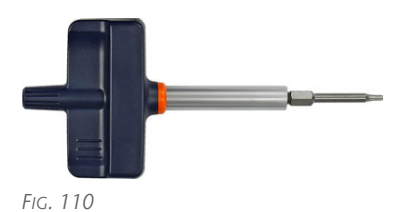

 $\blacksquare$  1 x Drill bit for tool positions (2.8 mm)

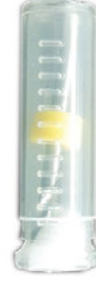

*FIG. 111*

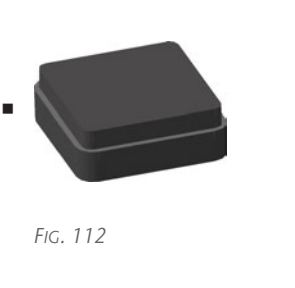

If you want to exchange the inserts:

*and*

■ 1 x AIRTOOLinsert

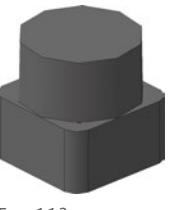

*FIG. 113*

If you want to replace at least one of the holders:

1 x holder for tool magazine insert

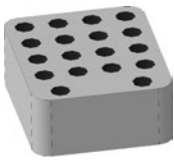

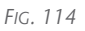

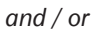

1 x holder for AIRTOOLinsert

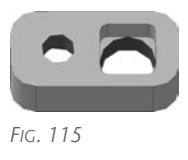

- 2. Close DENTALCNC.
- 3. Open the working chamber door.
- 4. Switch off the machine via the main power switch.
- 5.  $\triangle$  **CAUTION!** Wear gloves.
- 6. *NOTICE!* Remove all tools from the tool magazine and remove the AIRTOOL from the insert E1.
- 7. Remove the screw on the right side of the AIRTOOLinsert E1.

### Maintenance **EN 55**

- 8. Pull the holder out of the opening with the insert pointing upwards.
- 9. Push the insert out of the holder.

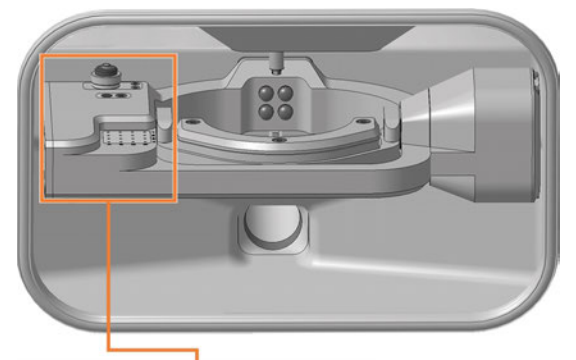

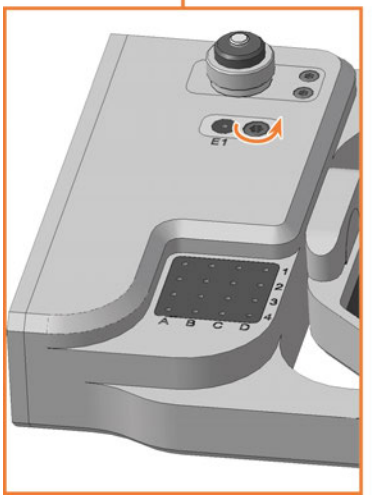

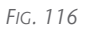

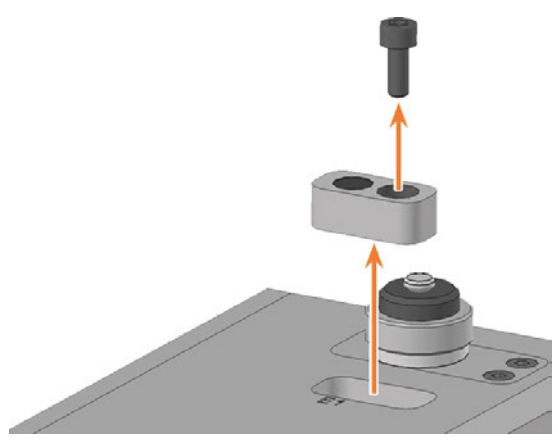

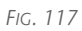

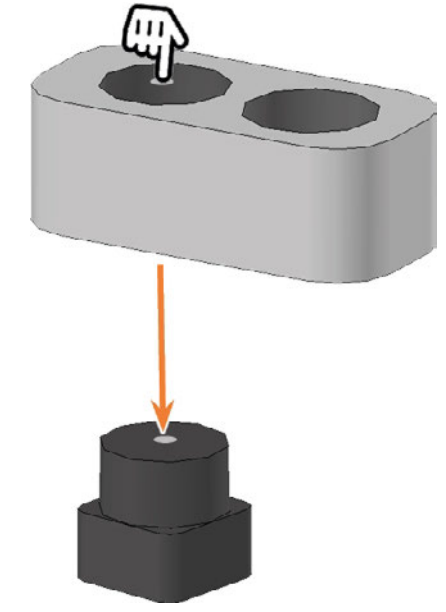

*FIG. 118*

- 10. Get the required spare parts.
- 11. Push the AIRTOOL insert with the circular surface upwards into the rectangular opening of the holder.
- 12. Insert the holder into the opening and screw down.

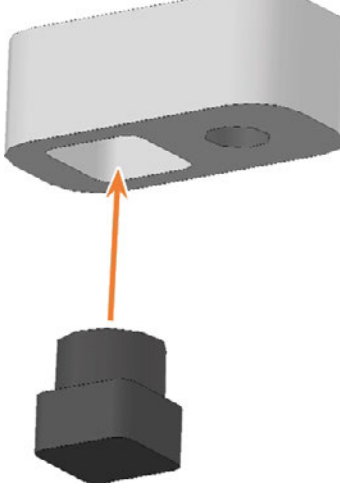

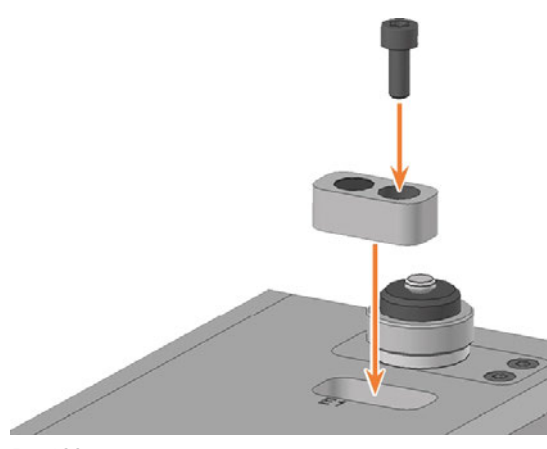

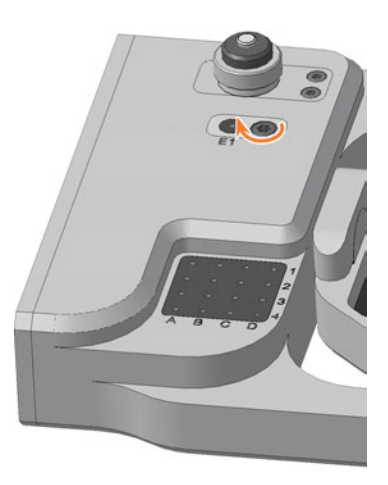

*FIG. 121*

13. Ensure that the top of the AIRTOOL insert is 1 mm above the surface of the A-B axis module. If this is not the case, realign the insert or holder.

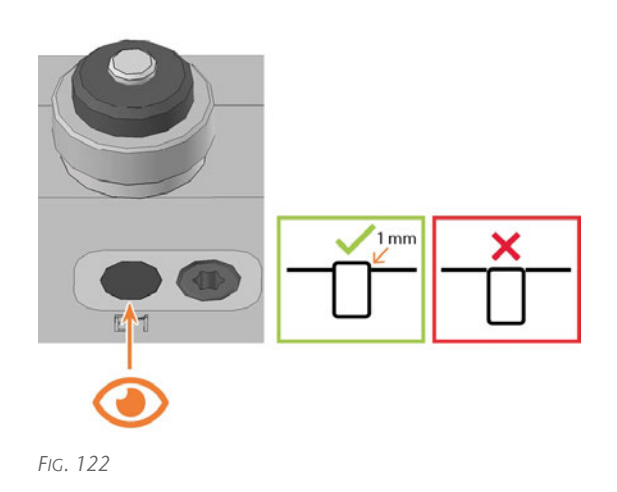

- 14. Turn the A-B axis module clockwise by 35 °.
- 15. Unscrew the 2 screws on the tool magazine insert holder on the lower left side of the A-B axis module.

Y The tool magazine holder and the screws slide into your hand.

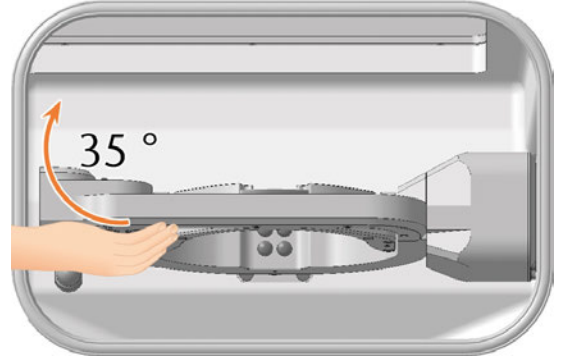

*FIG. 123*

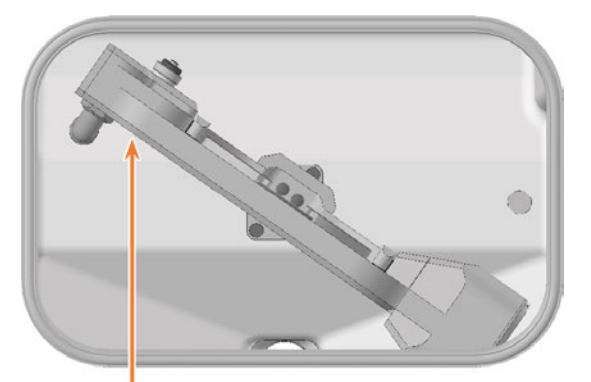

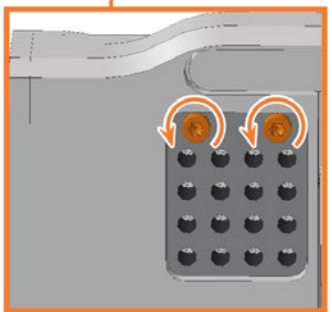

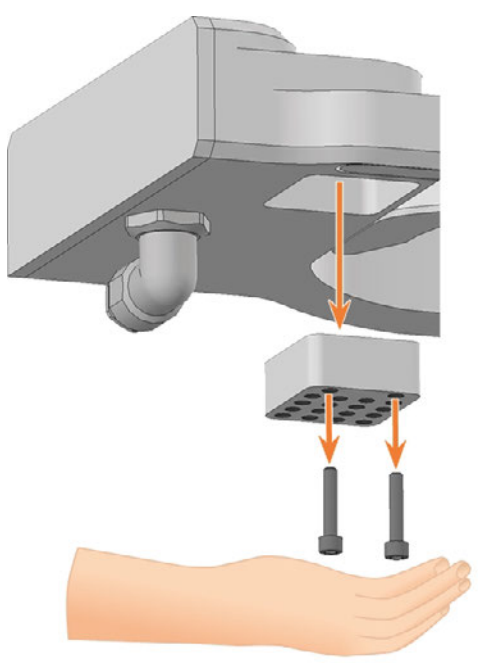

*FIG. 125*

- 16. Press the tool magazine insert down out of the opening.
	- $\checkmark$ The tool magazine insert slides out of the opening into your hand.

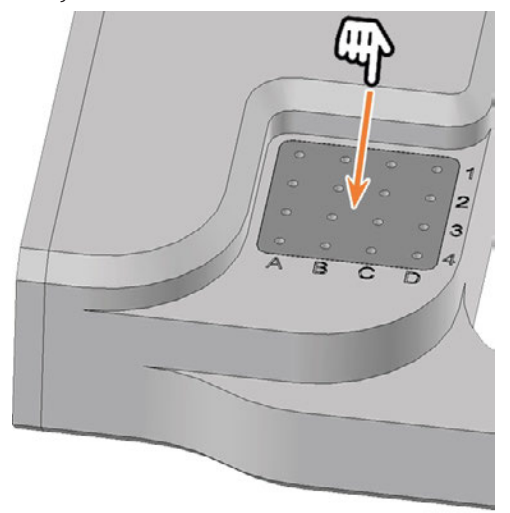

*FIG. 126*

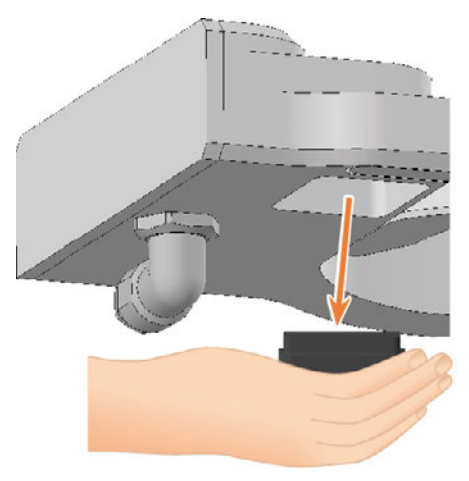

- 17. Get the required spare parts.
- 18. Insert the tool magazine insert from below into the opening and clamp it. Ensure that the top of the tool magazine insert is flush with the surface of the A-B axis module.

If this is not the case, correct the position of the insert.

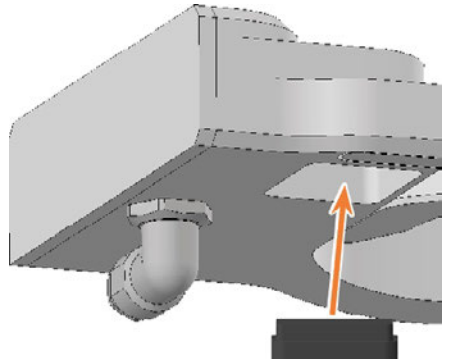

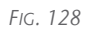

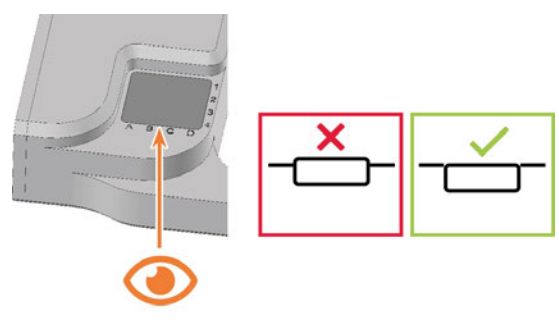

*FIG. 129*

19. Align the holder so that the screw holes are located at the front edge of the opening. Insert the holder into the opening.

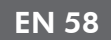

20. Insert the 2 screws into the screw holes in the holder and tighten it.

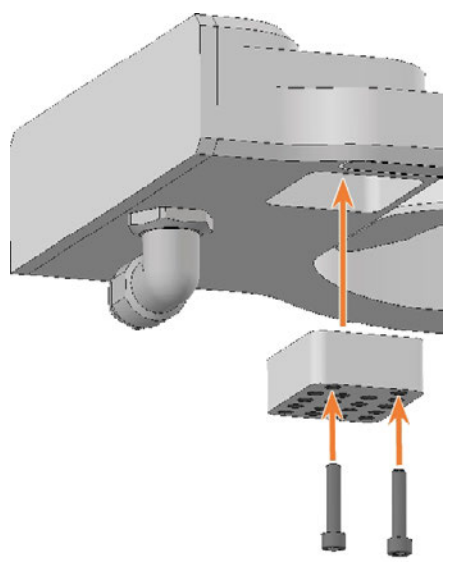

*FIG. 130*

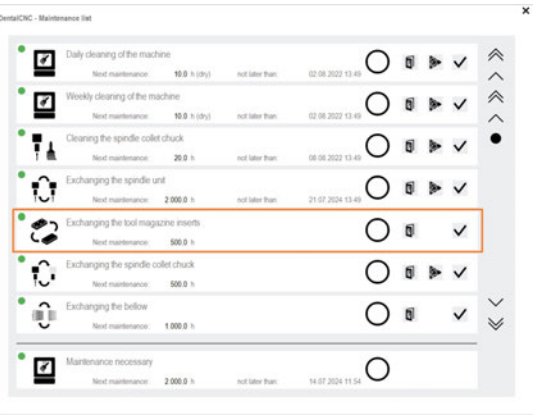

24. Follow the instructions in the documentation for DENTALCNC and drill the tool positions using the provided drill bit.

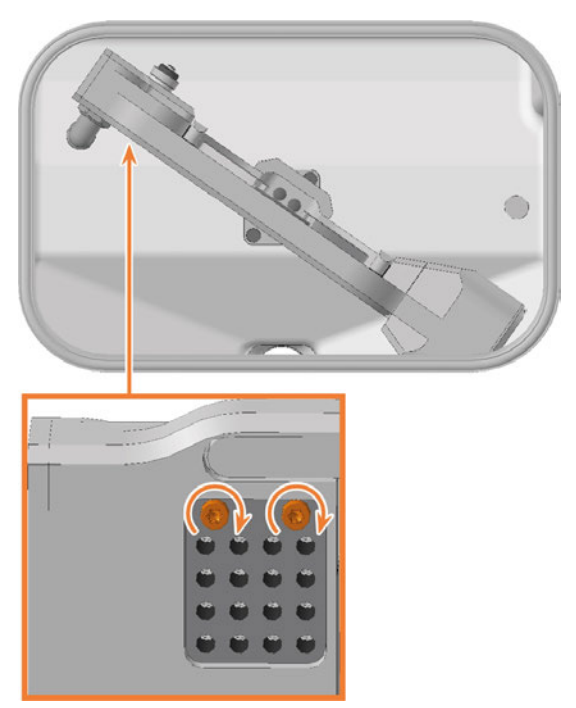

*FIG. 131*

- 21. Close the working chamber door.
- 22. Start DENTALCNC.
- 1. Open the Maintenance Section with the following icon in the main toolbar:  $\mathbf{1}_{\blacksquare}$
- 23. Select the following icon of the Replace tool magazine inserts entry:  $\checkmark$

### <span id="page-58-0"></span>7.12 Exchanging the bellow

Recommendation: When replacing the bellow according to the table for wear and spare parts, replace the spindle unit at the same time. In this case, we recommend the following order:

- 1. Remove the bellow from the spindle unit.
- 2. Remove the spindle unit.
- 3. Fasten the bellow frame.
- 4. Install the spare spindle unit.
- 5. Mount the spare bellow in the working chamber.

Steps 1, 3, 5: This Help Article

Steps 2, 4: *[Exchanging the spindle unit](#page-65-0)* – on [page 66](#page-65-0)

8 In this Help Article, some components are hidden in some images for the sake of clarity.

- 1. Have ready:
	- 1 x Angle screwdriver TX10

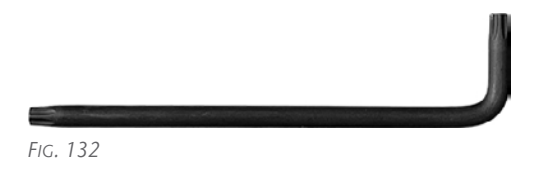

■ 1 x Angle screwdriver TX25

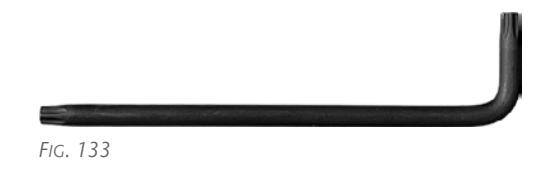

■ 1 x Torque screwdriver 1.5 Nm with TX20 bit

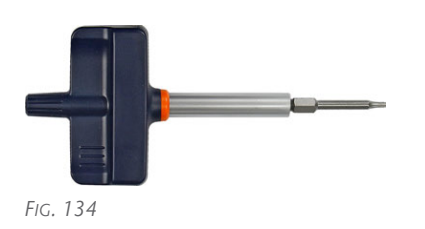

 $\blacksquare$  1 x Spare bellow

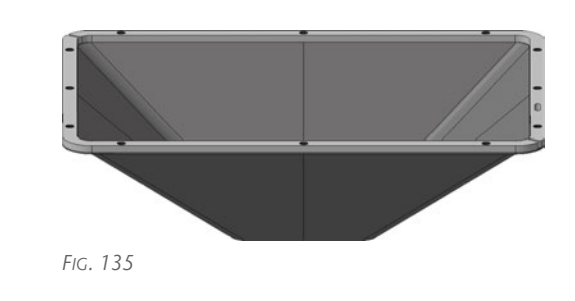

- 2. Move the axes into the tool change position by selecting the depicted icon in the Machining view in DENTALCNC.
- 3. Exit DENTALCNC.
- 4. Open the working chamber door.
- 5. Switch off the machine via the main power switch.
- 6. Gently push the spindle unit up to the stop by hand.

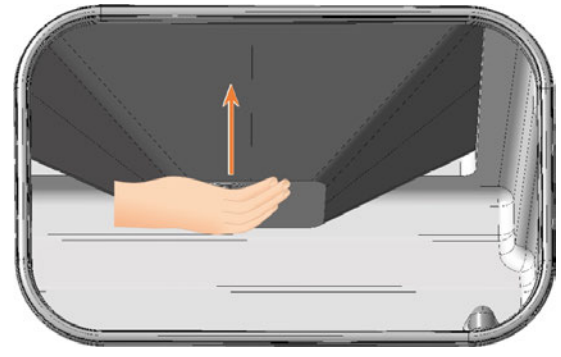

- 7. Use the TX25 angle screwdriver to loosen the 6 screws (highlighted in orange) that secure the mounting plate to the bellow.
- 8. Pull the mounting plate down from the bellow.

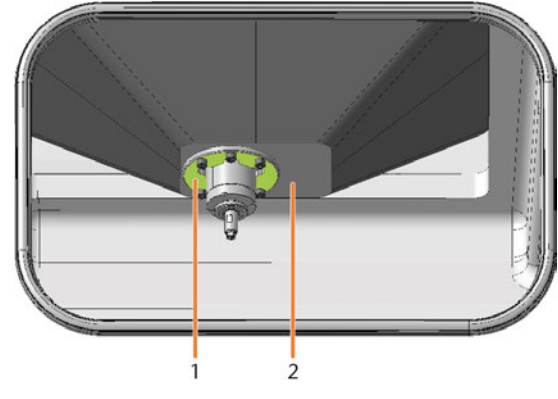

*FIG. 137*

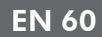

- *1. Mounting plate*
- *2. Bellow*

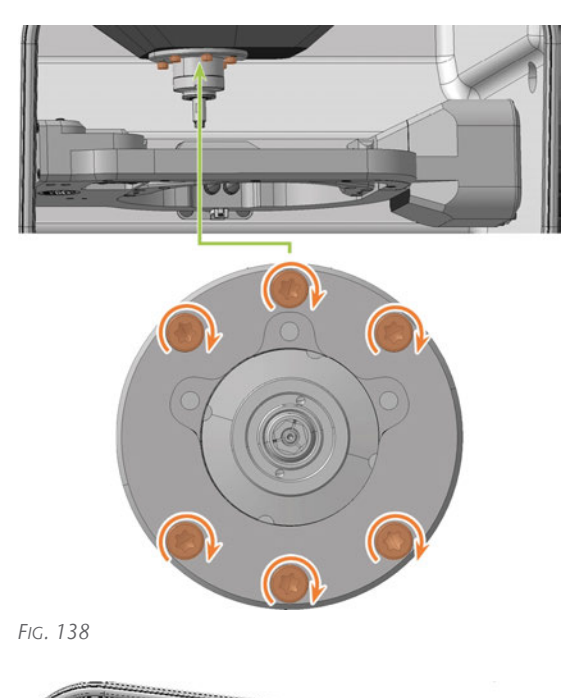

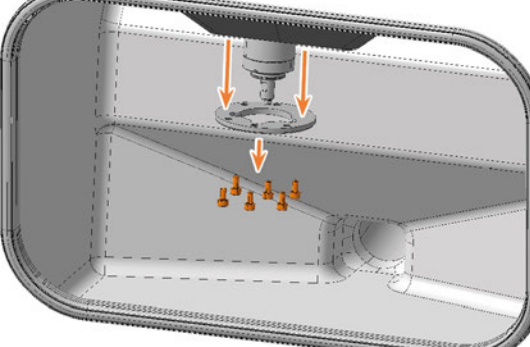

- 9. Use the TX10 angle screwdriver to loosen the 3 screws that secure the bellow.
- 10. Pull the bellow down over the spindle until the bellow reaches its maximum extension.
- 11. Close the working chamber door.

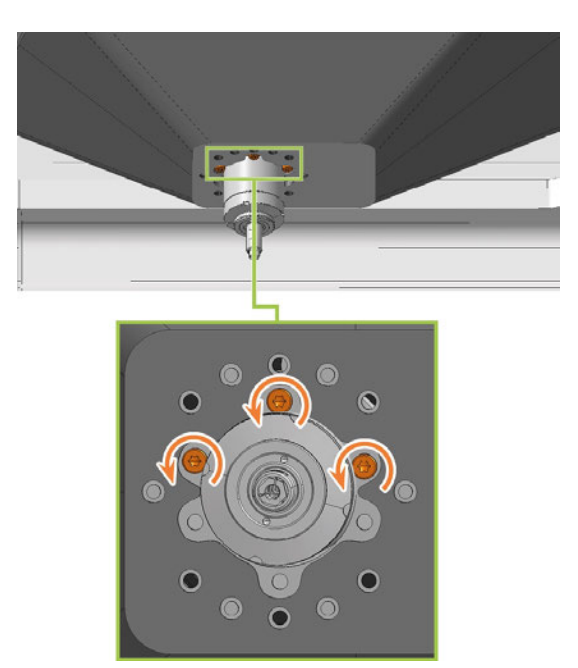

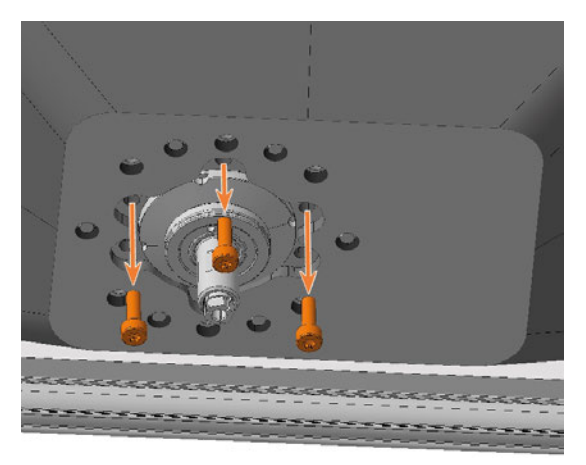

*FIG. 141 THE SPINDLE IS SHOWN IN A HIGHER POSITION FOR CLARITY*

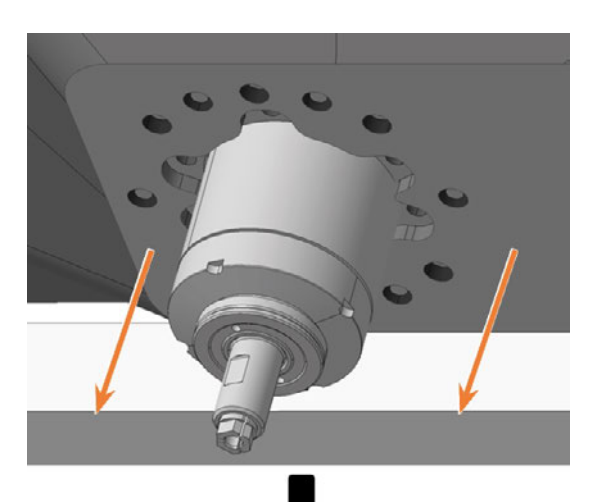

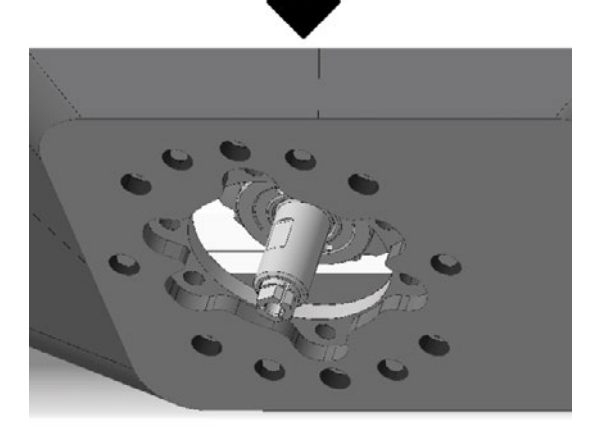

*FIG. 142 APPROXIMATE REPRESENTATION OF MAXIMUM EXTENSION*

12. Remove the upper service cover, safety cover, and, where applicable, the spindle unit.

#### *[Exchanging the spindle unit](#page-65-0)* – on page 66

- 13. In the area behind the upper service cover, use the TX25 angle screwdriver to loosen the 12 screws that secure the frame of the bellow.
	- To reach each screw, gently move the spindle unit several times, or manually move the spindle holder in the X and Y directions if the spindle unit has been removed.
	- To loosen the center left screw (highlighted in green), it must be located in the recess.

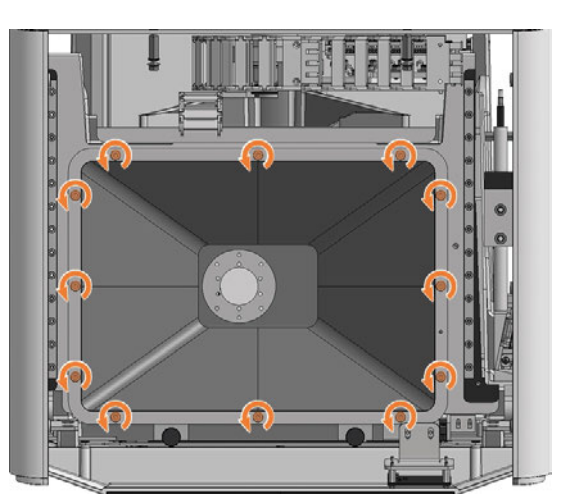

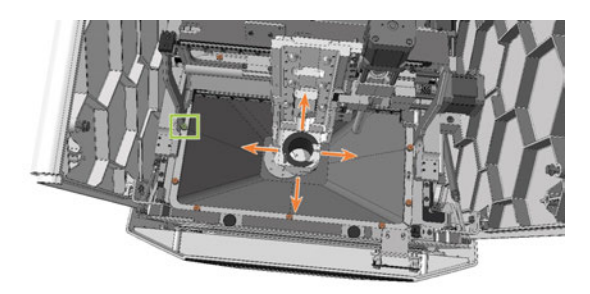

*FIG. 144*

- 14. Pull the bellow up and out of the machine. In particular, if you have not removed the spindle unit, please note the following:
	- $\blacksquare$  Tilt the front part of the bellow up and the rear part down.
	- $\blacksquare$  The frame of the bellow is divided into two. Lift the left front and right rear frame ends (bottom left and top right in the figure), and move them inward. This lets you rotate the bellow and pass the rear section past the bottom of the spindle unit.

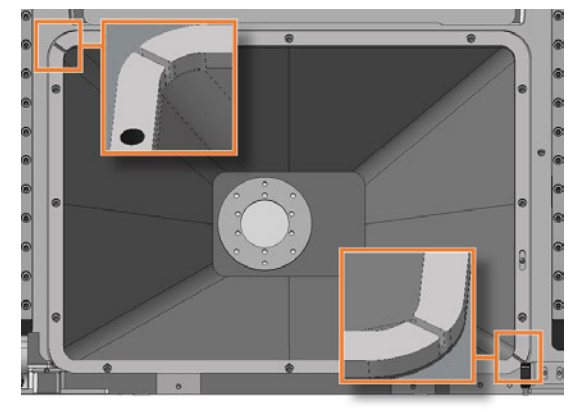

*FIG. 145 ENDS OF SPLIT FRAME HIGHLIGHTED IN ORANGE*

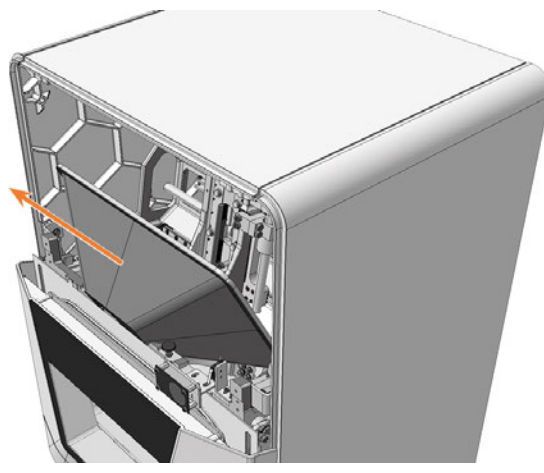

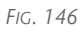

15. Align the spare bellow so that the opening for the positioning pin (highlighted in orange) in the frame is on the right.

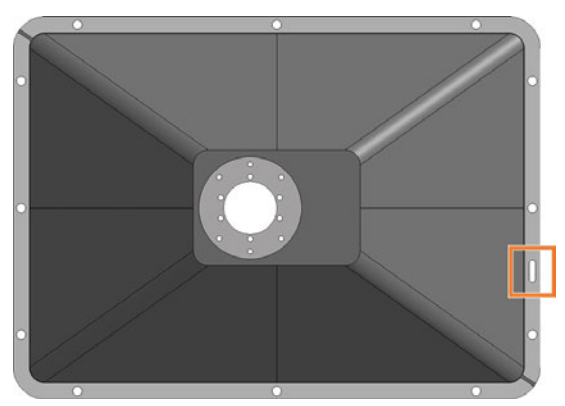

*FIG. 147 TOP VIEW OF THE SPARE BELLOW: OPENING FOR (MARKED ORANGE) POSITIONING PIN*

- 16. Insert the bellow in the machine. The positioning pin must be in the associated opening in the frame.
- 17. Use the TX25 angle screwdriver to tighten the bellow frame with 12 screws.

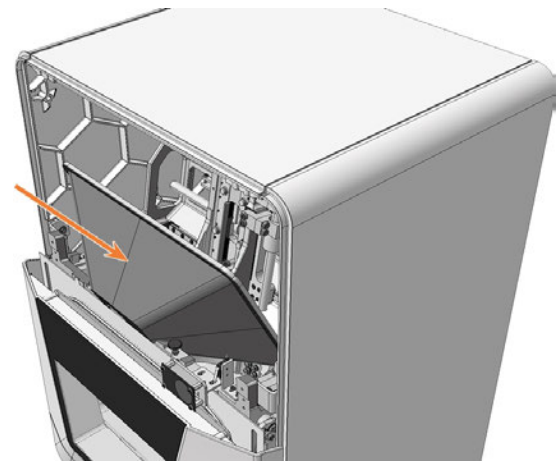

*FIG. 148*

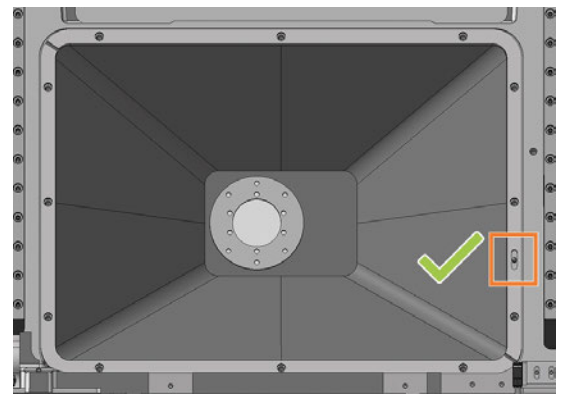

*FIG. 149 POSITIONING PIN IN (MARKED ORANGE) OPENING*

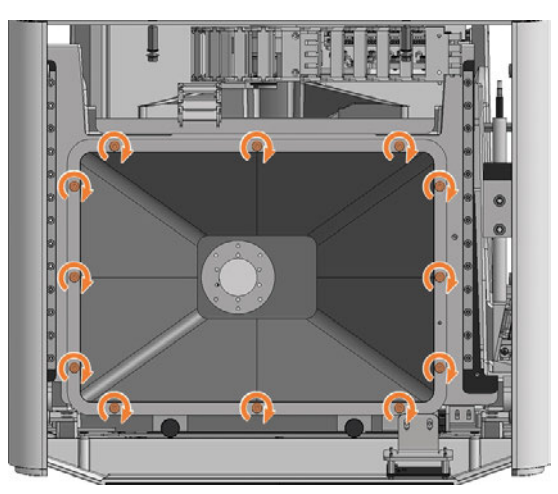

*FIG. 150*

- 18. Install the spindle unit if necessary. *[Exchanging the spindle unit](#page-65-0)* – on page 66
- 19. Install the top safety cover and service cover.
- 20. Open the working chamber door via emergency release.

 *[Emergency opening of the working chamber door](#page-99-0)* – [on page 100](#page-99-0)

### Maintenance **EN 63**

21. Pull the bottom opening of the bellow up over the spindle *up to the stop*, and hold the bellow in this position.

The holes for the screws used to secure the bellow must align with the relevant screw holes in the spindle holder.

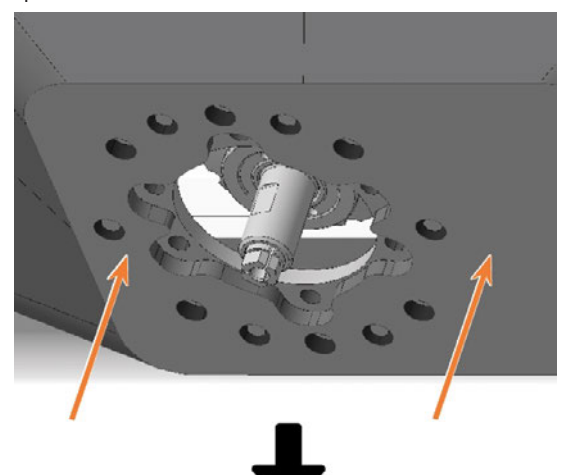

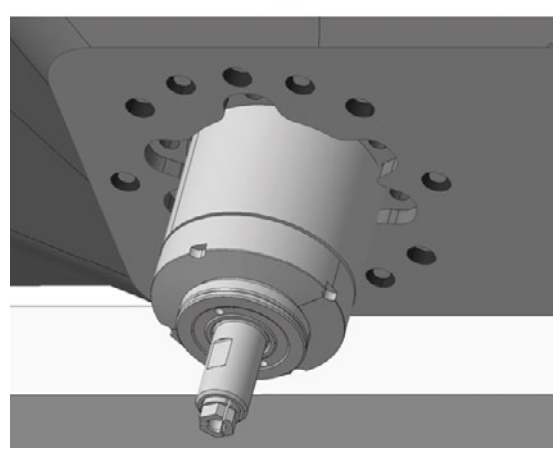

*FIG. 151*

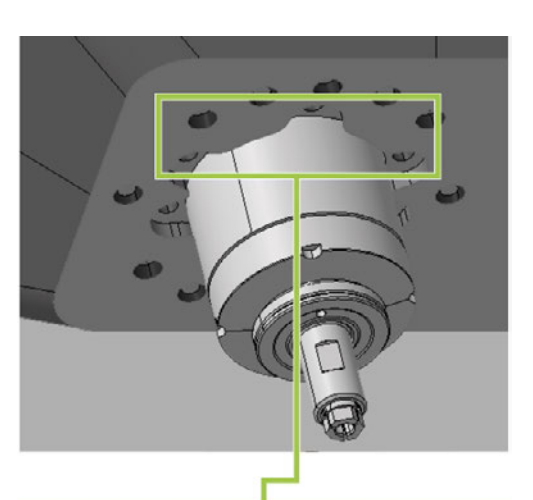

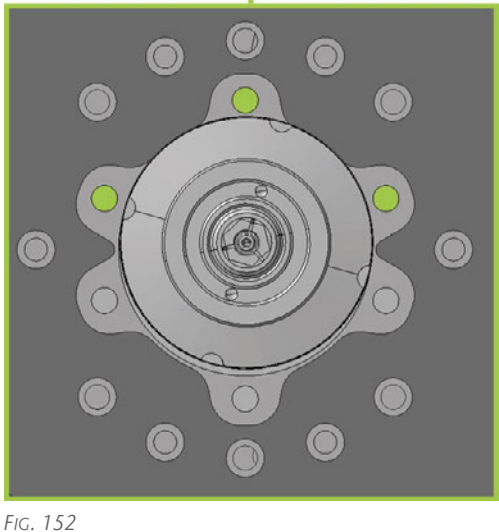

- 22. Gently move the spindle unit or spindle holder by hand in the X and Y directions until the bellow is not tensioned at any point.
- 23. Use the TX25 angle screwdriver to tighten the bellow with 3 screws in the front screw holes:
	- a. Carefully position the first screw and check whether this can be screwed in. If this is not possible, correct the position of the bellow.
	- b. Screw in all the screws first, *without* tightening them. This allows you to correct the position of the bellow.
	- c. When all screws are properly screwed in, tighten them.

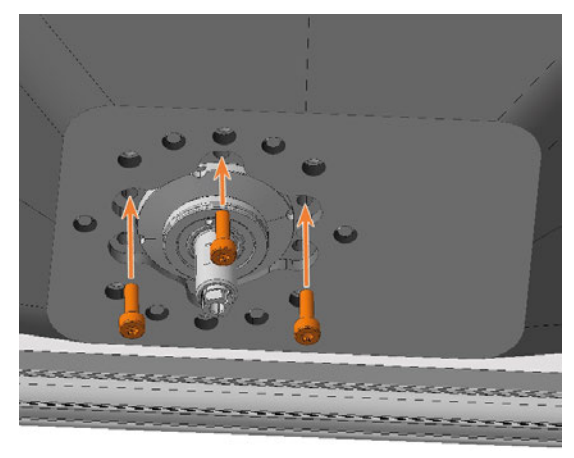

*FIG. 153 THE SPINDLE IS SHOWN IN A HIGHER POSITION FOR CLARITY*

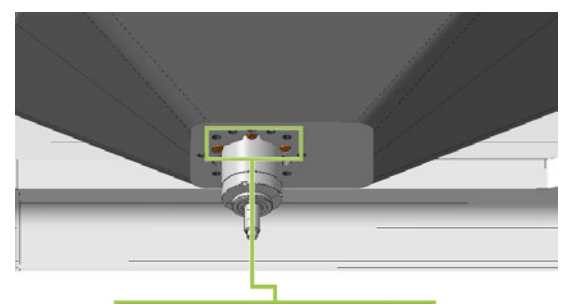

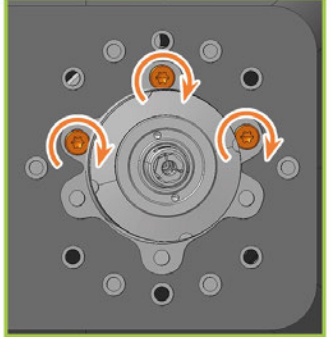

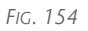

- 24. Slide the mounting plate up over the spindle until it is properly positioned on the bellow:
	- The heads of the 3 screws (highlighted in orange) that you screwed in the previous step are visible.
	- The holes for the 6 screws (highlighted in green) that attach the mounting plate are aligned with the corresponding screw holes in the bellow.

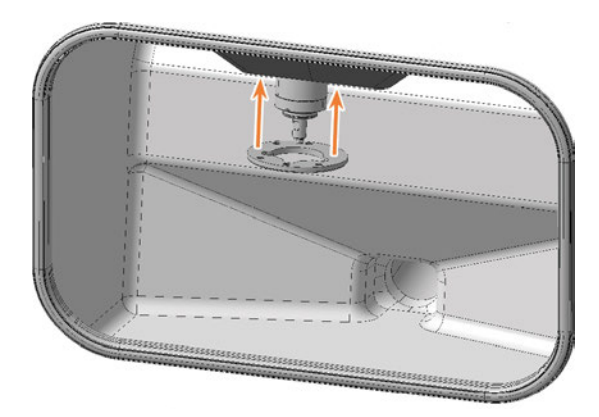

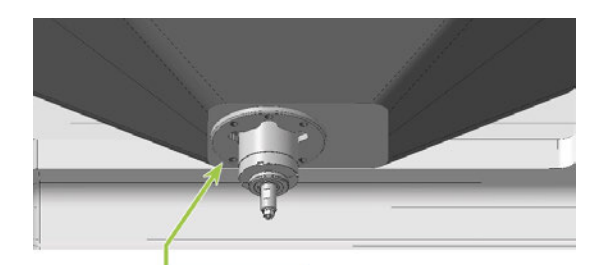

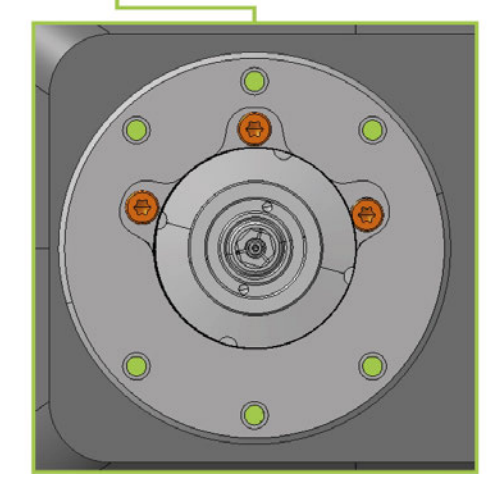

- 25. Use the TX25 angle screwdriver to tighten the mounting plate with 6 screws:
	- a. Carefully position the first screw and check whether this can be screwed in. If this is not possible, correct the position of the mounting plate.
	- b. Screw in all the screws first, *without* tightening them. This allows you to correct the position of the mounting plate.
	- c. When all screws are properly screwed in, tighten them.

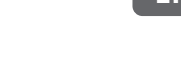

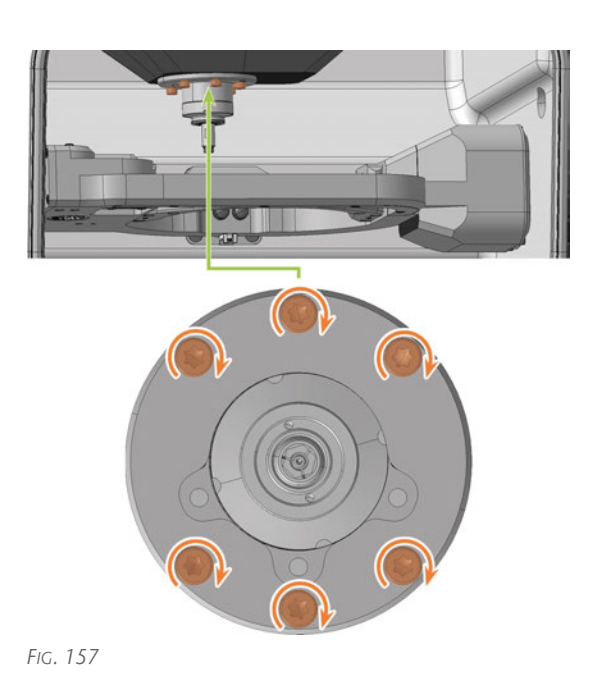

- 26. Close the working chamber door.
- 27. Switch on the machine via the main power switch.
- 28. Start DENTALCNC.
- 29. Check that the machine references correctly and that the bellow does not touch anything. Contact Customer Service if any errors occur.
- 30. Open the Maintenance Section with the following icon in the main toolbar:  $\mathbf{1}_{\blacksquare}$
- 31.  $\bigvee$ : et the following icon in the Replace bellow entry:

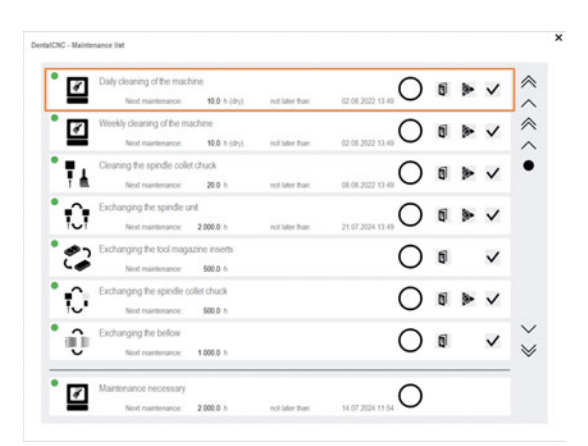

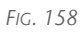

### <span id="page-65-0"></span>7.13 Exchanging the spindle unit

Recommendation: When replacing the spindle unit according to the table for wear and spare parts, replace the bellow at the same time.

In this case, we recommend the following order:

- 1. Remove the bellow from the spindle unit.
- 2. Remove the spindle unit.
- 3. Fasten the bellow frame.
- 4. Install the spare spindle unit.
- 5. Mount the spare bellow in the working chamber.

Steps 1, 3, 5: *[Exchanging the bellow](#page-58-0)* – on [page 59](#page-58-0)

Steps 2, 4: This Help Article

When replacing the spindle, replace the entire spindle unit, which consists of the following components:

- Spindle including collet chuck
- Collet chuck release unit including cable

The spindle unit is located behind the top servicing cover and the safety cover:

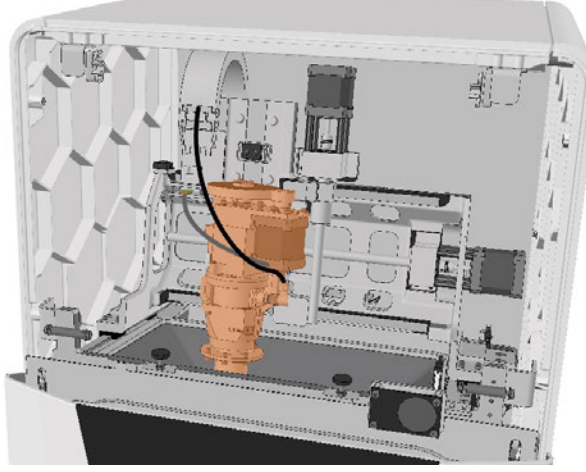

*FIG. 159 SPINDLE UNIT IN THE MACHINE INTERIOR (MARKED ORANGE)*

- 1. Have ready:
	- 1 x Spare spindle SFE 300E

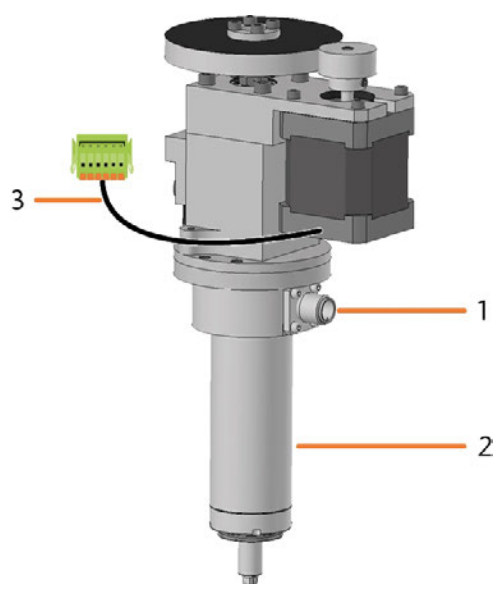

- *1. Connexion for the spindle cable*
- *2. Spindle including collet chuck*
- *3. Cable of the collet chuck release unit with plug*
- 1 x Torque screwdriver 1.5 Nm with TX20 bit

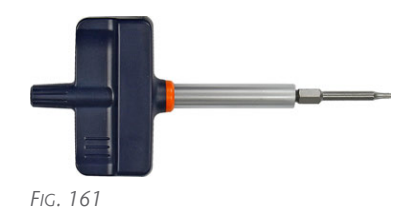

- 2. Start DENTALCNC.
- 1. Open the Maintenance Section with the following icon in the main toolbar:  $\mathbf{1}_{\blacksquare}$
- 3. Select the following icon for the Replace spindle entry:
- $\blacktriangleright$  The spindle moves into the spindle exchange position.

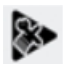

- 4. Exit DENTALCNC.
- 5. Switch off the machine via the main power switch.
- 6. Remove the top service cover:
	- a. Grasp the recess on the left and right sides of the cover.
	- b. Lift the cover out of the tabs.

### Maintenance **EN 67**

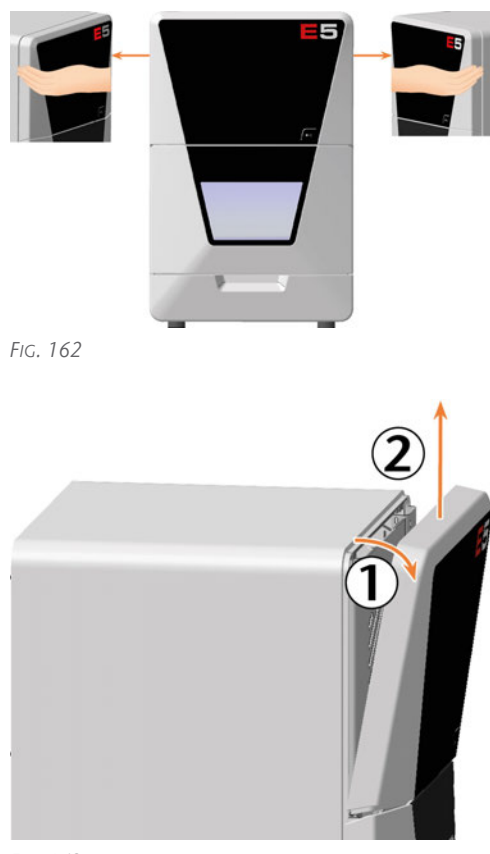

*FIG. 163*

- 7. Use the 1.5 Nm torque screwdriver to unscrew the 4 screws that secure the safety cover.
- 8. Remove the safety cover.

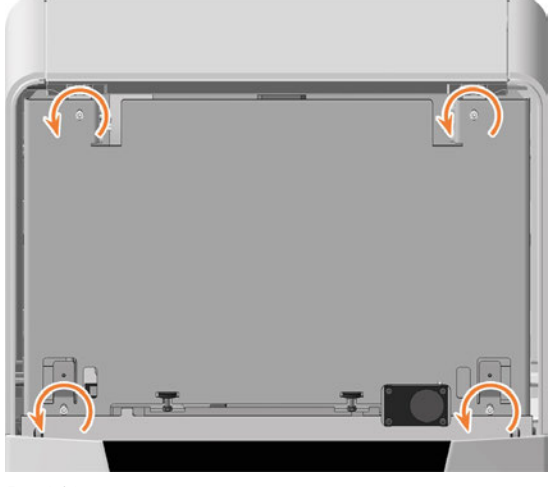

*FIG. 164*

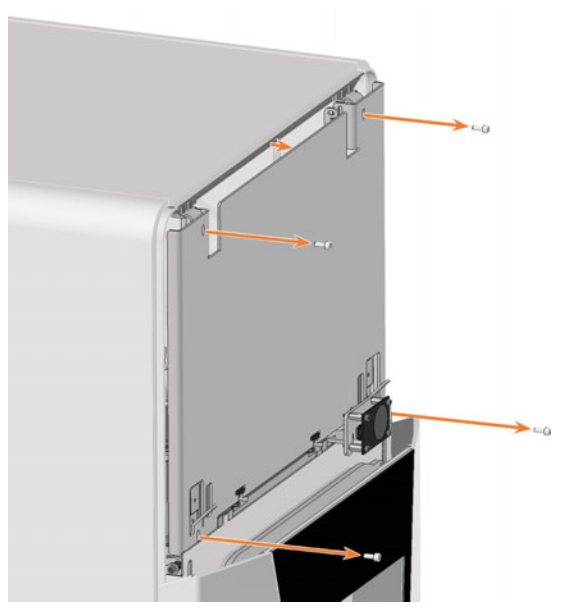

- 9. Loosen the spindle cable by manually turning the knurled nut anti-clockwise.
- 10. Unplug the spindle cable from the spindle connector.
- 11. Remove the collet chuck release unit cable: Push both mounting clips on the connector toward the centre and pull the connector out of the socket.

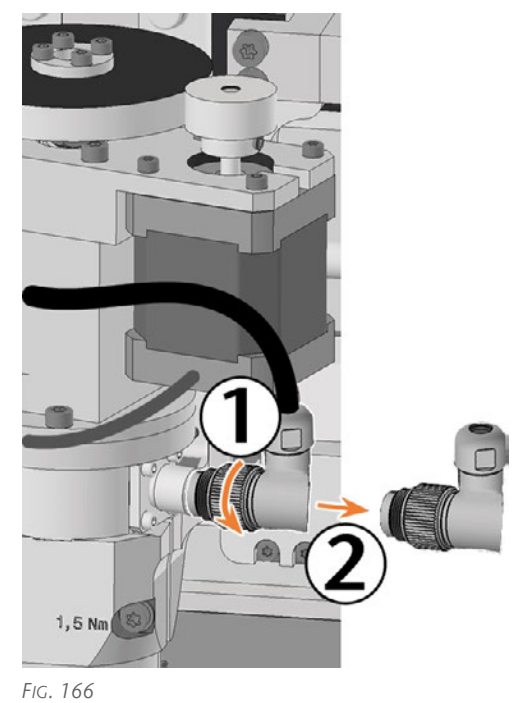

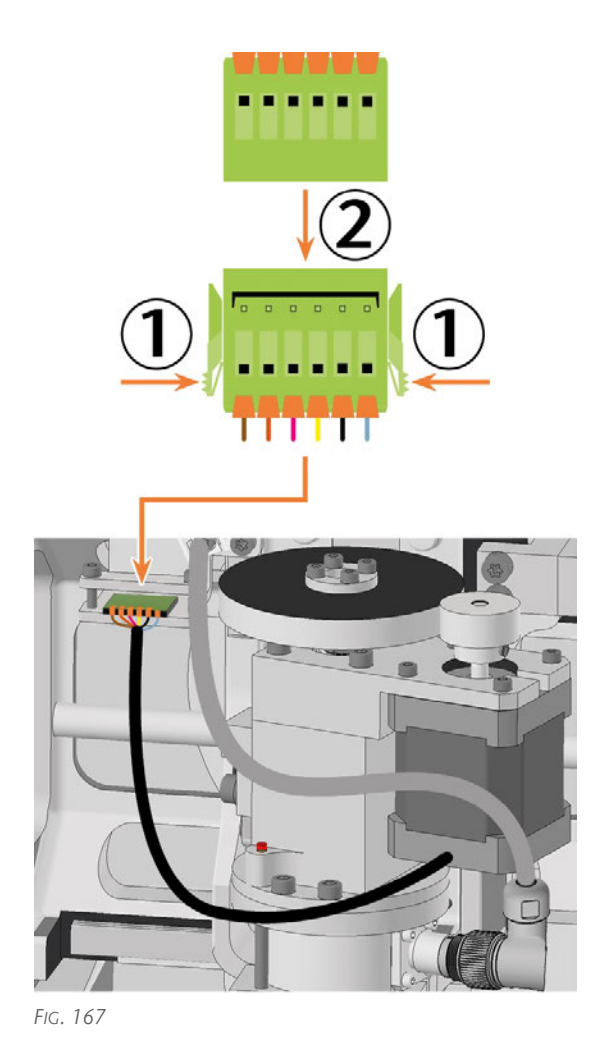

- 12. Loosen the fixing screw with the torque screwdriver. Do not unscrew the screw completely.
- 13. Remove the spindle by pulling it upward out of the spindle holder.

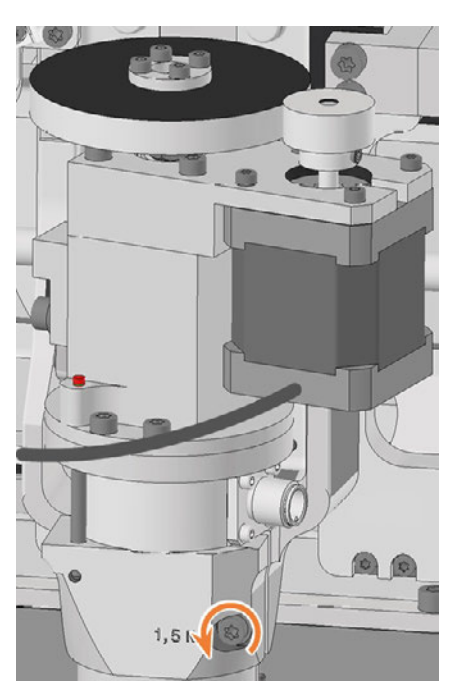

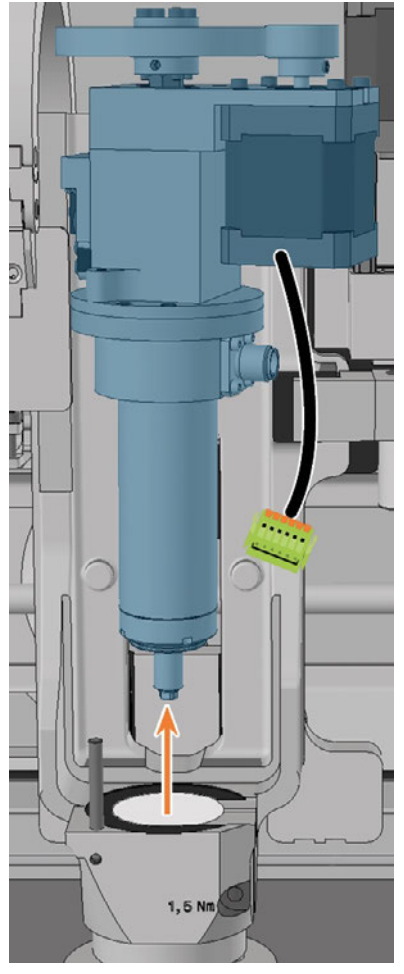

### Maintenance **EN 69**

- 14. If the spindle does not pull out, do the following:
	- a. Open the working chamber door via emergency release.

 *[Emergency opening of the working chamber](#page-99-0) door* [– on page 100](#page-99-0)

b. Loosen the screws securing the bellow to the spindle holder *without* unscrewing them.

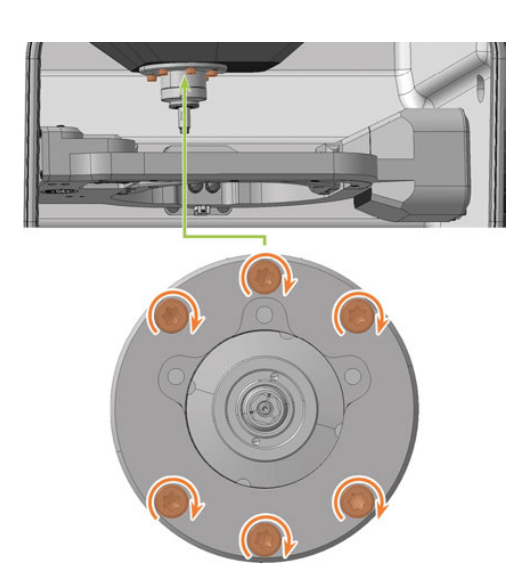

- c. Close the working chamber door.
- 15. Take the replacement spindle and find the positioning pin opening (marked in orange) on the bottom.
- 16. Rotate the spindle so that the positioning pin opening (marked orange) is in the front left.

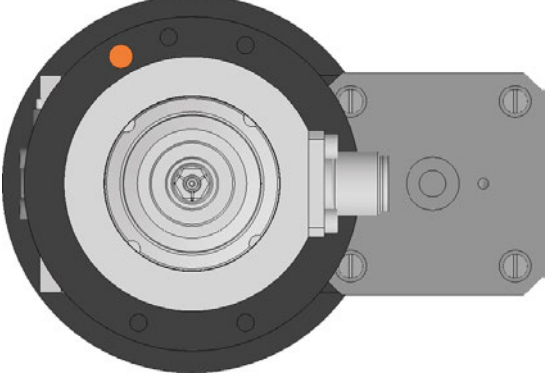

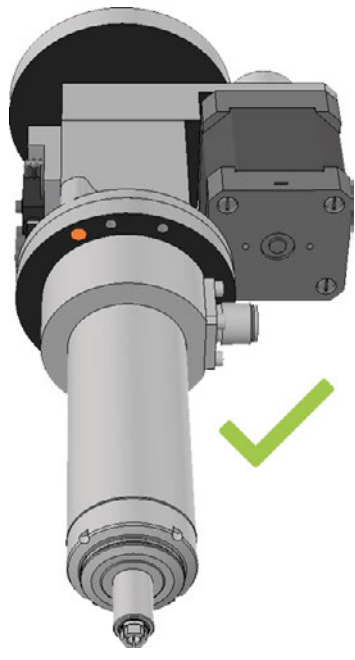

*FIG. 171*

- 17. Insert the replacement spindle from above into the spindle holder:
	- a. Insert the positioning pin on the spindle holder (marked in green) into the positioning pin opening (marked in orange) in the spindle.
	- b. Gently push the spindle down, paying attention to the spindle height indicator.
	- Once you have pushed the spindle down sufficiently, you will see the green ring on the spindle height indicator.

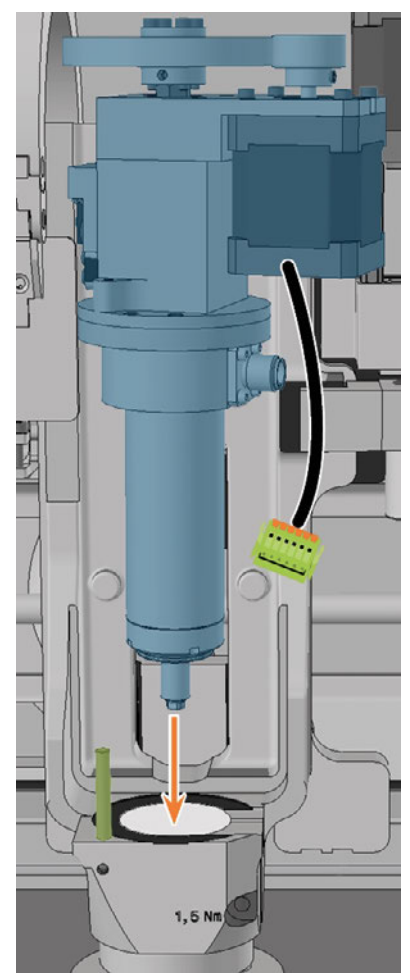

*FIG. 172*

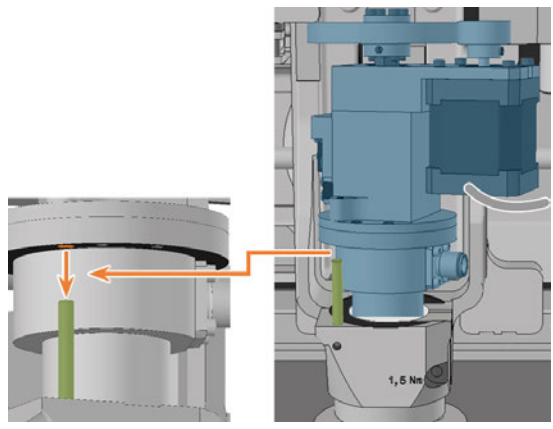

*FIG. 173*

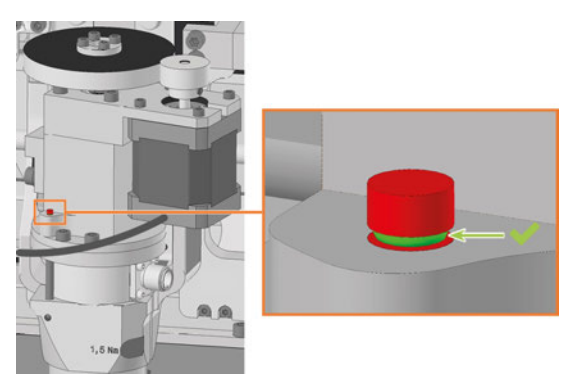

*FIG. 174*

- 18. Tighten the screw to fix the spindle using the torque screwdriver.
- 19. Plug the spindle cable into the spindle connector.
- 20. Tighten the spindle cable by manually turning the knurled nut clockwise.
- 21. Insert the collet chuck release unit cable into the corresponding connector in the machine.

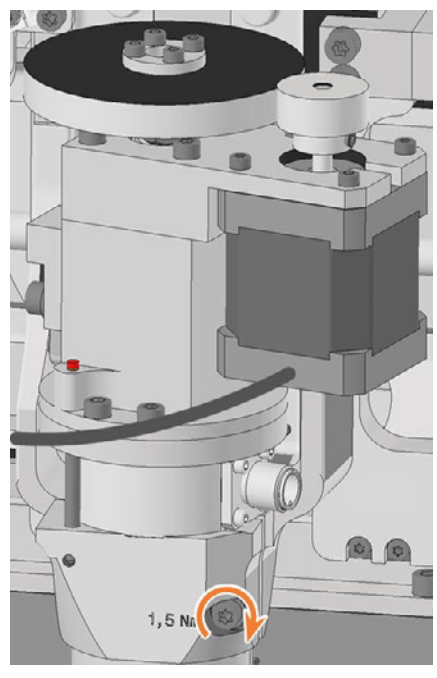

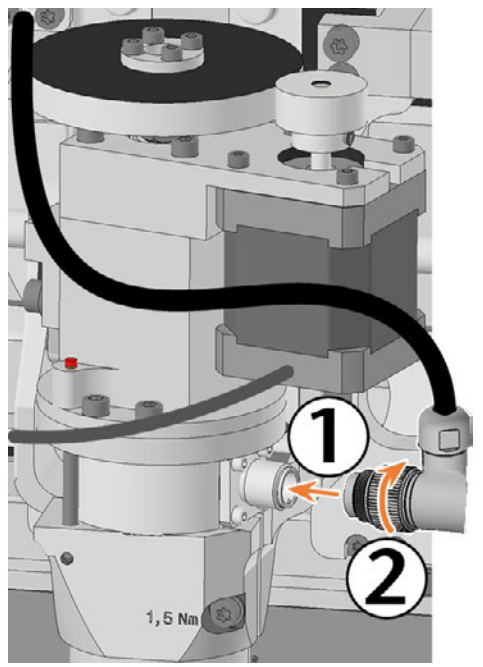

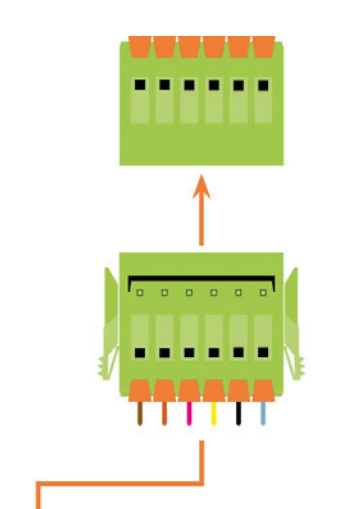

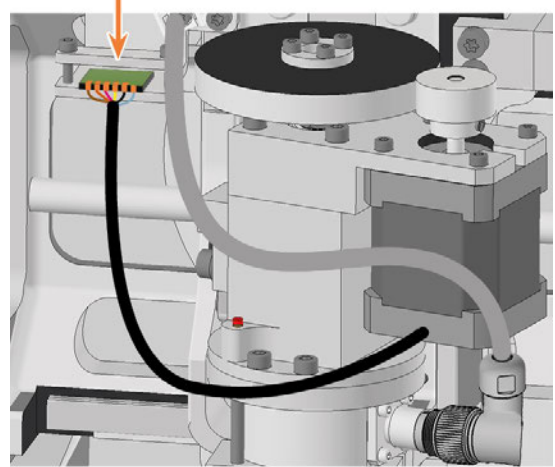

*FIG. 177*

- 22. Position the safety cover so that the 4 screw holes are located above the 4 screw holes in the machine housing.
- 23. Secure the safety cover to the machine housing using the 1.5 Nm torque screwdriver.

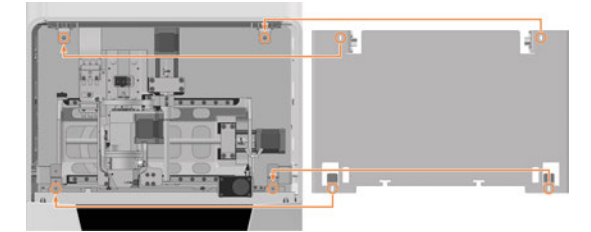

*FIG. 178*

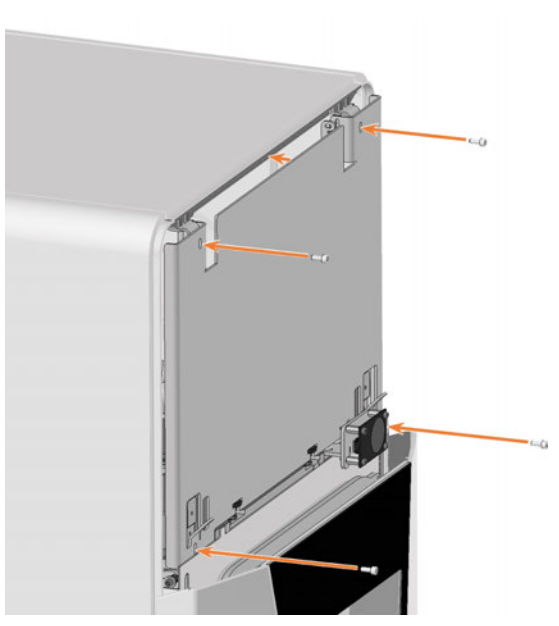

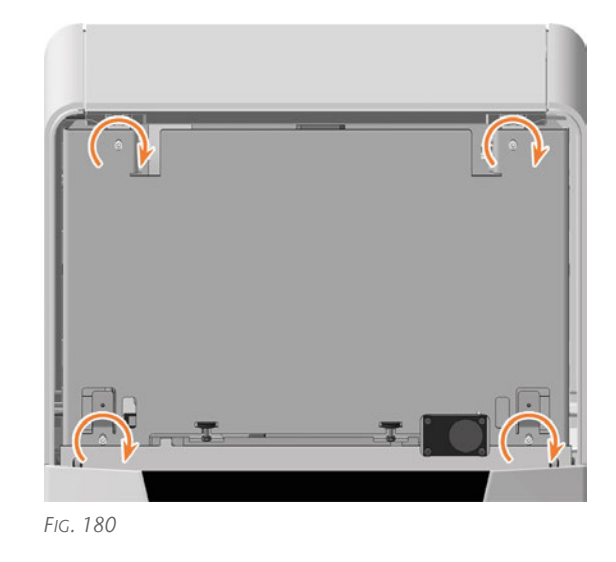

24. Attach the top servicing cover:

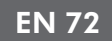

- a. Insert the bolts on the servicing cover (marked in orange) into the tabs on the safety cover (marked in green).
- b. Tilt the top of the servicing cover toward the machine until it snaps into place.

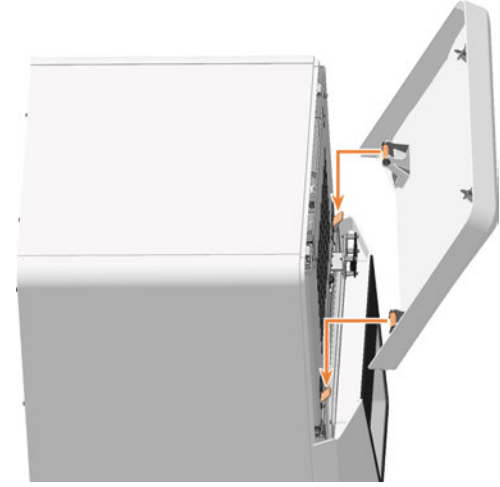

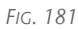

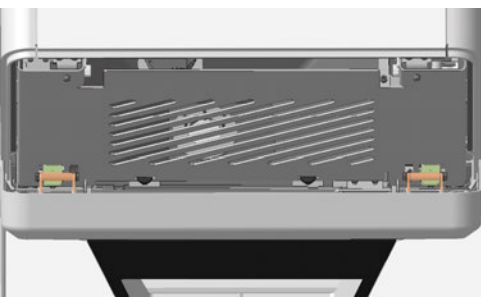

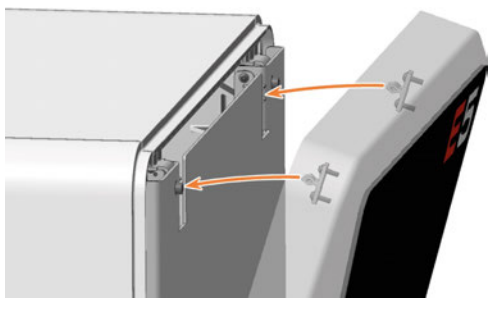

*FIG. 183*

- 25. Switch on the machine via the main power switch.
- 26. If you have loosened the screws that secure the bellow to the spindle holder, pull the folds:
	- a. Open the working chamber door.
	- b. Tighten the screws firmly.

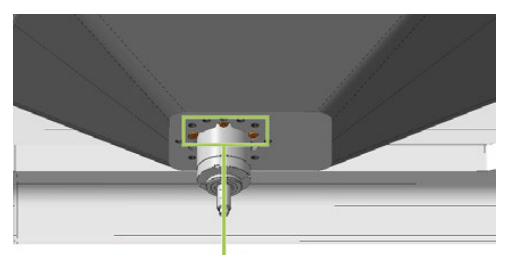

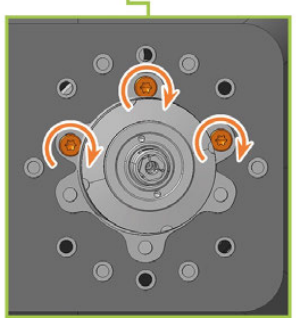

- c. Close the working chamber door.
- 27. Start DENTALCNC.
- 1. Open the Maintenance Section with the following icon in the main toolbar:  $\mathbf{1}_{\mathbf{m}}$
- 28. Select the following icon in the Replace spindle and Replace spindle collet chuck entries.  $\bigvee$

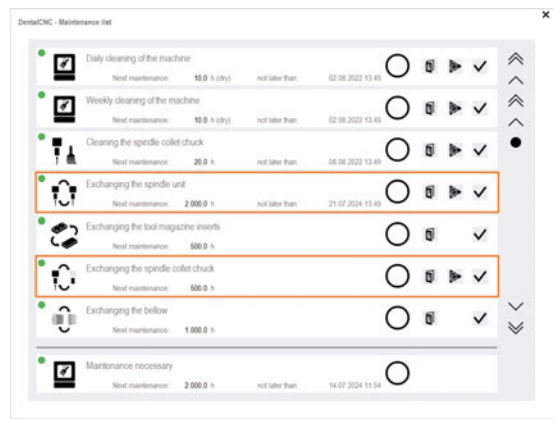

29. Mill a test specimen and calibrate the machine as necessary.

#### *[Calibrating the axes](#page-95-0)* – on page 96

30. Contact Customer Service and have the spindle operating hours reset.

This may be important for determining warranty claims.
### <span id="page-72-0"></span>7.14 Exchanging the system module

#### *NOTICE* System module replacement requires Customer Service

The preparation of the system module replacement and setup of the spare system module require Customer Service software configuration. Otherwise, your machine will not be operational.

The system module contains the following components:

- Power supply
- Control unit
- Connection panel

If one of these components is defective, replace the entire module.

Insert the module into the system module shaft.

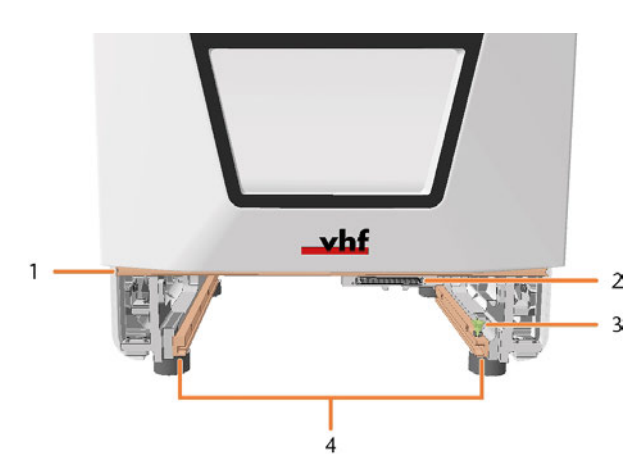

*FIG. 184 EMPTY SYSTEM MODULE SHAFT*

- *1. Positioning bar for lower service cover*
- *2. System module slot*
- *3. Locking bolt\**
- *4. Guide rails*

\*Replace the locking bolt if necessary. *[Exchanging the](#page-75-0) [system module locking bolt](#page-75-0)* – on page 76

- 1. Contact customer service.
- $\checkmark$ Customer Service prepares the system module replacement.
- 2. Have ready:

1 x Spare system module

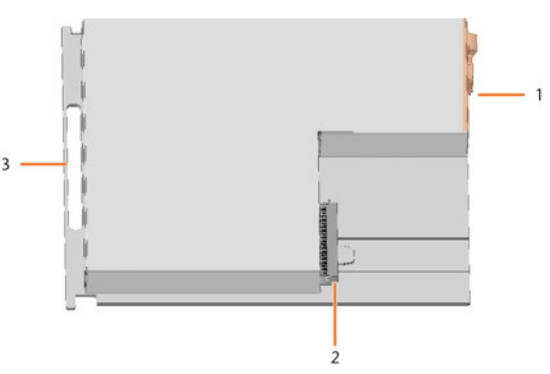

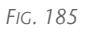

- *1. Connection panel*
- *2. Connector for insertion into the system module slot*
- *3. Handle*
- 3. Close DENTALCNC.
- 4. ⚠ **DANGER!** Switch off the machine via the main power switch.

*NOTICE!* Damage to the cables and the system module if cables remain plugged into the module

- 5. Disconnect the power and network cable.
- 6. Remove the lower service cover:
	- a. Grasp the left and right sides of the cover.
	- b. Pull the cover forward.

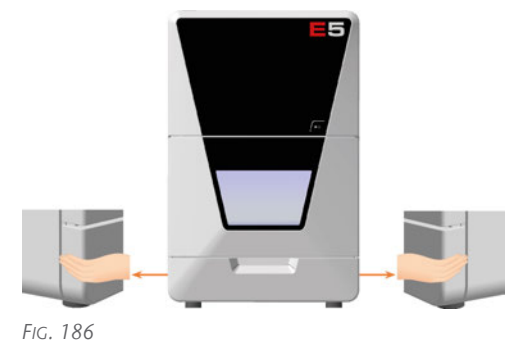

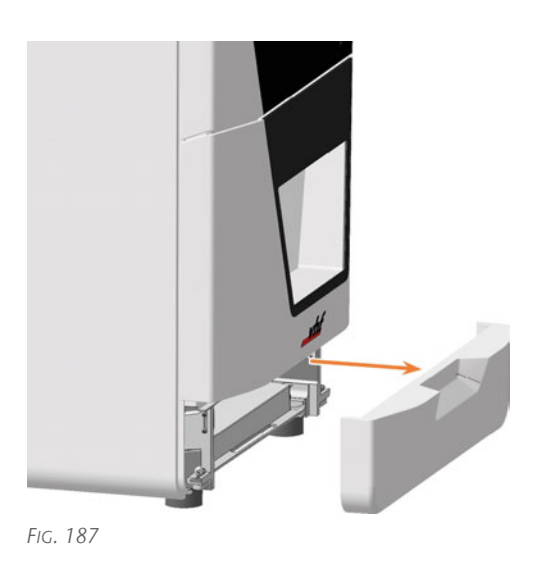

- 7. Pull the locking bolt upwards and turn it clockwise.
- $\checkmark$ The locking bolt stays in position. The system module shaft is unlocked.
- 8. Pull the system module forward out of the shaft by the handle.

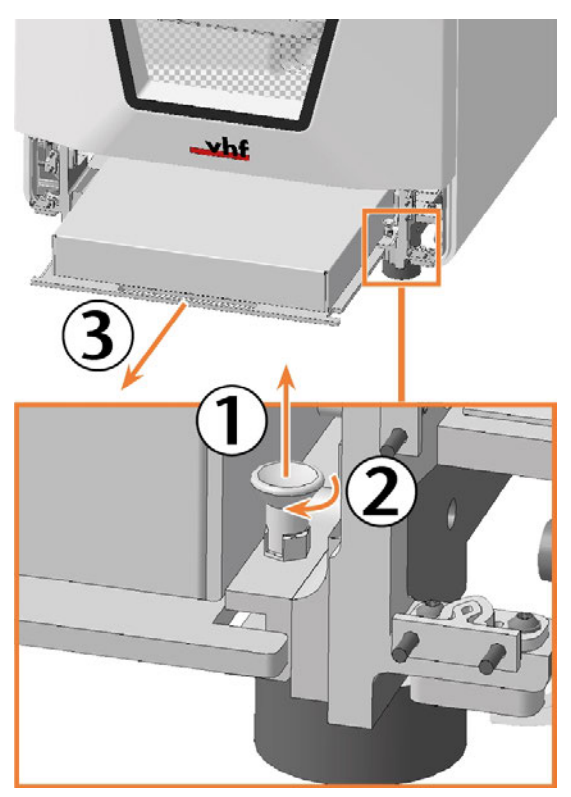

*FIG. 188*

9. Slide the spare system module with the connector on the right rear side into the system module shaft. Insert the base plate of the system module into the left and right guide rails.

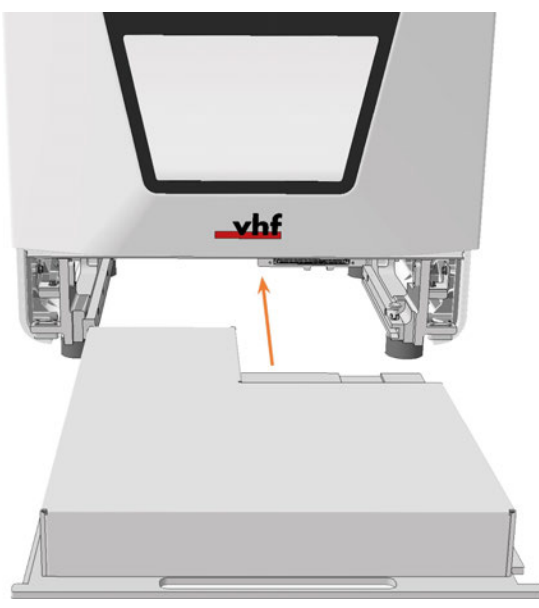

*FIG. 189*

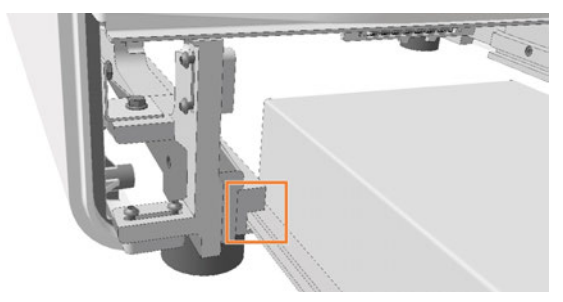

*FIG. 190*

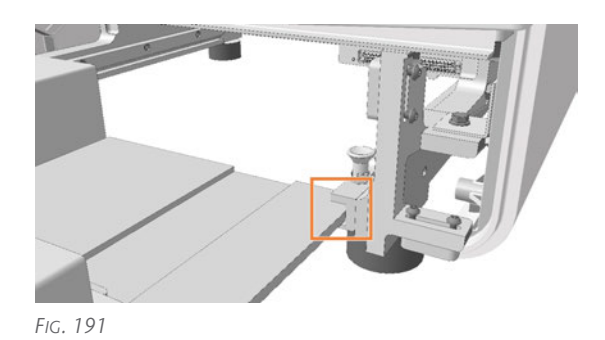

- You can feel the connector sliding into the system ✔ module slot.
- 10. Turn the locking bolt counterclockwise.
- The locking bolt slides down. The system module shaft is locked.

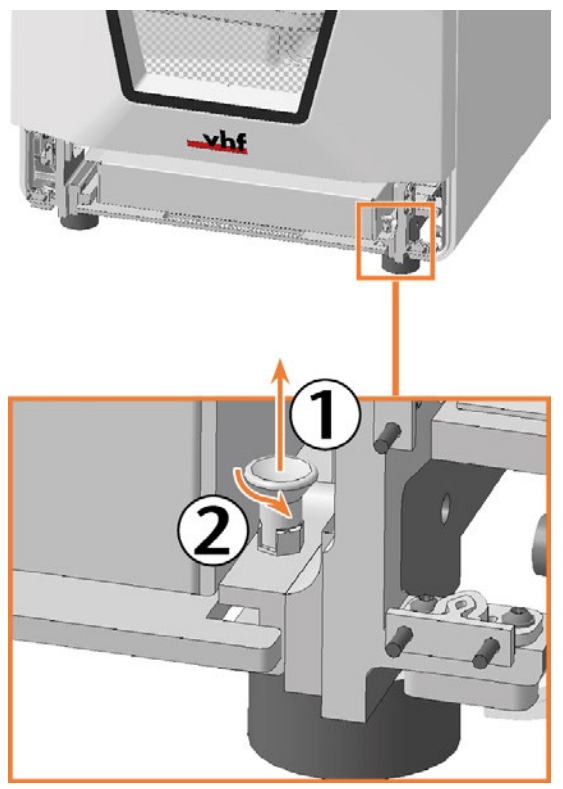

*FIG. 192*

- 11. Install the lower service cover:
	- a. Place the top edge of the cover on the positioning bar above the system module slot.
	- b. Tilt the bottom half of the cover to the machine.
	- c. Press the cover until it snaps into place.

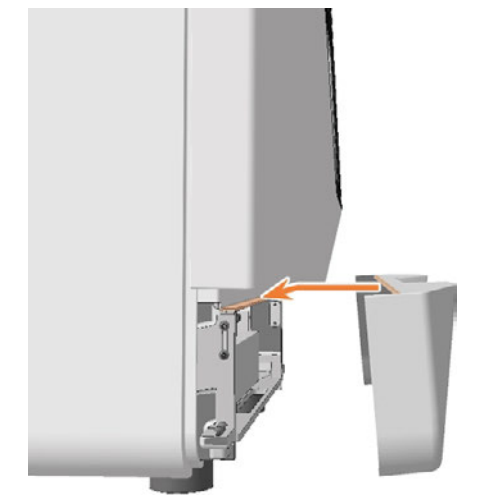

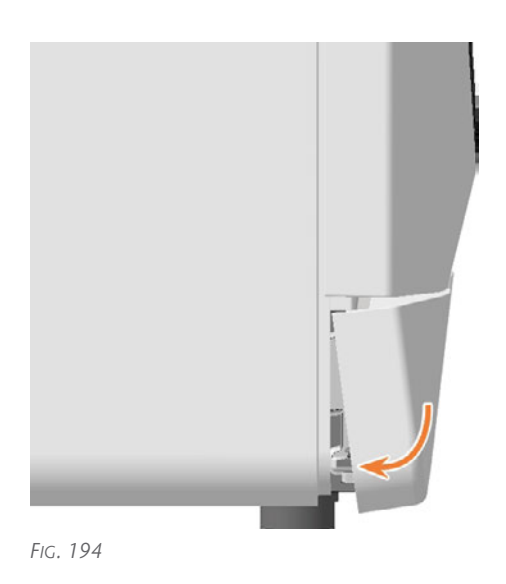

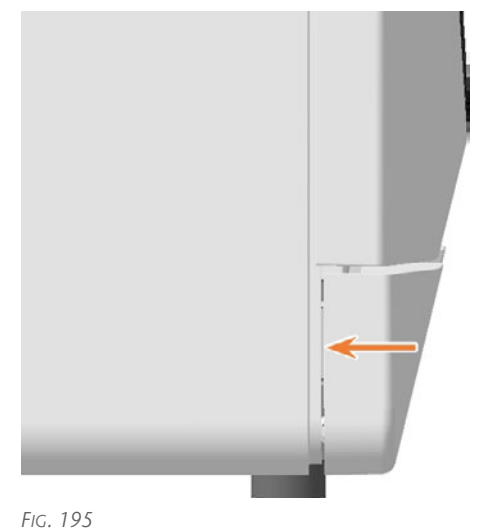

- 
- 12. Connect the Ethernet and power cables.
- 13. Switch on the machine via the main power switch.
- 14. Start DENTALCNC
- 15. Contact customer service.
	- Customer Service sets up the system module.

#### <span id="page-75-0"></span>7.15 Exchanging the system module locking bolt

The locking bolt for the system module is fixed with a nut.

- 1. Have ready:
	- $\blacksquare$  1 x spare locking bolt

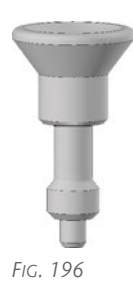

 $\blacksquare$  1 x 8 mm wrench

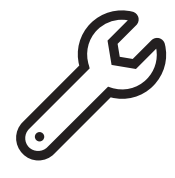

*FIG. 197*

2. Remove the lower servicing cover and the system module.

*[Exchanging the system module](#page-72-0)* – on page 73

- 3. Loosen the nut with the wrench.
- 4. Remove the locking bolt.
- 5. Insert the spare locking bolt into the opening and tighten it with the nut.

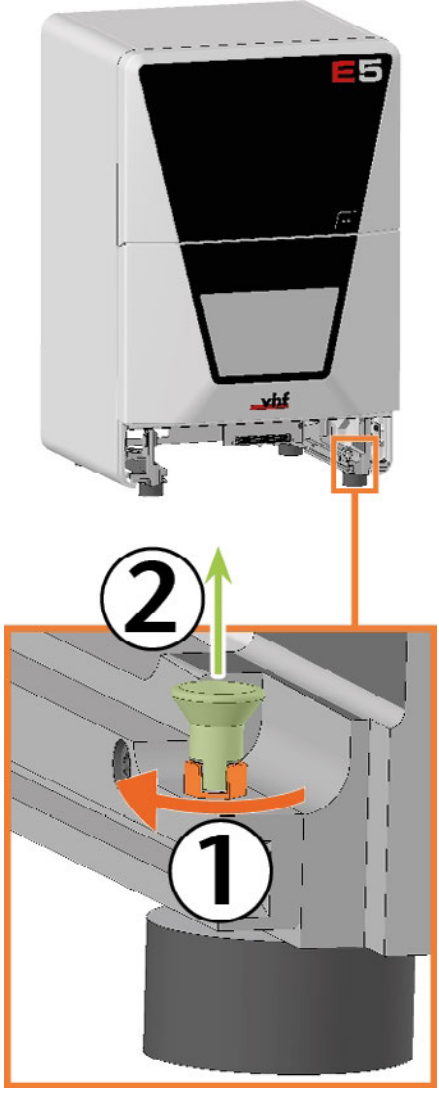

*FIG. 198*

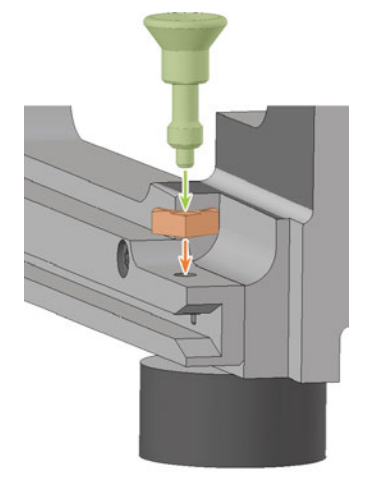

#### Maintenance **EN 77**

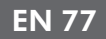

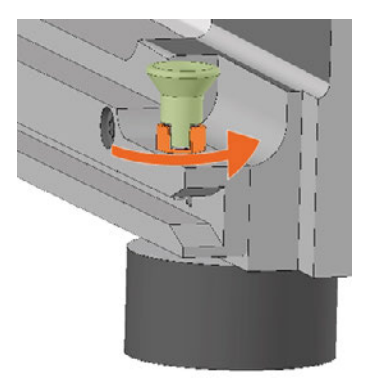

*FIG. 200*

6. Install the system module and the lower servicing cover.

*[Exchanging the system module](#page-72-0)* – on page 73

<span id="page-77-0"></span>If the measuring key protective cap is torn or very dirty, replace it.

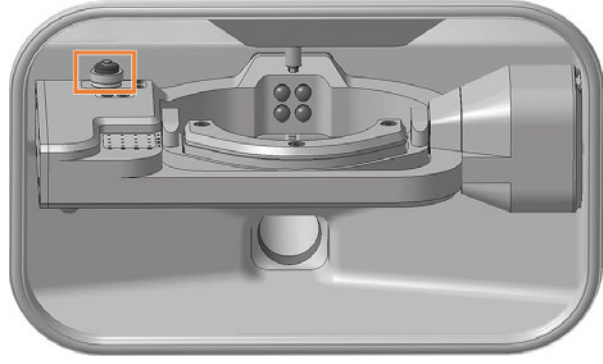

*FIG. 201 MEASURING KEY PROTECTIVE CAP IN THE WORKING CHAMBER (MARKED ORANGE)*

#### 1. Have ready:

 $\blacksquare$  1 x Measuring key protective cap

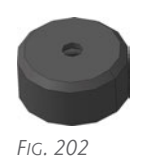

 $\blacksquare$  1 x Suction unit with category M filter

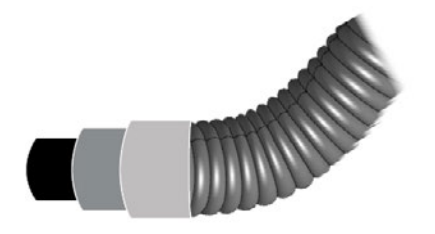

*FIG. 203*

- 2.  $\triangle$  **CAUTION!** Wear gloves.
- 3. Remove the tool from position E1.
- 4. Suck the machining residues from the measuring key.

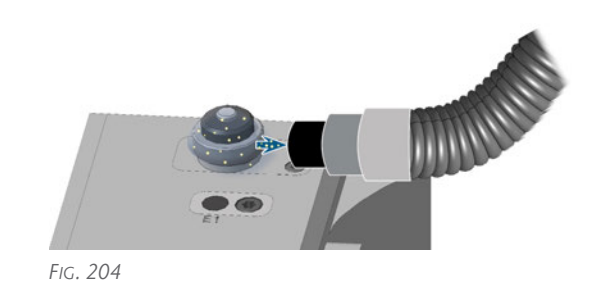

5. Loosen the fixing ring by turning it by hand counter-clockwise. Pull the fixing ring up.

6. Remove the protective cap of the measuring key by pulling it upwards.

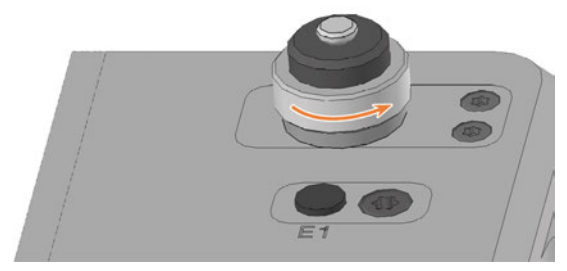

*FIG. 205*

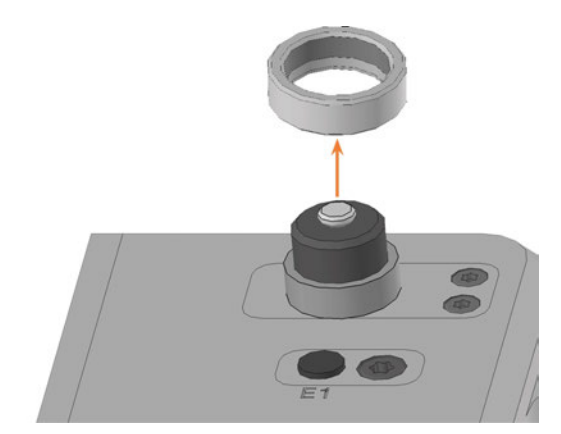

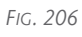

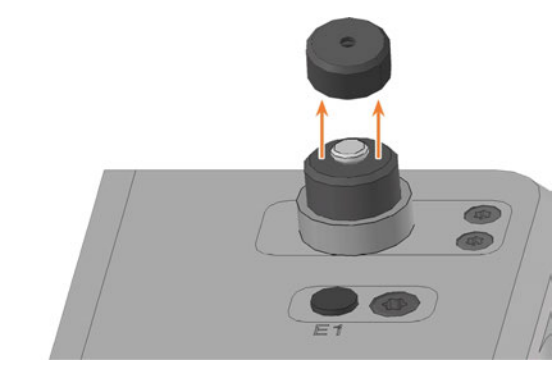

#### Maintenance **EN 79**

7. Plug the spare protective cap onto the measuring key pin. Make sure that the underside of the cap engages

evenly at all points. 8. Screw down the fixing ring by manually turning it

in the clockwise direction.

### 7.17 Exchanging the measuring key

<span id="page-79-0"></span>The measuring key is located in the work space:

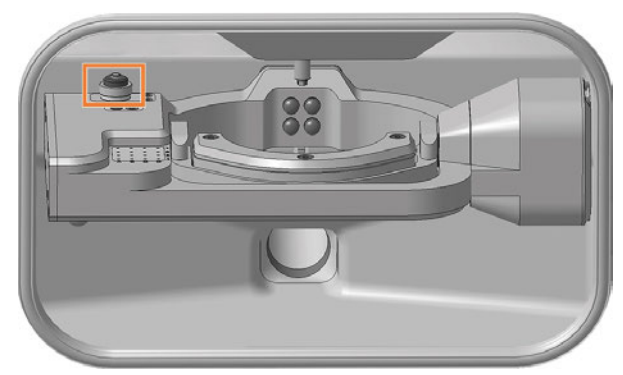

*FIG. 208 MEASURING KEY IN THE WORKING CHAMBER (MARKED ORANGE)*

#### 1. Have ready:

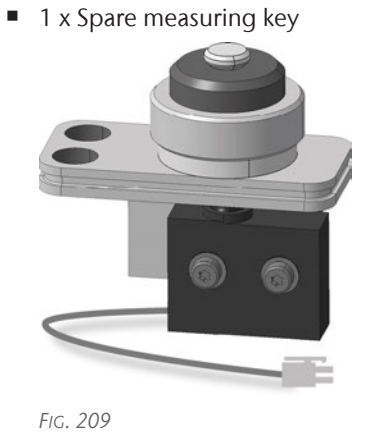

 $\blacksquare$  1 x angle screwdriver TX10

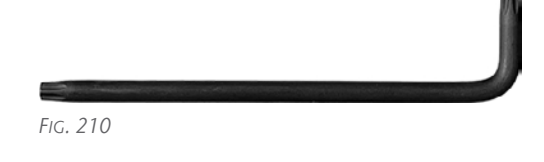

- 2. Open the working chamber door.
- 3.  $\triangle$  **CAUTION!** Wear gloves.
- 4. Remove the tool from position E1.
- 5. Exit DENTALCNC.
- 6. Switch off the machine via the main power switch.
- 7. Use the TX10 angle screwdriver to remove the 2 screws holding the measuring key in place.
- 8. Carefully pull the measuring key up a little. Pay attention to the plugged in measuring key cable.

9. Push in the side clip on the connector of the measuring key cable and pull the connector out of the socket.

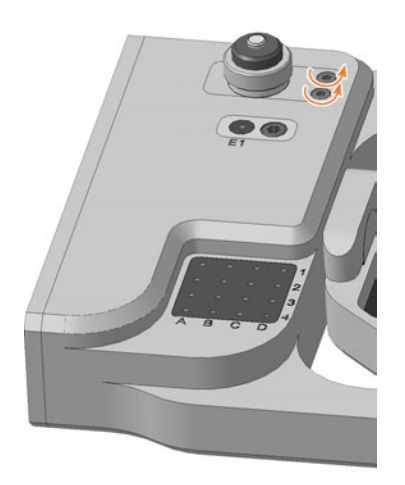

*FIG. 211*

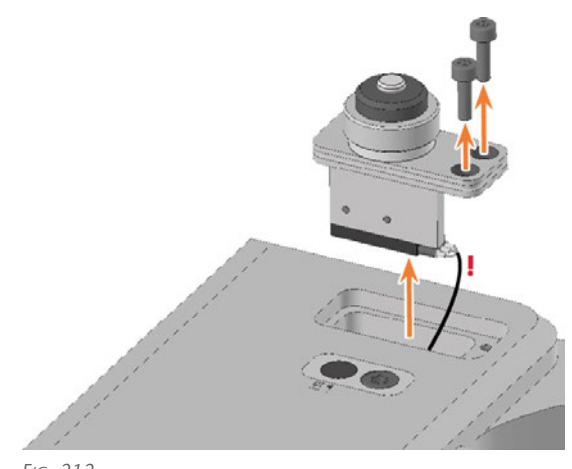

*FIG. 212*

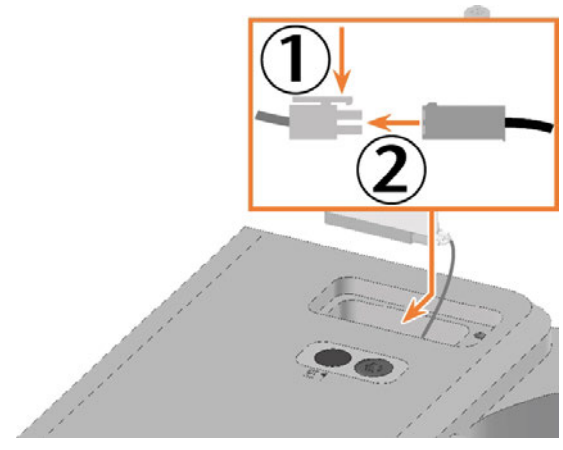

*FIG. 213*

10. Remove the measuring probe from the work area using cables.

#### Maintenance **EN 81**

- 11. Handle the spare measuring probe.
- 12. Plug the measuring key cable connector into the socket in the A-B axis module.
- 13. Insert the spare measuring key into the opening as shown.
- 14. Use the TX10 angle screwdriver to tighten the spare measuring key with the 2 screws.

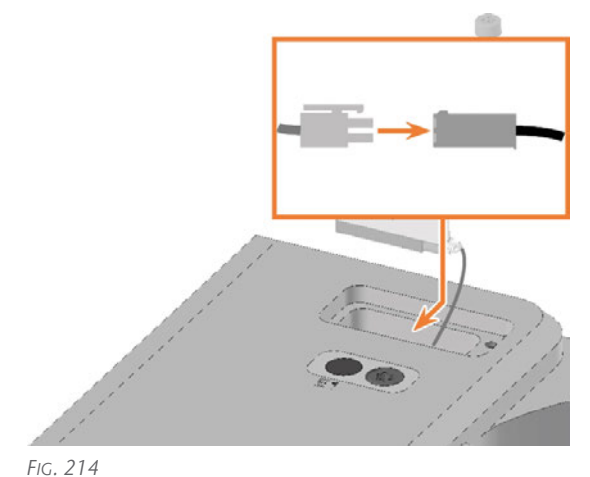

*FIG. 216*

- 15. Close the working chamber door.
- 16. Start DENTALCNC.
- 17. Switch on the machine via the main power switch.

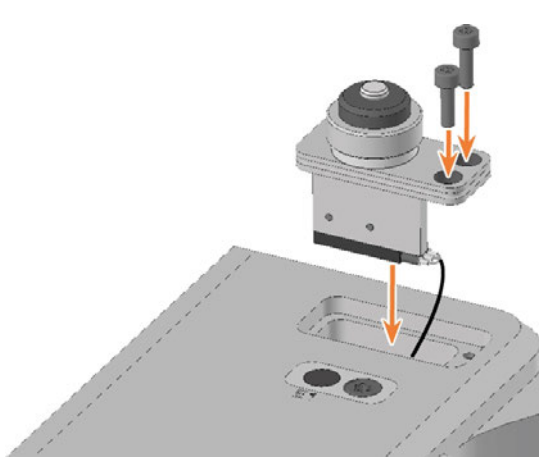

#### 7.18 Exchanging the fuser latches and clamping blocks on the upper service cover

If the top service cover no longer holds, replace the fuser latches and the clamping blocks if necessary.

- 1. Have ready:
	- TX10 angle screwdriver

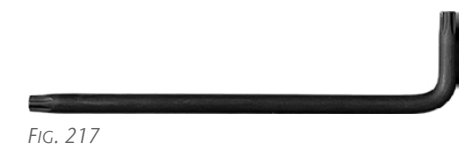

■ Replacement fuser latch, number as required, maximum 2

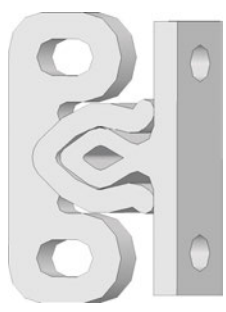

*FIG. 218 LATCH COMBINED*

■ Spare voltage blocks (optional), number as required, maximum 2

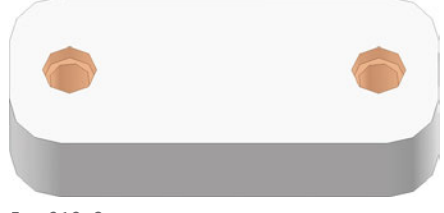

- *FIG. 219 SCREW HOLES MARKED ORANGE*
- 2. Disconnect the 2 replacement latch components: Pull the connector (right) out of the jack (left).

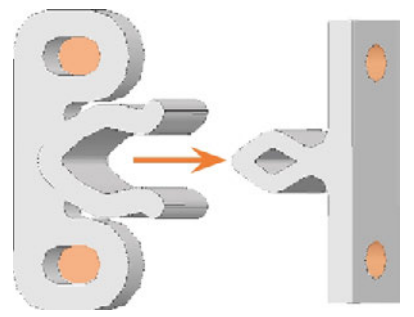

*FIG. 220 SCREW HOLES MARKED ORANGE*

- 3. Close the working chamber door.
- 4. Exit DENTALCNC.
- 5. Switch off the machine via the main power switch.
- 1. Remove the upper service cover and safety cover. *[Exchanging the spindle unit](#page-65-0)* – on page 66
- 2. Replace the connectors of the damaged fuser latches on the service cover:
	- a. Loosen the 2 screws and remove the connectors.
	- b. Screw on the spare connectors in the same position.

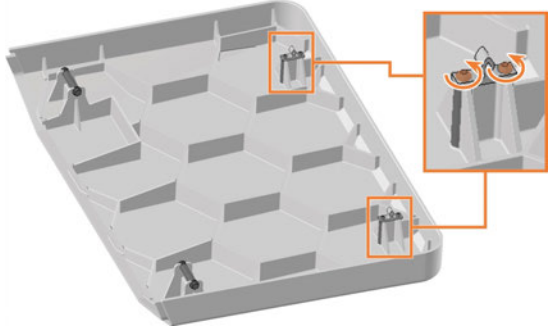

*FIG. 221*

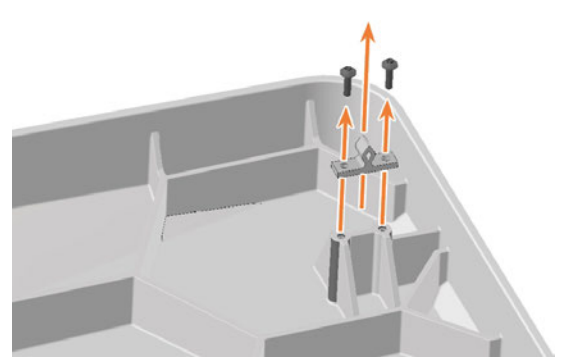

*FIG. 222*

3. Replace the sockets on the damaged fuser latches on the safety cover:

#### Maintenance **EN 83**

- a. Loosen the 2 screws and remove the jacks and clamping blocks.
- b. Screw on the spare sockets and clamping blocks in the same position.

If necessary, use spare clamping blocks.

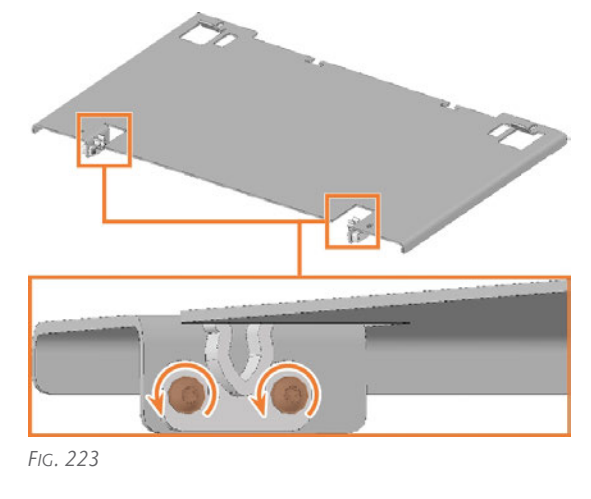

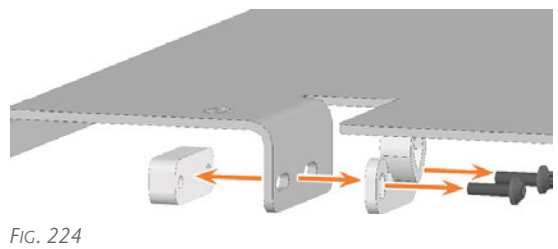

4. Install the upper service cover and safety cover. *[Exchanging the spindle unit](#page-65-0)* – on page 66

#### 7.19 Exchanging the fuser latches and clamping blocks on the lower service cover

If the lower servicing cover no longer holds, replace the fuser latches and the clamping blocks if necessary.

- 1. Have ready:
	- TX10 angle screwdriver

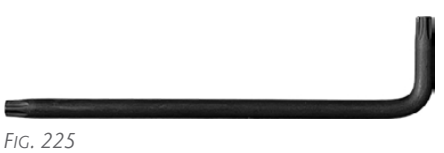

■ Replacement fuser latch, number as required, maximum 4

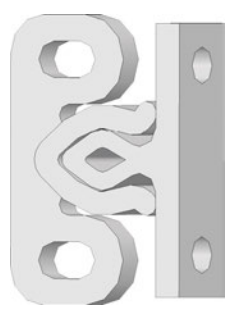

*FIG. 226 LATCH COMBINED*

■ Spare voltage blocks (optional), number as required, maximum 4

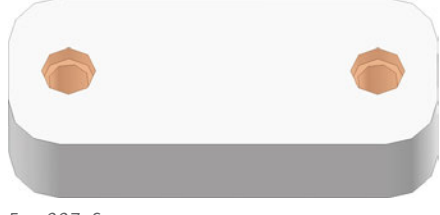

*FIG. 227 SCREW HOLES MARKED ORANGE*

2. Disconnect the 2 replacement latch components: Pull the connector (right) out of the jack (left).

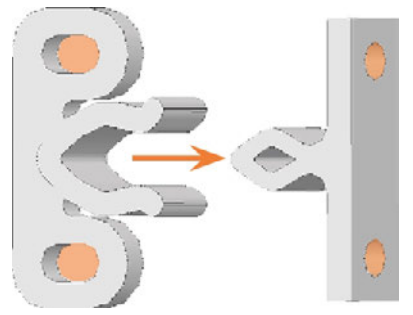

*FIG. 228 SCREW HOLES MARKED ORANGE*

- 3. Close the working chamber door.
- 1. Remove the lower service cover. *[Exchanging the system module](#page-72-0)* – on page 73
- 2. Replace the connectors of the damaged fuser latches on the service cover:
	- a. Loosen the 2 screws and remove the connectors.
	- b. Screw on the spare connectors in the same position.

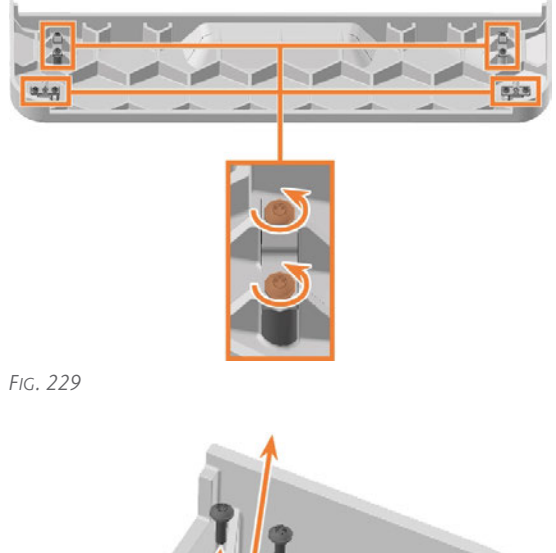

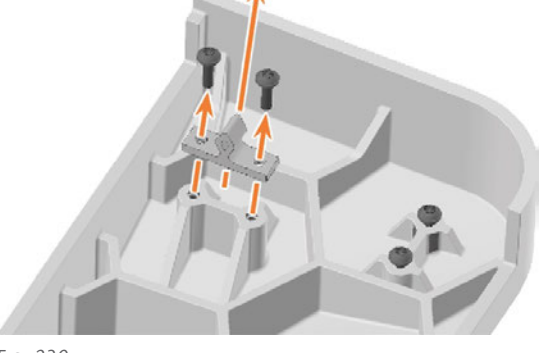

- 3. Replace the sockets on the damaged fuser latches on the machine housing:
	- a. Loosen the 2 screws and remove the jacks and clamping blocks.

b. Screw on the spare sockets and clamping blocks in the same position.

If necessary, use spare clamping blocks.

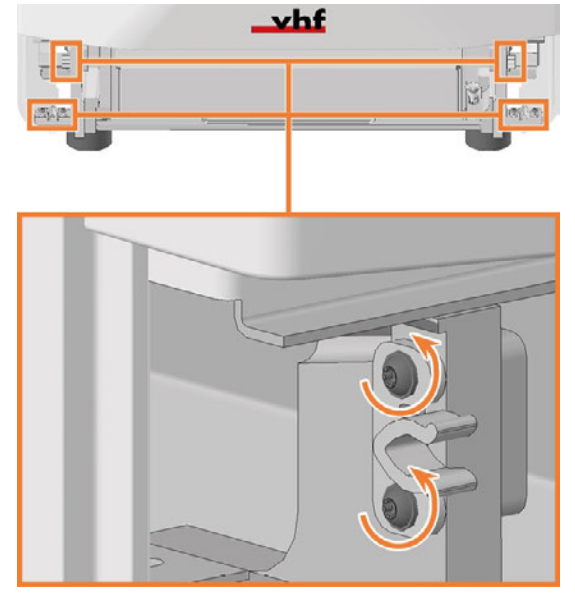

*FIG. 231*

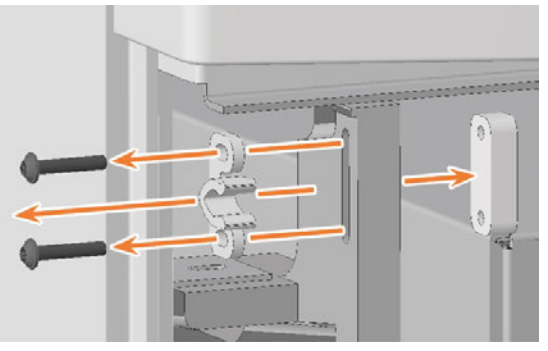

*FIG. 232*

4. Install the lower service cover. *[Exchanging the system module](#page-72-0)* – on page 73

#### 7.20 Exchanging the gasket of the w orking chamber door

The gasket of the working chamber door is clamped to the edge of the machine housing which surrounds the opening to the working chamber.

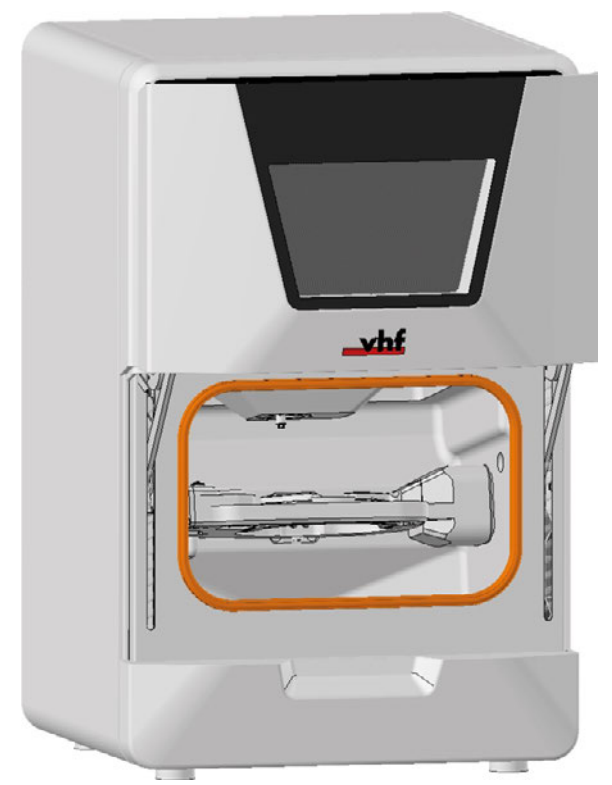

*FIG. 233 GASKET OF THE WORKING CHAMBER DOOR (MARKED ORANGE)*

- 1. Have ready:
	- $\blacksquare$  1 x Spare gasket

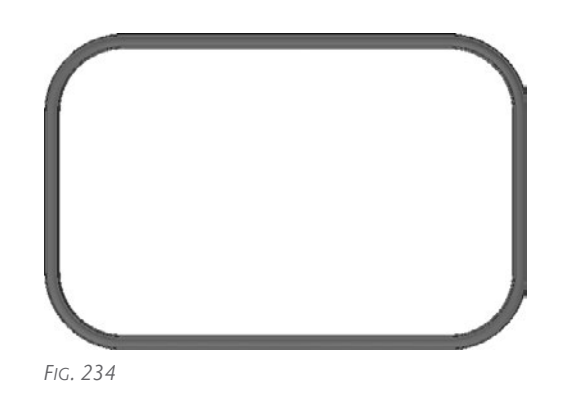

 $\blacksquare$  1 x Cleaning cloth

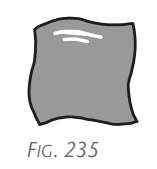

- 2. Open the working chamber door.
- 3. Remove the existing door gasket. For this, use the gap at the top of the door gasket.
- 4. Clean the surface on which the gasket is located with the cloth.

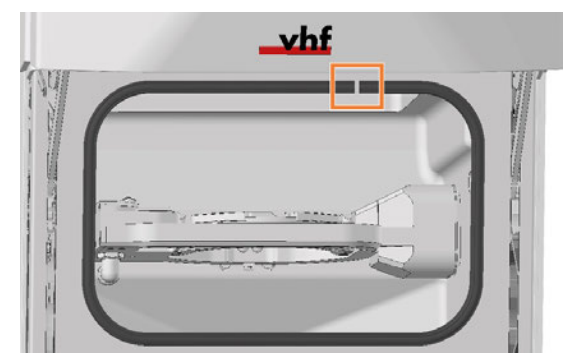

*FIG. 236*

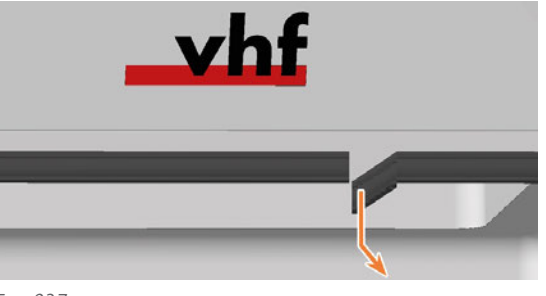

*FIG. 237*

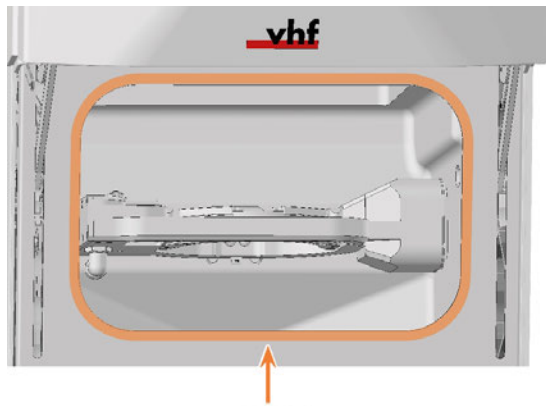

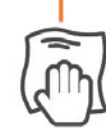

#### Maintenance **EN 87**

- 5. Clamp the replacement gasket to the edge surrounding the opening to the work space:
	- a. Clamp one of the open ends of the gasket to the top edge of the opening.
	- b. Clamp the remaining part of the gasket clockwise.

Ensure that the entire gasket is firmly clamped to the edge.

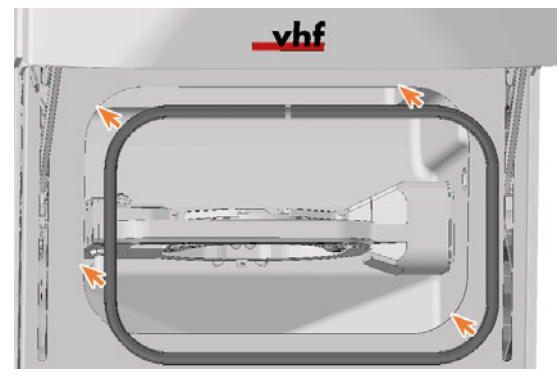

*FIG. 239*

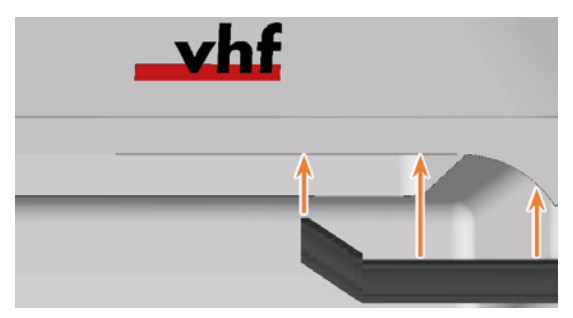

*FIG. 240*

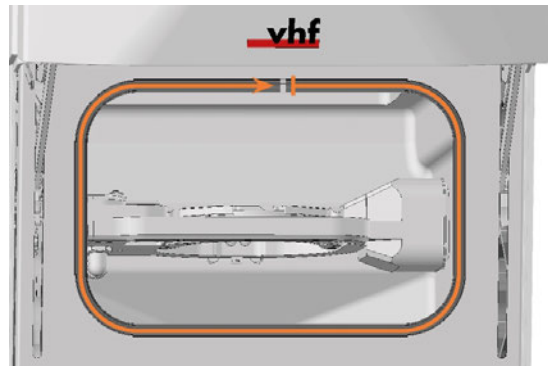

- 6. Check whether the working chamber door opens and closes correctly and whether the working chamber door lies flat.
- 7. If this is not the case, adjust the placement of the gasket.

#### <span id="page-87-0"></span>7.21 Replacing the A-B axis module cover caps

4 cover caps protect the 4 fixing screws of the machining unit from machining residues.

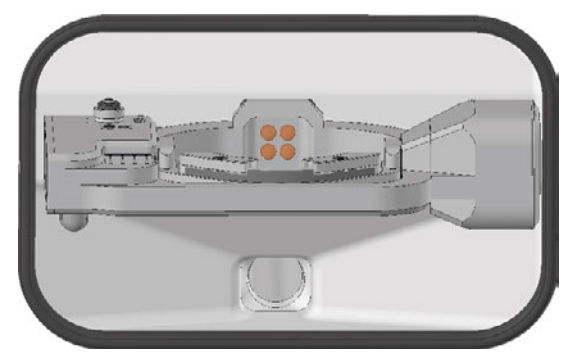

*FIG. 242 COVER CAPS ON THE FIXING SCREWS OF THE A-B AXIS MODULE (MARKED ORANGE)*

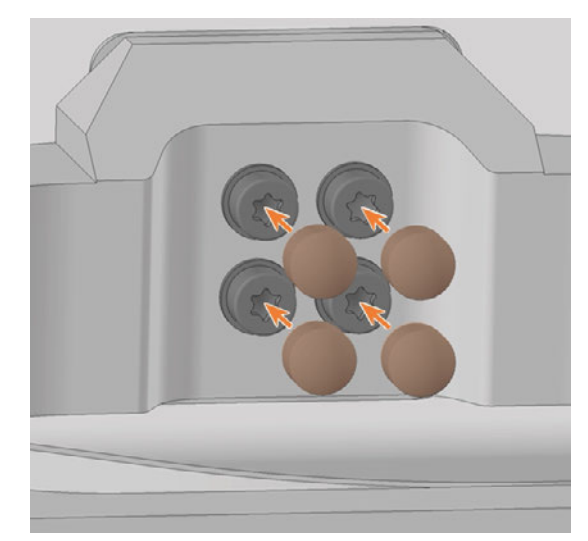

*FIG. 245*

#### 1. Have ready:

#### 4 x spare cap

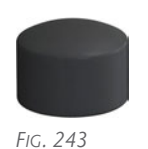

- 2. Open the working chamber door.
- 3.  $\triangle$  **CAUTION!** Wear gloves.
- 4. Pull the 4 cover caps (highlighted in orange) off the 4 fixing screws on the A-B axis module.
- 5. Plug the replacement caps onto the fixing screws.

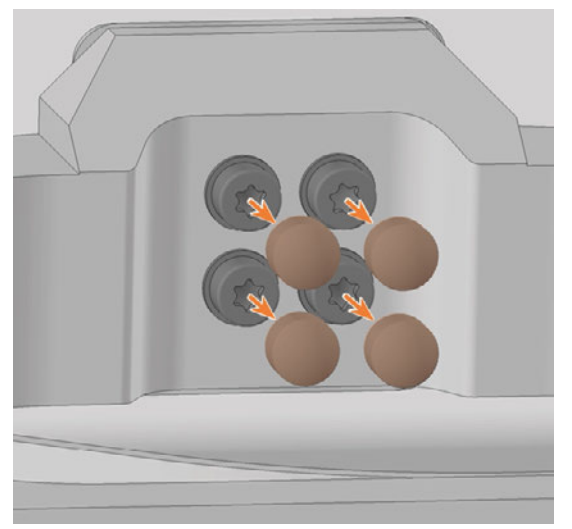

#### 8.1 Exchanging the working chamber door

- 1. Have ready:
	- 1 x Torque screwdriver 1.5 Nm with TX20 bit

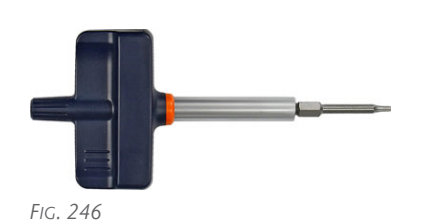

1 x Spare working chamber door

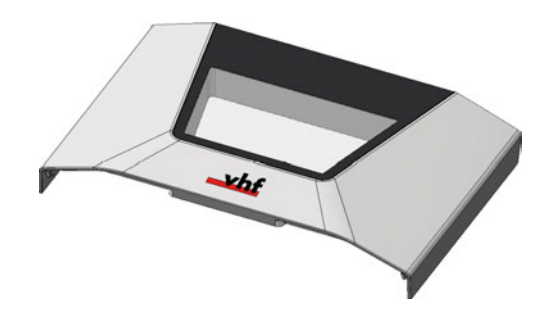

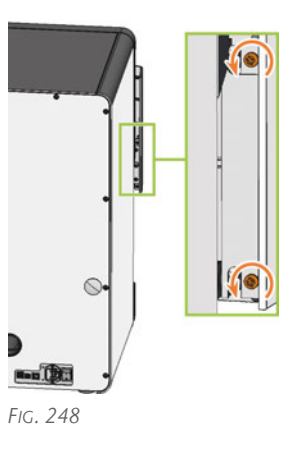

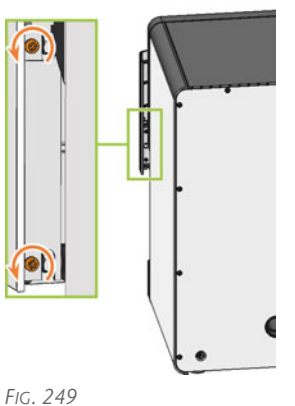

2. Open the working chamber door so that the lower working chamber door handles (highlighted in green) are aligned parallel to the machine floor.

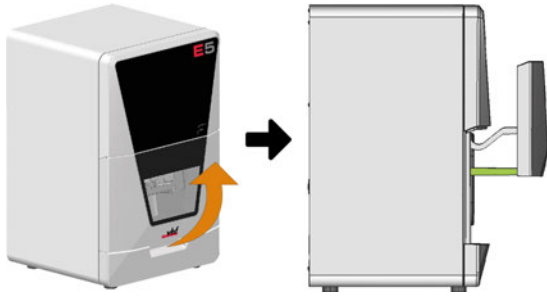

*FIG. 247*

- 3. Hold the working chamber door in place. Use the 1.5 Nm torque screwdriver to loosen the 4 screws (highlighted in orange) that secure the working chamber door to the working chamber door bracket.
- 4. Remove the working chamber door.

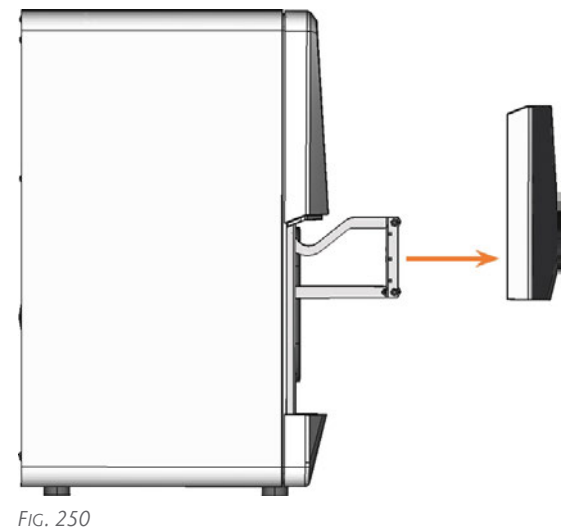

5. Position the spare working chamber door so that the 4 screw holes on the rear of the working chamber door (highlighted in orange) align with the 4 screw holes in the working chamber door bracket (highlighted in green).

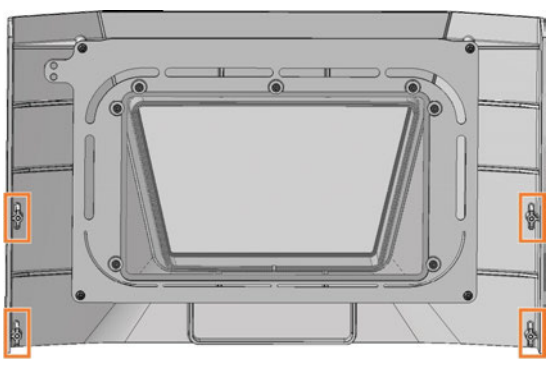

*FIG. 251*

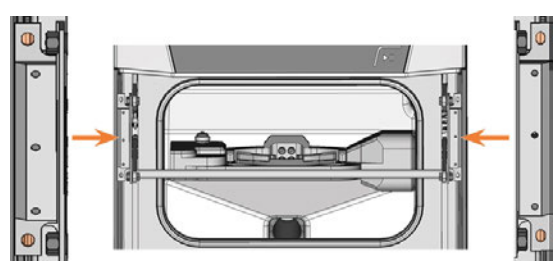

*FIG. 252*

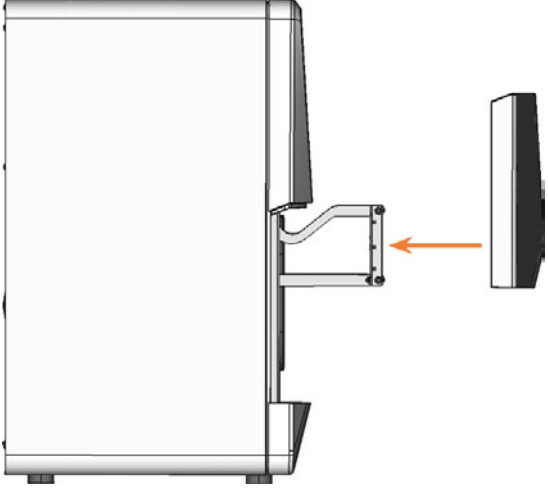

- *FIG. 253*
- 6. Use the 1.5 Nm torque screwdriver to tighten the working chamber door with the 4 self-tapping screws (highlighted in orange).
- 7. Test if the working chamber door opens and closes properly. If not, loosen the 4 screws and correct the position of the working chamber door.

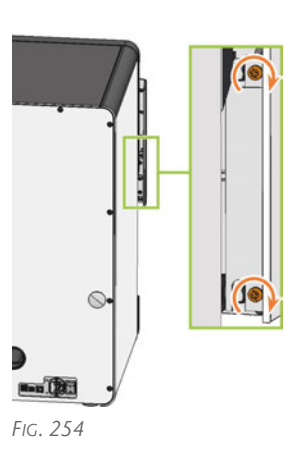

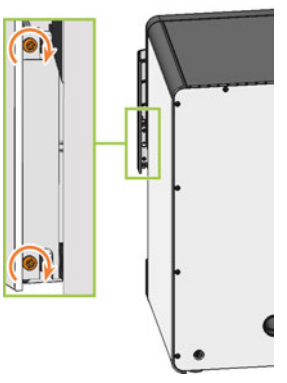

*FIG. 255*

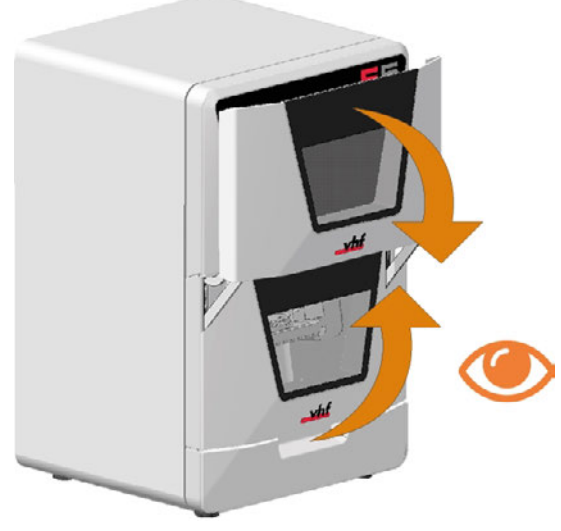

#### <span id="page-90-0"></span>8.2 Replacing the A-B axis module

- 1. Have ready:
	- 1 x Angle screwdriver TX25

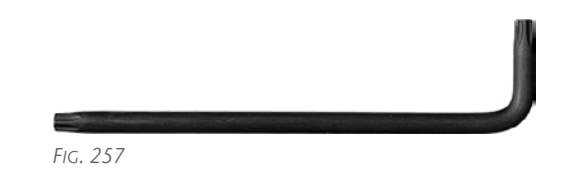

■ 1 x Torque screwdriver 5.0 Nm with TX25 bit (supplied with the spare part)

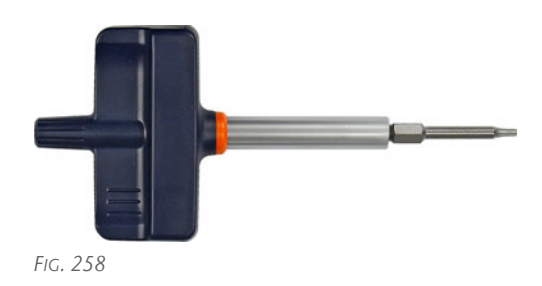

 $\blacksquare$  1 x Spare A-B axis module

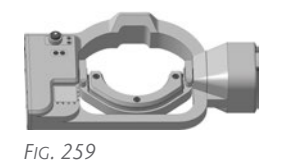

 $\blacksquare$  1 x Drill bit for tool positions (2.8 mm)

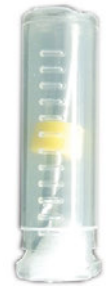

*FIG. 260*

 $\blacksquare$  1 x Calibration set

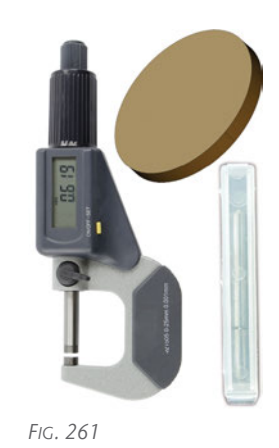

- 2. Close DENTALCNC.
- 3. Open the working chamber door.
- 4. Switch off the machine via the main power switch.
- 5.  $\triangle$  **CAUTION!** Wear gloves.
- 6. *NOTICE!* Remove all tools from the tool magazine and remove the AIRTOOL from the insert E1.
- 7. Loosen the A-B axis module power cable.
	- a. Open the screw cap on the lower left side of the A-B axis module.
	- b. Pull the cable down.

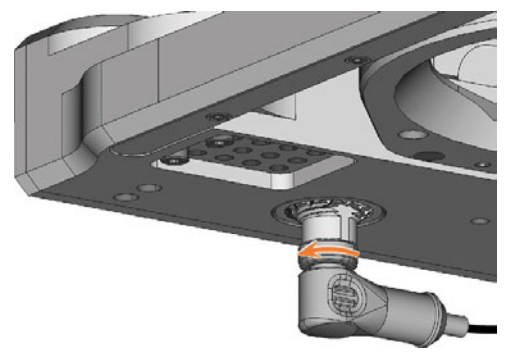

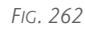

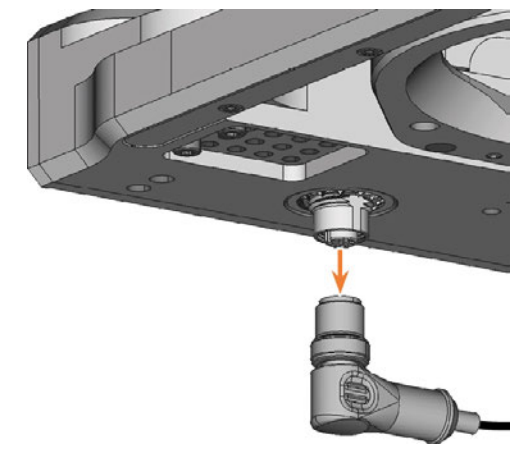

- 
- 8. Remove the blank from the blank holder, if any. *[Mounting & removing blanks](#page-27-0)* – on page 28
- 9. Pull the 4 cover caps (highlighted in orange) off the 4 fixing screws on the A-B axis module.

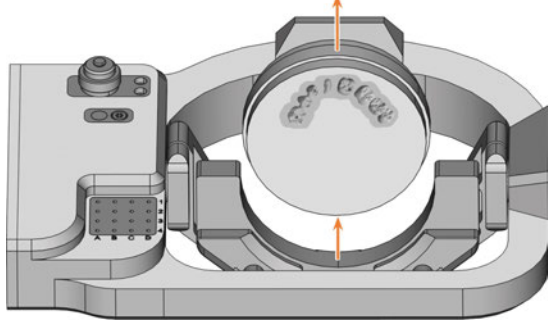

*FIG. 264*

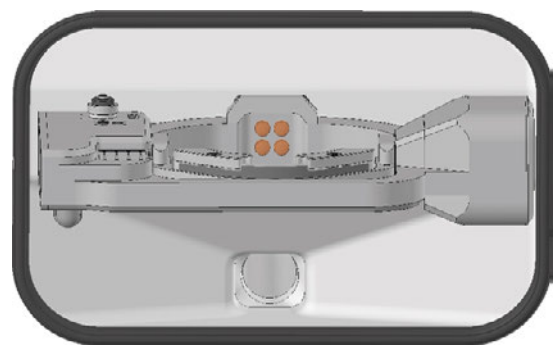

*FIG. 265*

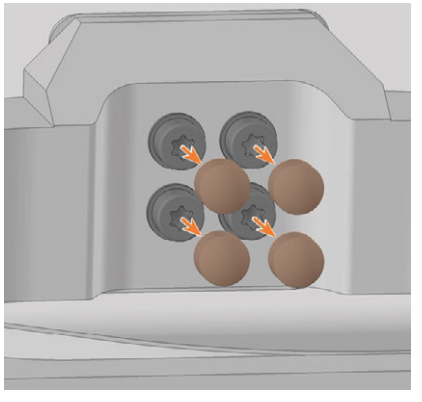

*FIG. 266*

- 10. Unscrew the 4 fixing screws of the A-B axis module with the angle screwdriver. Remove the fixing screws and washers.
- 11. Grasp the A-B axis module with both hands and pull it forwards off the driveshaft. Remove the A-B axis module from the working chamber.

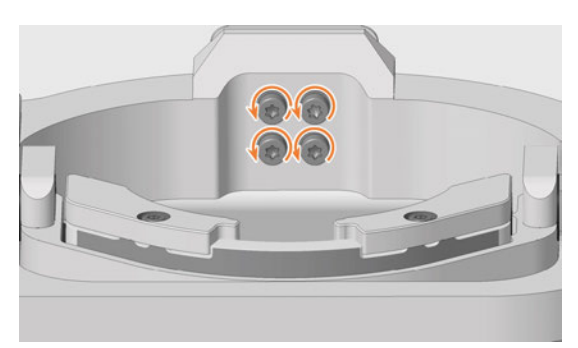

*FIG. 267*

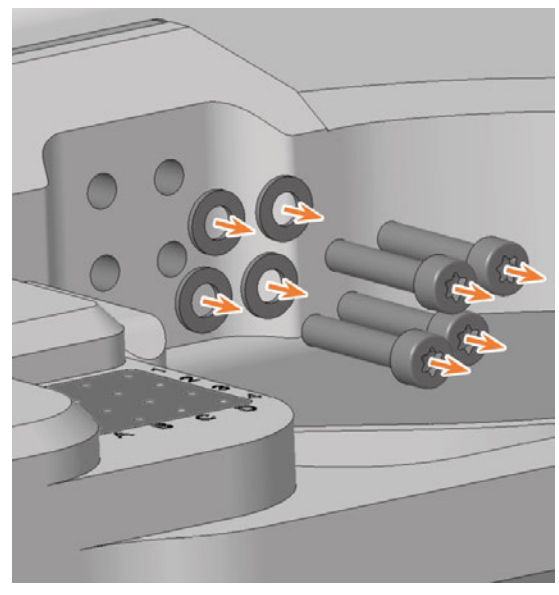

*FIG. 268*

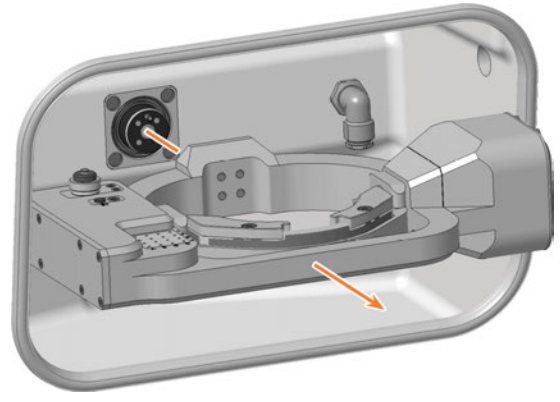

*FIG. 269*

12. Using both hands, slide the spare A-B axis module onto the driveshaft. Insert the positioning pin on the driveshaft (highlighted in orange) into the opening at the rear of the A-B axis module (highlighted in green).

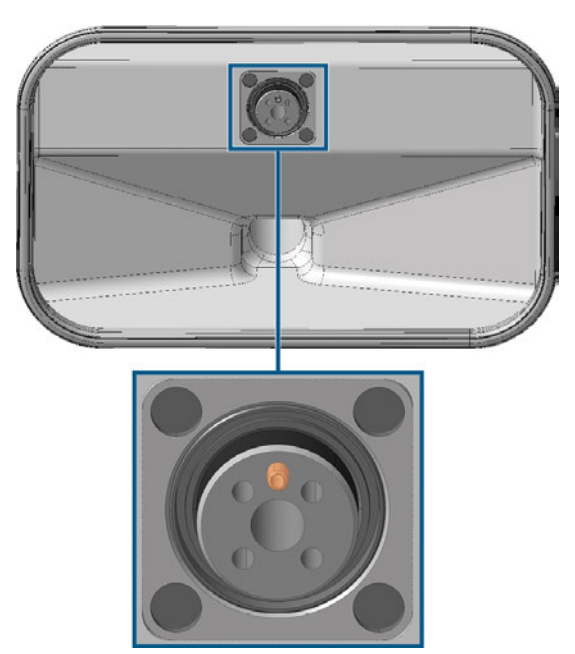

*FIG. 270 POSITIONING PIN ON THE (MARKED ORANGE) DRIVESHAFT*

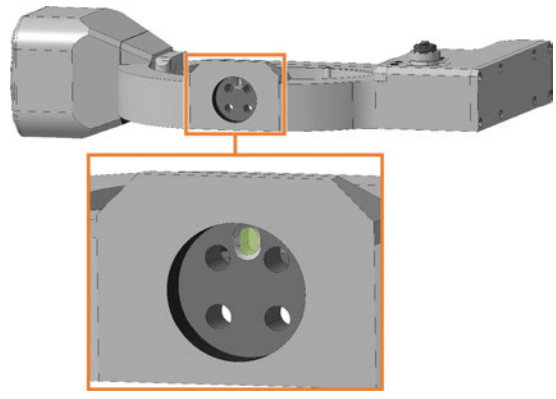

*FIG. 271 POSITIONING PIN HOLE AT THE REAR OF THE A-B AXIS MODULE (HIGHLIGHTED IN GREEN)*

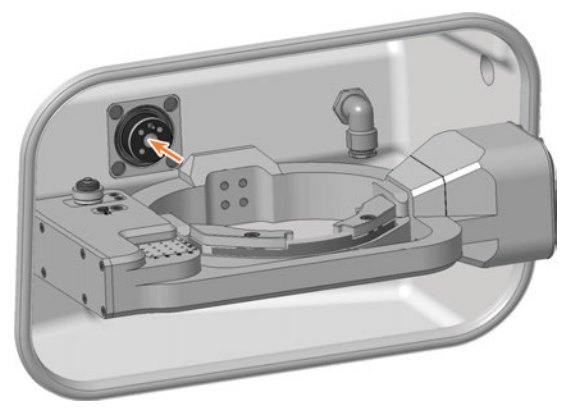

*FIG. 272*

13. Use the torque screwdriver (5.0 Nm with TX25 bit) and tighten the A-B axis module crosswise with the 4 washers (highlighted in orange) and the 4 fixing screws.

14. Attach the 4 cover caps to the 4 fixing screws of the A-B axis module.

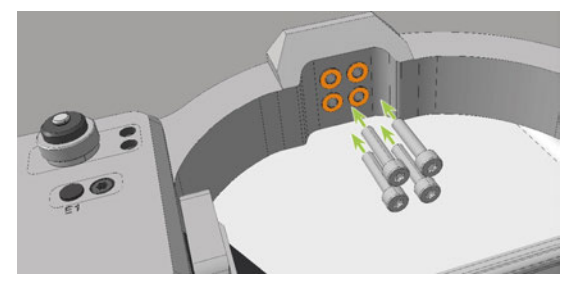

*FIG. 273*

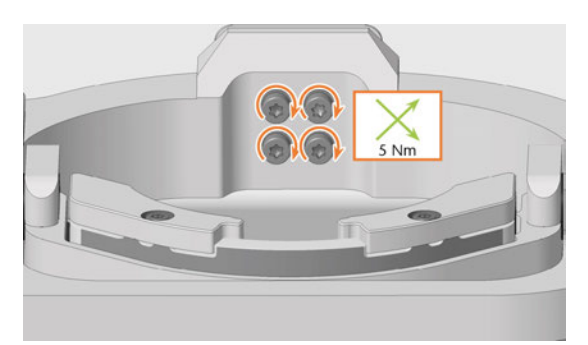

*FIG. 274*

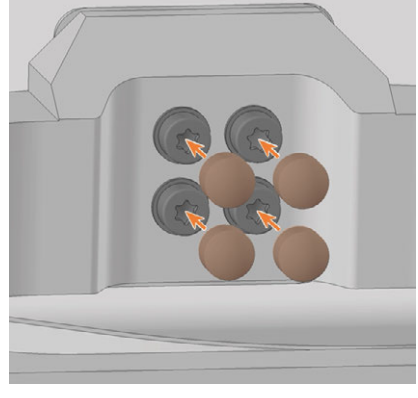

- 15. Connect the A-B axis module power cable to the connection on the lower left side of the A-B axis module:
	- a. Plug in the cable.
	- b. Close the screw cap.

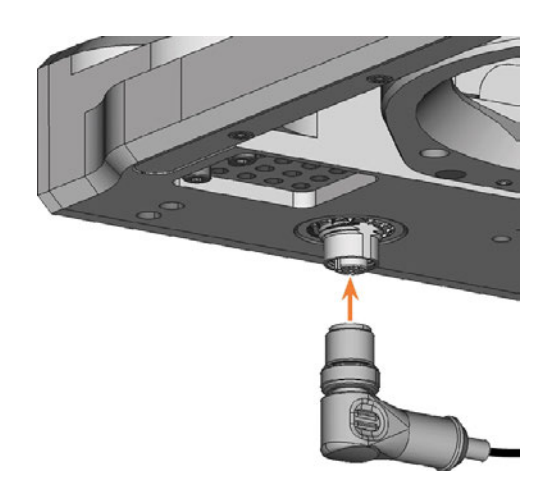

*FIG. 276*

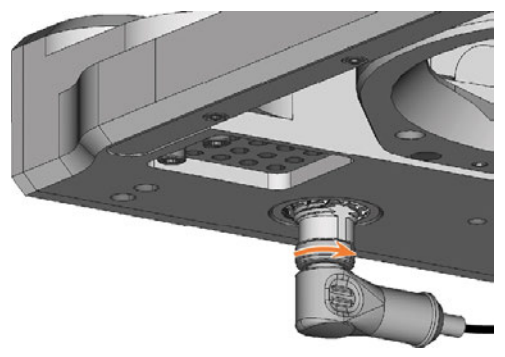

- 16. Close the working chamber door.
- 17. Switch on the machine via the main power switch.
- 18. Start DENTALCNC.
- 19. Calibrate the machine with manual tool change:
	- a. In the Machine data view in DENTALCNC, turn on the manual tool change for the T17 position.
	- b. In the Tool administration view, assign the calibration tool to AIRTOOL insert E1.
	- c. Calibrate the machine with DENTALCNC. When prompted, manually insert the calibration tool into the collet chuck.
		- *[Calibrating the axes](#page-95-0)* on page 96
- 20. Measure the measuring key with DENTALCNC.
- 21. Drill tool positions into the tool magazine inserts.
- 22. Calibrate the machine with automatic tool change:
	- a. In the Machine data view in DENTALCNC, turn off the manual tool change for the T17 position.
	- b. Insert the calibration tool into AIRTOOL insert E1.
	- c. Calibrate the machine with DENTALCNC.
- 23. Use a test specimen to check the mechanical accuracy of the machine.
- 24. If the test specimen is out of tolerance, contact Customer Service.
- 25. Open the Maintenance Section with the following icon in the main toolbar:  $\mathbf{1}_{\blacksquare}$
- 26. Select the icon shown for the Replace tool magazine inserts entry.

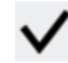

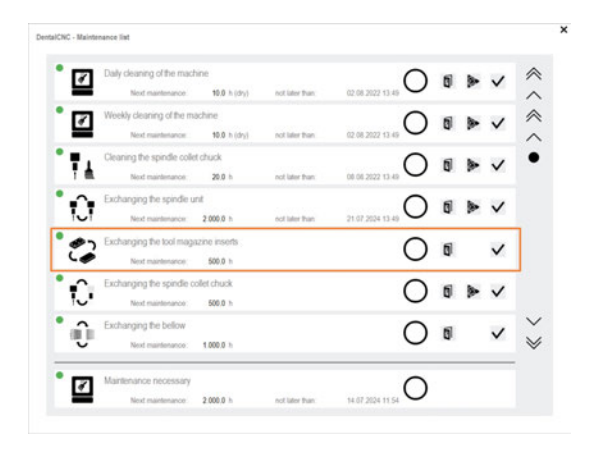

*FIG. 278*

#### 8.3 Exchanging the main fuse

<span id="page-94-0"></span>The internal power supply of the machine has a main fuse that is accessible from the outside and can be replaced if necessary.

- $\lambda$  As a replacement fuse, only use a fuse of the following type: T6,3A L250V
- A new main fuse is available as spare part from A customer service.
- 1.  $\triangle$  **DANGER!** Switch off the machine via the main power switch.
- 2. Remove the power cord from the connection panel.
- 3. Remove the cover of the fuse.

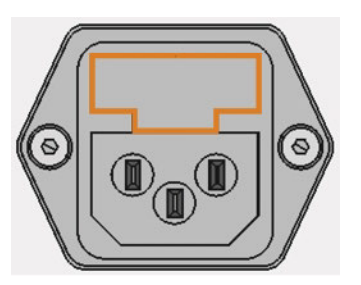

*FIG. 279 COVER OF THE FUSE (MARKED ORANGE)*

- 4. Remove the defective fuse and replace it with a new fuse.
- 5. If you do not have a replacement fuse ready, take the replacement fuse from the right side of the fuse cover and put it into the left side of the fuse cover.
- 6. Remount the fuse cover.

#### <span id="page-95-1"></span><span id="page-95-0"></span>8.4 Calibrating the axes

#### *NOTICE* Deterioration of machining results caused by an incorrect calibration

At delivery, your machine is already calibrated. As long as your machining results are accurate, a new calibration is not necessary. A calibration takes much time and will deteriorate the machining results if it is improperly executed.

- $\mathcal{V}$  If the machining results are inaccurate, first try to adjust the machining conditions: Check the fixation and quality of the blank and the condition of the tool.
- $\mathcal{B}$  Before calibrating the machine, contact customer service.
- $\mathcal{B}$  Be very careful when measuring and entering data during calibration. When in doubt, abort the calibration.

Calibrating the machine with a test and calibration specimen may improve machining results.

The documentation for the manufacturing software contains all information for the calibration of the machine. In this document, you will only find machinespecific information.

Your machine is delivered with a calibration set. It contains the following parts:

- $\blacksquare$  Calibration blanks which are used to mill calibration and test specimens
- $\blacksquare$  A tool for milling the calibration or test specimens
- $\blacksquare$  A micrometer for measuring the machining precision

#### **Calibration workflow:**

- 1. Have the calibration set readily available The set was provided with your machine.
- 2. Manufacture and measure a *test* specimen If the measuring values are within tolerance, your machine mechanics are accurate and you do not need to calibrate the machine. If they are out of tolerance, continue with calibrating the machine.
- 3. Manufacture and measure a *calibration* specimen and enter the measuring values into DENTALCNC.

This data is used to calculate the required calibration.

4. Check if calibration was successful with another *test* specimen

Verify that the calibration has improved the machining results.

#### 8.5 Updating the software and firmw are

#### 8.5.1 Updating DENTALCAM & DENTALCNC

Instructions can be found in the DENTALCAM & DENTALCNC user information.

#### <span id="page-96-0"></span>8.5.2 Updating the firmware of the machine

The firmware is the internal control software of your machine. New versions may introduce new functions and improve existing ones. New firmware versions come as part of new versions of DENTALCNC.

For more information, see the DENTALCAM & DENTALCNC user information.

## 9 TROUBLESHOOTING

This chapter provides machine-specific troubleshooting information.

General interactive troubleshooting guides are available at dentalportal.info.

There you will find help on error codes displayed by DENTALCNC(E-2, E-6, E58, etc.). This includes the following topics:

- Problems with tools
- **n** Inadmissible operating parameters during machining
- **Problems with machine mechanics (axes, limit** switches, etc.)

#### 9.1 Links to troubleshooting guides

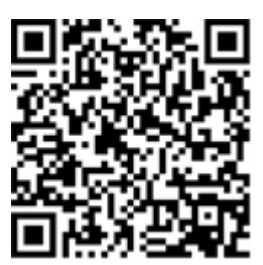

https://www.dentalportal.info/en-us/Global\_ Troubleshooting/GLB\_DEN\_Troubleshooting.htm

#### 9.2 Machine-specific notes

#### <span id="page-97-1"></span>9.2.1 Loud machining noise

The actual sound emission of the machine varies heavily depending on the manufacturing material and the machining conditions.

- $\mathcal{V}$  If the machine is exceptionally loud, check the following operating conditions:
	- $\blacksquare$  Cleanliness of the blank holder
	- Condition of the tools
	- $\blacksquare$  Ouality of the blank
- $\mathcal{V}$  If loud noise cannot be avoided, wear ear protection during machining.

#### 9.2.2 How to proceed in the event of a machine malfunction

<span id="page-97-0"></span>A machine malfunction was recognized by the internal control unit in case of a critical event. The working chamber will be illuminated in red. DENTALCNC displays the error message and error code that was sent by the control unit.

1. Record the error message and error code that is displayed.

- 2. Restart the machine and the CAM computer. If the problem persists, continue with the next step.
- 3. Disconnect the machine from the electrical source and prevent it from being restarted.
- 4. Contact customer service. Have the error message and error code readily available.
- 5. To remove a blank from the working chamber, open the working chamber door manually if necessary.

#### 9.2.3 How to proceed in the event of a tool breakage

<span id="page-97-2"></span>If a tool breaks during machining, the machine will not recognize this immediately. Instead, the spindle will continue to move with the broken tool. The tool breakage will be recognized upon the following events:

 $\blacksquare$  The next regular tool change

A tool breakage can be caused by the following:

- The tool was damaged or worn
- $\blacksquare$  The tool was put into the wrong tool position or was manually inserted into the spindle at the wrong time. As a consequence, it was not suitable for the processing step.
- The distribution of the objects in the blank ("nesting") was not correct.

If a tool breaks, do the following:

- 1. Open the working chamber door.
- 2. Remove all parts of the broken tool from the working chamber and the collet chuck.
- 3. Re-add the tool to the virtual ATB *and* virtual tool magazine in DENTALCNC.
- 4. If the spindle picked up the tool from the tool magazine, check if the tool was inserted into the correct position. Insert a spare tool into the correct position in the tool magazine.
- 5. If you manually inserted the tool into the collet chuck, check if the broken tool corresponds to the tool type which you were prompted to insert. Have a correct spare tool ready.
- 6. Close the working chamber door.
- 7. Resume the job.
- DENTALCNC allows you to resume the job A from the last tool change. For more information, see the documentation.

#### 9.2.4 How to proceed in the event of a power failure

#### Troubleshooting EN 99

<span id="page-98-0"></span>While the machine is not receiving power, you have no access to the working chamber.

- $\lambda$  After a short power failure, restart the machine and the CAM computer.
- $\mathcal{V}$  If you need to access the working chamber in case of a longer power failure, perform an emergency opening of the working chamber door.

#### 9.3 Emergency opening of the working chamber door

#### $\bigwedge$  CAUTION Cutting injuries when touching a rotating tool

If a power failure or a machine malfunction occurs during machining, the spindle including the inserted tool keeps rotating. If you touch the rotating tool, you will suffer from cutting injuries.

 $\lambda$  Wait until the spindle has stopped rotating before performing an emergency opening.

<span id="page-99-0"></span>Due to the safety interlock you can only open the working chamber door when the machine is supplied with power. In the event of a prolonged power failure, use the emergency release to access the working chamber.

The emergency release is located on the rear of the machine.

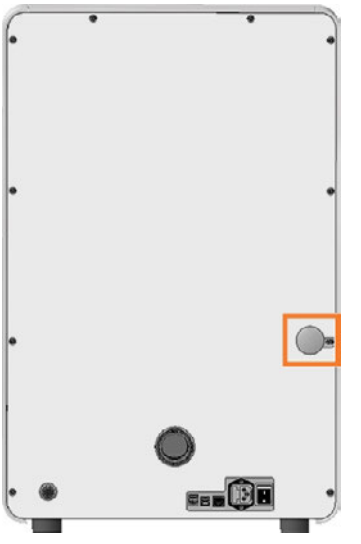

*FIG. 280*

- 1.  $\triangle$  **DANGER!** Switch off the machine via the main power switch.
- 2. Disconnect the machine from the electrical source.
- 3. Remove the protective cap from the emergency release opening.
- 4. Pull the ring up to the stop and hold it in this position.
- 5. Open the working chamber door.
- 6. Let go of the ring.
- 7.  $\triangle$  **CAUTION!** Wear gloves.
- 8. Carry out your work in the working chamber.
- 9. Close the working chamber door.

#### ⚠ **WARNING!** Danger of crushing and cutting injuries when the working chamber door is unlocked during operation

10. Check if the working chamber door is actually locked.

If this is not the case, try once again to lock the working chamber door.

- 11. If the working chamber door cannot be locked, secure the machine against being switched on again. Contact customer service.
- 12. Close the opening for the emergency release again with the protective cap.

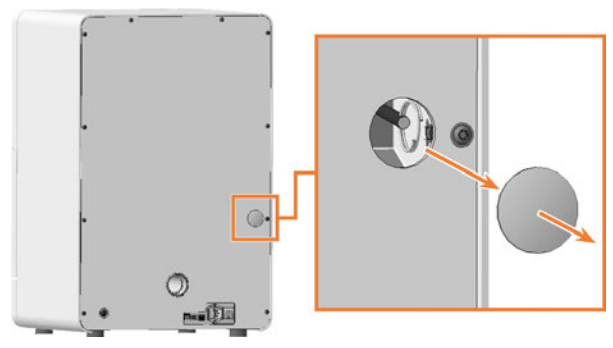

*FIG. 281*

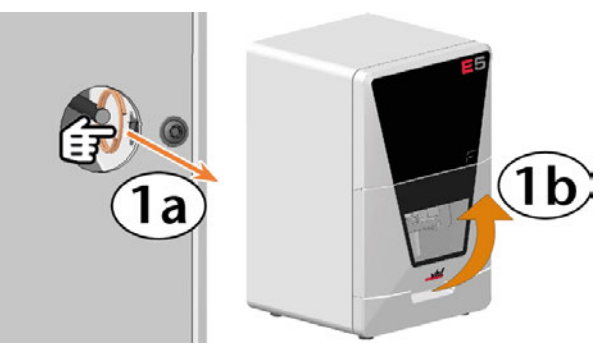

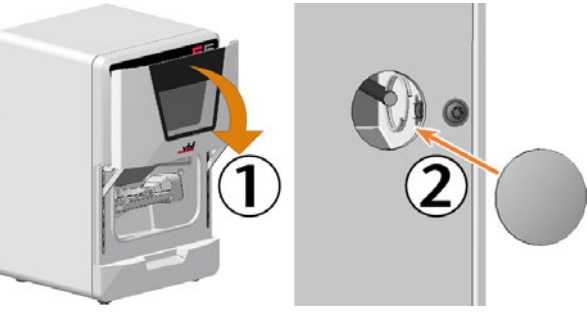

*FIG. 283*

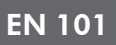

#### 9.4 Removing broken tools from the collet chuck

If parts of a broken tool are in the collet chuck, you must manually remove them.

*NOTICE!* The collet chuck may be damaged if you use the knurled nut *with* pin for removal

- 1. Have ready:
	- 1 x Knurled nut *without* pin for *removing* the collet chuck

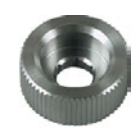

1 x Spindle service set

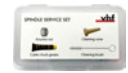

- 2. Position the knurled nut *without* pin against the spindle.
- 3. Loosen the collet chuck with the knurled nut. Unscrew the collet chuck with your hand or with the knurled nut.

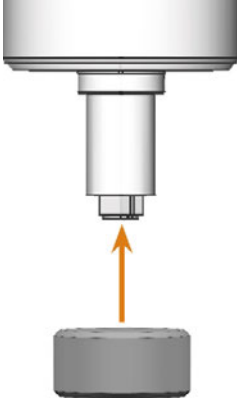

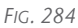

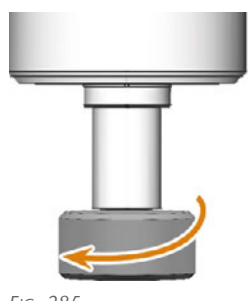

*FIG. 285*

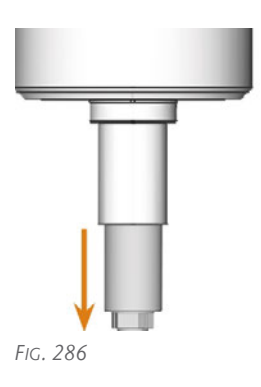

- 4. Take the cleaning brush from the spindle service set.
- 5. Insert the cleaning brush into the collet chuck and press the tool out of the collet chuck.

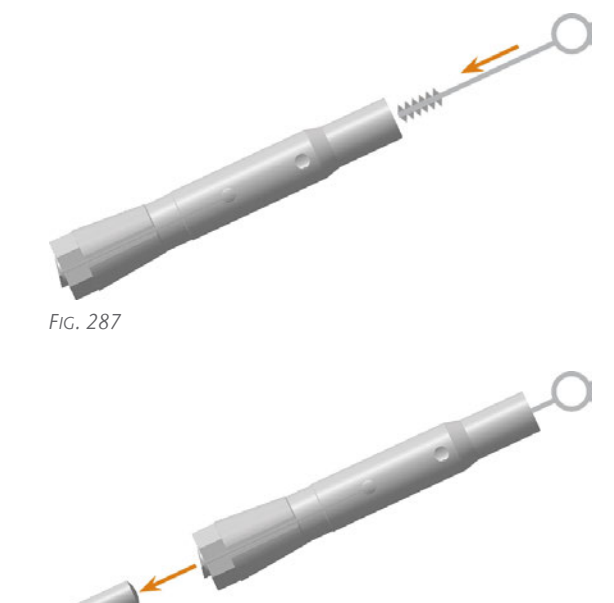

*FIG. 288*

6. Continue with the following instructions: *[Inserting the collet chuck](#page-47-0)* – on page 48

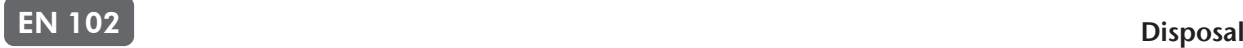

### 10 DISPOSAL

### 10.1 Disposing machining residues

#### 10.1.1 General

- $\lambda$  Avoid entry of hazardous machining residues into the soil, water or into sewers.
- $\lambda$  Keep a sample of the product to be disposed of for at least 6 months.
- $\mathcal{V}$  If required, have the products disposed of by an approved disposal company.

#### 10.1.2 Solid machining residues

 $\mathcal{V}$  Dispose of the machining residues as described by the manufacturer of the material.

### 10.2 Disposing of the machine

<span id="page-101-0"></span>The machine must not be disposed of with the residual waste. This is indicated by the icon which depicts a crossed out trashcan. In the European Union (EU), this is in accordance with Directive 2012/19/EU.

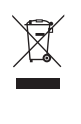

We will dispose of the machine at no cost. The owner will bear the costs for disassembly, packaging and transport.

- $\mathcal{B}$  Before you send the machine in for disposal, contact your reseller's Customer Service or recycling@vhf.de.
- $\mathcal{V}$  Delete all personal data under your own responsibility from all data carriers of the internal and / or external devices.
- $\mathcal{V}$  If necessary, have the machine disposed of by an approved disposal company.

#### 10.3 Dismantling, transport and packaging

[Transportation and storage \(](#page-8-0) $\mathbb{Z}^n$  page 9)

#### EN 103

## **Index**

#### A

A-B axis module ..... [12](#page-11-0), [88](#page-87-0), [91](#page-90-0) Aborting machining ..... [37](#page-36-0) Aspiration ..... [18](#page-17-0) Axes ..... [12](#page-11-0)

#### C

CNC interface ..... [21](#page-20-0)

#### D

Disposal Machine ..... [102](#page-101-0)

#### E

Electrical connection ..... [20](#page-19-0) Ethernet ..... [17](#page-16-0)

#### F

Firmware update ..... [97](#page-96-0) Front side of the machine ..... [10](#page-9-0)

#### G

Guaranty ..... [40](#page-39-0)

#### H

Hose connection ..... [19](#page-18-0)

#### I

Identification plate ..... [12](#page-11-1)

#### M

Machine Malfunction ..... [98](#page-97-0) Main fuse ..... [95](#page-94-0) Maintenance Calibrating the axes ..... [96](#page-95-1) Cleaning the working chamber ..... [44](#page-43-0) Exchanging the main fuse ..... [95](#page-94-0)

General information ..... [40](#page-39-1) Preventive maintenance ..... [40](#page-39-2) Replacing the tool magazine inserts ..... [54](#page-53-0) Wear part ..... [42](#page-41-0) Malfunction ..... [98](#page-97-0) Measuring key ..... [44](#page-43-0), [80](#page-79-0) Protective cap ..... [78](#page-77-0) Mounting & removing blanks ..... [28](#page-27-0)

#### P

Power connector ..... [20](#page-19-0) Power failure ..... [99](#page-98-0) Preventive maintenance ..... [40](#page-39-2)

#### R

Rear side of the machine ..... [10-11](#page-9-1) Repackaging ..... [9](#page-8-1)

#### S

Sound emission ..... [98](#page-97-1) Spare part ..... [42](#page-41-1) Spindle ..... [66](#page-65-0) Start button ..... [11](#page-10-0) Starting jobs ..... [37](#page-36-1) Starting the machine with a tool in the collet chuck ..... [27](#page-26-0) Suction unit ..... [18](#page-17-0) Suction unit data port ..... [18](#page-17-0)

#### T

Tool breakage ..... [98](#page-97-2) Tool magazine inserts ..... [54](#page-53-0)

#### W

Wear part ..... [42](#page-41-0) Working chamber ..... [11](#page-10-1), [44](#page-43-0) Emergency opening ..... [100](#page-99-0) Working chamber door ..... [11](#page-10-2)

## **Original EC Declaration of Conformity**

according to EC directive for machinery 2006/42/EC Annex II A

We,

vhf camfacture AG

Lettenstraße 10 72119 Ammerbuch Germany

hereby declare expressly that the

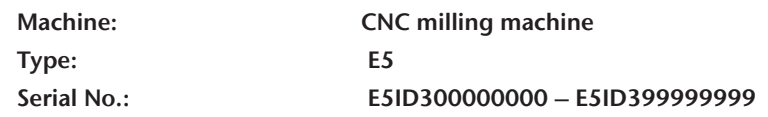

fulfills all the relevant provisions of the following directives:

- 2006/42/EC Machinery directive - 2014/30/EU EMC directive

References of the applied harmonized standards according to article 7 passage 2:

- EN 614-1:2006 + A1:2009 - EN ISO 13849-2:2012 - EN 61326-1:2013 - EN ISO 12100:2010 - EN 60204-1:2018 - EN 61326-2-1:2013 - EN ISO 16090-1:2018 - EN IEC 61000-3-2:2019 - EN ISO 13849-1:2015 - EN 61000-3-3:2013

References of other standards:

- IEC 61010-1:2010 + COR:2011 + A1:2016, modified + A1:2016/COR1:2019

The manufacturer undertakes to electronically transmit relevant information on the machinery in response to a reasoned request by the national authorities. Person established in the community who is authorized to compile the technical file:

Dipl.-Ing. (FH) Frank Benzinger Vorstandsvorsitzender / Chief Executive Officer (CEO) vhf camfacture AG Lettenstraße 10 D-72119 Ammerbuch

Ammerbuch, 2022/07/20

(Frank Benzinger, CEO)

## **Original Declaration of Conformity**

according to Supply of Machinery (Safety) Regulations 2008

#### We,

vhf camfacture AG Lettenstraße 10 72119 Ammerbuch

Germany

hereby declare expressly that the

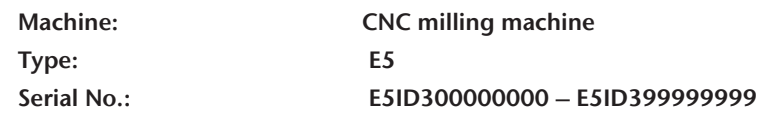

fulfills all the relevant provisions of the following directives:

Supply of Machinery (Safety) Regulations 2008 Electromagnetic Compatibility Regulations 2016

References of the applied harmonized standards:

- BS EN 614-1:2006 + A1:2009 BS EN ISO 13849-2:2012 BS EN 61326-1:2013
- BS EN ISO 13849-1:2015 BS EN 61000-3-3:2013
- BS EN ISO 12100:2010 BS EN 60204-1:2018 BS EN 61326-2-1:2013 - BS EN ISO 16090-1:2018 - BS EN IEC 61000-3-2:2019

References of other standards:

- IEC 61010-1:2010 + COR:2011 + A1:2016, modified + A1:2016/COR1:2019

The manufacturer undertakes to electronically transmit relevant information on the machinery in response to a reasoned request by the national authorities. Person established in the community who is authorized to compile the technical file:

Dipl.-Ing. (FH) Frank Benzinger Vorstandsvorsitzender / Chief Executive Officer (CEO) vhf camfacture AG Lettenstraße 10 D-72119 Ammerbuch

Ammerbuch, 2022/07/20

(Frank Benzinger, CEO)

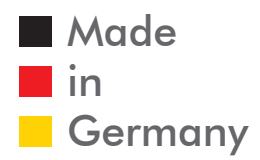

vhf camfacture AG

# ORIGINALBETRIEBSANLEITUNG

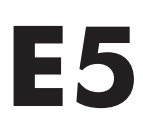

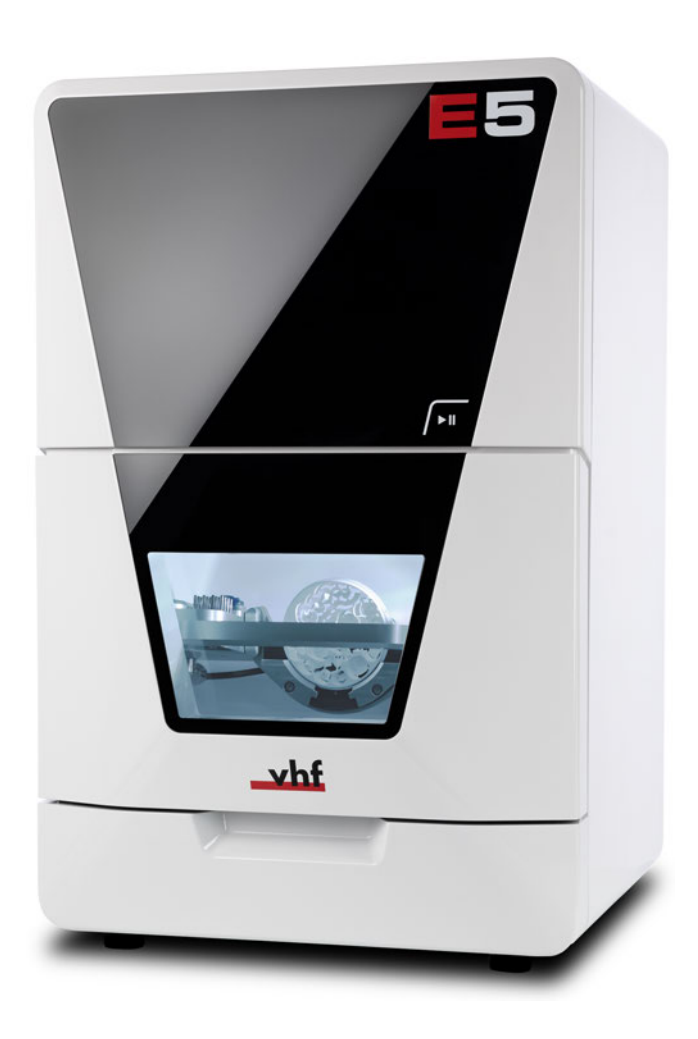

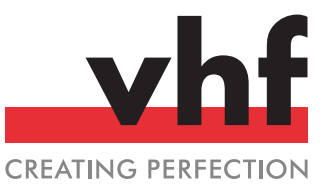

**dentalportal.info**
# **Inhaltsverzeichnis**

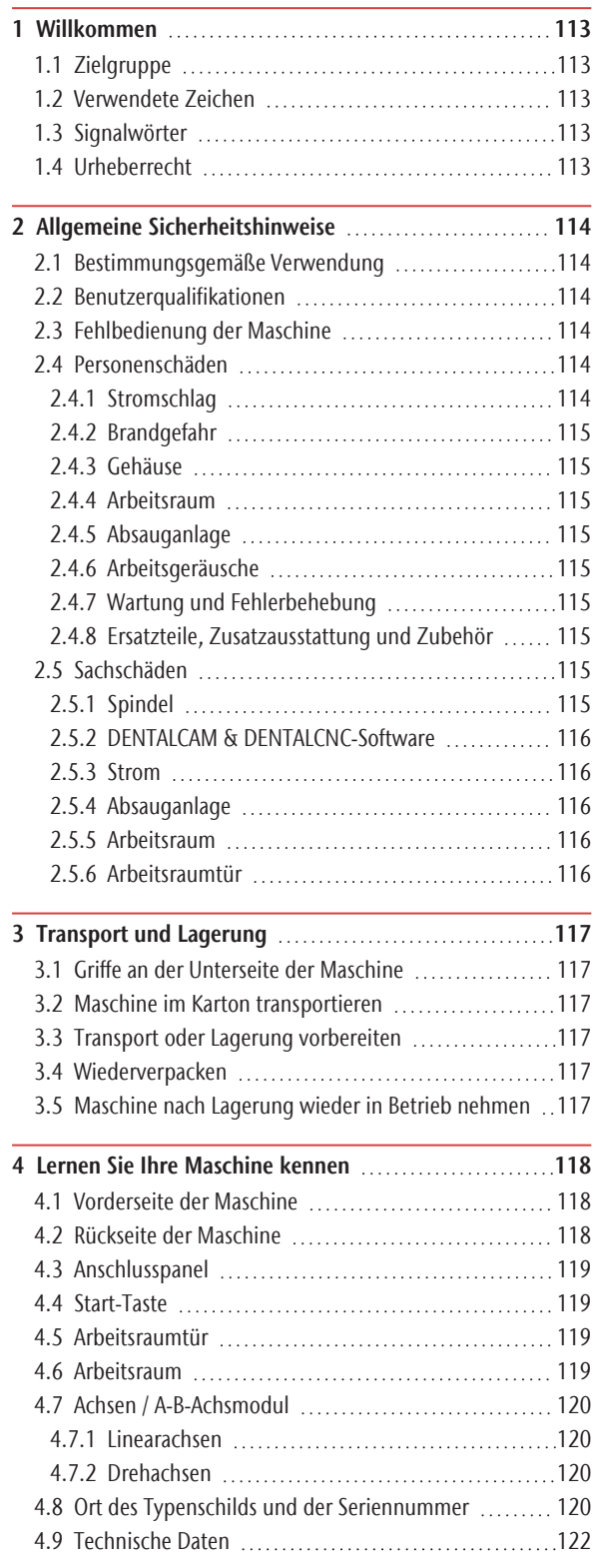

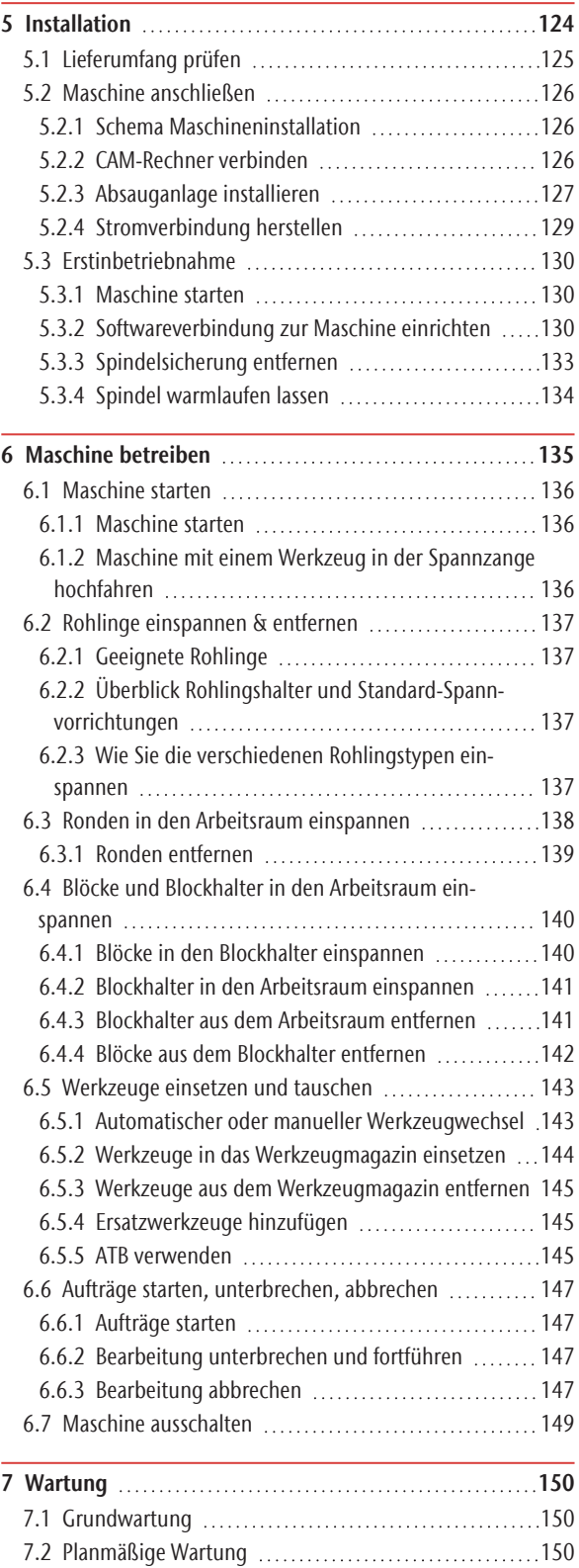

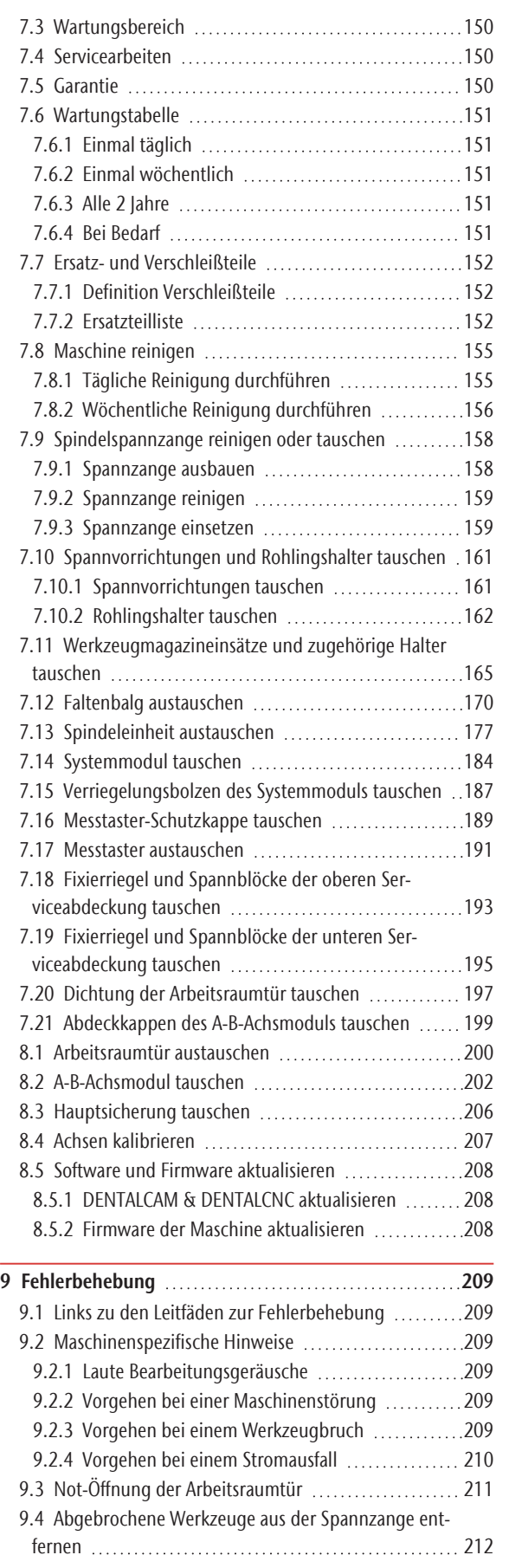

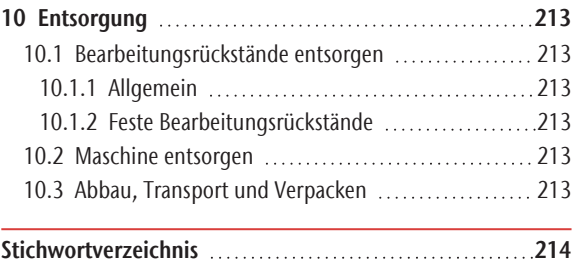

## <span id="page-111-0"></span>1 WILLKOMMEN

Vielen Dank für den Kauf dieser E5 Dentalmaschine.

Diese Betriebsanleitung wurde erstellt, um Ihnen das Verständnis aller Funktionen Ihrer neuen Dentalmaschine zu erleichtern.

Sie finden Aktualisierungen dieses Dokuments unter: dentalportal.info/E5

## <span id="page-111-1"></span>1.1 Zielgruppe

Diese Anleitung ist für die folgenden Personengruppen bestimmt und freigegeben:

- Endkunden
- <sup>n</sup> Autorisierte Händler
- <sup>n</sup> Autorisierte Servicetechniker

## <span id="page-111-2"></span>1.2 Verwendete Zeichen

#### **Handlungsaufforderungen**

- $\lambda$  Einzelne oder allgemeine Handlungsaufforderungen
- 1. Nummerierter Handlungsschritt
- ✔ Ergebnis

#### **Übrige Zeichen**

C<sup>7</sup> Querverweis

- Aufzählung (erste Ebene)
	- Aufzählung (zweite Ebene)
	- *1. Nummerierte Bildbeschriftungen*

Richtig oder Machen Sie dies

Falsch oder Lassen Sie dies nicht zu oder Machen Sie dies nicht

## <span id="page-111-3"></span>1.3 Signalw örter

Folgende Signalwörter können verwendet werden:

#### **GEFAHR**

GEFAHR bezeichnet eine gefährliche Situation, die zu schweren Körperverletzungen oder zum Tod führen wird.

#### **WARNUNG**

WARNUNG bezeichnet eine gefährliche Situation, die zu schweren Körperverletzungen oder zum Tod führen kann.

#### $\bigwedge$  VORSICHT

VORSICHT bezeichnet eine gefährliche Situation, die zu leichten Körperverletzungen führen kann.

#### *HINWEIS*

HINWEIS bezeichnet eine Situation, die zu Sachschäden am Produkt oder in der Umgebung des Produkts führen kann.

## <span id="page-111-4"></span>1.4 Urheberrecht

Weitergabe oder Kopie aller Inhalte darf nur mit schriftlicher Genehmigung durch vhf camfacture AG erfolgen. Dies schließt die Wiedergabe durch Vortrag und Sendung mit ein. Dieses Dokument wird veröffentlicht von: vhf camfacture AG Lettenstraße 10 72119 Ammerbuch, Germany

dentalportal.info

## <span id="page-112-0"></span>2 ALLGEMEINE SICHERHEITSHINWEISE

## <span id="page-112-1"></span>2.1 Bestimmungsgemäße Verwendung

Die Maschine und die Fertigungssoftware sind ausgelegt für die gewerbliche Bearbeitung von zahntechnischen Arbeiten. Die gefertigten Arbeiten bedürfen einer weiteren Bearbeitung vor ihrem Einsatz beim Patienten.

Die Maschine ist für die Trockenbearbeitung ausgelegt.

- Bearbeiten Sie nur Materialien, die Sie in der Fertigungssoftware auswählen können.
- $\lambda$  Importieren Sie nur Arbeiten in die Fertigungssoftware, die den Objekttypen entsprechen, die Sie in der Fertigungssoftware auswählen können. Zwar können Sie auch beliebige andere Arbeiten importieren / fertigen, allerdings sind weder die Fertigungssoftware noch die Maschine für diese anderen Arbeiten ausgelegt.
- $\mathcal{V}$  Fertigen Sie keine Implantate oder Teile von Arbeiten, die später Implantate berühren. Dazu zählen unter anderem bei zweiteiligen Abutments der Teil, der die Anschlussgeometrie zum Implantat besitzt. Manipulieren Sie nicht die Anschlussgeometrie von vorgefertigten Abutments und überprüfen Sie fertige Arbeiten immer auf korrekte Anschlussgeometrien (d. h. dass Anschlussgeometrien von fertigen Aufträgen nicht beschädigt wurden).

## <span id="page-112-2"></span>2.2 Benutzerqualifikationen

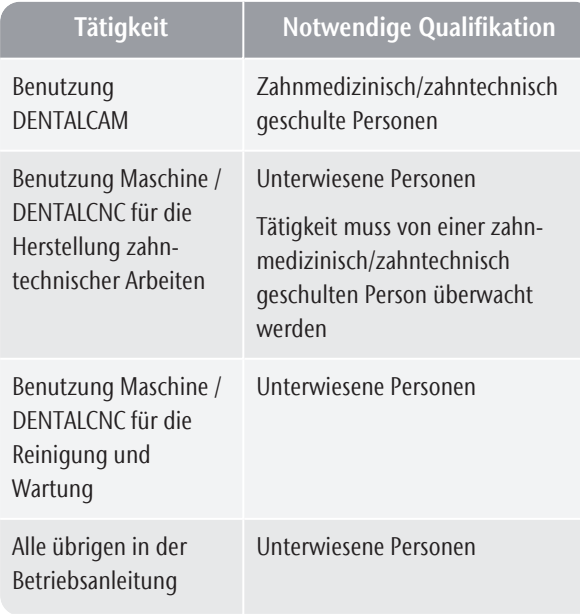

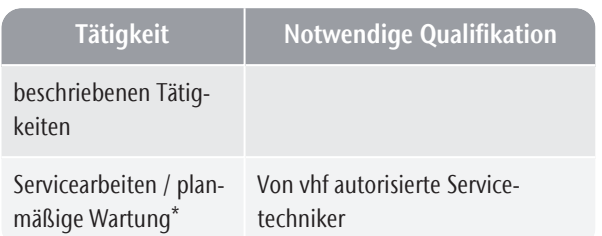

\* weitere Informationen zur Wartung: *[Wartung](#page-147-0)* – auf [Seite 150](#page-147-0)

## <span id="page-112-3"></span>2.3 Fehlbedienung der Maschine

- $\lambda$  Bevor Sie die Maschine installieren, in Betrieb nehmen und warten, lesen Sie alle für die Maschine bereitgestellten Dokumente.
- Wenn die Benutzung der Maschine im Ganzen oder in Teilen unklar ist, benutzen Sie die Maschine nicht und wenden sich an Ihren Kundendienst.
- Sorgen Sie dafür, dass jeder Benutzer Zugang zu diesem Dokument hat.
- Weisen Sie jeden Benutzer der Maschine in den vorschriftsgemäßen und sicheren Umgang mit der Maschine ein.

## <span id="page-112-5"></span><span id="page-112-4"></span>2.4 Personenschäden

#### 2.4.1 Stromschlag Elektrischer Schlag durch Berühren

spannungsführender Teile

- Entfernen Sie das Gehäuse der Maschine nicht.
- Lassen Sie Arbeiten an der elektrischen Ausrüstung nur durch autorisierte Elektrofachkräfte durchführen.
- $\gg$ Stellen Sie sicher, dass sich ein funktionsfähiger Fehlerstromschutzschalter im Stromnetz der Maschine befindet.
- Verlegen Sie elektrische Kabel so, dass sie nicht durch scharfe Kanten beschädigt werden können.
- Prüfen Sie vor jeder Inbetriebnahme das Netzkabel auf Beschädigung.
- $\lambda$  In den folgenden Fällen trennen Sie die Maschine sofort von der Stromquelle und sichern sie gegen Wiedereinschalten:
	- <sup>n</sup> Bei beschädigten Maschinenanschlüssen und Kabeln
	- Bevor Sie elektrische Kabel prüfen oder verlegen
- Fassen Sie die Maschine und insbesondere die Kabel nicht mit nassen oder feuchten Händen an.
- Stellen Sie keine Gefäße mit Flüssigkeit auf die Maschine.

Elektrischer Schlag beim Trennen des Netzkabels, wenn sich der Hauptschalter in der Position "AN" befindet.

Halten Sie die folgende Reihenfolge ein:

- 1. Schalten Sie die Maschine am Hauptschalter aus.
- <span id="page-113-0"></span>2. Trennen Sie das Netzkabel.

#### 2.4.2 Brandgefahr

#### Unbeaufsichtigter Betrieb

- $\mathcal{B}$  Betreiben Sie die Maschine nur unter den folgenden Bedingungen unbeaufsichtigt:
	- Der Arbeitsraum der Maschine ist vollständig gereinigt.
	- Unbefugte Personen haben keinen Zutritt zur Maschine.
	- Der Raum, in dem die Maschine steht, verfügt über eine automatische Brandmeldeanlage.

#### <span id="page-113-1"></span>2.4.3 Gehäuse

#### Klemmgefahr durch bewegliche Gehäuseteile

- <sup>n</sup> Arbeitsraumtür
- Obere und untere Serviceabdeckung
- Wenn Sie diese Gehäuseteile bewegen, verwenden Sie ausschließlich die vorgesehenen Griffstellen.
- $\lambda$  Stellen Sie sicher, dass bei der Bewegung Ihre Hände nicht eingeklemmt werden.

#### <span id="page-113-2"></span>2.4.4 Arbeitsraum

#### Quetschgefahr durch bewegliche Maschinenteile im Arbeitsraum

- Betreiben Sie die Maschine nur mit vollständig geschlossener und unbeschädigter Arbeitsraumtür.
- Umgehen oder deaktivieren Sie die Sicherheitseinrichtungen der Maschine nicht.
- Untersuchen Sie die Maschine und besonders die Schutzvorrichtungen regelmäßig auf Beschädigungen.

#### Schnitt- und Verbrennungsgefahr

- $\lambda$  Wenn Sie manuelle Arbeiten an der Maschine oder mit Rohlingen / Werkzeugen verrichten, tragen Sie Handschuhe.
- Fassen Sie Werkzeuge nur am Schaft an.
- Berühren Sie den Spindelkörper nicht nach dem Bearbeitungsvorgang.

#### <span id="page-113-3"></span>2.4.5 Absauganlage

Atemwegserkrankung bei der Bearbeitung von gesundheitsgefährdenden Materialien

- Verwenden Sie während der Trockenbearbeitung immer eine geeignete Absauganlage.
- Verwenden Sie ein Absauggerät mit Feinstaubfilter Klasse M.
- Vermeiden Sie Materialien, die Ihrer Gesundheit schaden.

#### <span id="page-113-4"></span>2.4.6 Arbeitsgeräusche

#### Hörverlust und Tinnitus durch regelmäßige laute Arbeitsgeräusche

Wenn laute Arbeitsgeräusche nicht zu verhindern sind, verwenden Sie einen Gehörschutz während der Bearbeitung.

#### <span id="page-113-5"></span>2.4.7 Wartung und Fehlerbehebung

#### Verletzungsgefahr durch Maschinenfehlfunktionen aufgrund mangelnder oder falscher Wartung / Fehlerbehebung

- Führen Sie die Wartungsaufgaben gemäß Wartungstabelle aus.
- Nehmen Sie keine Fehlerbehebung vor, während die Maschine arbeitet.

#### <span id="page-113-6"></span>2.4.8 Ersatzteile, Zusatzausstattung und Zubehör

#### Verletzungsgefahr durch ungeeignete Ersatzteile / Zusatzausstattung / Zubehörartikel

Verwenden Sie ausschließlich Original-Ersatzteile, Original-Zusatzausstattung und Original-Zubehör für die Maschine.

## <span id="page-113-8"></span><span id="page-113-7"></span>2.5 Sachschäden

#### 2.5.1 Spindel

#### Beschädigung durch Auslassen der Warmlaufphase

Bei der Erstinbetriebnahme einer Maschine oder einer Nichtbenutzung von mindestens 2 Wochen müssen Sie die Spindel vor dem Einsatz warmlaufen lassen.

Verwenden Sie den Warmlaufprozess in DENTALCNC.

Die DENTALCAM & DENTALCNC-Benutzerinformationen enthalten eine entsprechende Anleitung.

#### Beschädigung durch mangelnde Wartung

 $\gg$ Reinigen und tauschen Sie die Spannzange gemäß Wartungstabelle.

#### Beschädigung durch ungeeignete Werkzeuge

- Empfehlung: Verwenden Sie ausschließlich Originalwerkzeuge von vhf.
- Verwenden Sie Werkzeuge nur innerhalb der maximalen Standzeit laut Anzeige in DENTALCNC.

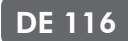

Beachten Sie die Anforderungen im Kapitel Technische Daten.

#### Beschädigung durch Stöße

 $\lambda$  Bei Arbeiten im Arbeitsraum wenden Sie keine Gewalt gegenüber der Spindel an.

#### <span id="page-114-0"></span>2.5.2 DENTALCAM & DENTALCNC-Software

Maschinenschäden durch Inkompatibilität, Fehlfunktionen und / oder Fehlbedienung der Software

- Verwenden Sie immer die neueste Programmversion, die Ihre Maschine laut vhf unterstützt.
- $\mathcal{S}$  Stellen Sie sicher, dass Ihr CAM-Rechner alle Systemvoraussetzungen erfüllt.
- Bevor Sie die Maschine installieren oder betreiben, lesen Sie die Dokumentation für die Programme.

#### <span id="page-114-1"></span>2.5.3 Strom

#### Schäden an der Steuerelektronik durch starke Netzspannungsschwankungen und Spannungsspitzen

- **>>** Schließen Sie die Maschine an einen separat abgesicherten Stromkreis an oder stellen Sie sicher, dass keine Geräte angeschlossen sind, die beim Einschalten starke Netzspannungsschwankungen verursachen.
- $\lambda$  Wenn sich starke Spannungsschwankungen nicht vermeiden lassen, installieren Sie einen Überspannungsschutz, der die Maschine vor starken Spannungsschwankungen schützt.

#### <span id="page-114-2"></span>2.5.4 Absauganlage

#### Maschinenschäden bei Trockenbearbeitung ohne Absauganlage

Verwenden Sie während der Trockenbearbeitung immer eine geeignete externe Absauganlage.

#### <span id="page-114-3"></span>2.5.5 Arbeitsraum

#### Schäden an Werkzeugen und Rohlingen sowie fehlerhafte Bearbeitungsergebnisse durch Auftragsabbrüche

- $\mathcal{B}$  Stellen Sie sicher, dass sämtliche Betriebsparameter während der gesamten Bearbeitung im zulässigen Bereich liegen.
- $\mathcal{S}$  Stellen Sie sicher, dass Ihr Netzwerk unterbrechungsfrei funktioniert. WLAN-Verbindungen sind nicht so verlässlich wie kabelgebundene Netzwerke.

#### Maschinenschäden durch abgebrochene Werkzeugund Rohlingsteile

Prüfen Sie alle eingesetzten Rohlinge und Werkzeuge sorgfältig auf Beschädigungen.

#### <span id="page-114-4"></span>2.5.6 Arbeitsraumtür

#### Beschädigung durch unsachgemäße Handhabung

**>>** Öffnen Sie eine verriegelte Arbeitsraumtür ausschließlich per Not-Entriegelung.

## <span id="page-115-0"></span>3 TRANSPORT UND LAGERUNG

#### **WARNUNG** Verletzungen durch unsicheren **Transport**

Wenn Sie die Maschine unsicher transportieren, kann die Maschine wegrutschen und Verletzungen verursachen.

Nicht ordnungsgemäß montierte Teile können abfallen und Sie verletzen und / oder beschädigt werden.

- **>>** Transportieren Sie unverpackte Maschinen stets einzeln und stapeln Sie sie nicht.
- Lassen Sie die Maschine nur von geschultem Transportpersonal zum und vom Aufstellungsort transportieren.
- Transportieren Sie die Maschine immer aufrecht.
- Transportieren und positionieren Sie die Maschine mit so vielen Personen, wie für das Gewicht der Maschine gemäß den örtlichen und / oder nationalen Gesetzen und Vorschriften erforderlich sind.

#### *HINWEIS* Maschinenschäden durch

## unsachgemäßen Transport und / oder

#### Lagerung

 $\mathcal{S}$  Stellen Sie sicher, dass während des gesamten Transport- und / oder Lagerungszeitraums sämtliche Bedingungen im Kapitel Technische Daten eingehalten werden.

## <span id="page-115-1"></span>3.1 Griffe an der Unterseite der Maschine

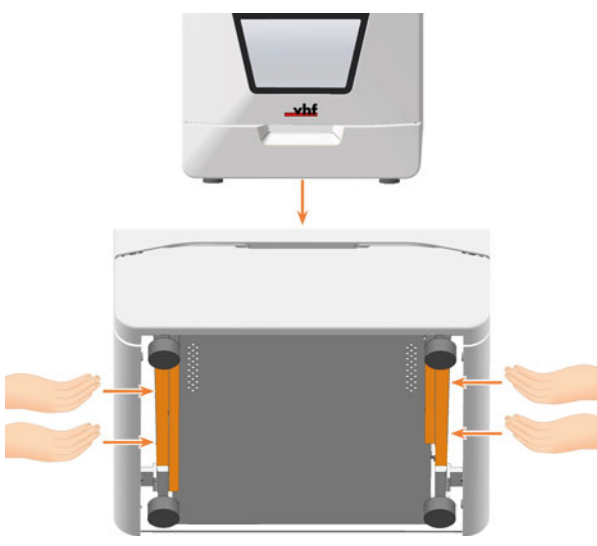

*ABB. 1*

## <span id="page-115-2"></span>3.2 Maschine im Karton transportieren

- Greifen Sie den Karton an den Griffmulden.
- $\lambda$  Stellen Sie das Paket während des Transports immer so ab, dass die Pfeile des Transportlage-Aufklebers nach oben zeigen.

#### <span id="page-115-3"></span>3.3 Transport oder Lagerung vorbereiten

- 1. Installieren Sie die Transportsicherung.
- 2. Stellen Sie sicher, dass das Gehäuse der Maschine soweit möglich geschlossen ist. Bei korrekt montierten Arbeitsraumtür-Stoppern lässt sich die Arbeitsraumtür *nicht* vollständig schließen.
- 3. Schalten Sie die Maschine am Hauptschalter aus.
- 4. Demontieren Sie die Maschine, indem Sie der Installationsanleitung in umgekehrter Reihenfolge folgen.
- 5. Treffen Sie bei einem Überseetransport geeignete Vorkehrungen gegen Korrosion.

## <span id="page-115-4"></span>3.4 Wiederverpacken

Um die Maschine nach der Vorbereitung des Transports oder der Lagerung wieder zu verpacken, sind die folgenden Schritte notwendig:

1. Wenn möglich, verwenden Sie die Originalverpackung. Wenn die Originalverpackung nicht verfügbar ist, verwenden Sie eine Verpackung mit gleicher Größe und Qualität.

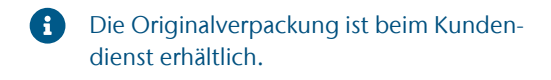

- 2. Verpacken Sie die Maschine und ihr Zubehör sicher.
- 3. Schützen Sie die Verpackung gegen Verrutschen. Wenn Maschinen fachgerecht verpackt und ausreichend gegen Verrutschen gesichert sind, dürfen sie gestapelt werden.

## <span id="page-115-5"></span>3.5 Maschine nach Lagerung wieder in Betrieb nehmen

 $\lambda$  Folgen Sie der Anleitung für die Erstinbetriebnahme.

*Erstinbetriebnahme* [– auf Seite 130](#page-127-0)

#### <span id="page-116-0"></span>DE 118

## 4 LERNEN SIE IHRE MASCHINE KENNEN

## <span id="page-116-1"></span>4.1 Vorderseite der Maschine

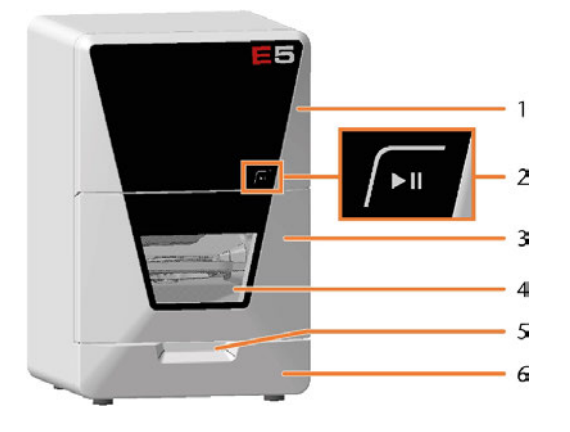

- *1. Obere Serviceabdeckung für den Zugang zum Maschineninnenraum*
- *2. Start-Taste [Start-Taste \(](#page-117-1) Seite 119)*
- *3. Arbeitsraumtür [Arbeitsraumtür \(](#page-117-2) Seite 119)*
- *4. Sichtfenster zum Arbeitsraum [Maschine reinigen \(](#page-152-0)* $\mathbb{Z}^n$ *Seite 155)*
- *5. Griffmulde zum Öffnen der Arbeitsraumtür*
- *6. Untere Serviceabdeckung für den Zugang zum Systemmodulsteckplatz*

*[Systemmodul tauschen \(](#page-181-0) Seite 184)*

## <span id="page-116-2"></span>4.2 Rückseite der Maschine

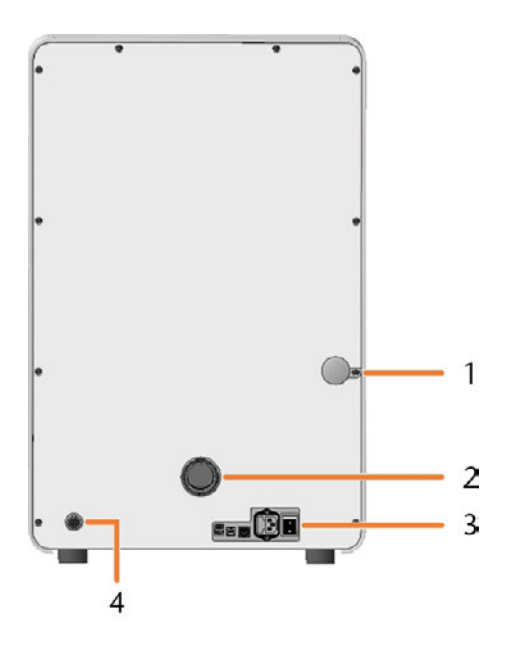

- *1. Not-Öffnungsmechanismus für die Arbeitsraumtür [Not-Öffnung der Arbeitsraumtür \(](#page-208-0) Seite 211)*
- *2. Sauganschluss für die Absauganlage [Absauganlage installieren \(](#page-124-0) Seite 127)*
- *3. Anschlusspanel [Anschlusspanel – auf der nächsten Seite](#page-117-0)*
- *4. Absaugschnittstelle (6 Pins, IEC 61076-2-106) [Absauganlage installieren \(](#page-124-0) Seite 127)*

## <span id="page-117-0"></span>4.3 Anschlusspanel

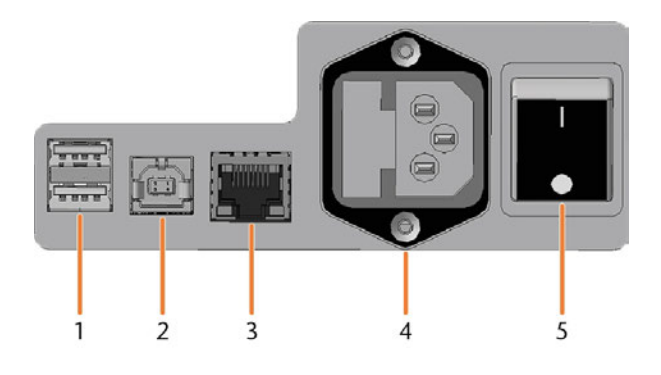

- *1. 2 x USB-Anschluss 2.0 Typ A (für zukünftige Erweiterungen)*
- *2. 1 x USB-Anschluss 2.0 Typ B (für zukünftige Erweiterungen)*
- *3. Netzwerkanschluss (Ethernet RJ-45) [CAM-Rechner verbinden \(](#page-123-2) Seite 126)*
- *4. Stromanschluss inklusive Glassicherung T6,3A L250V [Stromverbindung herstellen \(](#page-126-0) Seite 129) [Hauptsicherung tauschen \(](#page-203-0) Seite 206)*
- *5. Hauptschalter*

<span id="page-117-1"></span>4.4 Start-Taste

*[Erstinbetriebnahme \(](#page-127-0) Seite 130)*

## <span id="page-117-2"></span>4.5 A rbeitsraumtür

Die Arbeitsraumtür verschließt den Arbeitsraum und schützt so den Benutzer während des Betriebs vor Verletzungen. Sie können die Arbeitsraumtür manuell öffnen und schließen.

Sie können die Tür *nicht* öffnen, wenn die Maschine ausgeschaltet ist oder wenn die Achsen verfahren.

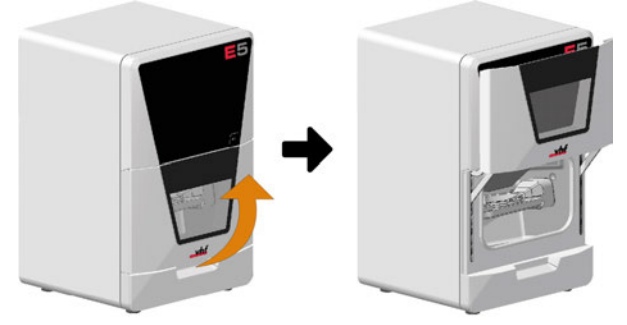

<span id="page-117-3"></span>*ABB. 3*

## 4.6 Arbeitsraum

Sie können Rohlinge und Werkzeuge in den Arbeitsraum einsetzen. Dort bearbeitet die Maschine die Rohlinge.

# $\sqrt{2}$

#### *ABB. 2*

Die Start-Taste dient zum Starten und Unterbrechen eines Auftrags.

Um die Start-Taste zu betätigen, legen Sie einen Finger darauf.

#### [Aufträge starten \(](#page-144-1)C Seite 147)

[Bearbeitung unterbrechen und fortführen \(](#page-144-2) $\sigma$  Seite [147](#page-144-2))

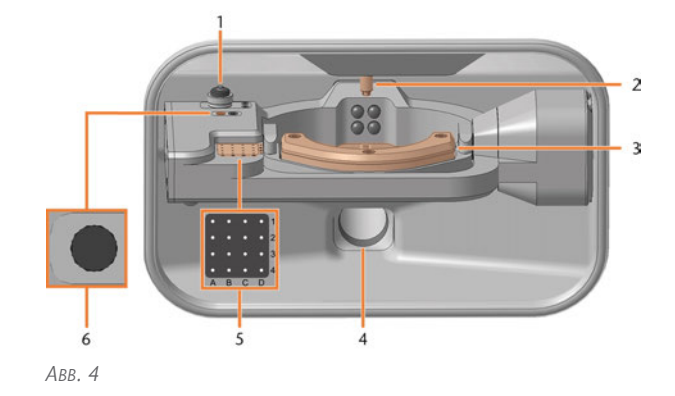

*1. Messtaster*

- *[Maschine reinigen \(](#page-152-0)* $C$ *<sup>\*</sup> Seite 155)*
- *2. Spindel mit Spannzange für die Aufnahme von Werkzeugen [Werkzeuge einsetzen und tauschen \(](#page-140-0) Seite 143)*
- *3. Rohlingshalter*

*[Rohlinge einspannen & entfernen \(](#page-134-0)* $C$ *<sup>\*</sup>Seite 137)* 

- *4. Absaugöffnung für die Absauganlage [Absauganlage installieren \(](#page-124-0) Seite 127)*
- *5. Werkzeugmagazin [Werkzeuge einsetzen und tauschen \(](#page-140-0)* $Z$ *seite 143)*
- *6. Einsatz für das AIRTOOL*

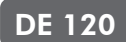

#### *[Werkzeuge einsetzen und tauschen \(](#page-140-0)* $C$  Seite 143)

#### **Farben der Arbeitsraumbeleuchtung**

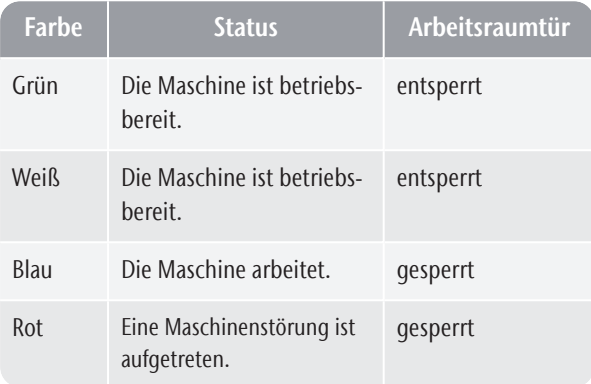

## <span id="page-118-0"></span>4.7 Achsen / A-B-Achsmodul

Diese Maschine hat 5 Achsen: 3 Linearachsen und 2 Drehachsen.

#### <span id="page-118-1"></span>4.7.1 Linearachsen

Die Spindel verfährt entlang dieser Achsen.

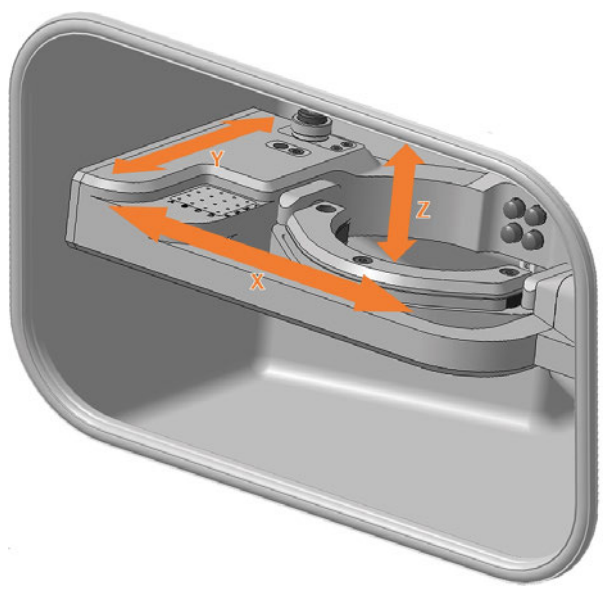

<span id="page-118-2"></span>*ABB. 5*

#### 4.7.2 Drehachsen

Der Rohlingshalter dreht sich um diese Achsen.

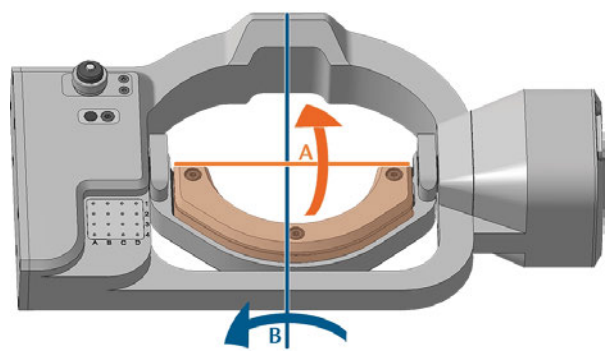

*ABB. 6 A-B-ACHSMODUL MIT KENNZEICHNUNG DER A- UND B-ACHSE*

## <span id="page-118-3"></span>4.8 Ort des Typenschilds und der Seriennummer

Das Typenschild der Maschine enthält Angaben zur Identifikation wie etwa die Seriennummer. Sie finden das Typenschild und die Seriennummer der Maschine an der folgenden Stelle:

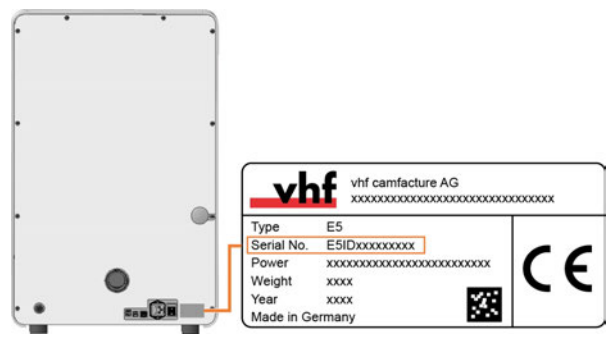

*ABB. 7 SERIENNUMMER AUF DEM TYPENSCHILD (ORANGE MARKIERT)*

## <span id="page-119-0"></span>4.9 Technische Daten

#### **Abmessungen (B/T/H)**

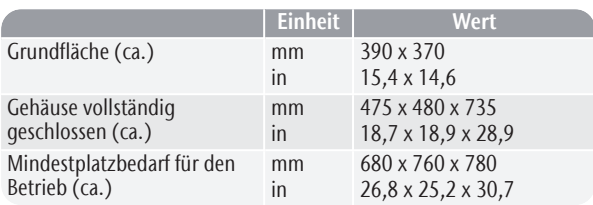

#### **Basissystem**

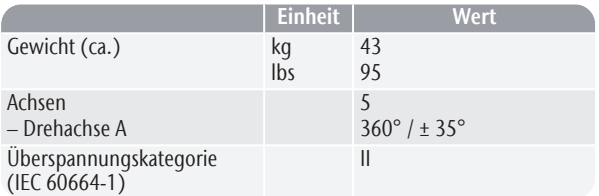

#### **Externe Absauganlage**

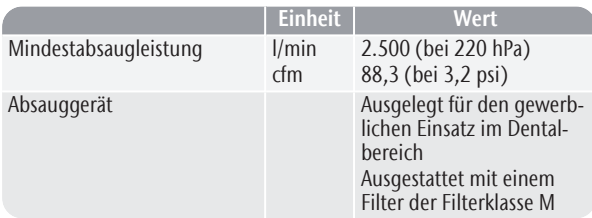

#### **Umgebungsbedingungen**

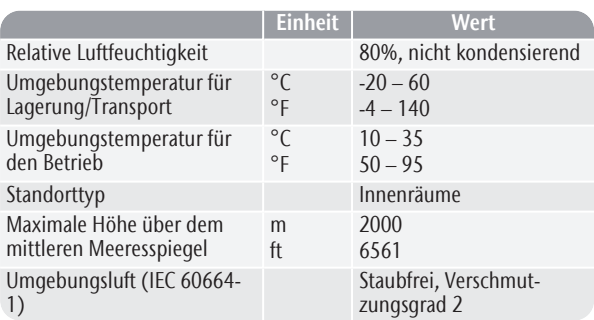

#### **Spindel**

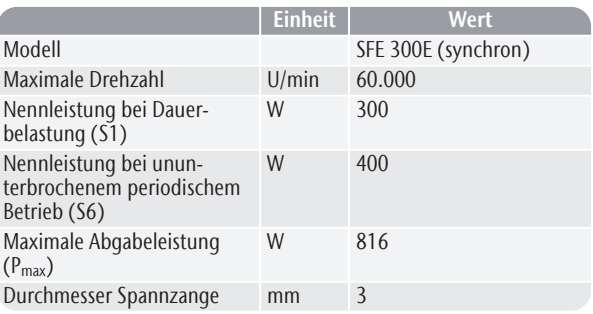

#### **Werkzeugwechsler**

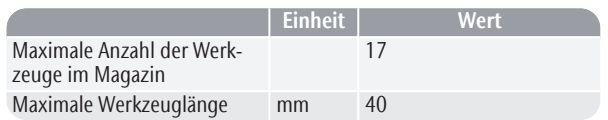

#### **Standardrohlingshalter**

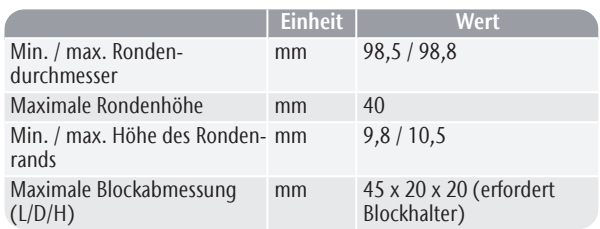

#### **Schallemission**

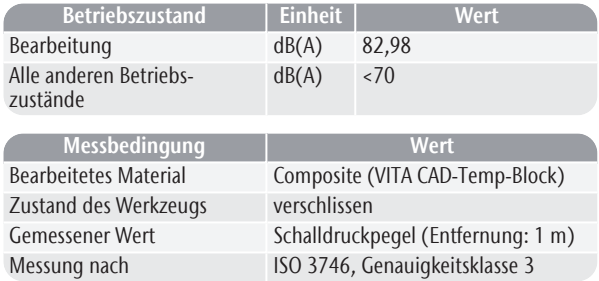

#### **Anschlüsse**

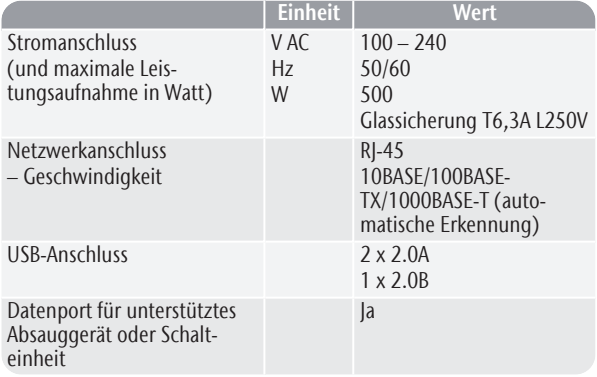

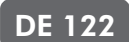

#### **Pinbelegung des Datenports für das Absauggerät**

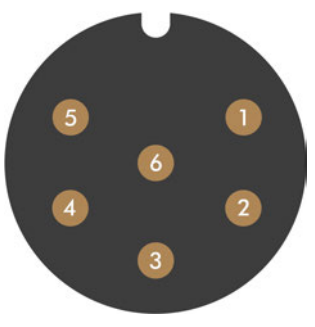

*ABB. 8*

- *1. + 24 V, geschaltet, Ausgang 1*
- *2. + 24 V, geschaltet, Ausgang 2 (nicht verwendet)*
- *3. + 24 V, kontinuierlich*
- *4. Rücksignaleingang, Ausgang 2 (nicht verwendet)*
- *5. Rücksignaleingang, Ausgang 1 (nicht verwendet)*
- *6. Erdung (PE)*

# <span id="page-121-0"></span>5 INSTALLATION

Die Installationsschritte bis zum Betrieb sind:

- 1. [Lieferumfang prüfen \(](#page-122-0)& Seite 125)
- 2. [Maschine anschließen \(](#page-123-0)C Seite 126)
- 3. [Erstinbetriebnahme \(](#page-127-0)& Seite 130)
- 4. [Maschine betreiben \(](#page-132-0) $\mathbb{Z}^{\bullet}$  Seite 135)

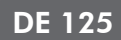

## <span id="page-122-0"></span>5.1 Lieferumfang prüfen

Packen Sie die Maschine aus und stellen Sie sicher, dass Sie die folgenden Gegenstände erhalten haben:

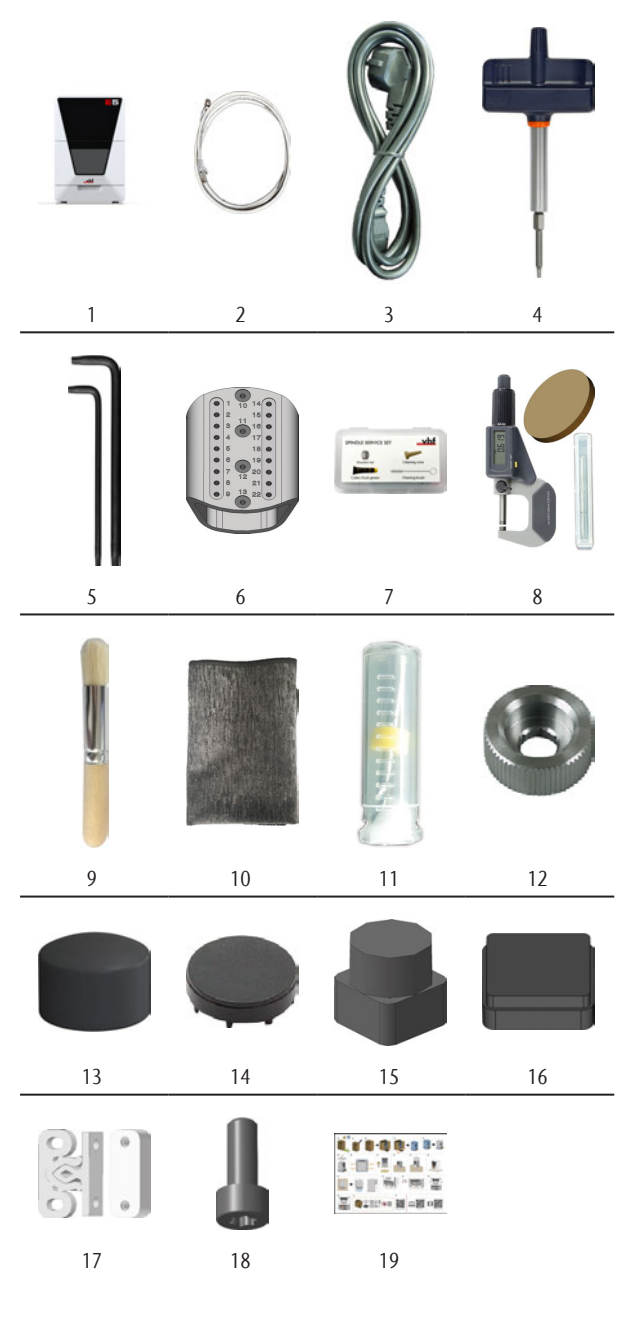

- *1. 1 x Maschine E5*
- *2. 1 x Ethernet-Netzwerkkabel*
- *3. 1 x Netzkabel*
- *4. 1 x Drehmoment-Schraubendreher 1,5 Nm mit Bit TX20*
- *5. 2 x Winkelschraubendreher*
- $\blacksquare$  1 x TX10
- $\blacksquare$  1 x TX25
- *6. 1 x ATB für die Werkzeugaufbewahrung*
- *7. 1 x Spindel-Service-Set*
- *8. 1 x Kalibrier-Set:*
	- <sup>n</sup> *1 x Bügelmessschraube*
	- 3 x Kalibrierrohling
	- <sup>n</sup> *1 x AIRTOOL P250-F1-40-T*
- *9. 1 x Reinigungspinsel für den Rohlingshalter*
- *10. 1 x Mikrofasertuch*
- *11. 1 x Bohrer für Werkzeugpositionen (2,8 mm)*
- *12. 1 x Rändelmutter zum Entfernen eines abgebrochenen Werkzeugs*
- *13. 4 x Abdeckkkappe für Fixierschrauben des A-B-Achsmoduls*
- *14. 6 x Abdeckkappe für Rohlingshalterträger Für den Kundendienst*
- *15. 1 x Einsatz für das AIRTOOL*
- *16. 1 x Werkzeugmagazineinsatz*
- *17. Befestigungselemente für die obere und untere Serviceabdeckung*
	- <sup>n</sup> *4 x Fixierriegel*
	- 4 x Spannblock
- *18. 2 x Ersatzschraube für den Rohlingshalter*
- *19. 1 x Beiblatt zum Auspacken und Aufstellen der Maschine*

#### Ohne Abbildung:

- Transportsicherung
	- 3 x Schaumstoffeinsatz
	- 2 x Zubehörbox
	- 1 x Spindelsicherung
- Verpackungsset
	- 1 x Transportkarton inkl. Bodeneinleger
	- 1 x Ober- und unterpolster
	- 3 x Arbeitsraumtür-Stopper
	- 1 x Transportschutzhaube
	- 1 x Gehäuseschutzhaube

## <span id="page-123-1"></span><span id="page-123-0"></span>5.2 Maschine anschließen

#### 5.2.1 Schema Maschineninstallation

**Direktverbindung der Maschine mit dem CAM-Rechner**

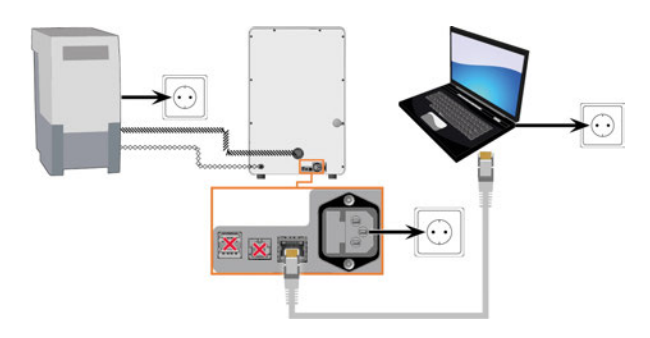

#### **Verbindung der Maschine mit dem CAM-Rechner über ein lokales Netzwerk**

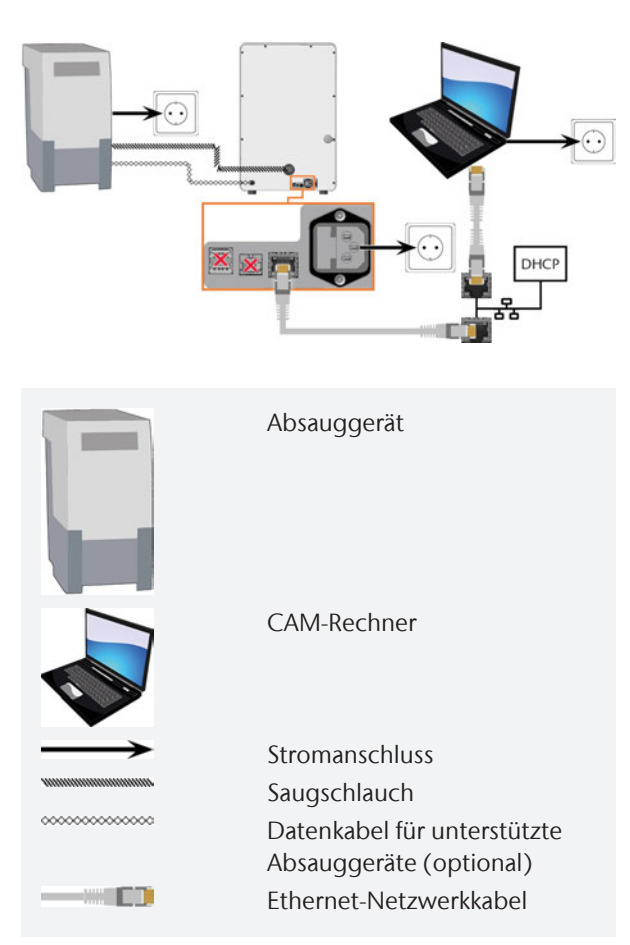

Um Verbindungsfehler zu vermeiden, empfehlen wir dringend, das mit dem Gerät gelieferte USB- oder Ethernet-Kabel zu verwenden. Originalersatzteile sind beim Kundendienst erhältlich.

#### **Ethernet-Verbindung herstellen**

Sie können die Maschine entweder direkt mit Ihren CAM-Rechner verbinden oder über das lokale Netzwerk. Für die Integration Ihrer Maschine in Ihr Netzwerk benötigen Sie die Hilfe Ihres IT-Spezialisten.

- 1. Stecken Sie das mitgelieferte Ethernet-Kabel in den Netzwerkanschluss am Anschlusspanel der Maschine.
- 2. Für eine Direktverbindung stecken Sie das andere Ende des Ethernet-Kabels in den Netzwerkanschluss des CAM-Rechners.
- 3. Für eine Verbindung über Ihr Netzwerk stecken Sie das andere Ende des Ethernet-Kabels in einen Anschluss des lokalen Netzwerks (z.B. Hub, Switch, Netzwerkdose).
	- Der CAM-Rechner muss ebenfalls an dieses Netzwerk angeschlossen sein.
	- Die IP-Vergabe im Netzwerk muss durch einen DHCP-Server erfolgen.
- Die Verbindung zwischen Maschine und CAM-Rechner per Software richten Sie bei der Erstinbetriebnahme ein.

#### *Erstinbetriebnahme* [– auf Seite 130](#page-127-0)

#### **Mindestanforderungen Ethernet-Kabel**

- Leistungsklasse: CAT-6
- Screened/Foiled Twisted Pair (S/FTP)
- $Maxi$ mallänge von 55 m (ca. 180 ft)
- **Premiumqualität**

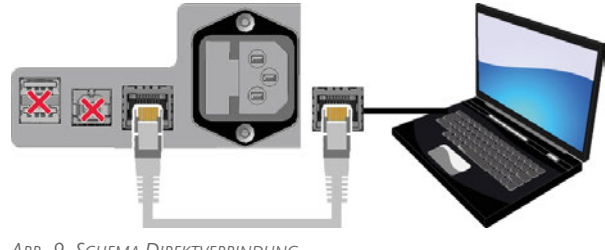

*ABB. 9 SCHEMA DIREKTVERBINDUNG*

#### <span id="page-123-2"></span>5.2.2 CAM-Rechner verbinden

Sie verbinden den CAM-Rechner per Ethernet-Netzwerkkabel.

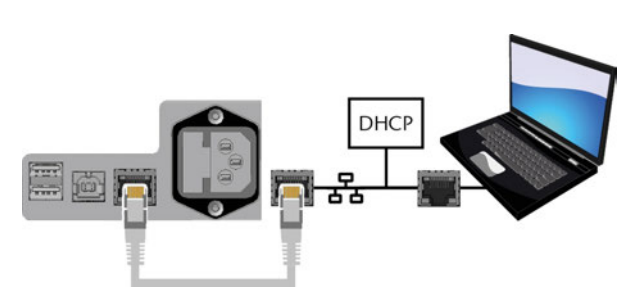

*ABB. 10 SCHEMA VERBINDUNG ÜBER EIN NETZWERK*

#### <span id="page-124-0"></span>5.2.3 Absauganlage installieren

⚠ **WARNUNG!** Verwenden Sie immer eine Absauganlage, die die Anforderungen im Kapitel Technische Daten erfüllt.

#### **Komponenten der Absauganlage:**

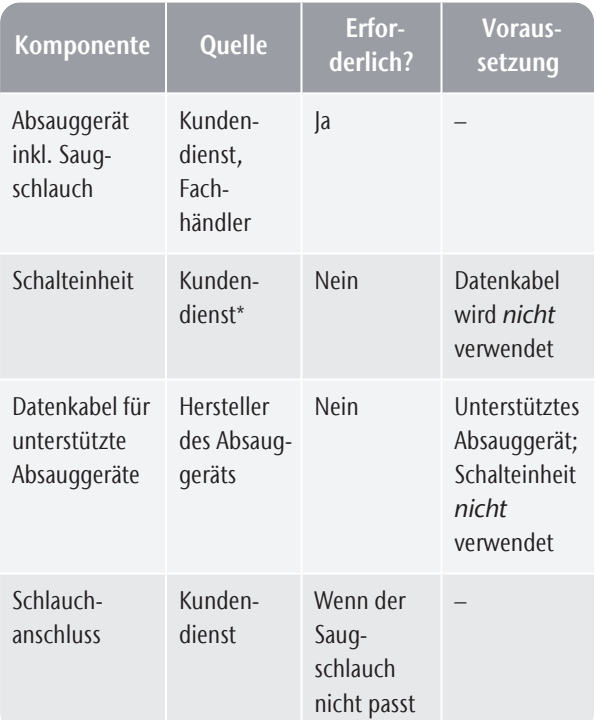

\*Die Schalteinheit ist nicht weltweit erhältlich. Sie installieren das Absauggerät folgendermaßen:

- 1. Lesen Sie die Dokumentation für das Absauggerät. Befolgen Sie jederzeit die Anleitung und Sicherheitshinweise.
- 2. Überprüfen Sie, ob der Anschluss des Saugschlauchs einen Außendurchmesser von 45 mm hat.

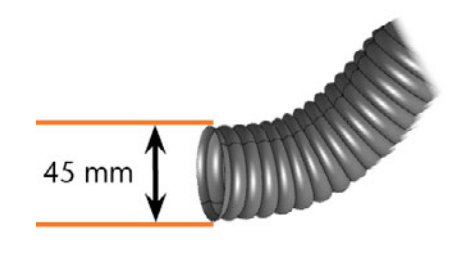

*ABB. 11*

3. Falls der Durchmesser unterschiedlich ist, passen Sie entweder den Schlauch oder den mit dem Absauggerät gelieferten Schlauchadapter an. Alternative: Verwenden Sie den optionalen Schlauchanschluss von vhf.

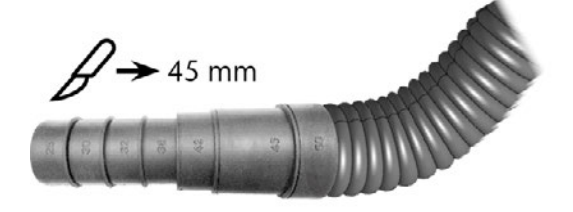

*ABB. 12 BEISPIEL: SAUGSCHLAUCH MIT SCHLAUCHADAPTER*

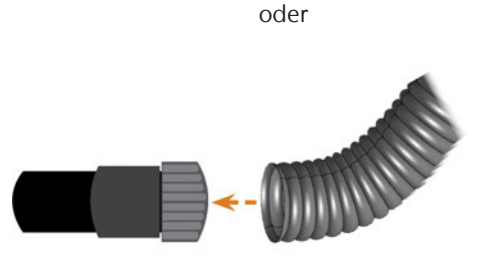

[Saugschlauch mit optionalem Schlauchanschluss](#page-125-0) [anschließen \(](#page-125-0)& Seite 128)

4. Führen Sie den Saugschlauch in die Öffnung für das Absauggerät an der Maschine ein. Stellen Sie sicher, dass der Saugschlauch richtig sitzt.

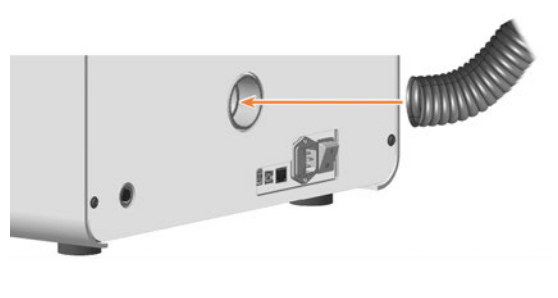

oder

## **Installation** DE 128

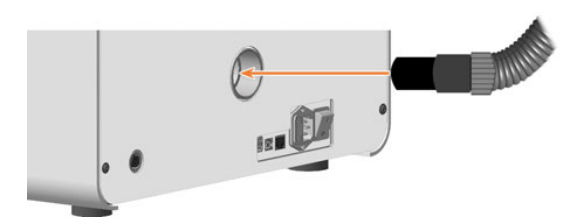

- 5. Wenn die Maschine das Absauggerät automatisch ein- und ausschalten soll, wählen Sie 1 der folgenden Möglichkeiten:
	- <sup>-</sup> Installieren Sie die Schalteinheit (Zusatzausstattung). Die Schalteinheit ist nicht weltweit erhältlich.

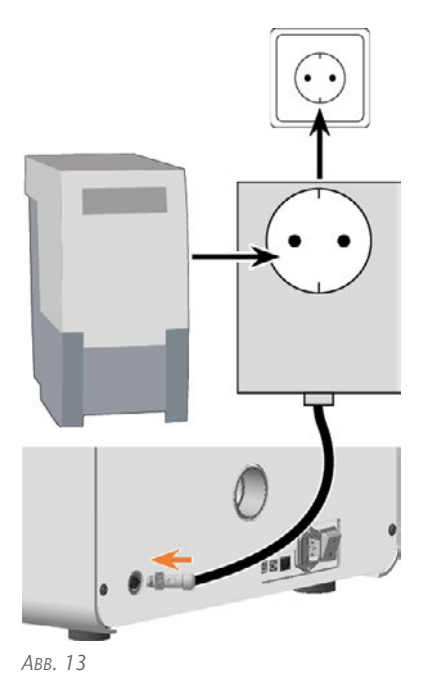

oder

Schließen Sie ein vom Hersteller des Absauggeräts bereitgestelltes Datenkabel an die Absaugschnittstelle der Maschine an.

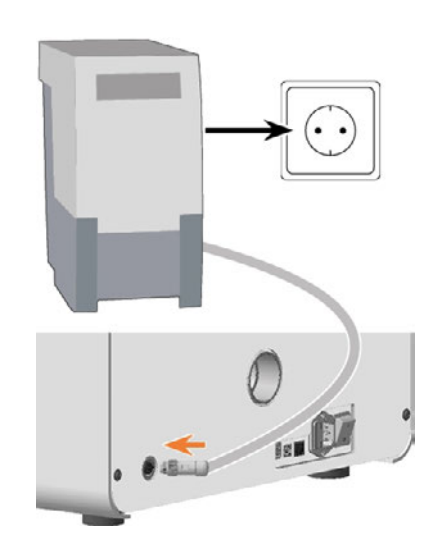

<span id="page-125-0"></span>6. Fahren Sie mit der Installation des Absauggeräts fort, wie in der Dokumentation zum Gerät beschrieben.

#### **Saugschlauch mit optionalem Schlauchanschluss anschließen**

Wenn Sie den Saugschlauch des Absauggeräts nicht direkt an die Maschine anschließen können, installieren Sie den Schlauchanschluss folgendermaßen:

- 1. Beziehen Sie den Schlauchanschluss über Ihren Kundendienst.
- 2. Drehen Sie das Gewinde des Schlauchanschlusses entgegen dem Uhrzeigersinn, bis der Anschluss vollständig geöffnet ist.

Wenn sich das Gewinde dabei löst, setzen Sie es wieder auf den Anschluss und drehen es einmal im Uhrzeigersinn, sodass es wieder mit dem Anschluss verschraubt ist.

3. Führen Sie den Saugschlauch des Absauggeräts in den Schlauchanschluss auf der Gewindeseite ein.

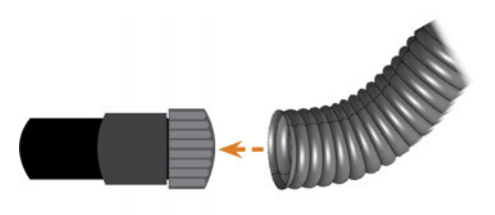

*ABB. 14 SAUGSCHLAUCH IN SCHLAUCHANSCHLUSS EINFÜHREN*

- 4. Drehen Sie das Gewinde am Schlauchanschluss im Uhrzeigersinn bis zum Anschlag.
- ◆ Der Saugschlauch ist fest mit dem Schlauchanschluss verbunden.

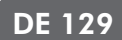

- 5. Führen Sie den Schlauchanschluss in die Öffnung für die Absauganlage an der Maschine ein. Stellen Sie sicher, dass er fest angeschlossen ist.
- **V** Die Installation des Saugschlauchs mit optionalem Schlauchanschluss ist abgeschlossen.

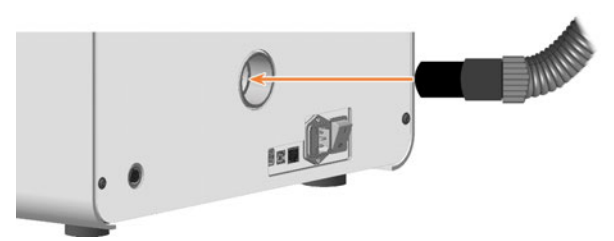

*ABB. 15 SCHLAUCHANSCHLUSS IN ÖFFNUNG FÜR DIE ABSAUGANLAGE EINFÜHREN*

#### <span id="page-126-0"></span>5.2.4 Stromverbindung herstellen

Für einen ordnungsgemäßen Betrieb benötigt die Maschine eine unterbrechungsfreie Stromversorgung.

- 1. Stecken Sie das mitgelieferte Netzkabel in den Netzanschluss am Anschlusspanel der Maschine.
- 2. *HINWEIS!* Um Auftragsabbrüche zu vermeiden, installieren Sie bei regelmäßigen Stromausfällen oder häufigen Netzspannungsschwankungen eine Unterbrechungsfreie Stromversorgung (USV), Typ online / VFI (IEC 62040-3, Klasse 1).
- 3. Stecken Sie den Stecker des Kabels in eine durch einen Fehlerstromschutzschalter abgesicherte Steckdose.
- 4. Stecken Sie das mit dem CAM-Rechner mitgelieferte Netzkabel in die Netzanschlussbuchse des CAM-Rechners. Stecken Sie den Stecker des Kabels in eine durch einen Fehlerstromschutzschalter abgesicherte Steckdose.

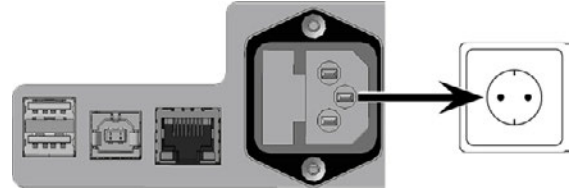

*ABB. 16*

## <span id="page-127-1"></span><span id="page-127-0"></span>5.3 Erstinbetriebnahme

#### 5.3.1 Maschine starten

#### *HINWEIS* Kurzschlussgefahr, wenn die Maschine zu kalt ist

Wenn die Maschine aus einer kalten in eine warme Umgebung transportiert wird, kann durch Kondensation ein Kurzschluss entstehen.

- $\gg$ Bevor Sie die Maschine nach dem Transport anschalten, stellen Sie folgendes sicher:
	- Die Umgebungsluft hat die erlaubte Temperatur.
	- <sup>n</sup> Die Maschine hat dieselbe Temperatur wie die Umgebungsluft. Dies dauert mindestens 48 Stunden.
	- Die Maschine ist komplett trocken.
- 1. Schließen Sie die Arbeitsraumtür.
- 2. Schalten Sie die Maschine am Hauptschalter ein.
	- Die Arbeitsraumbeleuchtung leuchtet. Die Maschine referenziert nicht.

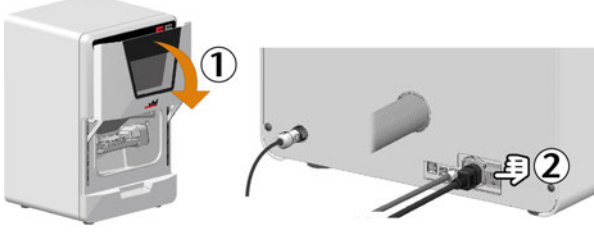

*ABB. 17*

#### <span id="page-127-2"></span>5.3.2 Softw areverbindung zur Maschine einrichten

- 1. Starten Sie den CAM-Rechner.
- 2. Installieren Sie die neueste Version von DENTALCAM & DENTALCNC, die für die Maschine freigegeben ist.
- 3. Öffnen Sie im Windows Explorer das DENTALCAM & DENTALCNC-Installationsverzeichnis.
- 4. Wechseln Sie in das folgende Unterverzeichnis: USB\CNC Interface Proxy\Setup com0com-2.2.2.0-x64 fre-signed

Die Versionsangabe im Verzeichnisnamen (hier 2.2.2.0) kann abweichen.

- 5. Installieren Sie das Programm com0com:
	- a. Starten Sie setup.exe und folgen Sie dem Installationsassistenten.

b. Installieren Sie alle Komponenten.

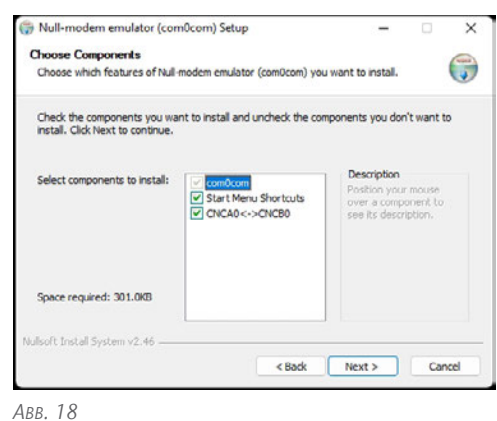

- c. Empfehlung: Installieren Sie das Programm in das vorgeschlagene Standardverzeichnis. Dies erleichtert es dem Kundenservice, Sie bei Bedarf zu unterstützen.
- d. Stimmen Sie der Installation des Gerätetreibers zu.
- e. Öffnen Sie am Ende der Installation *nicht* das Kommandozeilenfenster. Falls dieses bereits geöffnet ist, schließen Sie es.
- 6. Wechseln Sie in das com0com-Installationsverzeichnis. Standardverzeichnis:

#### C:\Program Files (x86)\com0com

- 7. Öffnen Sie setupg.exe.
- 8. Das Fenster zur Einrichtung der Verbindung öffnet sich.

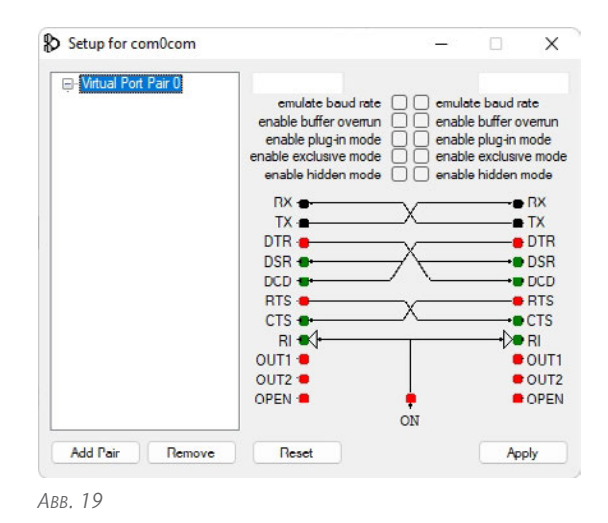

9. Legen Sie eine virtuelle Verbindung zwischen 2 COM-Ports für die Kommunikation mit der Maschine fest:

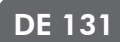

- a. Geben Sie in das Eingabefeld oben links den Ausdruck COM gefolgt von einer Zahl zwischen 1 und 20 ein.
	- Beispiel: COM5
- Ihre Eingabe wird je nach Verfügbarkeit des gewählten COM-Ports farbig dargestellt:
	- Blau: COM-Port verfügbar
	- Rot: COM-Port nicht verfügbar
- b. Falls der gewählte COM-Port nicht verfügbar ist, ändern Sie die Zahl hinter COM solange, bis Ihre Eingabe blau angezeigt wird.
- c. Geben Sie in das Eingabefeld oben rechts den Ausdruck COM gefolgt von der Zahl ein, die um 100 größer ist als die Zahl im linken Eingabefeld.

Beispiel: Eingabe im linken oberen Feld: COM5 – Eingabe im rechten oberen Feld: COM105.

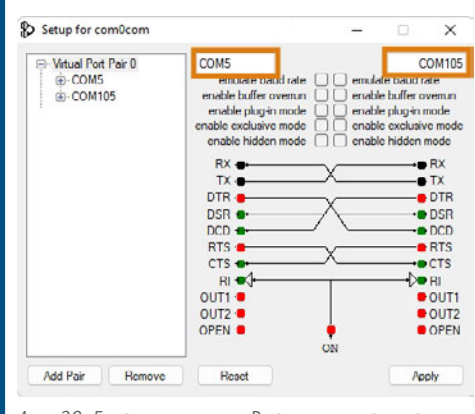

*ABB. 20 EINGABEFELDER MIT BEISPIELDATEN ORANGE MARKIERT*

- 10. Wählen Sie [Apply] (Anwenden).
- 11. Schließen Sie das Fenster.
- 12. Wechseln Sie in das folgende Unterverzeichnis im DENTALCAM & DENTALCNC-Installationsverzeichnis:

USB\CNC Interface Proxy\Setup CNC Interface\2.0.5.0 Die Versionsangabe im Verzeichnisnamen (hier 2.0.5.0) kann abweichen.

- 13. Installieren Sie das Programm CNC-Interface:
	- a. Starten Sie CncInterfaceProxySetup.exe und folgen Sie dem Installationsassistenten.
	- b. Installieren Sie alle Komponenten.

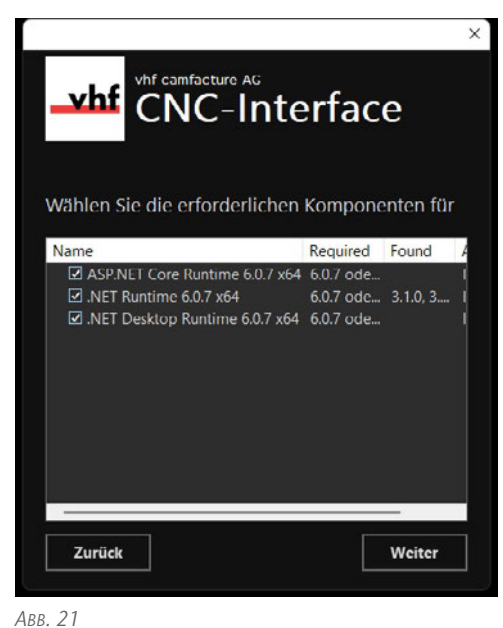

- c. Empfehlung: Installieren Sie das Programm in das vorgeschlagene Standardverzeichnis. Dies erleichtert es dem Kundenservice, Sie bei Bedarf zu unterstützen.
- d. Stimmen Sie zu, dass CNC-Interface Zugriff auf das Netzwerk durch die Windows-Firewall erhält. Aktivieren Sie hierzu alle Kontrollkästchen im entsprechenden Dialog.
- e. Stellen Sie sicher, dass eventuell vorhandene übrige Firewalls CNC-Interface Zugriff auf das Netzwerk gewähren.
- CNC-Interface wird installiert und startet ab sofort bei jedem Windows-Start im Hintergrund.
- 14. Öffnen Sie den Taskleisten-Infobereich durch Wählen des Aufwärtspfeils (orange markiert) auf der rechten Seite Ihrer Windows-Taskleiste.
- 15. Wählen Sie das CNC-Interface-Symbol: Der rote Punkt zeigt an, dass aktuell keine Verbindung zu einer Maschine besteht.

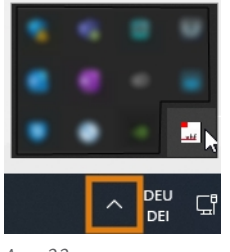

*ABB. 22*

✔ Das CNC-Interface-Fenster wird angezeigt.

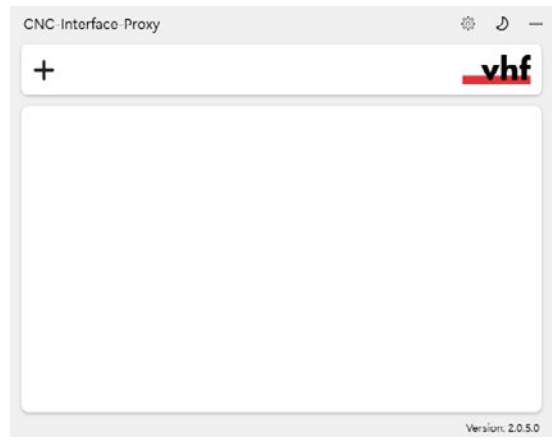

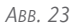

- 16. Falls Sie die Sprache auf Deutsch umstellen möchten, tun Sie folgendes:
	- a. Wählen Sie folgendes Symbol rechts in der

Titelzeile des Fensters:

- b. Wählen Sie aus der Ausklappliste Language (Sprache) den Eintrag Deutsch.
- c. Speichern Sie Ihre Eingabe mit folgendem Symbol:
- 17. Legen Sie über das folgende Symbol eine neue Verbindung an:
	- $\checkmark$ Die Ansicht zur Verbindungskonfiguration wird angezeigt.

| $\leftarrow$ H $-$         | $\frac{1}{2}$    |
|----------------------------|------------------|
|                            |                  |
| Description<br>New Machine |                  |
| Connect automatically      |                  |
| <b>COM105</b><br>Portname  |                  |
| Machine                    |                  |
|                            |                  |
|                            |                  |
|                            |                  |
|                            | Version, 2.0.5.0 |

*ABB. 24*

- 18. Geben Sie in das Eingabefeld Bezeichnung eine Bezeichnung ein, die Ihnen zur Identifikation der Verbindung dient.
- 19. Aktivieren Sie die Option Automatisch verbinden.

20. Wählen Sie aus der Ausklappliste Portname den in com0com eingegebenen COM-Port mit der höheren Zahl aus.

#### Beispiel: COM105

21. Wählen Sie aus der Ausklappliste Maschine die zu verbindende Maschine.

Die Einträge sind folgendermaßen aufgebaut: <Maschinenmodell>ID<Seriennummer>(<IP-Adresse>)

Beispiel: E5ID300000000 (10.0.21.33)

- E5 ist das Maschinenmodell
- 300000000 ist die Seriennummer
- <sup>n</sup> 10.0.21.33 ist die IP-Adresse

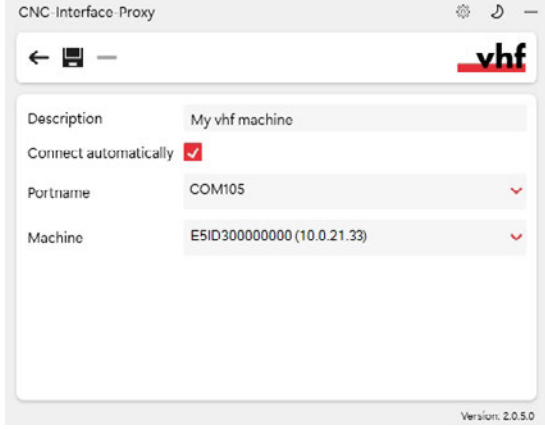

*ABB. 25 EINE VOLLSTÄNDIG KONFIGURIERTE VERBINDUNG MIT INDIVIDUELL VERGEBENER BEZEICHNUNG (SERIENNUMMER BEISPIELHAFT)*

- 22. Falls die Maschine nicht angezeigt wird, prüfen Sie folgendes:
	- Ist die Maschine eingeschaltet?
	- Falls Sie eine kabelgebundene Verbindung verwenden: Haben Sie alle Netzwerkkabel an Maschine und CAM-Rechner angeschlossen?
	- Falls Sie eine WLAN-Verbindung verwenden: Ist das Signal ausreichend? Empfehlung: Wechseln Sie testweise auf eine kabelgebundene Verbindung.
	- Blockiert eine Firewall die Verbindung zwischen Maschine und CAM-Rechner?
- 23. Speichern Sie Ihre Eingabe mit folgendem Symbol:
	- Die eingerichtete Verbindung wird in der Verbindungsübersicht angezeigt. Der grüne Punkt zeigt eine erfolgreiche Verbindung an.

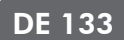

Falls die Verbindung unterbrochen wird, wechselt die Anzeige auf Rot. CNC-Interface versucht regelmäßig, die Verbindung wiederherzustellen.

|                            | $\mathbf{v}$ |
|----------------------------|--------------|
| E5ID300000000 (10.0.21.33) |              |
|                            |              |
|                            |              |
|                            |              |
|                            |              |

*ABB. 26 SERIENNUMMER BEISPIELHAFT*

- 24. Falls Sie Verbindungsdaten bearbeiten möchten, fahren Sie mit dem Mauszeiger über den Eintrag in der Übersicht und wählen folgendes Symbol:
- 25. Minimieren Sie das CNC-Interface-Fenster mit folgendem Symbol:
	- $\checkmark$ Das Programm wird im Hintergrund ausgeführt. Sie können es über das Symbol im Taskleisten-Infobereich wieder in den Vordergrund holen.
		- Der grüne Punkt zeigt eine erfolgreiche Verbindung an: w
		- $=$  Ein gelber Punkt zeigt an, dass CNC-Interface die Maschine im Netzwerk sucht.
- 26. Starten Sie DENTALCNC.
- 27. Öffnen Sie die DENTALCNC-Programmeinstellungen mit dem folgenden Symbol in der Hauptsymbolleiste:
- 28. Öffnen Sie die Allgemeinen Einstellungen mit dem folgenden Symbol in der lokalen Symbolleiste:
- 29. Wählen Sie das folgende Symbol neben dem Eingabefeld Portnummer:

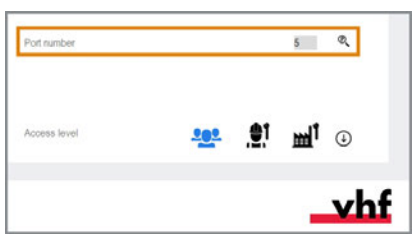

*ABB. 27*

- Wenn DENTALCNC die Portnummer erkennt, wird die Nummer im Eingabefeld Portnummer angezeigt. Die Maschine referenziert.
- 30. Falls die Arbeitsraumtür während des vorherigen Schritts offen war, schließen Sie diese. Falls die Maschine daraufhin nicht referenziert, beenden Sie DENTALCNC und starten Sie das Programm erneut.

#### <span id="page-130-0"></span>5.3.3 Spindelsicherung entfernen

Die Spindelsicherung (orange markiert) befindet sich im Rohlingshalter.

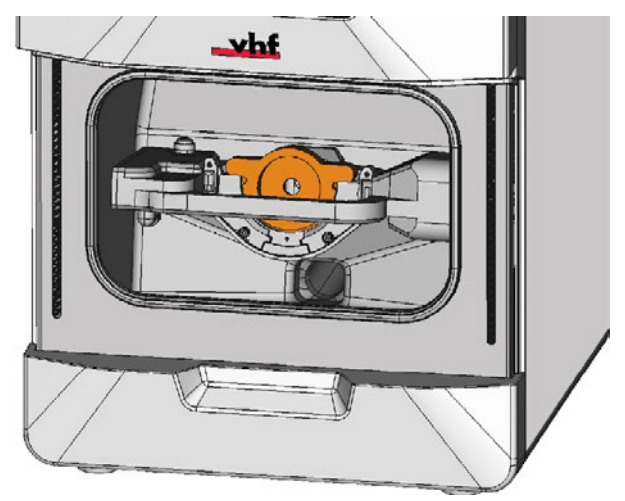

*ABB. 28*

- 1. **A VORSICHT!** Tragen Sie Handschuhe.
- 2. Öffnen Sie die Arbeitsraumtür.
- 3. Lockern Sie die 2 Fixierschrauben am Rohlingshalter, ohne diese herauszudrehen.
- 4. Entfernen Sie die Spindelsicherung aus dem Rohlingshalter.

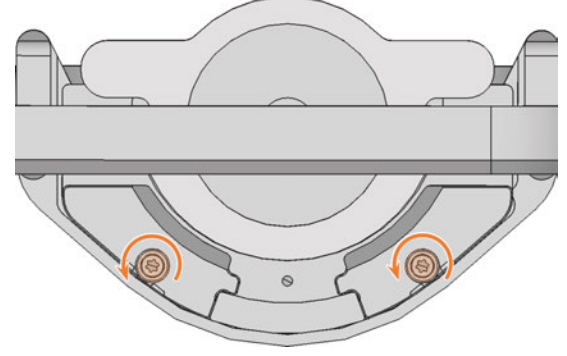

*ABB. 29*

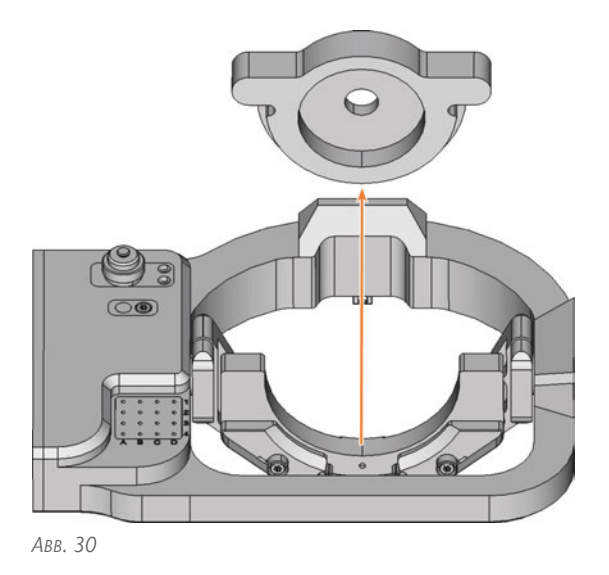

#### <span id="page-131-0"></span>5.3.4 Spindel w armlaufen lassen

Verwenden Sie den Warmlaufprozess in DENTALCNC.

Die DENTALCAM & DENTALCNC-Benutzerinformationen enthalten eine entsprechende Anleitung.

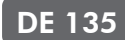

# <span id="page-132-0"></span>6 MASCHINE BETREIBEN

Der Workflow für die Restaurationserstellung ist folgendermaßen:

- 1. [Maschine starten \(](#page-133-0) $\mathbb Z$  Seite 136)
- 2. [Rohlinge einspannen & entfernen \(](#page-134-0) $\sigma$  Seite [137](#page-134-0))
- 3. [Werkzeuge einsetzen und tauschen \(](#page-140-0) $\mathbb Z$  Seite [143](#page-140-0))
- 4. [Aufträge starten, unterbrechen, abbrechen](#page-144-0) ( [Seite 147](#page-144-0))

## <span id="page-133-1"></span><span id="page-133-0"></span>6.1 Maschine starten

#### 6.1.1 Maschine starten

- 1. Schließen Sie die Arbeitsraumtür.
- 2. Schalten Sie die Maschine am Hauptschalter ein.
- 3. Starten Sie DENTALCNC.
- Die Arbeitsraumbeleuchtung leuchtet. Die Maschine referenziert.

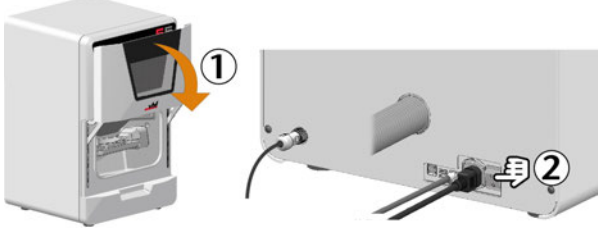

*ABB. 31*

#### <span id="page-133-2"></span>6.1.2 Maschine mit einem Werkzeug in der Spannzange hochfahren

Unter Umständen wie einem Stromausfall kann sich beim Starten der Maschine ein Werkzeug in der Spannzange der Spindel befinden.

# **HINWEIS** Beschädigung der Maschine, wenn Sie das<br>Werkzeug nicht entfernen

Falls das Werkzeug nach Bestätigung der Meldung in der Spindel bleibt, wird es mit Maschinenteilen kollidieren und diese beschädigen.

Entfernen Sie das Werkzeug wie unten beschrieben.

Die folgende Anleitung setzt voraus, dass das Werkzeug in der Spannzange unbeschädigt ist. Falls das Werkzeug abgebrochen ist, entfernen Sie dieses wie an dieser Stelle beschrieben: *[Abgebrochene Werkzeuge](#page-209-0) [aus der Spannzange entfernen](#page-209-0)* – auf Seite 212

- 1. Starten Sie die Maschine.
- $\checkmark$ DENTALCNC zeigt an, dass sich ein Werkzeug in der Spannzange befindet.
- 2. Öffnen Sie die Arbeitsraumtür.
- 3. ⚠ **VORSICHT!** Tragen Sie Handschuhe.
- 4. Halten Sie das Werkzeug in der Spannzange fest.

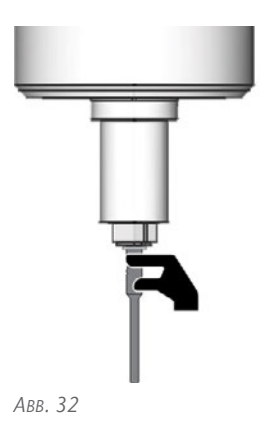

- 5. Bestätigen Sie die aktuelle Meldung.
- Die Spannzange öffnet sich.
- 6. Entfernen Sie das Werkzeug aus der Spannzange.

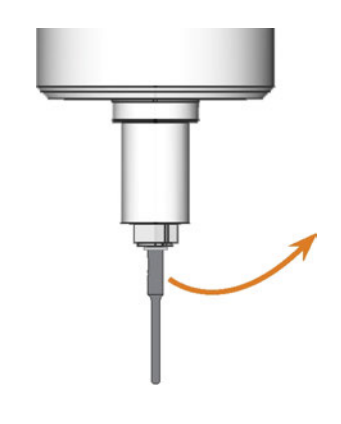

7. Bestätigen Sie die aktuelle Meldung.

*ABB. 33*

- 
- Die Maschine ist betriebsbereit.

## <span id="page-134-0"></span>6.2 Rohlinge einspannen & entfernen

#### *HINWEIS* Schäden an Werkzeugen und Rohlingen sowie fehlerhafte Bearbeitungsergebnisse durch falsches Fixieren

Falls sich Rohlinge während der Bearbeitung bewegen oder vibrieren, kann das Ergebnis unbrauchbar werden. Zu fest angezogene Schrauben können Rohlinge beschädigen.

**≫** Ziehen Sie Schrauben an Spannvorrichtungen mit dem angegebenen Drehmoment an.

#### <span id="page-134-1"></span>6.2.1 Geeignete Rohlinge

Die Maschine kann die folgenden Rohlinge verarbeiten:

- Ronden mit einem Durchmesser von 98,5 mm 98,8 mm
- Blöcke, max. Größe:  $45 \times 20 \times 20$  mm (L/T/H)\*

\*erfordert Zusatzausstattung

Zusatzausstattung erhalten Sie über Ihren A Kundendienst.

#### <span id="page-134-2"></span>6.2.2 Überblick Rohlingshalter und Standard-Spannvorrichtungen

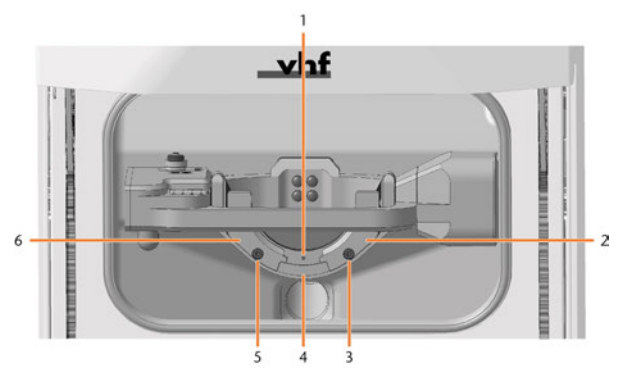

*ABB. 34*

- *1. Markierung zum sicheren Wiedereinspannen von Ronden*
- *2. Rechte Spannvorrichtung*
- *3. Fixierschraube für rechte Spannvorrichtung*
- *4. Rohlingshalter*
- *5. Fixierschraube für linke Spannvorrichtung*
- *6. Linke Spannvorrichtung*

#### <span id="page-134-3"></span>6.2.3 Wie Sie die verschiedenen Rohlingstypen einspannen

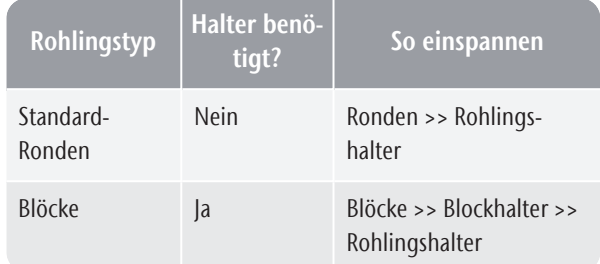

## <span id="page-135-0"></span>6.3 Ronden in den A rbeitsraum einspannen

- 1.  $\triangle$  **VORSICHT!** Tragen Sie Handschuhe.
- 2. Öffnen Sie die Arbeitsraumtür.
- 3. Lockern Sie die 2 Fixierschrauben am Rohlingshalter, ohne diese herauszudrehen.
- 4. Entfernen Sie den Rohling aus dem Rohlingshalter, falls vorhanden.

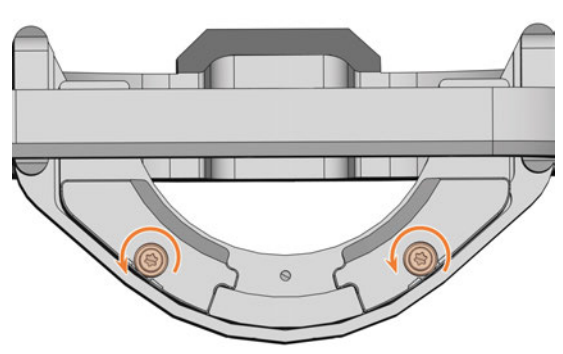

*ABB. 35*

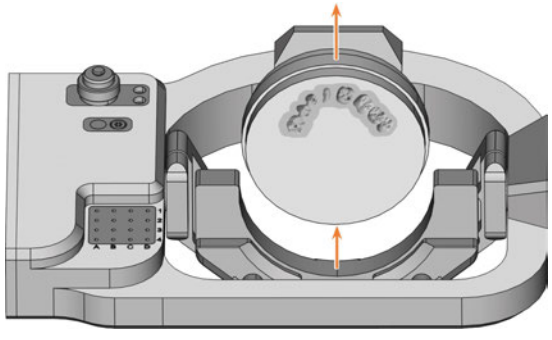

*ABB. 36*

- 5. Setzen Sie die Ronde folgendermaßen ein:
	- a. Falls die Ronde mehrschichtig ist, richten Sie den Rohling so aus, dass die oberste Farbschicht zu Ihnen zeigt.

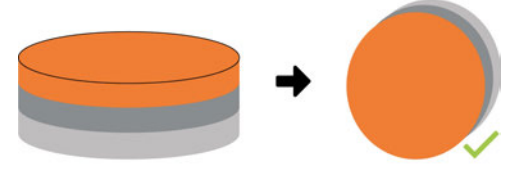

*ABB. 37 MEHRSCHICHTROHLING*

- b. Wenn die Ronde zuvor berarbeitet wurde, stellen Sie Folgendes sicher:
	- <sup>n</sup> Die ursprüngliche Vorderseite zeigt nach vorn.

<sup>n</sup> Wenn die Ronde für das sicherere Wiedereinspannen über DENTALCNC markiert wurde, stellen Sie sicher, dass sich die Markierung in der unten gezeigten Position befindet.

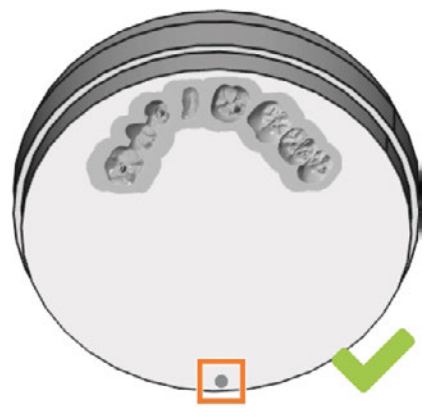

*ABB. 38 MARKIERUNG FÜR SICHERES WIEDEREINSPANNEN ORANGE MARKIERT*

c. Führen Sie die Ronde von oben in den Halter ein.

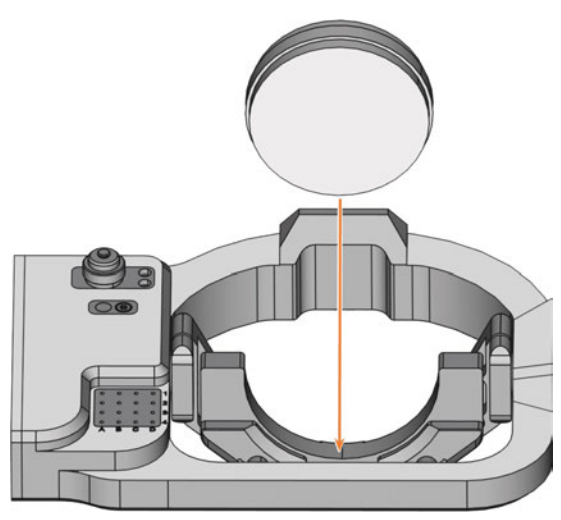

*ABB. 39*

6. Drehen Sie bereits bearbeitete Rohlingen vorsichtig so, dass sich die Markierung am Rohling genau über der Markierung am Rohlingshalter befindet.

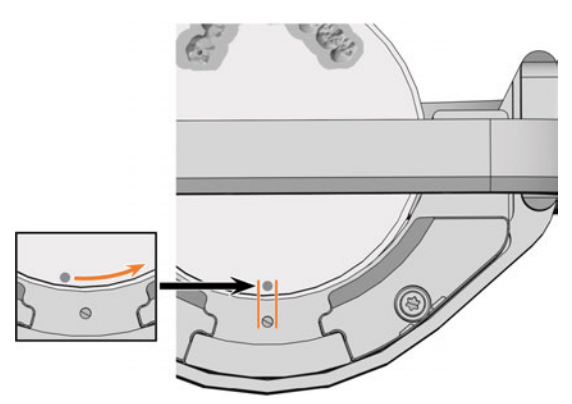

*ABB. 40*

7. Ziehen Sie die Fixierschrauben mit dem mitgelieferten Drehmoment-Schraubendreher (1,5 Nm) an.

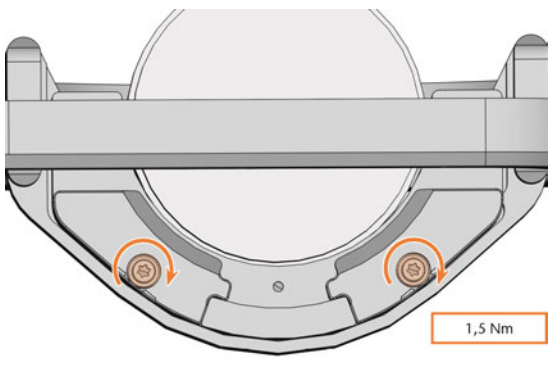

<span id="page-136-0"></span>*ABB. 41*

#### 6.3.1 Ronden entfernen

- 1. **A VORSICHT!** Tragen Sie Handschuhe.
- 2. Öffnen Sie die Arbeitsraumtür.
- 3. Lockern Sie die 2 Fixierschrauben, ohne diese herauszudrehen.

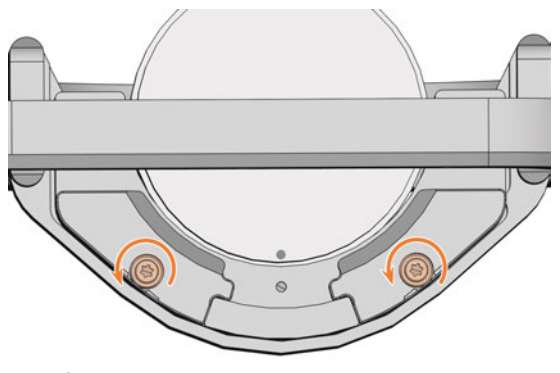

*ABB. 42*

4. Entfernen Sie die Ronde aus dem Rohlingshalter.

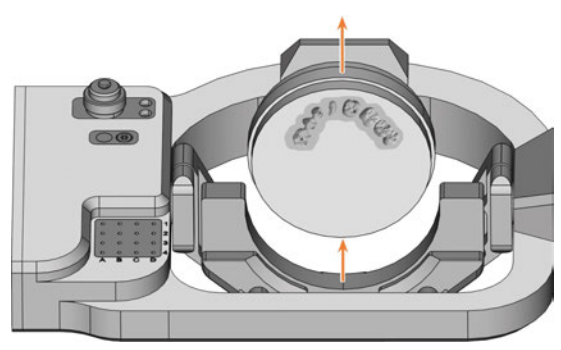

*ABB. 43*

## <span id="page-137-0"></span>6.4 Blöcke und Blockhalter in den Arbeitsraum einspannen

#### <span id="page-137-1"></span>6.4.1 Blöcke in den Blockhalter einspannen

Sie können bis zu 6 Blöcke in den Blockhalter einspannen.

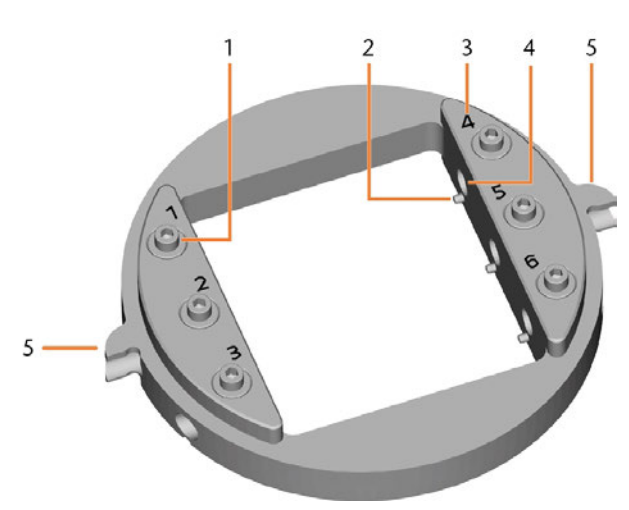

*ABB. 44 DER E5-BLOCKHALTER*

- *1. Fixierschrauben*
- *2. Positionierstifte*
- *3. Positionsnummern*
- *4. Löcher für Blockschäfte*
- *5. Positionierhilfen des Blockhalters*
- 1. **A VORSICHT!** Tragen Sie Handschuhe. *HINWEIS!* Werkzeugbrüche und fehlerhafte Bearbeitungsergebnisse bei falscher Blockzuordnung
- 2. Der Blocktyp, die Anzahl der Blöcke und die Blockpositionen müssen dem entsprechenden Auftrag in DENTALCAM entsprechen.
- 3. Lösen Sie die Fixierschraube an der gewünschten Position mit dem mitgelieferten Drehmoment-Schraubendreher.
- 4. Falls der Block mehrschichtig ist, richten Sie den Rohling so aus, dass die oberste Farbschicht oben liegt.

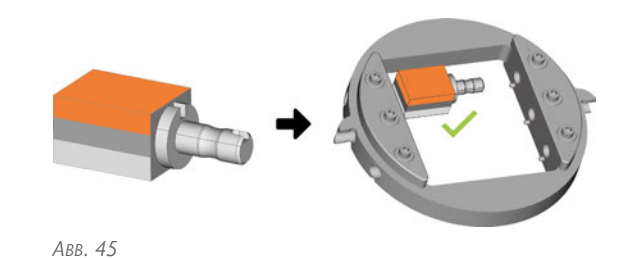

- 5. Positionieren Sie den Block so, dass der Positionierstift am Blockhalter in der Nut des Blockschafts liegt.
- 6. Führen Sie den Schaft des Blocks bis zum Anschlag in die gewünschte Position im Blockhalter ein.
- 7. Verwenden Sie den mitgelieferten Drehmoment-Schraubendreher, um den Block mit der zugehörigen Fixierschraube zu fixieren. Ziehen Sie die Schraube fest an.

*ABB. 46*

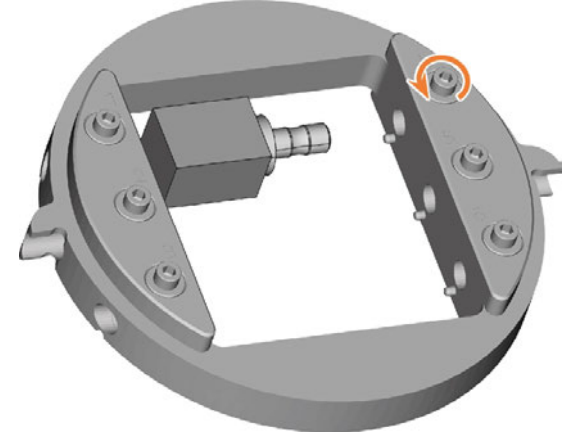

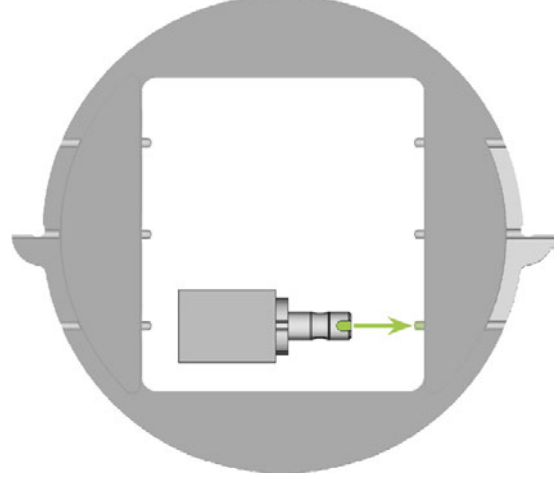

*ABB. 47*

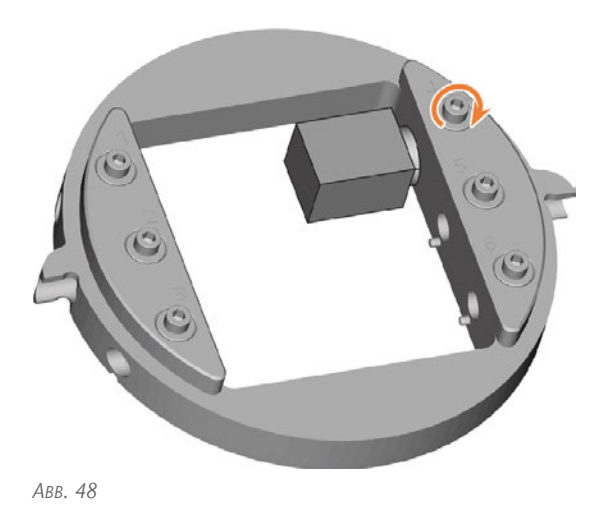

<span id="page-138-0"></span> $\checkmark$ Sie können jetzt den Blockhalter einspannen.

#### 6.4.2 Blockhalter in den Arbeitsraum einspannen

- 1. **A VORSICHT!** Tragen Sie Handschuhe.
- 2. Öffnen Sie die Arbeitsraumtür.
- 3. Lockern Sie die 2 Fixierschrauben am Rohlingshalter, ohne diese herauszudrehen.
- 4. Entfernen Sie den Rohling aus dem Rohlingshalter, falls vorhanden.
- 5. Richten Sie den Blockhalter so aus, dass die Positionsnummern zu Ihnen zeigen. Die flachen Seiten der Positionierhilfen zeigen dabei nach unten.
- 6. Führen Sie den Blockhalter von oben in den Rohlingshalter ein.
- 7. Ziehen Sie die Fixierschrauben mit dem mitgelieferten Drehmoment-Schraubendreher (1,5 Nm) an.

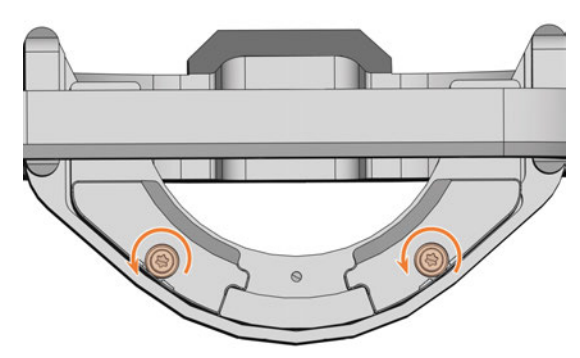

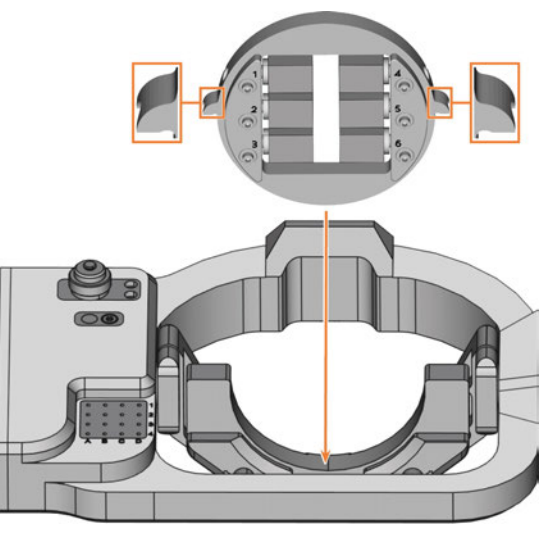

*ABB. 50*

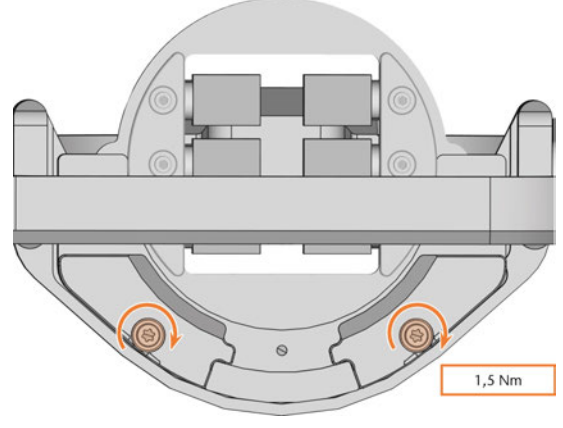

*ABB. 51*

#### <span id="page-138-1"></span>6.4.3 Blockhalter aus dem Arbeitsraum entfernen

- 1. **A VORSICHT!** Tragen Sie Handschuhe.
- 2. Öffnen Sie die Arbeitsraumtür.
- 3. Lockern Sie die 2 Fixierschrauben am Rohlingshalter, ohne diese herauszudrehen.
- 4. Entfernen Sie den Blockhalter aus dem Rohlingshalter.

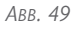

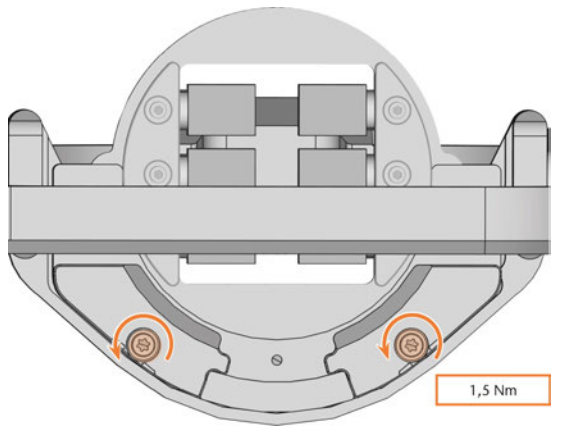

*ABB. 52*

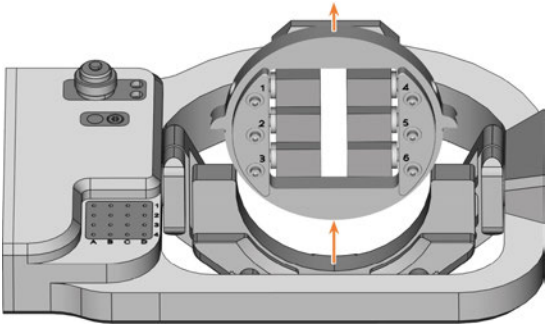

*ABB. 53*

#### <span id="page-139-0"></span>6.4.4 Blöcke aus dem Blockhalter entfernen

- 1. **A VORSICHT!** Tragen Sie Handschuhe.
- 2. Lösen Sie die Fixierschraube an der gewünschten Position mit dem mitgelieferten Drehmomentschlüssel.
- 3. Entfernen Sie den Block aus dem Blockhalter.

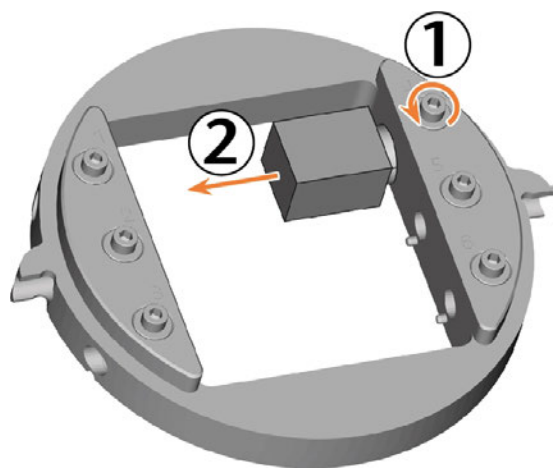

*ABB. 54*

 $? I = X$ 

## <span id="page-140-0"></span>6.5 Werkzeuge einsetzen und tauschen

#### *HINWEIS* Beschädigung der Spindel oder der Werkzeugpositionen bei ungeeignetem

#### Werkzeug

Ungeeignete Werkzeuge können die Spannzange der Spindel und / oder die Werkzeugpositionen beschädigen.

- Verwenden Sie nur Werkzeuge mit einer ausreichend großen Fase am Werkzeugschaft.
- X Ziehen Sie einen Sicherungsring nach DIN 471-A3 als Anschlagring auf.

Dies gilt nicht für AIRTOOLs.

Beachten Sie die weiteren Vorgaben im Kapitel Technische Daten.

Für die verschiedene Bearbeitungsstrategien während eines Auftrags benötigt die Maschine unterschiedliche Werkzeuge.

<sup>n</sup> DENTALCNC zeigt die für einen Auftrag benötigten Werkzeuge (orange markiert) in der Ansicht Bearbeitung an.

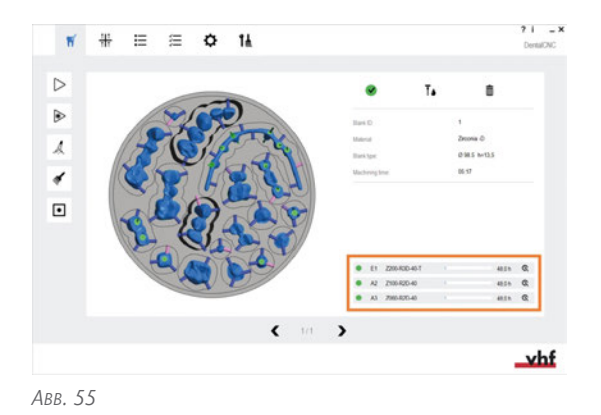

<sup>n</sup> Sie weisen Werkzeuge über das Virtuelle Werkzeugmagazin in DENTALCNC zu.

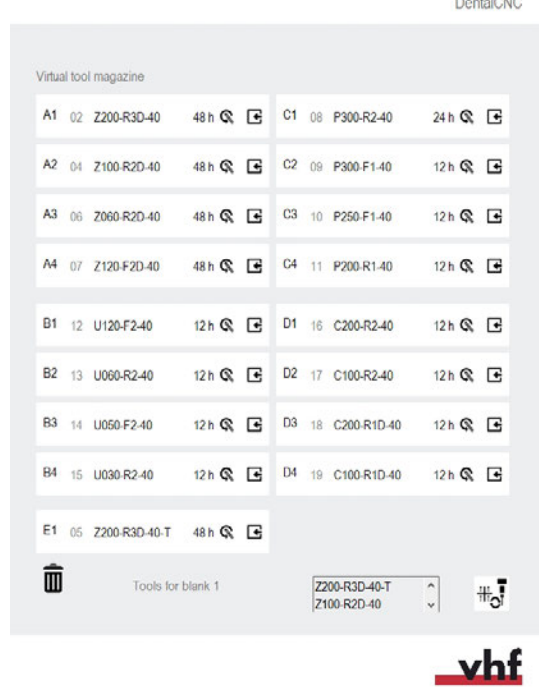

*ABB. 56*

#### <span id="page-140-1"></span>6.5.1 Automatischer oder manueller Werkzeugw echsel

Der Werkzeugwechsel kann automatisch über das Werkzeugmagazin oder manuell über die Spannzange erfolgen. Da Sie jede Werkzeugposition einzeln konfigurieren können, sind automatische und manuelle Wechsel parallel möglich.

#### **Eigenschaften des automatischen Werkzeugwechsels**

- Die Maschine lädt die notwendigen Werkzeuge während der Bearbeitung automatisch aus dem Magazin.
- Sie müssen alle benötigten Werkzeuge vor dem Auftragsbeginn ins Werkzeugmagazin einsetzen.
- Standardfall für alle Werkzeugpositionen, bei denen in DENTALCNC kein manueller Wechsel konfiguriert ist.

Der automatische Werkzeugwechsel ist in folgenden Fällen nicht möglich:

- Eine Werkzeugposition ist verschlissen und kann keine Werkzeuge mehr ordnungsgemäß aufnehmen.
- Sie verwenden Werkzeuge, die nicht in das Werkzeugmagazin passen.

#### **Eigenschaften des manuellen Werkzeugwechsels**

- Sie setzen die Werkzeuge während des Auftrags auf Aufforderung von DENTALCNC manuell in die Spannzange der Spindel ein.
- Sie müssen diesen manuellen Werkzeugwechsel für einzelne Werkzeugpositionen in DENTALCNC konfigurieren.
- $\blacksquare$  Wird in der DENTALCNC-Anleitung beschrieben.

#### <span id="page-141-0"></span>6.5.2 Werkzeuge in das Werkzeugmagazin einsetzen

Sie können das Werkzeugmagazin auf zwei Wegen bestücken:

- Durch manuelles Einsetzen in das Werk**zeugmagazin** ‒ Dies ist der schnellste Weg. Er wird im Folgenden beschrieben.
- Über die Spindel Sie setzen ein Werkzeug in die Spannzange ein und die Spindel legt das Werkzeug im Werkzeugmagazin ab. Diese Option nimmt mehr Zeit in Anspruch, ist jedoch für einige möglicherweise bequemer. Sie wird in der Dokumentation zur Fertigungssoftware beschrieben.

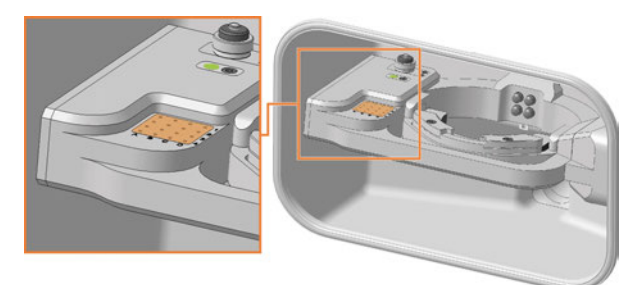

*ABB. 57 WERKZEUGMAGAZIN (ORANGE MARKIERT) UND EINSATZ FÜR DAS AIRTOOL (GRÜN MARKIERT)*

Sie setzen Werkzeuge folgendermaßen von Hand ein:

- 1. **A VORSICHT!** Tragen Sie Handschuhe.
- 2. Öffnen Sie die Arbeitsraumtür.
- 3. *HINWEIS!* Entfernen Sie abgenutzte oder beschädigte Werkzeuge aus dem Werkzeugmagazin. DENTALCNC zeigt Werkzeugstandzeiten in der Ansicht für die Werkzeugverwaltung an.

*HINWEIS!* Werkzeugbrüche und fehlerhafte Bearbeitungsergebnisse bei falscher Werkzeugzuordnung

Stellen Sie sicher, dass die Positionen der Werkzeuge im Werkzeugmagazin den

#### Positionen in DENTALCNC entsprechen.

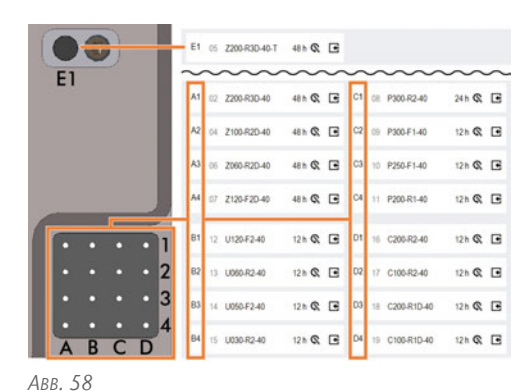

- Setzen Sie die Werkzeuge mit der Schneide nach unten in die Werkzeugpositionen ein. Schieben Sie sie hinein, bis der Ring den Werkzeugmagazineinsatz berührt.
	- Die vhf-Werkzeugverpackungen helfen Ihnen beim Einsetzen der Werkzeuge.

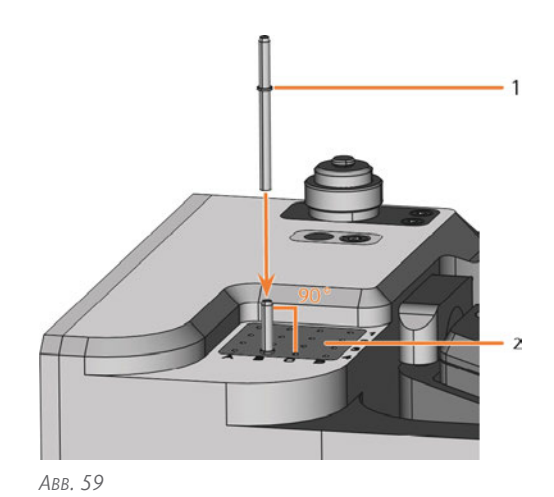

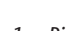

- *1. Ring*
- *2. Werkzeugmagazineinsatz*

#### *HINWEIS!* Fehlerhafte Bearbeitungsergebnisse bei Nichtverwendung des AIRTOOLs

<sup>n</sup> Setzen Sie das benötigte AirTool in die Position E1 ein. Schieben Sie es hinein, bis der Propeller den Werkzeugmagazineinsatz berührt.

DENTALCNC zeigt den Werkzeug-Matchcode mit Suffix -T auf der Position E1 an.

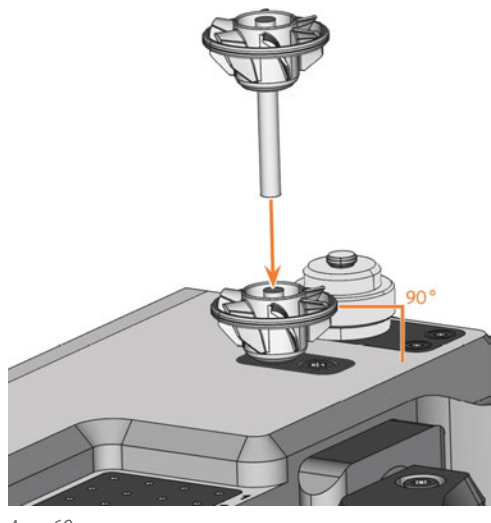

*ABB. 60*

4. Falls das neue Werkzeug ein altes Werkzeug gleichen Typs ersetzt, setzen Sie die Werkzeugstandzeit in DENTALCNC zurück.

#### <span id="page-142-0"></span>6.5.3 Werkzeuge aus dem Werkzeugmagazin entfernen

- 1. **A VORSICHT!** Tragen Sie Handschuhe.
- 2. Öffnen Sie die Arbeitsraumtür.
- 3. Ziehen Sie das Werkzeug nach oben aus dem Werkzeugmagazin.
- 4. Je nachdem, ob Sie das Werkzeug zurück zu Ihrem Bestand legen oder den Werkzeugtyp nicht länger verwenden, konfigurieren Sie DENTALCNC entsprechend:

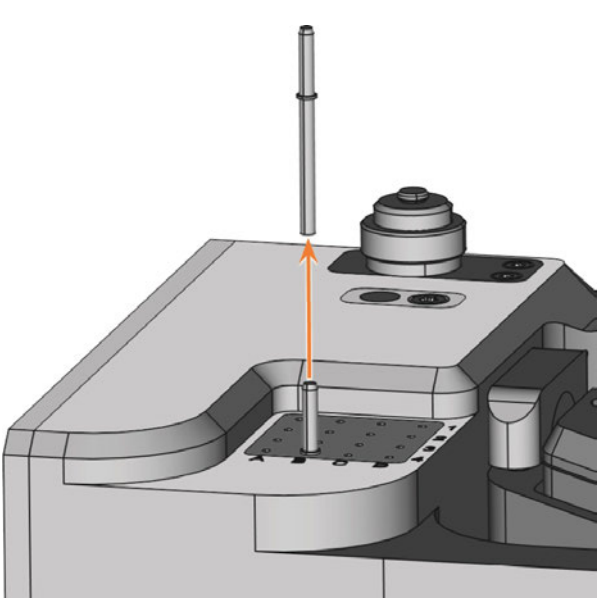

#### *ABB. 61*

#### <span id="page-142-1"></span>6.5.4 Ersatzw erkzeuge hinzufügen

Wenn die Standzeit eines Werkzeugs während der Bearbeitung abläuft, kann DENTALCNC automatisch ein Ersatzwerkzeug aus dem Werkzeugmagazin laden, um die Bearbeitung fortzusetzen.

- 1. Setzen Sie Ersatzwerkzeuge in das Werkzeugmagazin.
- 2. Konfigurieren Sie die Ersatzwerkzeuge in DENTALCNC.

#### <span id="page-142-2"></span>6.5.5 ATB verwenden

Sie können in dem mitgelieferten ATB (Administrated Tool Board) Ihre Werkzeuge aufbewahren.

- $\blacksquare$  Die Positionen 1 9 und 14 22 eignen sich für herkömmliche Dentalwerkzeuge mit Sicherungsring, die für Ihre Maschine geeignet sind.
- $\blacksquare$  Die Positionen 10 13 eignen sich für je 1 AIRTOOL.

Das virtuelle ATB in DENTALCNC bildet die Struktur des physischen ATBs ab. Falls Sie physische und virtuelle Werkzeuge eindeutig zuordnen, können Sie Werkzeugstandzeiten in DENTALCNC einfach nachverfolgen.

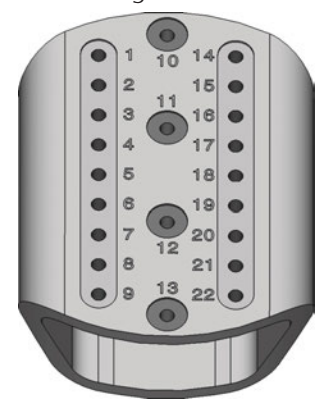

*ABB. 62 LEERES ATB*

| ۴                       | 冊                                     | 這  | 狂      | ¢ 1≜     |              |
|-------------------------|---------------------------------------|----|--------|----------|--------------|
|                         | Virtual Administrated Toolboard (ATB) |    |        |          |              |
| 01                      | $^{+}$                                | 10 | $^+$   | 14       | $^{+}$       |
| 02                      | $^{+}$                                |    |        | 15       | $^{+}$       |
| 03                      | $^{+}$                                |    | $^{+}$ | 16       | $\mathrm{+}$ |
| 04                      | $^{+}$                                | 11 |        | 17       | $^{+}$       |
| 05                      | $^{+}$                                |    |        | 18       |              |
| 06                      | $+$                                   | 12 | $^{+}$ | 19       | $\ddag$      |
| 07                      | $^{+}$                                |    |        | 20       |              |
| 08<br>09                | $^{+}$<br>$^{+}$                      |    |        | 21<br>22 |              |
|                         |                                       | 13 |        |          |              |
|                         |                                       |    |        |          |              |
| $\langle \cdot \rangle$ |                                       |    |        |          |              |

*ABB. 63 LEERES VIRTUELLES ATB IN DENTALCNC*

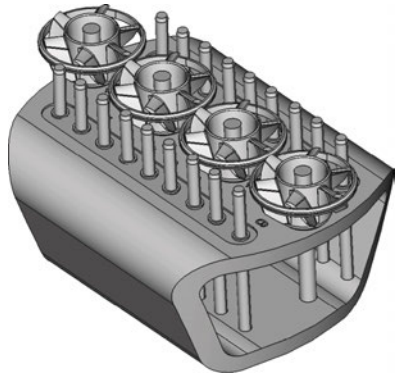

*ABB. 64 BESTÜCKTES ATB*
## 6.6 Aufträge starten, unterbrechen, abbrechen

Sie steuern und starten die Fertigung mit DENTALCNC. In diesem Kapitel geben wir Ihnen einen kurzen Überblick. Für die vollständige Anleitung, lesen Sie die Dokumentation zu DENTALCNC.

## 6.6.1 Aufträge starten

- 1. Stellen Sie Folgendes sicher:
	- Er wurde an DENTALCNC übermittelt.
	- Alle benötigten Werkzeuge befinden sich in den richtigen Positionen des Werkzeugmagazins und sind weder verschlissen noch beschädigt. Sie wurden auch dem virtuellen Werkzeugmagazin in DENTALCNC hinzugefügt.
	- Die erforderlichen Rohlinge sind eingespannt.
- 2. Schließen Sie die Arbeitsraumtür.
- 3. Wenn Sie das Absauggerät manuell betreiben, schalten Sie es an und stellen es auf die notwendige Stufe ein.
- 4. Tun Sie folgendes:

Starten Sie die Bearbeitung über das abgebildete Symbol in DENTALCNC.

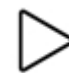

oder

Starten Sie den Auftrag über die Start-Taste.

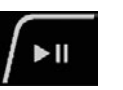

Das Absauggerät läuft. Die Bearbeitung startet.

### 6.6.2 Bearbeitung unterbrechen und fortführen

#### **Bearbeitung unterbrechen**

- 1. Drücken Sie die Start-Taste.
- $\checkmark$ DENTALCNC unterbricht die Bearbeitung. Ein Dialogfenster öffnet sich. Sie können die Arbeitsraumtür öffnen.
- 2. Empfehlung: Lassen Sie den Rohling im Halter.

#### **Bearbeitung fortsetzen**

- 1. Schließen Sie die Arbeitsraumtür.
- 2. DENTALCNC: Bestätigen Sie die aktuelle Meldung.

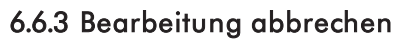

- 1. DENTALCNC: Wählen Sie das abgebildete Symbol.
- 2. Bestätigen Sie die aktuelle Meldung.
- Das Folgende geschieht:
	- a. Die Bearbeitung stoppt sofort.
	- b. DENTALCNC fragt, ob das Werkzeug in der Spindel gefahrlos in das Werkzeugmagazin eingesetzt werden kann. Falls das Werkzeug die Werk-

zeugmagazineinsätze beim Einsetzen beschädigen würde, ist eine manuelle Entnahme notwendig.

3. Wählen Sie eines der folgenden Symbole aus:

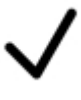

Werkzeug automatisch in das Werkzeugmagazin ablegen

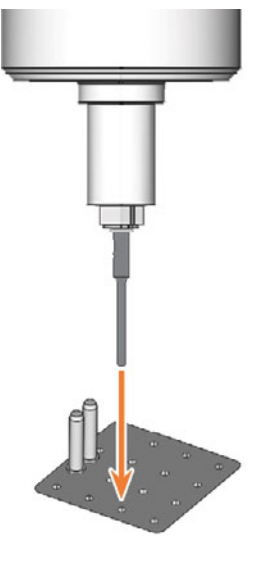

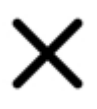

Werkzeug manuell aus der Spannzange entnehmen

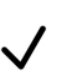

 $\blacktriangleright$  II

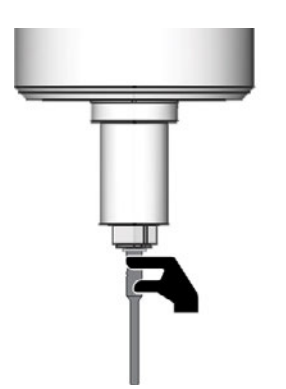

- 4. Falls die Spindel in die Werkzeugwechselposition gefahren ist, fahren Sie mit dem nächsten Schritt fort.
- 5. ⚠ **VORSICHT!** Tragen Sie Handschuhe.
- 6. Öffnen Sie die Arbeitsraumtür.
- 7. Halten Sie das Werkzeug in der Spannzange fest.

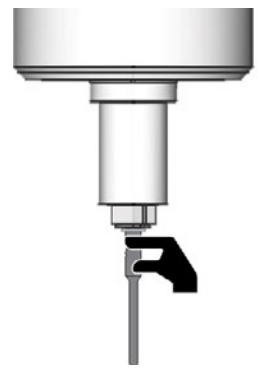

- 8. Bestätigen Sie die aktuelle Meldung.
- Die Spannzange öffnet sich.
- 9. Entfernen Sie das Werkzeug aus der Spannzange.

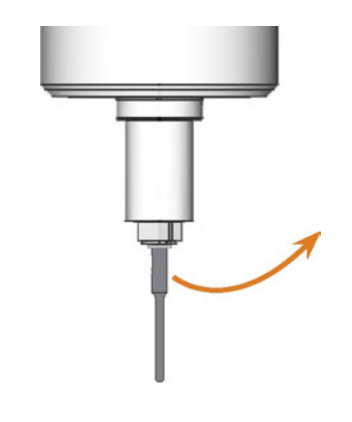

- 10. Schließen Sie die Arbeitsraumtür.
- 11. Bestätigen Sie die aktuelle Meldung.
- Das Folgende geschieht:
	- a. Die Spannzange schließt sich.
	- b. Die Spindel bewegt sich in die Grundstellung.

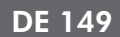

## 6.7 Maschine ausschalten

- 1. Stellen Sie sicher, dass der Arbeitsraum sauber ist.
- 2. Schließen Sie die Arbeitsraumtür.
- 3. Beenden Sie DENTALCNC.
- 4. ⚠ **GEFAHR!** Schalten Sie die Maschine am Hauptschalter aus.
- 5. (Optional) Ziehen Sie das Netzkabel ab.
- 6. (Optional) Schalten Sie den Hauptschalter Ihres Arbeitsplatzes / Ihrer Einrichtung ab.

# 7 WARTUNG

Eine tägliche Grundwartung sowie eine planmäßige Wartung sind erforderlich, um die Mechanik und elektrischen Komponenten der Maschine in einem gutem Zustand für ordnungsgemäße Bearbeitungsergebnisse zu halten.

Sie sind dafür verantwortlich, dass die planmäßige Wartung sowie die Grundwartung durchgeführt werden.

Sie sind der Einzige, der sicherstellen kann, dass Ihre Maschine eine ordnungsgemäße Wartung erhält.

## 7.1 Grundw artung

Die Grundwartung beinhaltet Aufgaben, die Teil des täglichen Betriebs sind. Sie müssen sicherstellen, dass diese Aufgaben nach den Angaben in der Wartungstabelle ausgeführt werden. Sie benötigen nur minimale handwerkliche Fähigkeiten für diese Aufgaben und die meisten erforderlichen Werkzeuge sind im Lieferumfang enthalten.

[Wartungstabelle \(](#page-148-0)& Seite 151)

## 7.2 Planmäßige Wartung

Die planmäßige Wartung für diese Maschine ist alle 2 Jahre oder spätestens nach 2,000 Betriebsstunden fällig.

Um die planmäßige Wartung zu vereinbaren, kontaktieren Sie Ihren Kundendienst.

## 7.3 Wartungsbereich

DENTALCNC listet alle allgemeinen Wartungsaufgaben ganz bequem im Wartungsbereich auf. Im Wartungsbereich sehen Sie, wann einzelne Aufgaben fällig sind.

Wenn Sie eine Wartungsaufgabe ausgeführt haben, markieren Sie sie im Wartungsbereich als erledigt. Dies hält die Liste stets aktuell.

## 7.4 Servicearbeiten

Der Kundendienst ist Ihr Hauptansprechpartner für alle Service-Fragen. Er versorgt Sie mit Ersatzteilen, Wartungshinweisen und er erledigt für Sie auf Anfrage die planmäßige Wartung.

 $\mathcal{W}$  Wenn Ihre Maschine geliefert oder installiert wird, fragen Sie den Servicetechniker nach den Kontaktinformationen des Kundendienstes. Wir

empfehlen, zu diesem Zeitpunkt den ersten Termin der planmäßigen Wartung zu vereinbaren, um sicherzustellen, dass Ihre Maschine ordnungsgemäß gewartet wird.

## 7.5 Garantie

Für die Maschine und die Zusatzausstattung gilt eine Garantie von 24 Monaten oder 2.000 Betriebsstunden, je nachdem was zuerst eintritt. Die Garantie gilt für Schäden durch Material- oder Fabrikationsfehler, sofern die Vorschriften sämtlicher Dokumente zur Bedienung der Maschine befolgt werden.

Die Garantie gilt selbstverständlich auch für Verschleißteile, sofern deren Ausfall nicht auf eine funktionsbedingte Abnutzung zurückzuführen ist.

*[Ersatz- und Verschleißteile](#page-149-0)* – auf Seite 152

## <span id="page-148-0"></span>7.6 Wartungstabelle

## 7.6.1 Einmal täglich

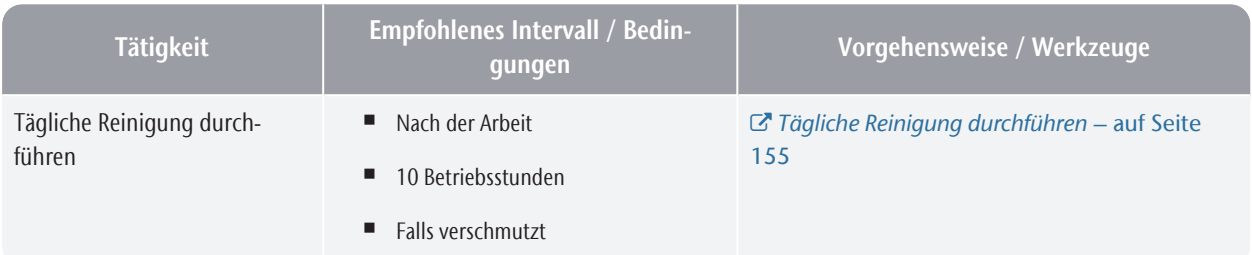

## 7.6.2 Einmal w öchentlich

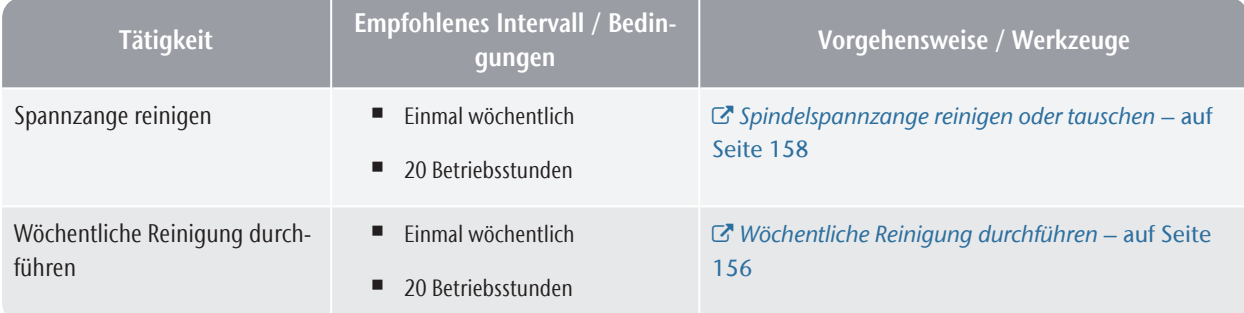

## 7.6.3 Alle 2 Jahre

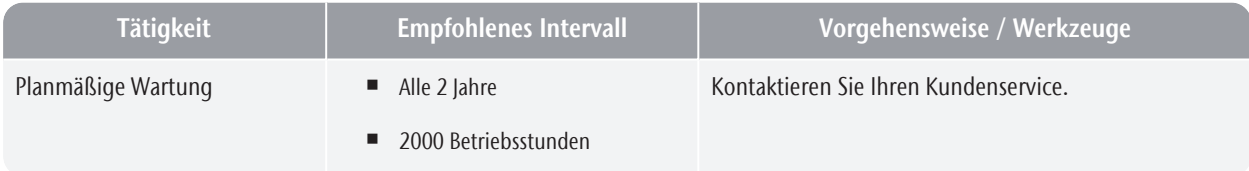

## 7.6.4 Bei Bedarf

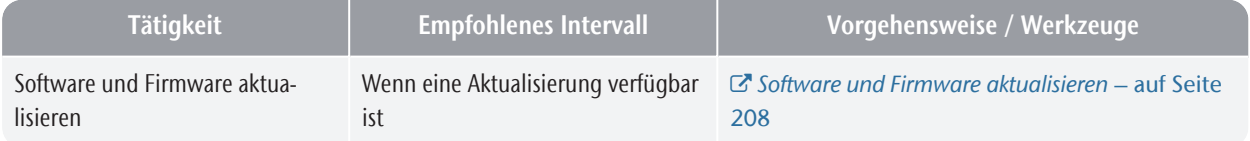

## <span id="page-149-0"></span>7.7 Ersatz- und Verschleißteile

### 7.7.1 Definition Verschleißteile

Verschleißteile nutzen sich zwangsläufig ab oder fallen bei Gebrauch aus. Sie müssen innerhalb der in der nachstehenden Tabelle angegebenen Zeitintervalle ausgetauscht werden. Nutzen Sie diese Angaben auch dazu, Betriebskosten zu ermitteln, Ihre Ersatzteilbevorratung zu planen sowie individuelle Wartungs- und Servicepläne zu erstellen.

### 7.7.2 Ersatzteilliste

In der folgenden Tabelle finden Sie die wichtigsten Ersatzteile für Ihre Maschine.

- <sup>n</sup> Jedes mitgelieferte Zubehör ist als Ersatzteil bestellbar.
- Der Kundendienst hat eine erweiterte Liste aller Ersatzteile.

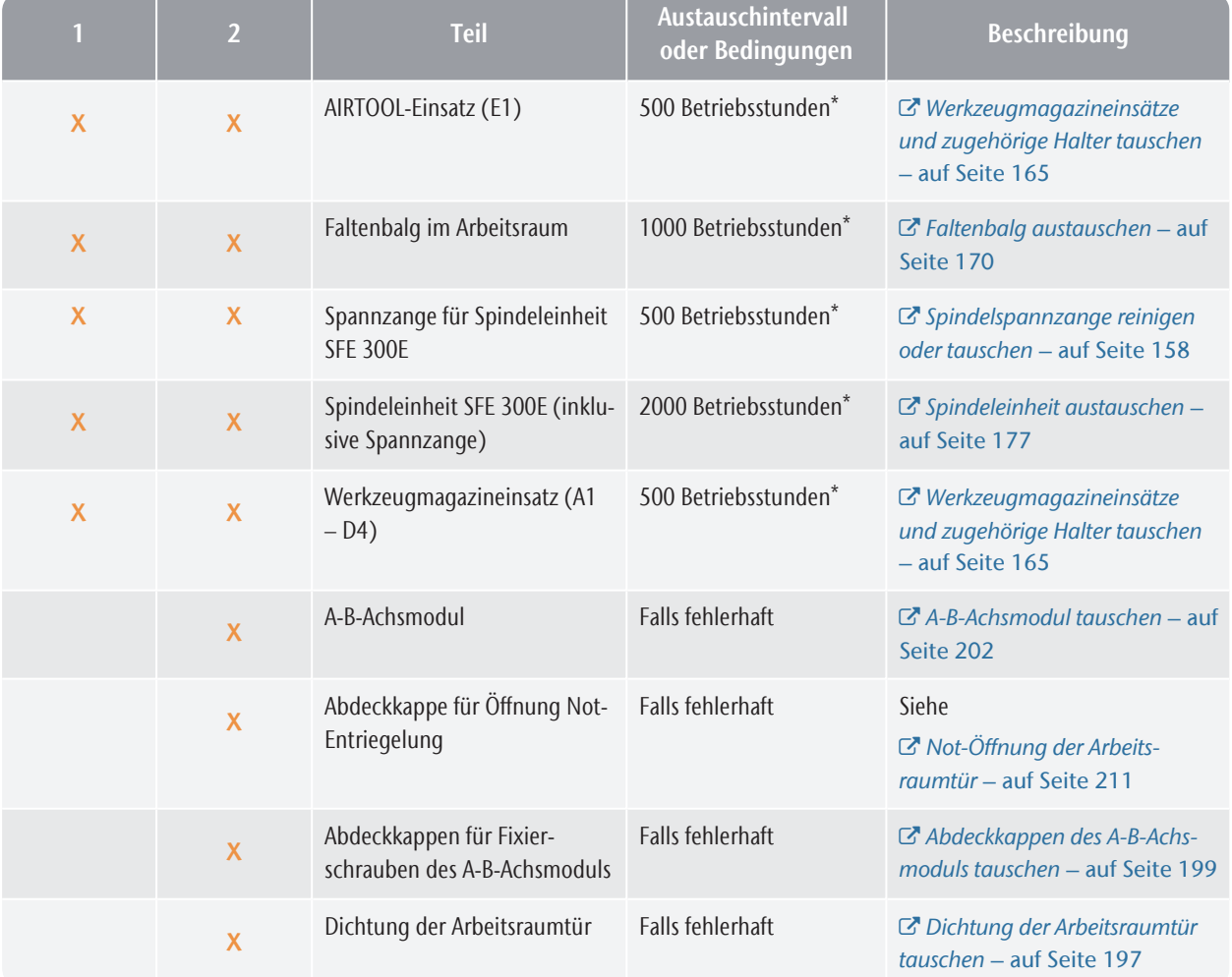

#### 1: Verschleißteil– 2: selbst austauschbares Ersatzteil

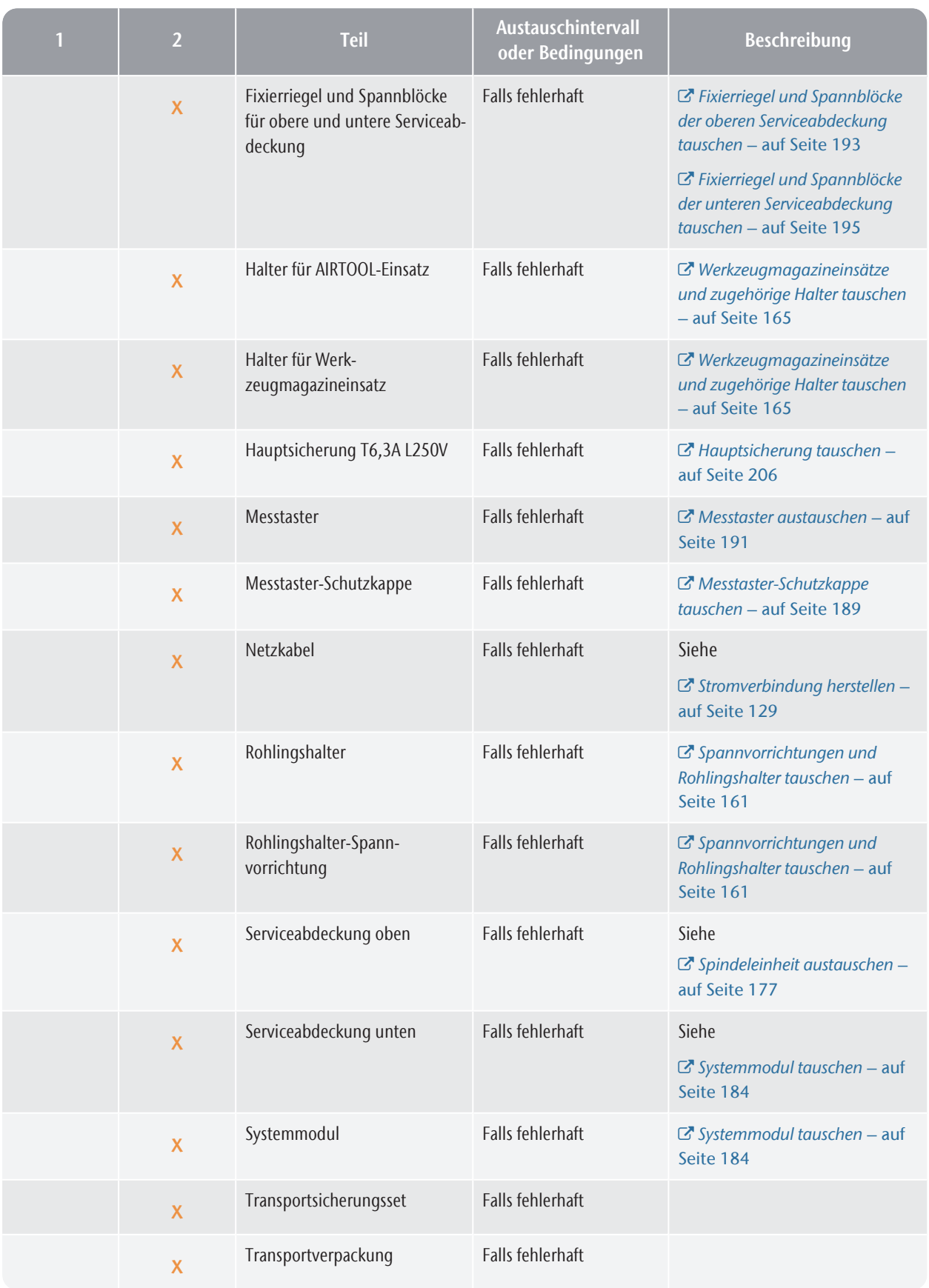

## Wartung **DE 154**

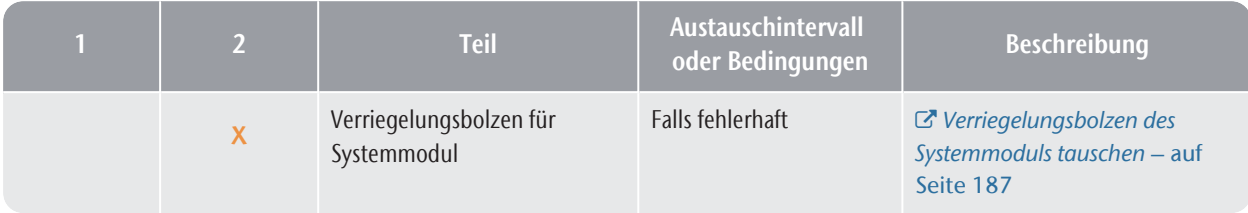

\*Hierbei handelt es sich um Empfehlungen als Orientierungshilfe. Je nach Bearbeitungsmaterial und Verschmutzung der Maschine können diese Werte abweichen.

## 7.8 Maschine reinigen

#### **VORSICHT** Atembeschwerden durch Bearbeitungsstaub

Wenn Bearbeitungsstaub in Ihre Lunge gelangt, kann dies Atembeschwerden verursachen.

- Reinigen Sie die Maschine nach einer Trockenbearbeitung nur mit ordnungsgemäß installierter und aktivierter Absauganlage.
- **>>** Tragen Sie während der gesamten Reinigung einen Mundschutz der Klasse FFP2.

#### *HINWEIS* Beschädigung an den Linearführungen oder der Spindel bei Reinigung mit Druckluft

Wenn Sie den Arbeitsraum mit Druckluft reinigen, können Späne an empfindliche Komponenten wie die Linearführungen oder die Spindellager gelangen.

 $\gg$ Reinigen Sie den Arbeitsraum niemals mit Druckluft.

Die Reinigung des Arbeitsraums umfasst folgende Komponenten:

- Messtaster
- Rohlingshalter
- <span id="page-152-0"></span><sup>n</sup> Sichtfenster

### 7.8.1 Tägliche Reinigung durchführen

- 1. Halten Sie bereit:
	- 1 x Absauggerät mit Filter der Klasse M

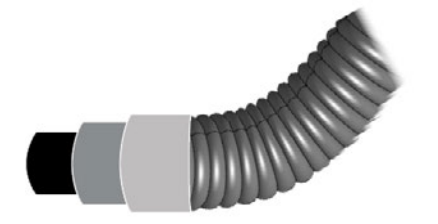

*ABB. 67*

<sup>n</sup> 1 x feuchter Pinsel

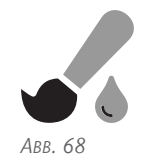

- 2. Schließen Sie die Arbeitsraumtür.
- 3. Bewegen Sie die Achsen in die Reinigungsposition, indem Sie das abgebildete Symbol in der Bearbeitungsansicht in DENTALCNC wählen.
- 4. Öffnen Sie die Arbeitsraumtür.
- 5. Saugen Sie den groben Schmutz im Arbeitsraum mit dem Staubsauger auf.

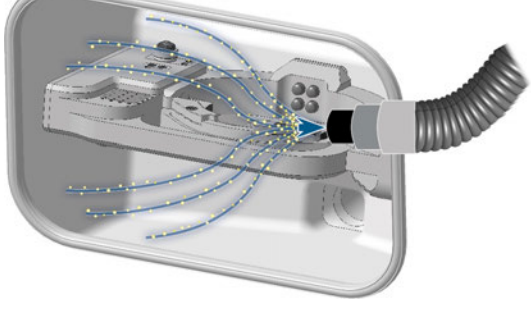

*ABB. 69*

- 6. Reinigen Sie den Rohlingshalter von allen Seiten mit dem Pinsel. Reinigen Sie vor allem alle Öffnungen und beweglichen Teile des Rohlingshalters.
- 7. Saugen Sie die Bearbeitungsrückstände vom Messtaster.

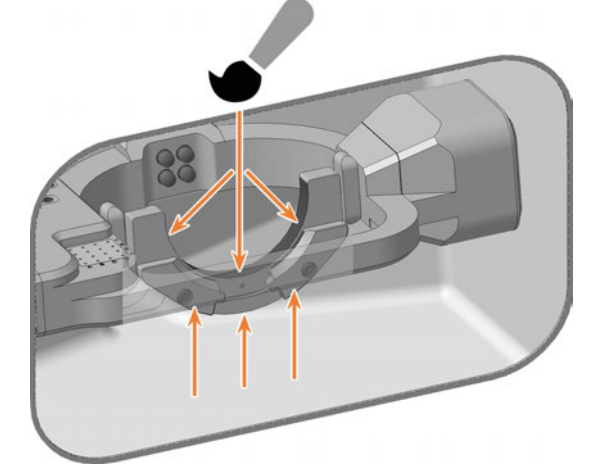

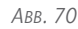

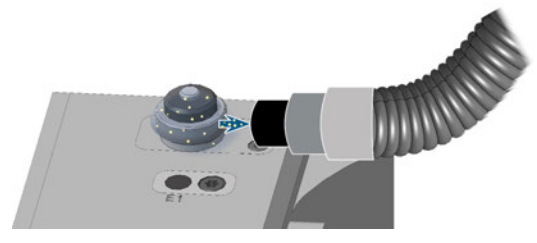

## Wartung DE 156

- 8. Führen Sie bei Bedarf die wöchentliche Reinigung durch.
- 9. Schließen Sie die Arbeitsraumtür.
- 10. Bewegen Sie die Achsen in die Grundstellung, indem Sie das abgebildete Symbol in der Bearbeitungsansicht in DENTALCNC wählen.

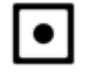

- 11. Öffnen Sie den Wartungsbereich mit dem folgenden Symbol in der Hauptsymbolleiste: 1
- 12. Wählen Sie das abgebildete Symbol für den Eintrag Tägliche Maschinenreinigung.

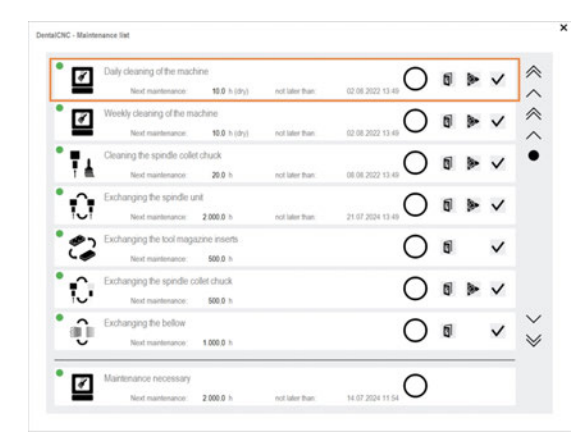

*ABB. 72*

## <span id="page-153-0"></span>7.8.2 Wöchentliche Reinigung durchführen

- 1. Führen Sie die tägliche Wartung durch.
- 2. Halten Sie bereit:
	- $\blacksquare$  1 x Reinigungstuch

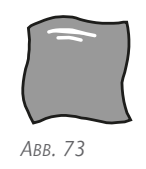

1 x milder Reiniger (optional)

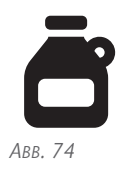

1 x Mikrofasertuch

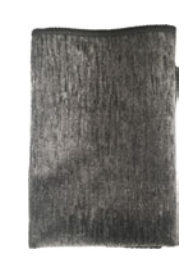

- 3. Reinigen Sie alle Flächen und Spalten im Arbeitsraum gründlich mit dem trockenen Tuch. Verwenden Sie bei Bedarf einen milden Reiniger.
- 4. Schließen Sie die Arbeitsraumtür.
- 5. Reinigen Sie das Sichtfenster bei Bedarf mit einem Tuch. Verwenden Sie bei Bedarf einen milden Reiniger.

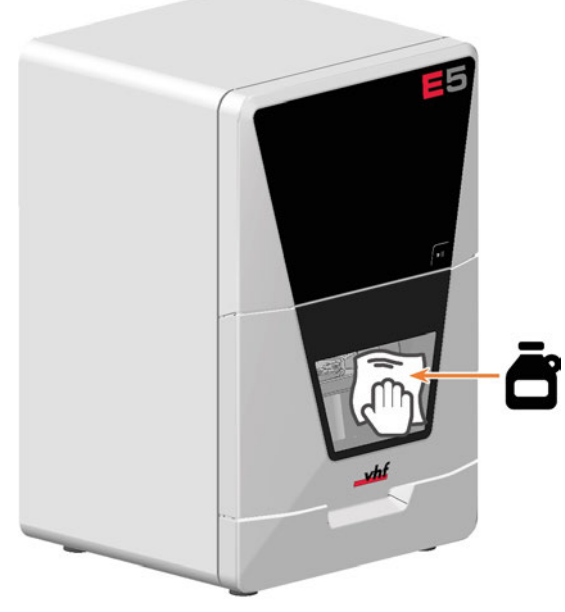

- 6. Bewegen Sie die Achsen in die Grundstellung, indem Sie das abgebildete Symbol in der Bearbeitungsansicht in DENTALCNC wählen.
- 7. Öffnen Sie die Bearbeitungsparameter-Ansicht mit dem abgebildeten Symbol in der lokalen Symbolleiste.
- 8. Bewegen Sie die Achsen in die Werkzeugwechselposition, indem Sie das abgebildete Symbol in der Bearbeitungsansicht in DENTALCNC wählen.
- 9. Reinigen Sie das Gehäuse:

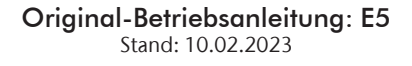

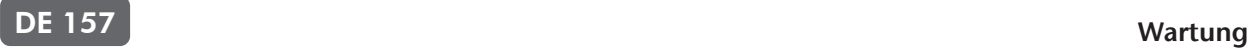

#### *HINWEIS!* Gehäuseschäden durch falsche Hilfsmittel und Reinigung

a. Reinigen Sie die Oberfläche mit einem trockenen Mikrofasertuch.

Achten Sie auf aufgeklebte Symbole, damit diese sich nicht ablösen. Die Klebefolien sind besonders empfindlich gegen Reibung und scharfe Reinigungsmittel.

- b. Lassen sich Verschmutzungen auf diese Art nicht entfernen, befeuchten Sie das Tuch. Verwenden Sie bei Bedarf einen pH-neutralen Reiniger.
	- Vermeiden Sie den Kontakt der Oberfläche mit alkalischen oder sauren Substanzen. Besonders empfindlich reagieren hier Metallic-Pulverlacke.
	- Bei Verwendung eines besonderen Reinigungsmittels für die Entfernung von bestimmten Verunreinigungen prüfen Sie die Eignung des Mittels vorab an einer verborgenen Stelle des lackierten Teiles.

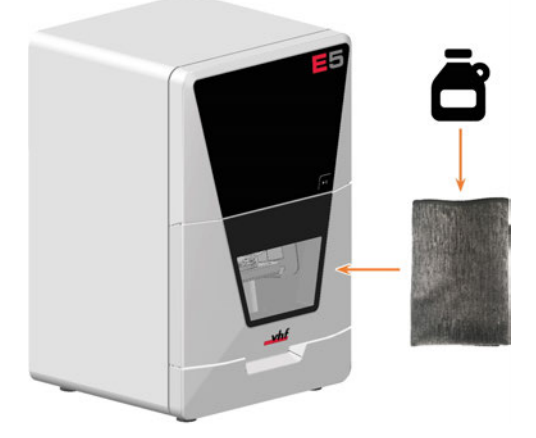

- 10. Öffnen Sie den Wartungsbereich mit dem folgenden Symbol in der Hauptsymbolleiste:  $\prod_{n=1}^{\infty}$
- 11. Wählen Sie das abgebildete Symbol für den Eintrag Wöchentliche Maschinenreinigung.

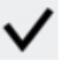

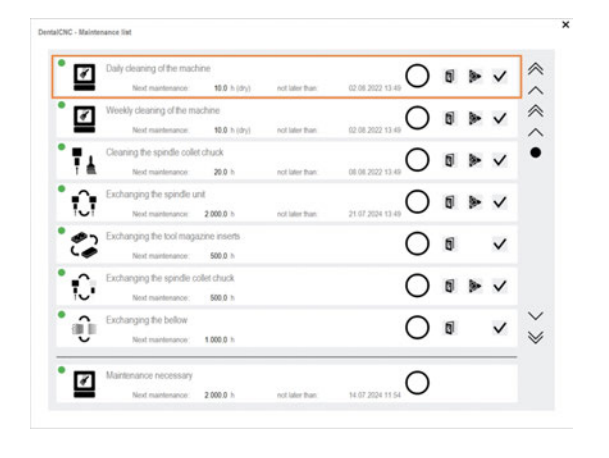

*ABB. 76*

## <span id="page-155-0"></span>7.9 Spindelspannzange reinigen oder tauschen

Die Reinigung der Spannzange beinhaltet den Ein- und Ausbau.

Beim Spannzangentausch überspringen Sie die Reinigung.

Sie benötigen sowohl zum Reinigen als auch zum Tausch das mitgelieferte Spindel-Serviceset.

#### *HINWEIS* mit Druckluft Beschädigen der Spindel bei Reinigung

Wenn Sie die Spannzange mit Druckluft reinigen, können die Spindellager beschädigt werden.

 $\lambda$ Reinigen Sie die Spannzange ausschließlich mit dem passenden Service-Set.

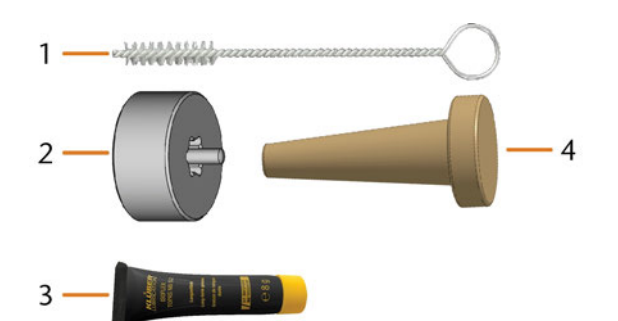

*ABB. 77 AKTUELLES SPINDEL-SERVICESET*

- *1. Reinigungsbürste*
- *2. Rändelmutter*
- *3. Tube Spannzangenfett*
- *4. Reinigungskegel*

### 7.9.1 Spannzange ausbauen

- 1. Halten Sie das Spindel-Service-Set bereit.
- 2. Schließen Sie die Arbeitsraumtür.
- 3. Öffnen Sie die allgemeinen Programmeinstellungen von DENTALCNC mit dem abgebildeten Symbol in der Hauptsymbolleiste.

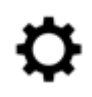

- Die Spindel fährt in die Position für das Reinigen der Spannzange.
- 4. Öffnen Sie die Arbeitsraumtür.
- 5. ⚠ **VORSICHT!** Tragen Sie Handschuhe.
- 6. Lösen Sie die Spannzange mit der Rändelmutter:
	- a. Setzen Sie den Stift der Rändelmutter in die Spannzange ein.

b. Stellen Sie sicher, dass die Spannzange vollständig in der Aussparung der Rändelmutter sitzt.

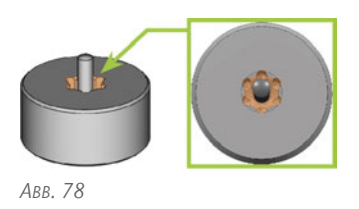

c. Drehen Sie die Rändelmutter gegen den Uhrzeigersinn.

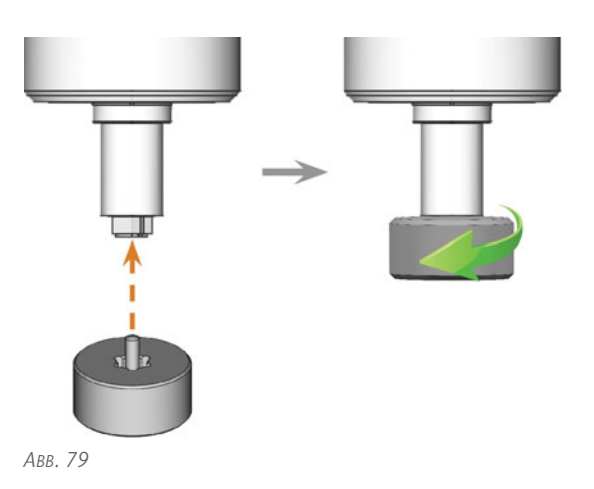

7. Schrauben Sie die Spannzange per Hand heraus und entfernen Sie sie.

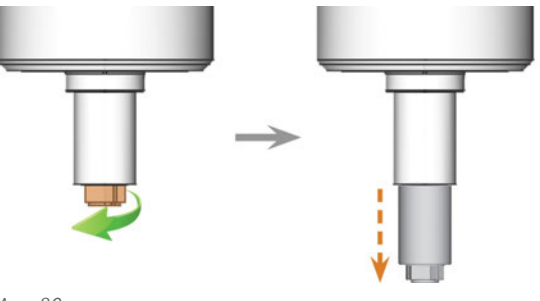

- 8. Legen Sie die Rändelmutter und die Spannzange in Reichweite beiseite.
- 9. Reinigen Sie den Innenkegel der Spindel mit dem Reinigungskegel des Service-Sets.

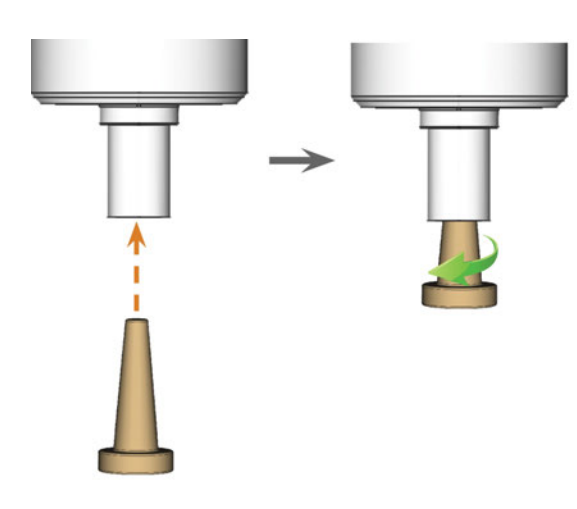

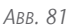

## 7.9.2 Spannzange reinigen

#### *HINWEIS* Beschädigung der Spindel bei falschem oder falsch aufgetragenem Fett

Wenn Sie für die Spindel ungeeignetes Fett verwenden oder Fett in die Längsschlitze der Spannzange gelangt, kann die Spindel beschädigt werden.

- $\mathcal{S}$  Stellen Sie vor dem Auftragen des Fettes sicher, dass die Spannzange perfekt sauber ist.
- Achten Sie darauf, dass kein Fett in die Längsschlitze der Spannzange gelangt.
- Verwenden Sie nur eine sehr kleine Menge Fett, die weniger als die Stecknadelkopfgröße beträgt.
- Benutzen Sie nur das mitgelieferte Spannzangenfett des Service-Sets.
- 1. Reinigen Sie die Spannzange mit der Bürste des Service-Sets.
	- a. Führen Sie die Bürste in die Spannzange ein, bis das Ende der Bürste mit dem Ende der Spannzange übereinstimmt.

Schieben Sie nicht weiter, da sonst Schmutz in das Gewinde der Spannzange gerät.

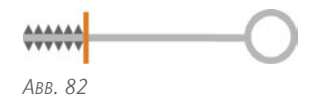

b. Ziehen Sie die Bürste *schnell* aus der Spannzange und drehen Sie sie gleichzeitig.

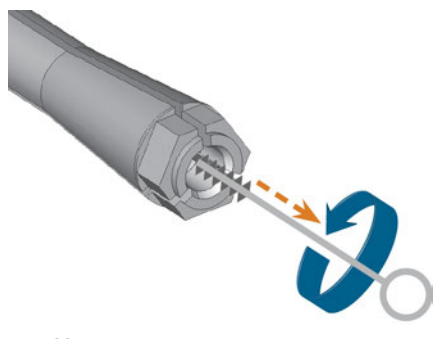

*ABB. 83*

- c. Wiederholen Sie die letzten 2 Schritte mehrmals.
- 2. Reinigen Sie die gesamte Außenfläche der Spannzange gründlich mit einem sauberen und trockenen Tuch.

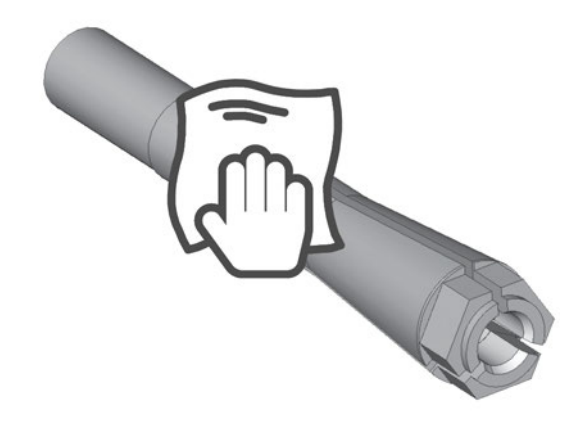

*ABB. 84*

- 3. Geben Sie eine kleine Menge des Spannzangenfetts auf den Zeigefinger und verreiben Sie es mit dem Daumen.
- 4. Tragen Sie das verriebene Spannzangenfett auf die Flanken der Spannzange auf.

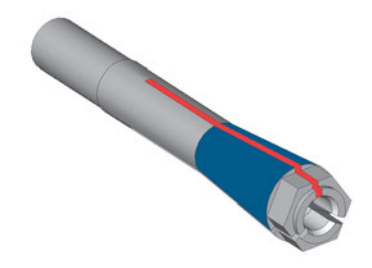

*ABB. 85*

### 7.9.3 Spannzange einsetzen

1. Setzen Sie die Spannzange in die Spindel ein. Schrauben Sie die Spannzange ein, indem Sie sie

## Wartung **DE 160**

mit Ihrer Hand im Uhrzeigersinn drehen.

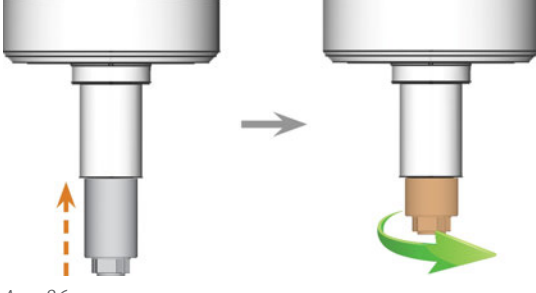

*ABB. 86*

*HINWEIS!* Rundlaufungenauigkeiten bei nicht ordnungsgemäß angezogener Spannzange. Beschädigung der Spannzange, falls Sie die Rändelmutter *ohne* Stift zum Einschrauben verwenden.

- 2. Ziehen Sie die Spannzange mit der Rändelmutter mit Stift fest:
	- a. Setzen Sie den Stift der Rändelmutter in die Spannzange ein.
	- b. Stellen Sie sicher, dass die Spannzange vollständig in der Aussparung der Rändelmutter sitzt.

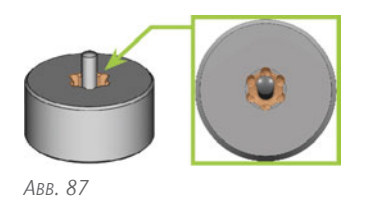

c. Drehen Sie die Rändelmutter im Uhrzeigersinn, bis die Spannzange fest in der Spindel sitzt.

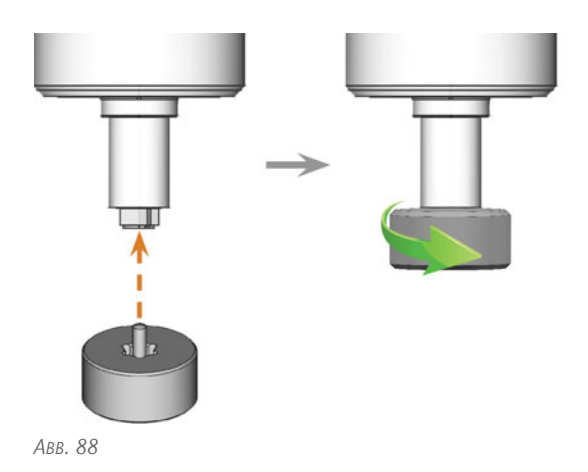

3. Bewahren Sie das Spindel-Serviceset an einem sicheren Ort auf.

## <span id="page-158-0"></span>7.10 Spannvorrichtungen und Rohlingshalter tauschen

Sie können den Rohlingshalter sowie die Spannvorrichtungen am Rohlingshalter unabhängig voneinander tauschen.

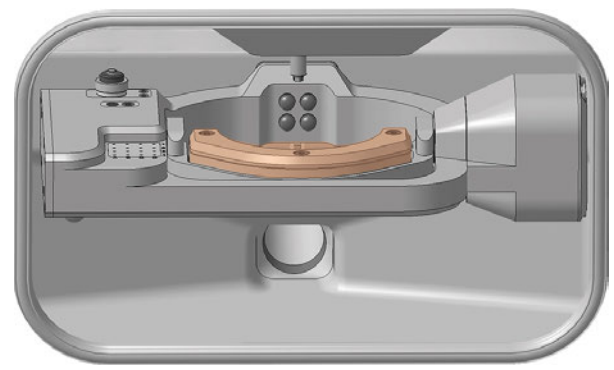

*ABB. 89 DER ROHLINGSHALTER IM ARBEITSRAUM (ORANGE MARKIERT)*

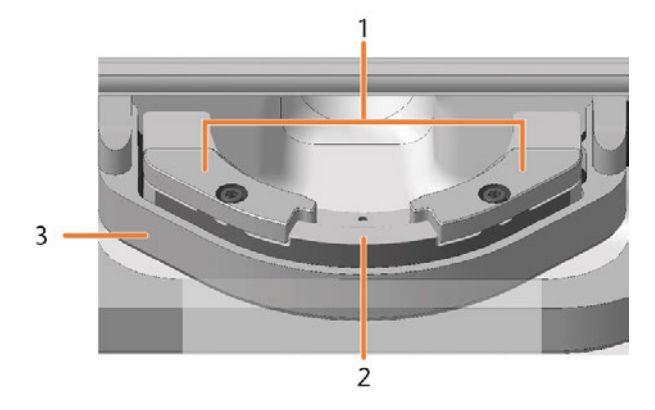

- *1. Spannvorrichtungen*
- *2. Rohlingshalter*
- *3. Rohlingshalterträger*

## 7.10.1 Spannvorrichtungen tauschen

Für unterschiedliche Rohlingsgrößen sind unterschiedliche Spannvorrichtungen verfügbar.

- 1. Halten Sie bereit:
	- 2 x Ersatzspannvorrichtung

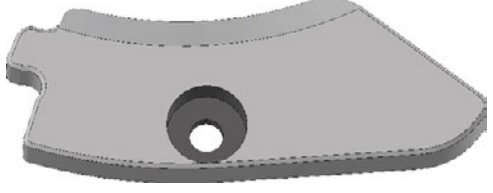

*ABB. 90 STANDARDSPANNVORRICHTUNG – ANDERE AUSFÜHRUNGEN MÖGLICH*

■ 1 x Drehmoment-Schraubendreher 1,5 Nm mit Bit TX20

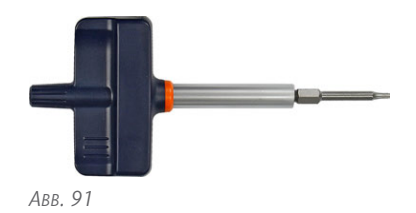

- 2. Schließen Sie die Arbeitsraumtür.
- 3. Bewegen Sie die Achsen in die Grundstellung, indem Sie das abgebildete Symbol in der Bearbeitungsansicht in DENTALCNC wählen.
- 4. Öffnen Sie die Arbeitsraumtür.
- 5. ⚠ **VORSICHT!** Tragen Sie Handschuhe.
- 6. Entfernen Sie den Rohling aus dem Rohlingshalter, falls vorhanden.

*[Rohlinge einspannen & entfernen](#page-134-0)* – auf Seite 137

7. Schrauben Sie die 2 Fixierschrauben aus den 2 Spannvorrichtungen und entfernen Sie sie.

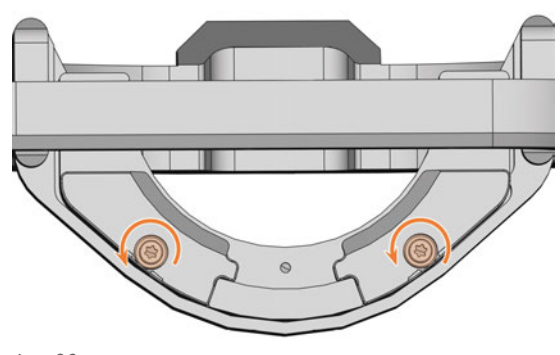

*ABB. 92*

- 8. Entfernen Sie die 2 Spannvorrichtungen.
- 9. Positionieren Sie die 2 Ersatzspannvorrichtungen auf dem Rohlingshalter. Die Schraubenlöcher im Halter und in den Spannvorrichtungen müssen übereinander liegen.
- 10. Führen Sie die 2 Fixierschrauben in die Schraubenlöcher ein.

## Wartung **DE 162**

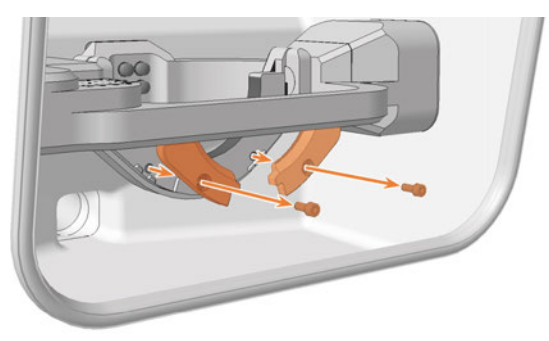

*ABB. 93*

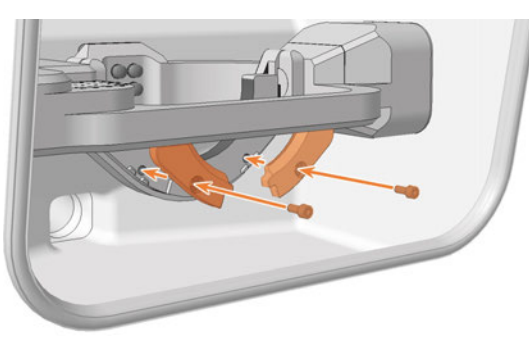

*ABB. 94*

11. Verwenden Sie den Drehmoment-Schraubendreher (1,5 Nm) und schrauben Sie die 2 Spannvorrichtungen mit den 2 Fixierschrauben fest.

#### 7.10.2 Rohlingshalter tauschen

Der Rohlingshalter ist mit dem Rohlingshalterträger verschraubt.

- 1. Halten Sie bereit:
	- Ersatzrohlingshalter

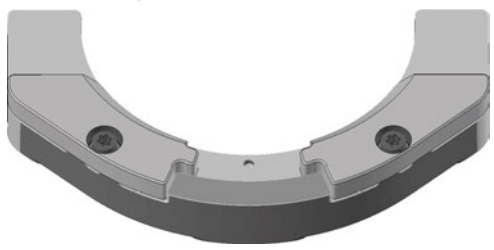

*ABB. 95 STANDARDROHLINGSHALTER – ANDERE AUSFÜHRUNGEN MÖGLICH*

■ 1 x Drehmoment-Schraubendreher 1,5 Nm mit Bit TX20

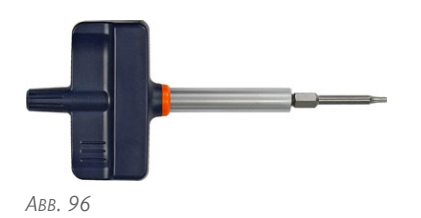

- 2. Schließen Sie die Arbeitsraumtür.
- 3. Bewegen Sie die Achsen in die Grundstellung, indem Sie das abgebildete Symbol in der Bearbeitungsansicht in DENTALCNC wählen.
- 4. Beenden Sie DENTALCNC.
- 5. Öffnen Sie die Arbeitsraumtür.
- 6. Schalten Sie die Maschine am Hauptschalter aus.
- 7. ⚠ **VORSICHT!** Tragen Sie Handschuhe.
- 8. Drehen Sie den Rohlingshalter vorsichtig um 180 ° nach oben.
- 9. Schrauben Sie die 2 Schrauben auf der Rückseite des Rohlingshalters heraus.
- 10. Halten Sie den Rohlingshalter fest. Drehen Sie den Rohlingshalter vorsichtig um 180 ° nach unten.

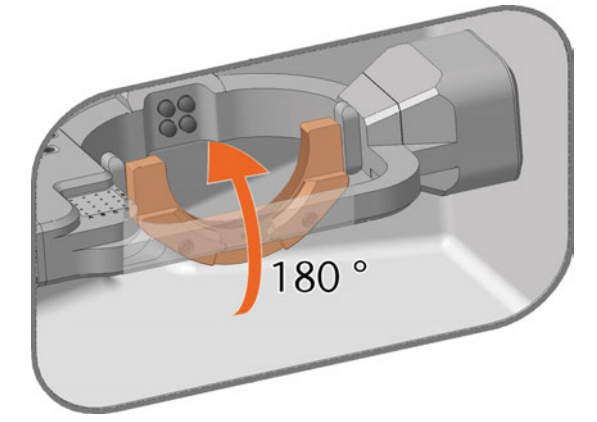

*ABB. 97*

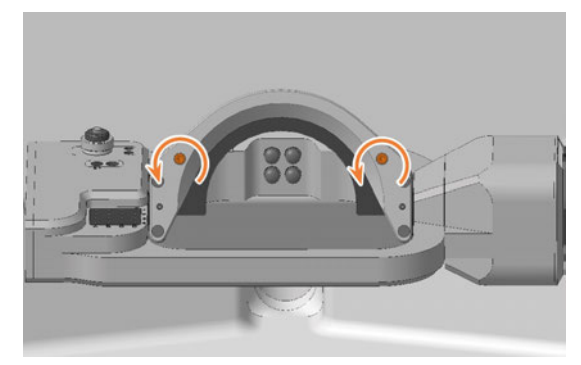

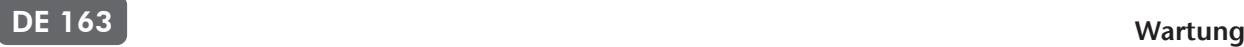

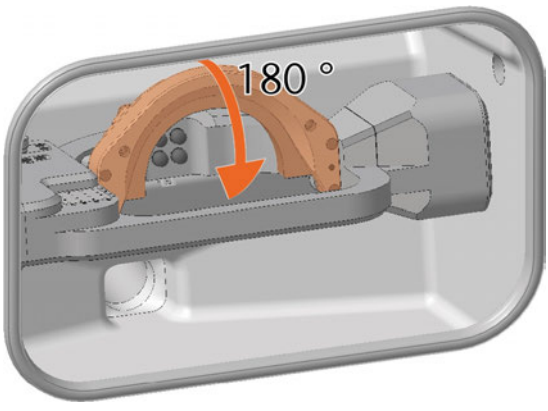

11. Ziehen Sie den Rohlingshalter nach vorne vom Positionierstift und entfernen Sie ihn nach oben aus dem Arbeitsraum.

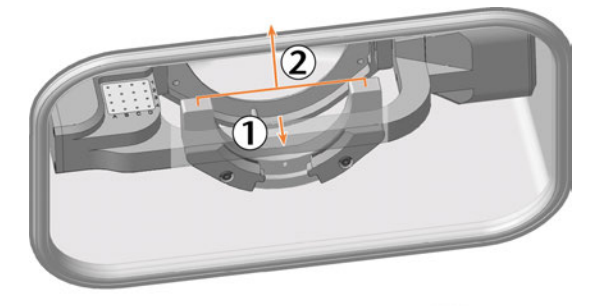

*ABB. 100*

12. Auf der Rückseite des Rohlingshalters befindet sich eine Bohrung für den Positionierstift.

Schieben Sie den Ersatzrohlingshalter auf den Positionierstift.

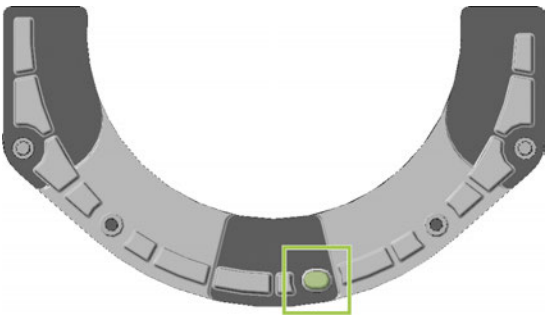

*ABB. 101*

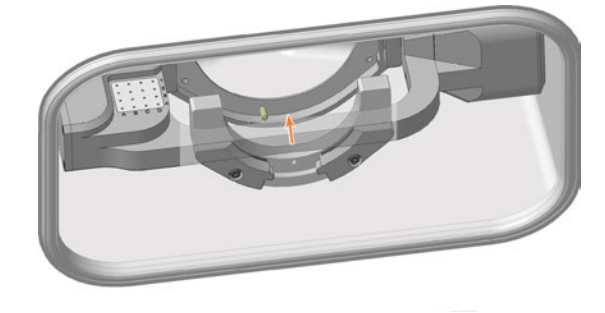

*ABB. 102*

- 13. Halten Sie den Rohlingshalter fest. Drehen Sie den Rohlingshalter vorsichtig um 180 ° nach oben.
- 14. Schrauben Sie den Rohlingshalter fest:
	- a. Drücken Sie den Rohlingshalter nach rechts und halten Sie ihn in dieser Position.
	- b. Schrauben Sie die rechte Schraube fest.
	- c. Schrauben Sie die linke Schraube fest.
- 15. Drehen Sie den Rohlingshalter vorsichtig um 180 ° nach unten.

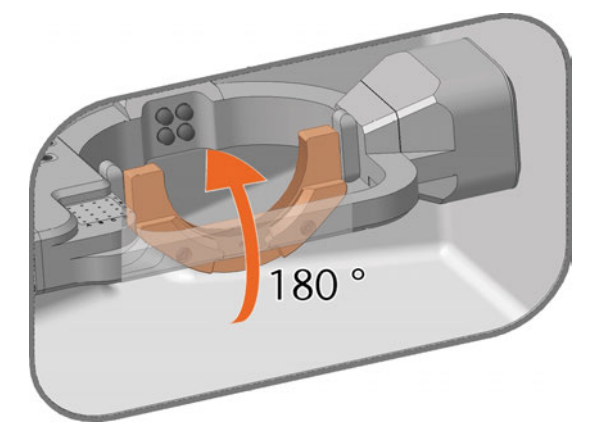

*ABB. 103*

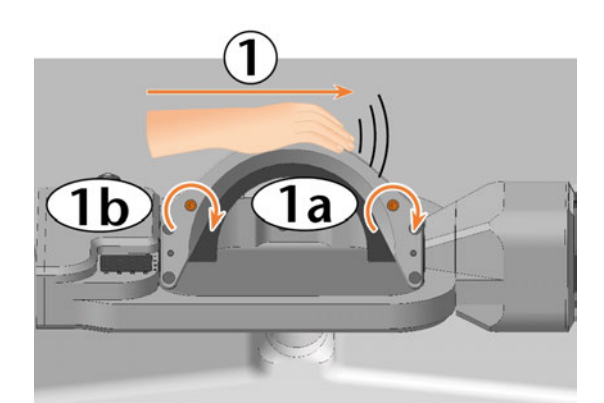

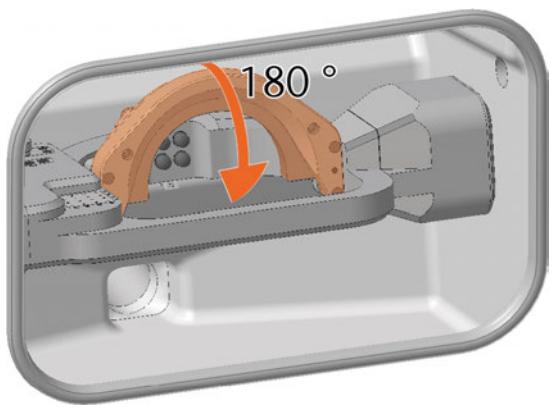

*ABB. 105*

*HINWEIS!* Schäden an Werkzeugen, Rohlingen und an der Maschine wenn der Rohlingshalter falsch positioniert wurde

16. Prüfen Sie, ob der Rohlingshalter auf der rechten Seite an den Kontaktflächen des Trägers anliegt

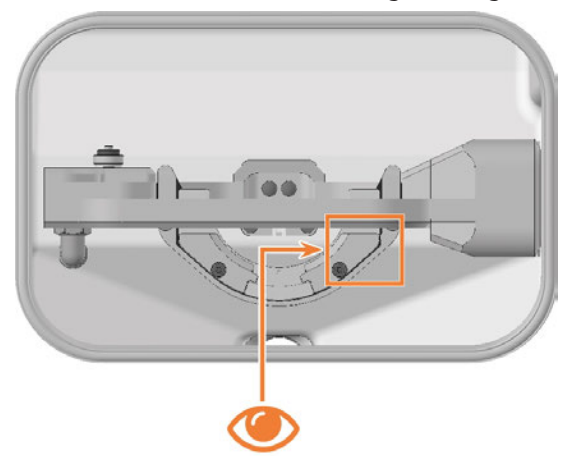

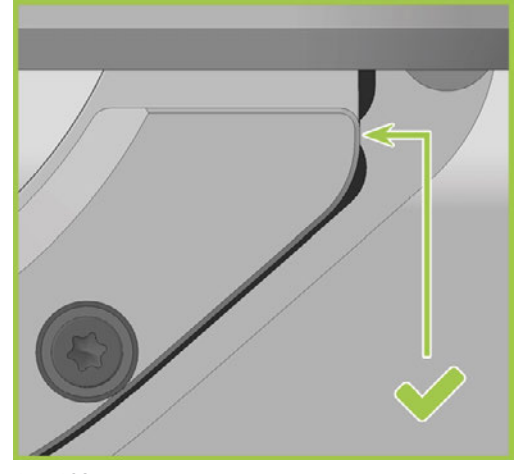

*ABB. 108*

- 17. Falls dies nicht zutrifft, korrigieren Sie die Position des Rohlingshalters:
	- a. Drehen Sie den Rohlingshalter vorsichtig um 180 °.
	- b. Lockern Sie die 2 Schrauben, ohne sie herauszuschrauben.
	- c. Fahren Sie fort mit Schritt 14 und folgen Sie den weiteren Schritten.
- 18. Schließen Sie die Arbeitsraumtür.
- 19. Schalten Sie die Maschine am Hauptschalter ein.
- 20. Starten Sie DENTALCNC.

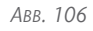

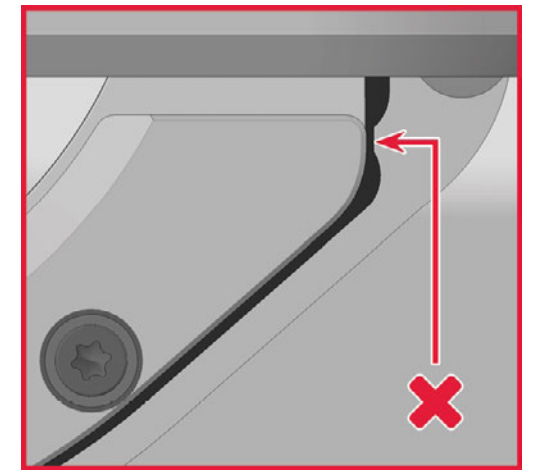

## <span id="page-162-0"></span>7.11 Werkzeugmagazineinsätze und zugehörige Halter tauschen

# *HINWEIS* Maschinen- und Werkzeugschäden falls nicht alle Werkzeuge entfernt werden

Falls ein Werkzeug im Arbeitsraum verbleibt, kommt es zur Kollision.

Entfernen Sie beim Tauschen der Einsätze immer *alle* Werkzeuge aus dem Arbeitsraum.

Neue Einsätze werden ohne Löcher für die Werkzeuge geliefert. Die Löcher müssen mit der Maschine in die Einsätze gebohrt werden.

Bei Defekt können Sie die Halter für die Einsätze separat tauschen.

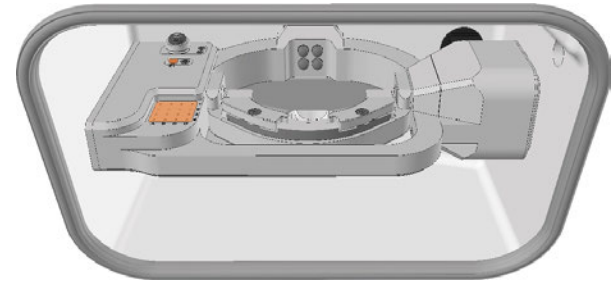

*ABB. 109 WERKZEUGMAGAZINEINSATZ UND AIRTOOL-EINSATZ (ORANGE MARKIERT)*

#### 1. Halten Sie bereit:

■ 1 x Drehmoment-Schraubendreher 1,5 Nm mit Bit TX20

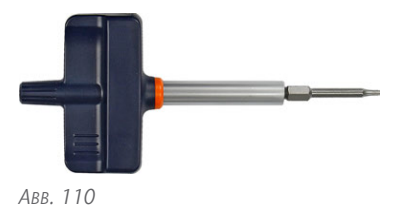

1 x Bohrer für Werkzeugpositionen (2,8 mm)

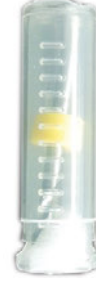

*ABB. 111*

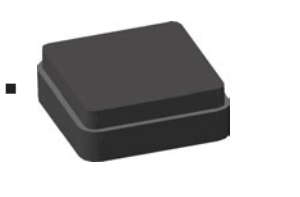

*ABB. 112*

*und*

Falls Sie die Einsätze tauschen möchten:

<sup>n</sup> 1 x AIRTOOL-Einsatz

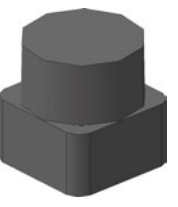

*ABB. 113*

Falls Sie mindestens einen der Halter tauschen möchten:

<sup>n</sup> 1 x Halter für Werkzeugmagazineinsatz

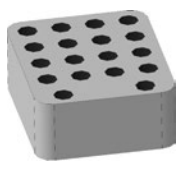

*ABB. 114*

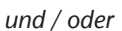

1 x Halter für AIRTOOL-Einsatz

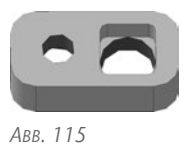

- 2. Schließen Sie DENTALCNC.
- 3. Öffnen Sie die Arbeitsraumtür.
- 4. Schalten Sie die Maschine am Hauptschalter aus.
- 5. ⚠ **VORSICHT!** Tragen Sie Handschuhe.
- 6. *HINWEIS!* Entfernen Sie alle Werkzeuge aus dem Werkzeugmagazin und das AIRTOOL aus dem Einsatz E1.

## Wartung **DE 166**

- 7. Schrauben Sie die Schraube rechts vom AIRTOOL-Einsatz E1 heraus.
- 8. Ziehen Sie den Halter mit Einsatz nach oben aus der Öffnung.
- 9. Drücken Sie den Einsatz aus dem Halter.

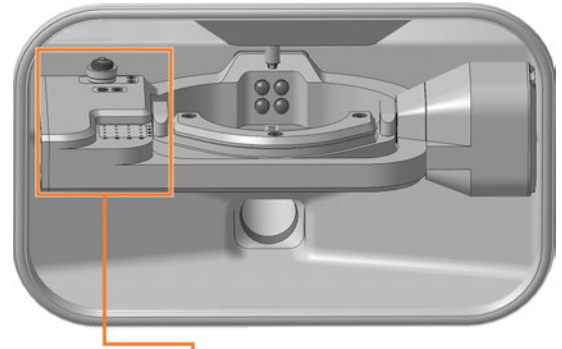

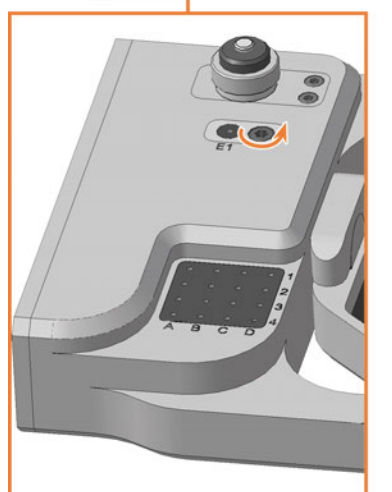

*ABB. 116*

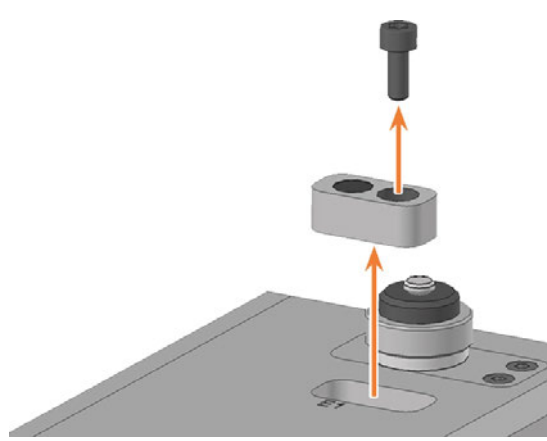

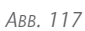

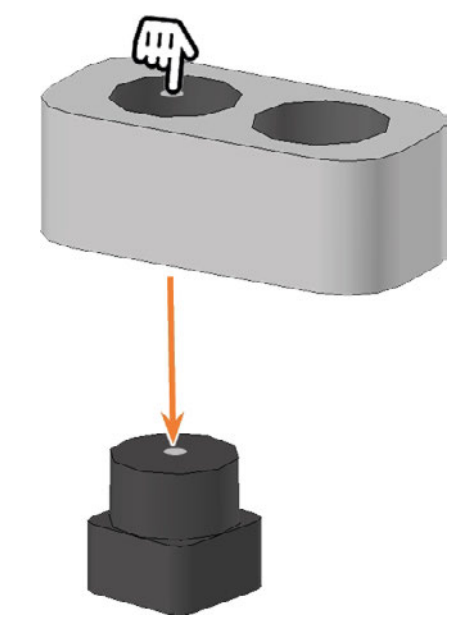

*ABB. 118*

- 10. Nehmen Sie die benötigten Ersatzteile zur Hand.
- 11. Drücken Sie den AIRTOOL-Einsatz mit der kreisförmigen Fläche nach oben in die rechteckige Öffnung des Halters.

Stellen Sie dabei sicher, dass die Oberseite des Einsatzes bündig zur Oberfläche des Halters ist.

12. Setzen Sie den Halter in die Öffnung ein und schrauben Sie ihn fest. *ABB. 119*

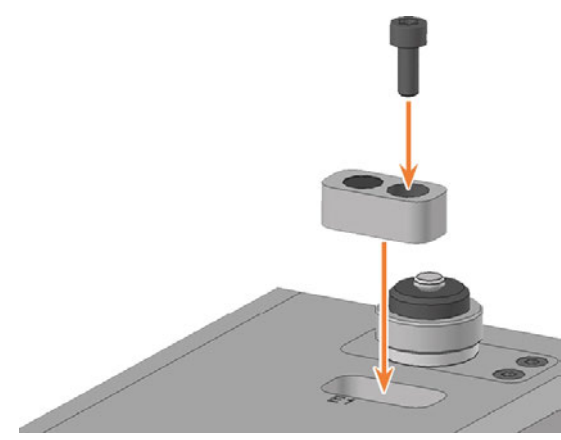

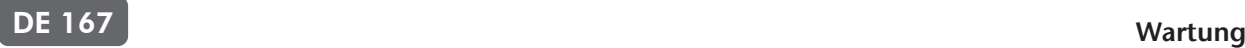

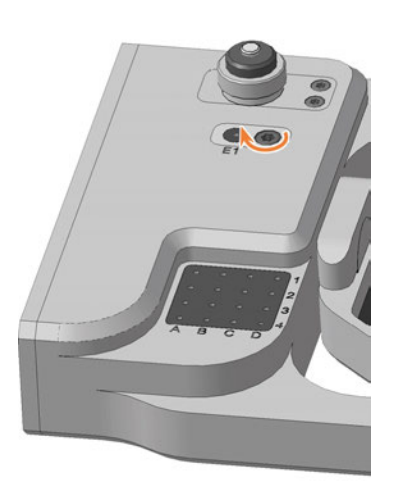

*ABB. 121*

13. Stellen Sie sicher, dass die Oberseite des AIRTOOL-Einsatzes 1 mm oberhalb der Oberfläche des A-B-Achsmoduls liegt.

Falls dies nicht zutrifft, korrigieren Sie die Position des Einsatzes oder Halters.

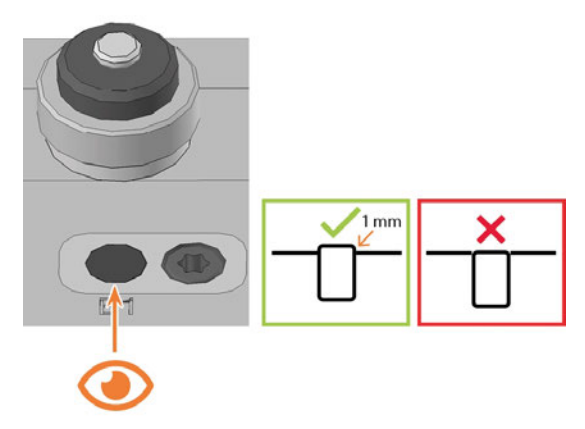

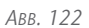

- 14. Drehen Sie das A-B-Achsmodul im Uhrzeigersinn um 35 °.
- 15. Schrauben Sie die 2 Schrauben des Halters für den Werkzeugmagazineinsatz auf der linken Unterseite des A-B-Achsmoduls heraus.
	- Der Werkzeugmagazinhalter und die Schrauben gleiten in Ihre Hand.

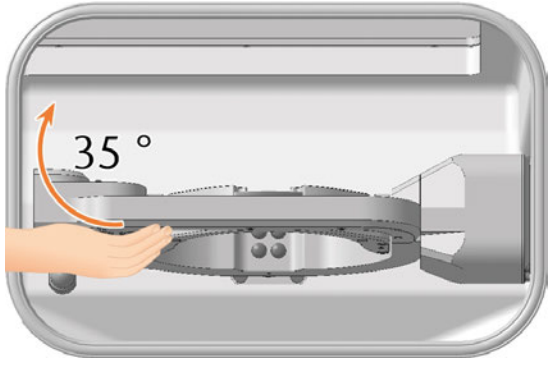

*ABB. 123*

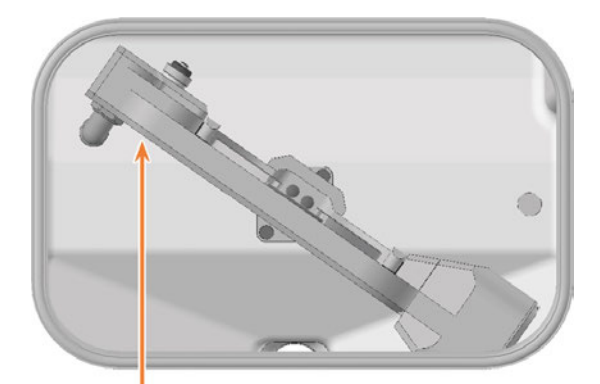

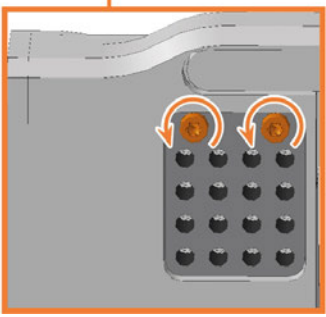

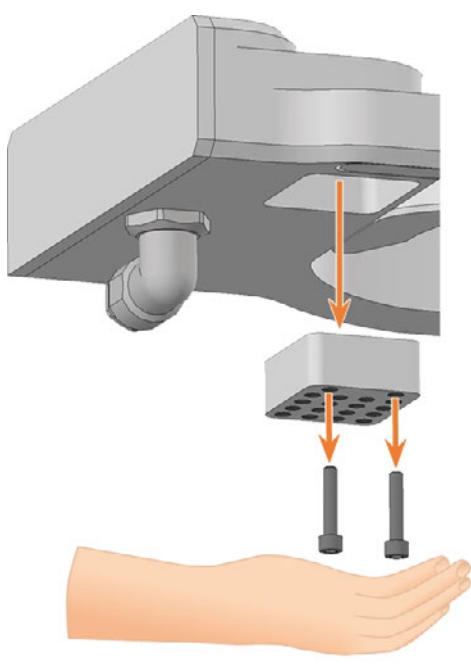

*ABB. 125*

- 16. Drücken Sie den Werkzeugmagazineinsatz nach unten aus der Öffnung.
	- $\checkmark$ Der Werkzeugmagazineinsatz gleitet aus der Öffnung in Ihre Hand.

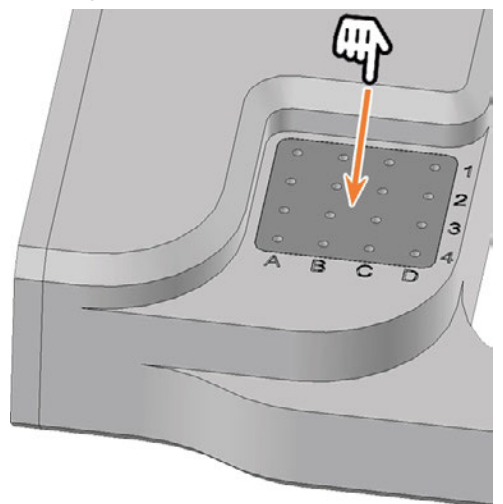

*ABB. 126*

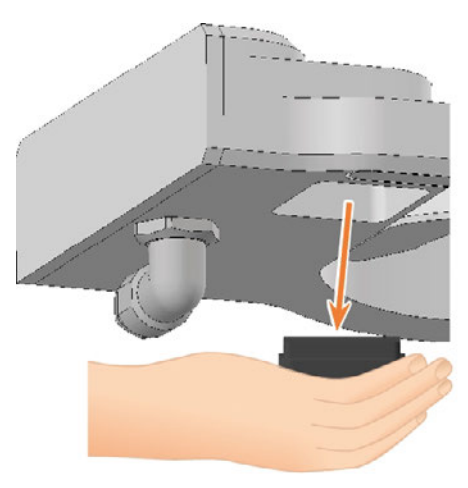

- 17. Nehmen Sie die benötigten Ersatzteile zur Hand.
- 18. Führen Sie den Werkzeugmagazineinsatz von unten in die Öffnung und klemmen Sie ihn fest. Stellen Sie dabei sicher, dass die Oberseite des Werkzeugmagazineinsatzes bündig zur Oberfläche des A-B-Achsmoduls ist.

Falls dies nicht zutrifft, korrigieren Sie die Position des Einsatzes.

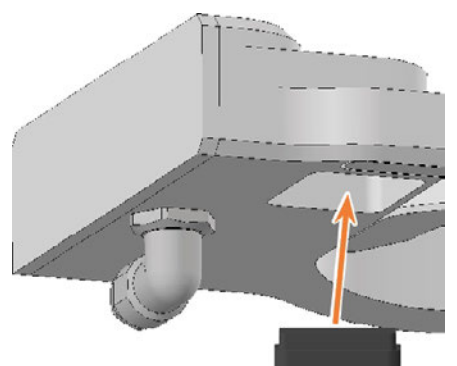

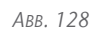

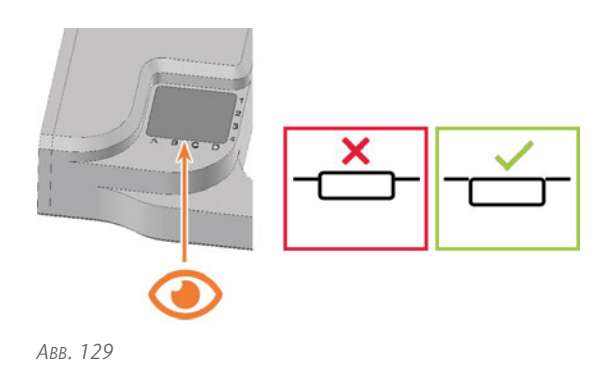

19. Richten Sie den Halter so aus, dass sich die Schraubenlöcher an der Vorderkante der Öffnung befinden. Führen Sie den Halter in die Öffnung ein.

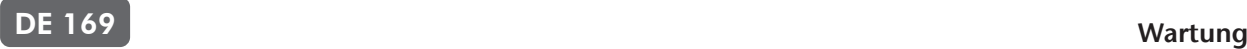

20. Führen Sie die 2 Schrauben in die Schraubenlöcher im Halter ein und schrauben Sie ihn fest.

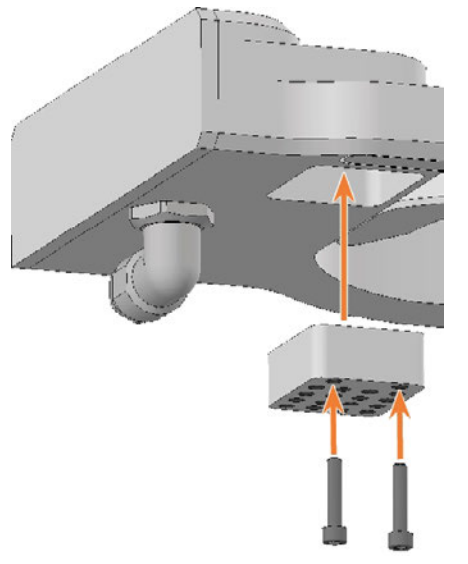

*ABB. 130*

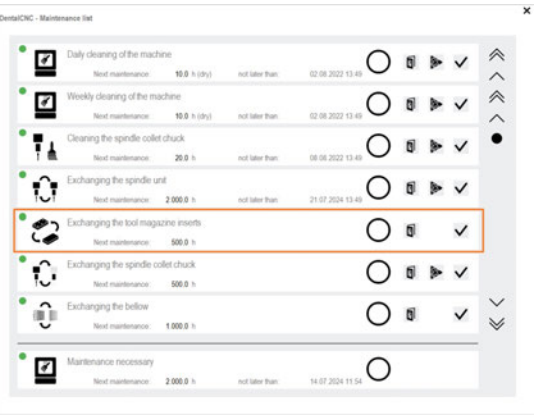

24. Folgen Sie der Anleitung in der Dokumentation für DENTALCNC und bohren Sie die Werkzeugpositionen mit dem mitgelieferten Bohrer.

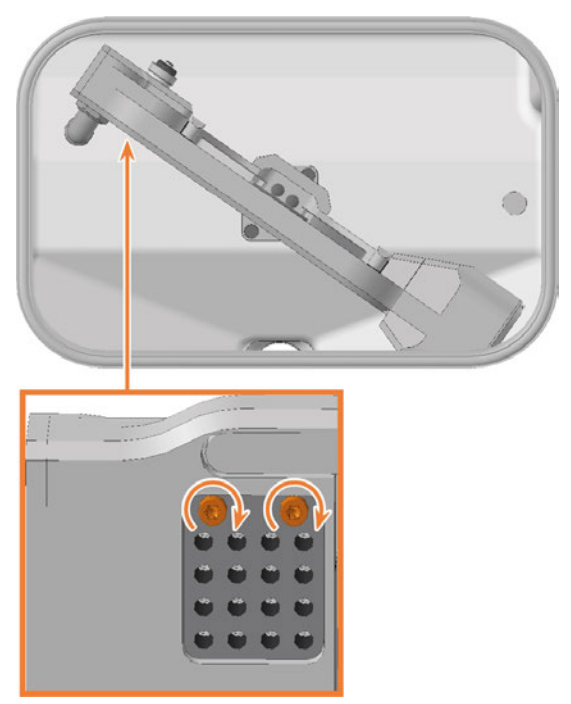

*ABB. 131*

- 21. Schließen Sie die Arbeitsraumtür.
- 22. Starten Sie DENTALCNC.
- 1. Öffnen Sie den Wartungsbereich mit dem folgenden Symbol in der Hauptsymbolleiste: 1
- 23. Wählen Sie das folgendes Symbol des Eintrags Werkzeugmagazineinsätze tauschen:

## <span id="page-167-0"></span>7.12 Faltenbalg austauschen

Empfehlung: Beim Austausch des Faltenbalgs gemäß der tauschen Sie gleichzeitig die Spindeleinheit. In dem Fall empfehlen wir die folgende Reihenfolge:

- 1. Lösen Sie den Faltenbalg von der Spindeleinheit.
- 2. Bauen Sie die Spindeleinheit aus.
- 3. Befestigen Sie den Rahmen des Faltenbalgs.
- 4. Installieren Sie die Ersatz-Spindeleinheit.
- 5. Befestigen Sie den Ersatz-Faltenbalg im Arbeitsraum.

Schritte 1, 3, 5: Dieser Hilfeartikel

Schritte 2, 4: *[Spindeleinheit austauschen](#page-174-0)* – auf [Seite 177](#page-174-0)

In diesem Hilfeartikel sind bei einigen Bildern aufgrund der Übersichtlichkeit Komponenten ausgeblendet.

- 1. Halten Sie bereit:
	- $\blacksquare$  1 x Winkelschraubendreher TX10

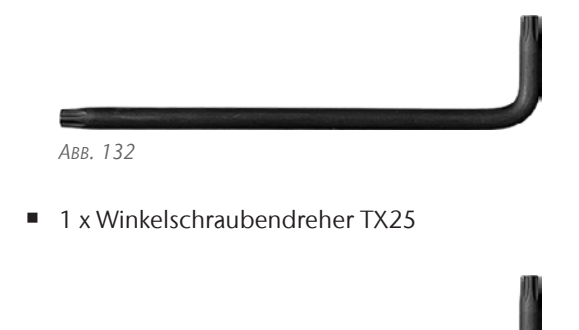

*ABB. 133*

1 x Drehmoment-Schraubendreher 1,5 Nm mit Bit TX20

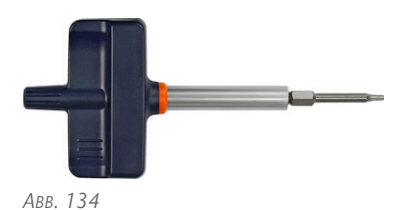

■ 1 x Ersatz-Faltenbalg

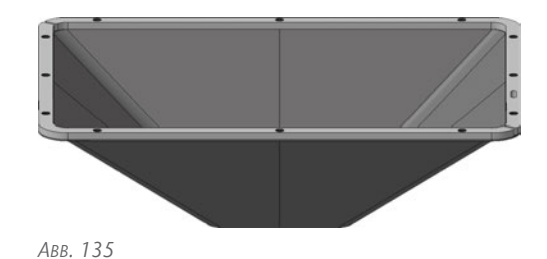

- 2. Bewegen Sie die Achsen in die Werkzeugwechselposition, indem Sie das abgebildete Symbol in der Bearbeitungsansicht in DENTALCNC wählen.
- 3. Beenden Sie DENTALCNC.
- 4. Öffnen Sie die Arbeitsraumtür.
- 5. Schalten Sie die Maschine am Hauptschalter aus.
- 6. Schieben Sie die Spindeleinheit vorsichtig von Hand nach oben bis zum Anschlag.

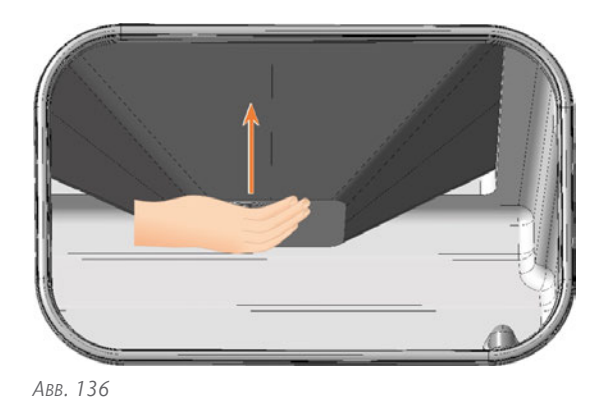

- 7. Verwenden Sie den Winkelschraubendreher TX25 und lösen Sie die 6 Schrauben (orange markiert), die die Befestigungsscheibe am Faltenbalg befestigen.
- 8. Ziehen Sie die Befestigungsscheibe nach unten vom Faltenbalg.

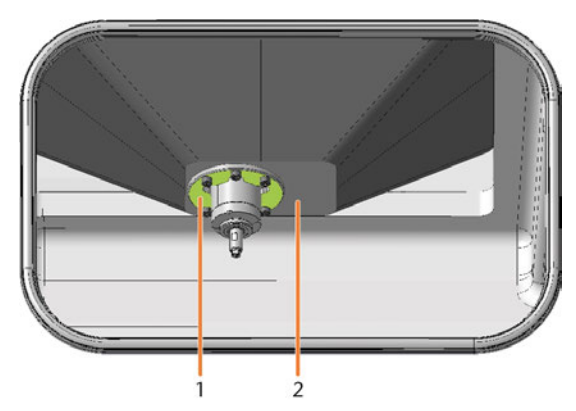

- *1. Befestigungsscheibe*
- *2. Faltenbalg*

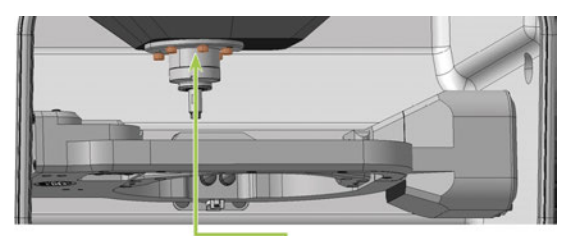

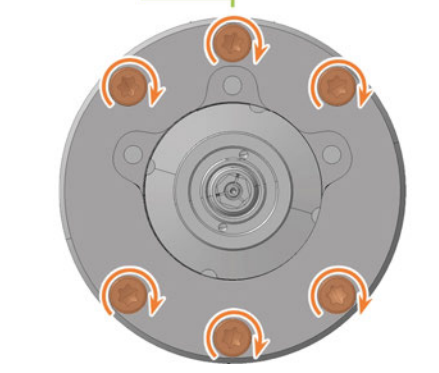

*ABB. 138*

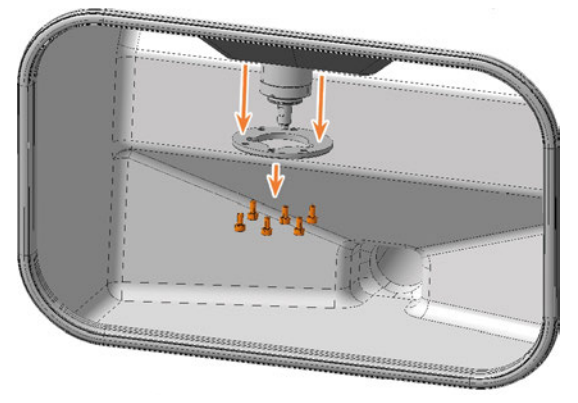

*ABB. 139*

9. Lösen Sie mit dem Winkelschraubendreher TX10 die 3 Schrauben, die den Faltenbalg befestigen.

- 10. Ziehen Sie den Faltenbalg nach unten über die Spindel, bis der Faltenbalg die maximale Ausdehnung erreicht hat.
- 11. Schließen Sie die Arbeitsraumtür.

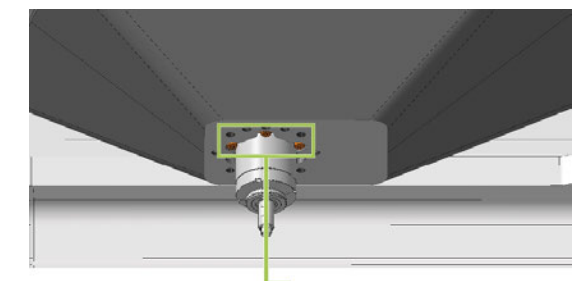

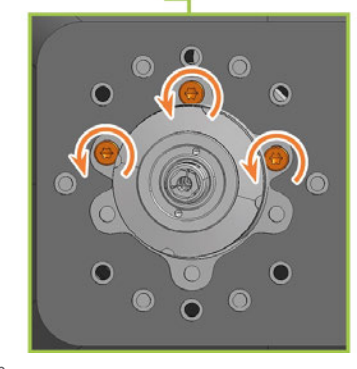

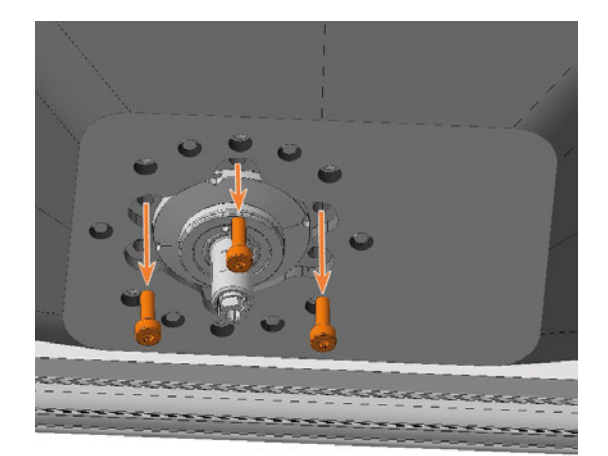

*ABB. 141 SPINDEL AUFGRUND DER ÜBERSICHTLICHKEIT IN HÖHERER POSITION DARGESTELLT*

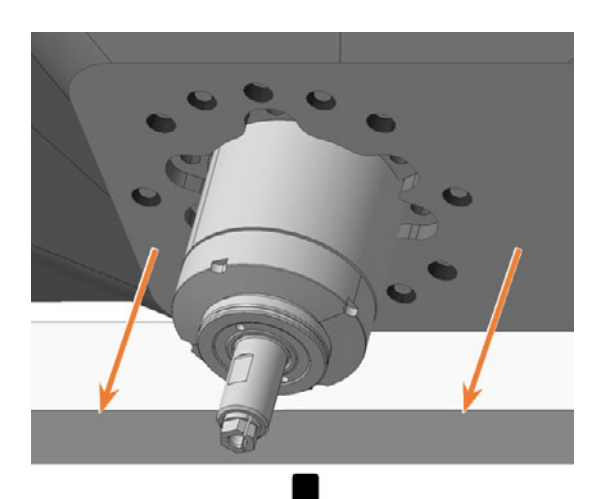

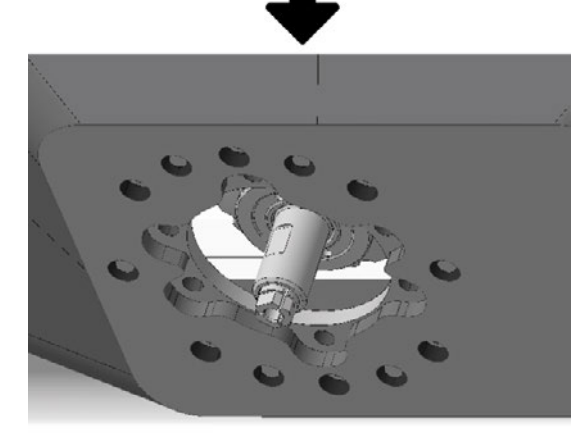

*ABB. 142 DARSTELLUNG DER MAXIMALEN AUSDEHNUNG NÄHERUNGSWEISE*

12. Bauen Sie die obere Serviceabdeckung, die Sicherheitsabdeckung und gegebenenfalls die Spindeleinheit aus.

*[Spindeleinheit austauschen](#page-174-0)* – auf Seite 177

- 13. Lösen Sie im Bereich hinter der oberen Serviceabdeckung mit dem Winkelschraubendreher TX25 die 12 Schrauben, die den Rahmen des Faltenbalgs befestigen.
	- Um jede Schraube zu erreichen, bewegen Sie mehrmals vorsichtig die Spindeleinheit oder bei ausgebauter Spindeleinheit die Spindelaufnahme von Hand in X- und Y-Richtung.
	- Um die mittlere linke Schraube (grün markiert) zu lösen, muss diese in der Aussparung liegen.

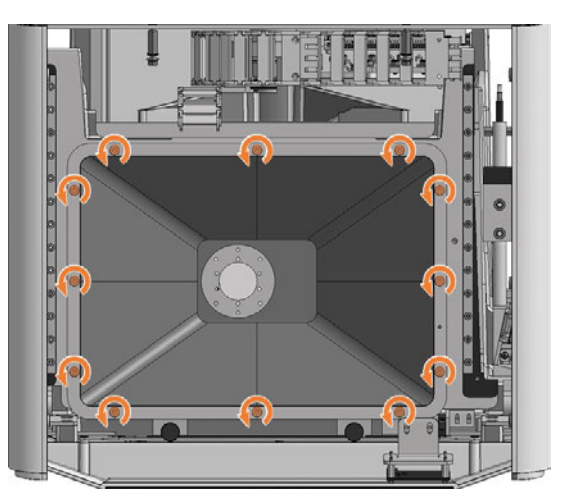

*ABB. 143*

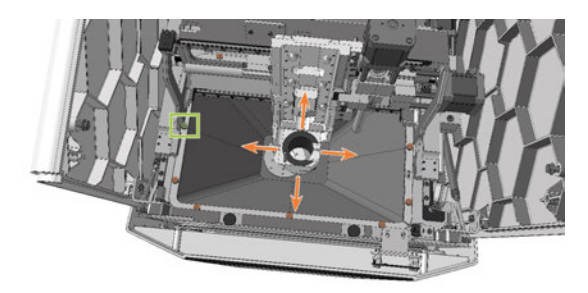

*ABB. 144*

14. Ziehen Sie den Faltenbalg nach oben aus der Maschine.

Insbesondere falls Sie die Spindeleinheit nicht ausgebaut haben, beachten Sie folgendes:

- <sup>n</sup> Kippen Sie den vorderen Teil des Faltenbalgs nach oben und den hinteren Teil nach unten.
- <sup>n</sup> Der Rahmen des Faltenbalgs in zweigeteilt. Heben Sie die Rahmenenden links vorne und rechts hinten (links unten und rechts oben in der Abbildung) an und bewegen Sie diese nach innen. Damit können Sie den Faltenbalg drehen und den hinteren Teil an der Unterseite der Spindeleinheit vorbeiführen.

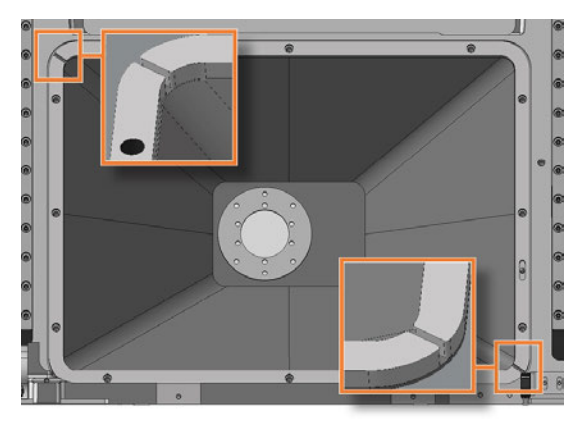

*ABB. 145 ENDEN DES ZWEIGETEILTEN RAHMENS ORANGE MARKIERT*

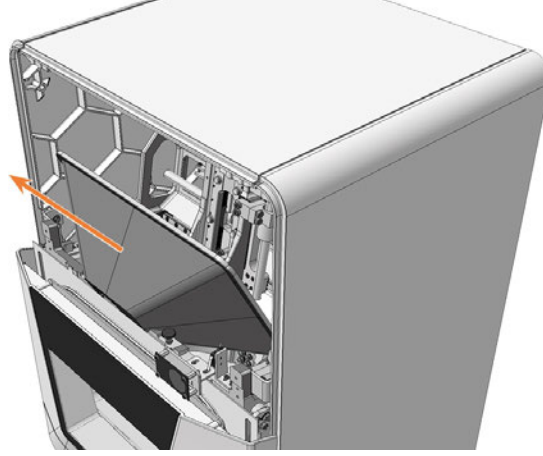

*ABB. 146*

15. Richten Sie den Ersatz-Faltenbalg so aus, dass die Öffnung für den Positionierstift (orange markiert) im Rahmen auf der rechten Seite liegt.

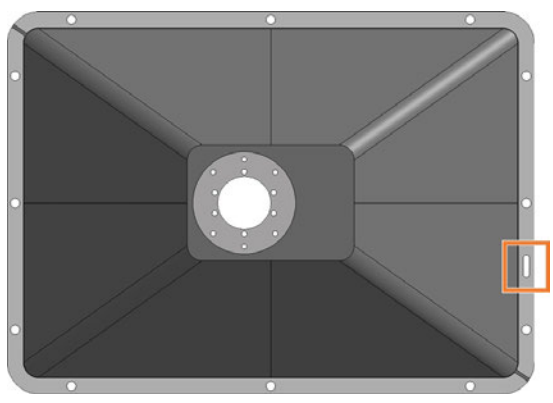

*ABB. 147 DRAUFSICHT ERSATZ-FALTENBALG: ÖFFNUNG FÜR POSITIONIERSTIFT (ORANGE MARKIERT)*

16. Setzen Sie den Faltenbalg in die Maschine ein. Der Positionierstift muss in der zugehörigen Öffnung im Rahmen liegen.

17. Schrauben Sie mit dem Winkelschraubendreher TX25 den Rahmen des Faltenbalgs mit 12 Schrauben fest.

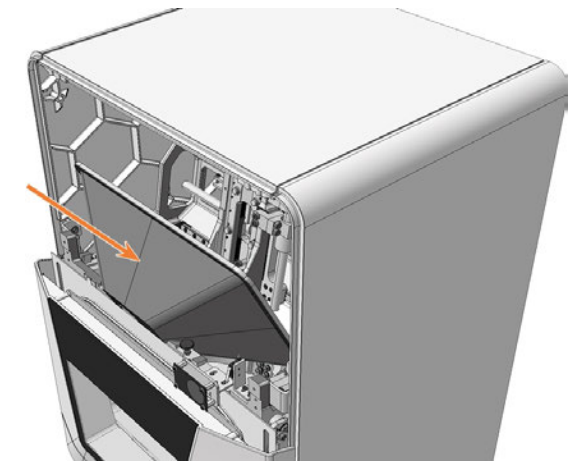

*ABB. 148*

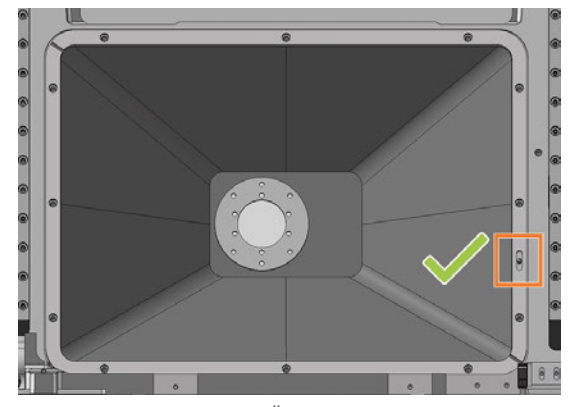

*ABB. 149 POSITIONIERSTIFT IN ÖFFNUNG (ORANGE MARKIERT)*

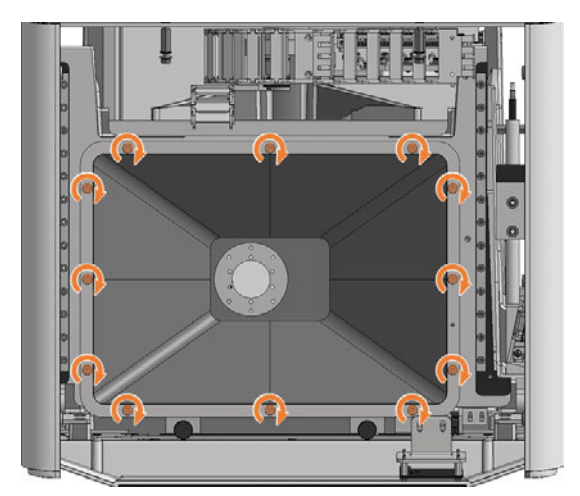

*ABB. 150*

18. Bauen Sie gegebenenfalls die Spindeleinheit ein. *[Spindeleinheit austauschen](#page-174-0)* – auf Seite 177

- Wartung **DE 174**
- 19. Bauen Sie die obere Sicherheitsabdeckung und Serviceabdeckung ein.
- 20. Öffnen Sie die Arbeitsraumtür per Not-Entriegelung.

*[Not-Öffnung der Arbeitsraumtür](#page-208-0)* – auf Seite 211

21. Ziehen Sie die untere Öffnung des Faltenbalgs nach oben über die Spindel *bis zum Anschlag* und halten Sie den Faltenbalg in dieser Position fest.

Die Löcher für die Schrauben, mit denen der Faltenbalg befestigt wird, müssen auf den entsprechenden Schraubenlöchern in der Spindelaufnahme liegen.

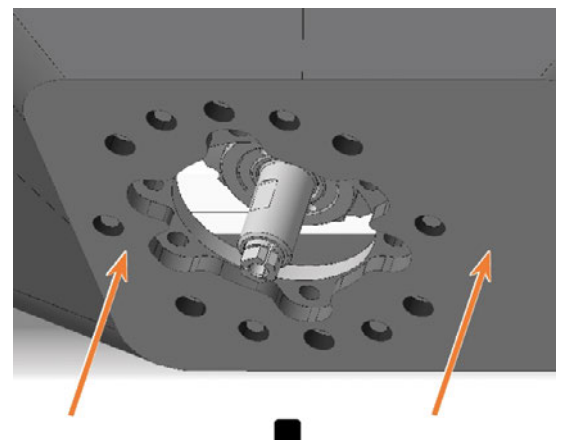

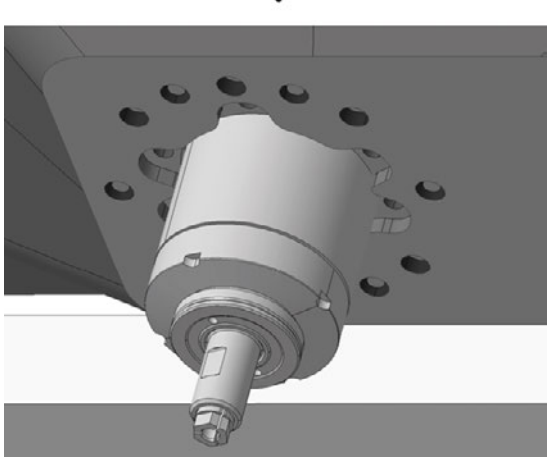

*ABB. 151*

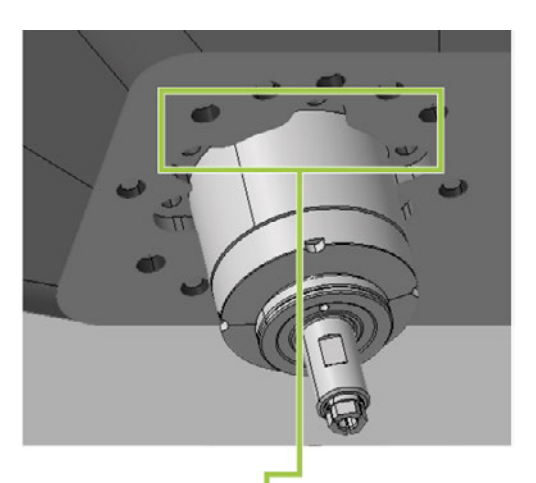

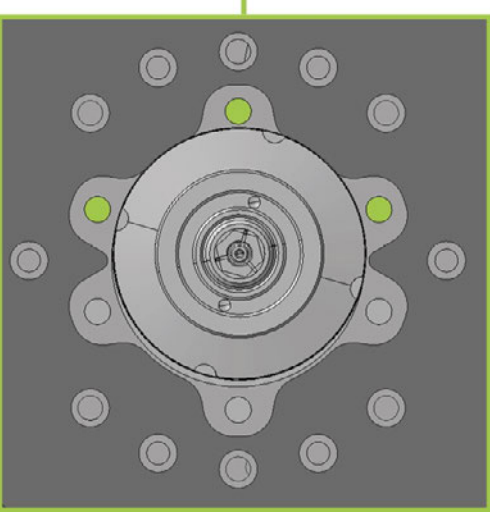

- 22. Bewegen Sie die Spindeleinheit oder die Spindelaufnahme vorsichtig von Hand in X- und Y-Richtung, bis der Faltenbalg an keiner Stelle gespannt ist.
- 23. Schrauben Sie mit dem Winkelschraubendreher TX25 den Faltenbalg mit 3 Schrauben in den vorderen Schraubenlöchern fest:
	- a. Setzen Sie die erste Schraube vorsichtig an und prüfen Sie, ob Sie diese einschrauben können. Falls dies nicht möglich ist, korrigieren Sie die Position des Faltenbalgs.
	- b. Schrauben Sie alle Schrauben zunächst ein, *ohne* diese festzuziehen. Dies ermöglicht Ihnen, die Position des Faltenbalgs zu korrigieren.
	- c. Wenn Sie alle Schrauben ordnungsgemäß eingeschraubt haben, ziehen Sie diese fest.

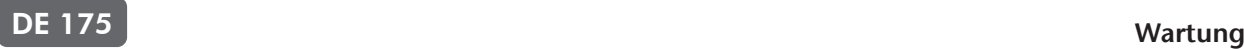

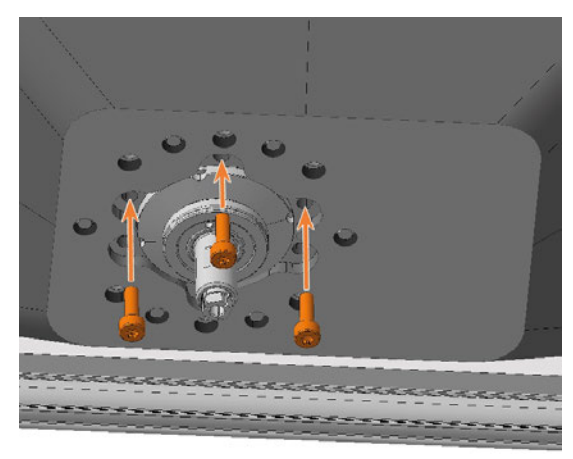

*ABB. 153 SPINDEL AUFGRUND DER ÜBERSICHTLICHKEIT IN HÖHERER POSITION DARGESTELLT*

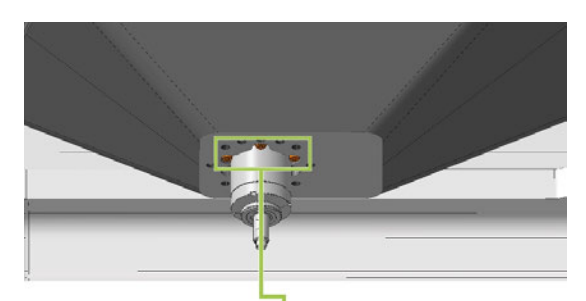

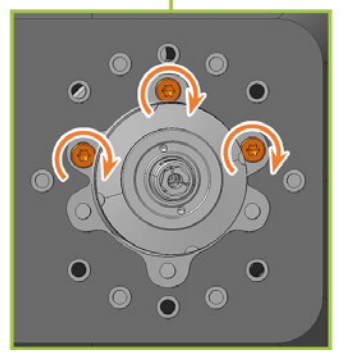

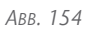

- 24. Schieben Sie die Befestigungsscheibe über die Spindel nach oben, bis dieser ordnungsgemäß auf dem Faltenbalg sitzt:
	- Die Köpfe der 3 Schrauben (orange markiert), die Sie im vorherigen Schritt eingeschraubt haben, sind sichtbar.
	- <sup>n</sup> Die Löcher für die 6 Schrauben (grün markiert), mit denen die Befestigungsscheibe befestigt wird, liegen auf den entsprechenden Schraubenlöchern im Faltenbalg.

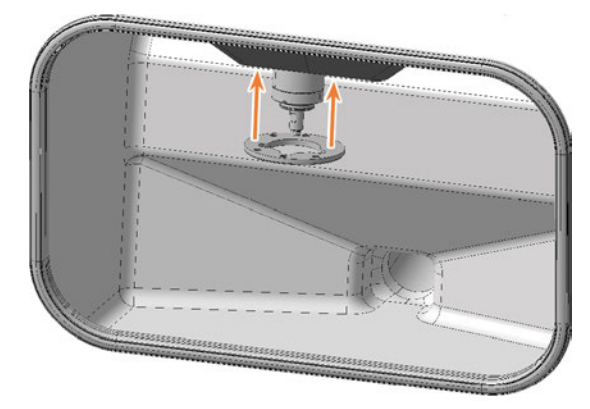

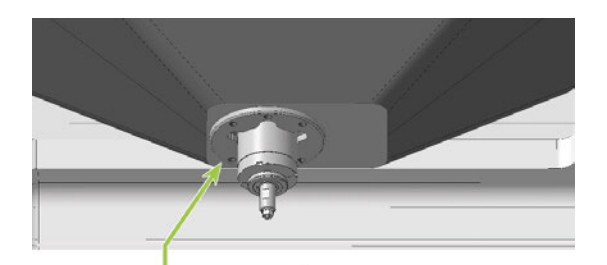

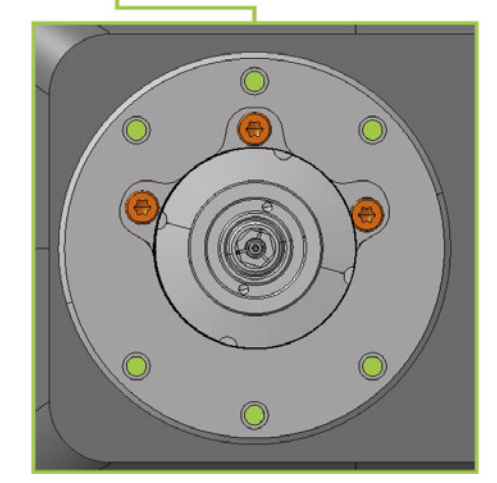

- 25. Schrauben Sie mit dem Winkelschraubendreher TX25 die Befestigungsscheibe mit 6 Schrauben fest:
	- a. Setzen Sie die erste Schraube vorsichtig an und prüfen Sie, ob Sie diese einschrauben können. Falls dies nicht möglich ist, korrigieren Sie die Position der Befestigungsscheibe.
	- b. Schrauben Sie alle Schrauben zunächst ein, *ohne* diese festzuziehen. Dies ermöglicht Ihnen, die Position der Befestigungsscheibe zu korrigieren.
	- c. Wenn Sie alle Schrauben ordnungsgemäß eingeschraubt haben, ziehen Sie diese fest.

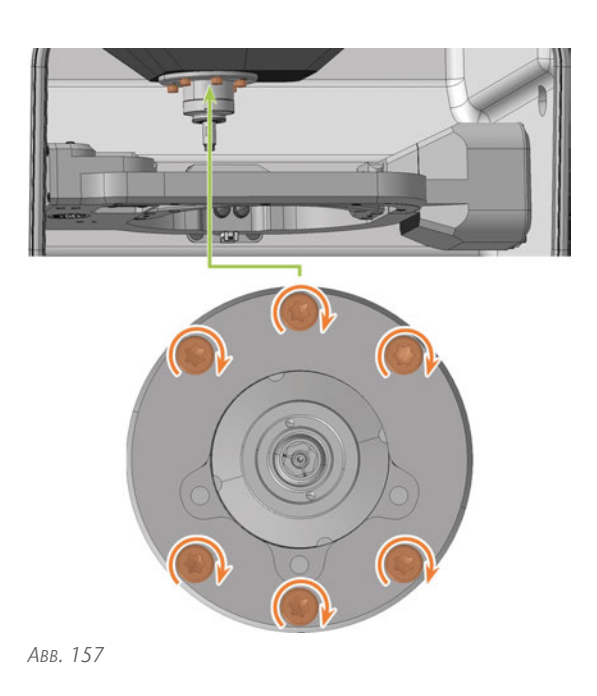

- 26. Schließen Sie die Arbeitsraumtür.
- 27. Schalten Sie die Maschine am Hauptschalter ein.
- 28. Starten Sie DENTALCNC.
- 29. Prüfen Sie, ob die Maschine ordnungsgemäß referenziert und der Faltenbalg an keiner Stelle streift. Bei Fehlern wenden Sie sich an den Kundenservice.
- 30. Öffnen Sie den Wartungsbereich mit dem folgenden Symbol in der Hauptsymbolleiste: 1
- 31. Wählen Sie das folgende Symbol des Eintrag Faltenbalg tauschen:  $\checkmark$

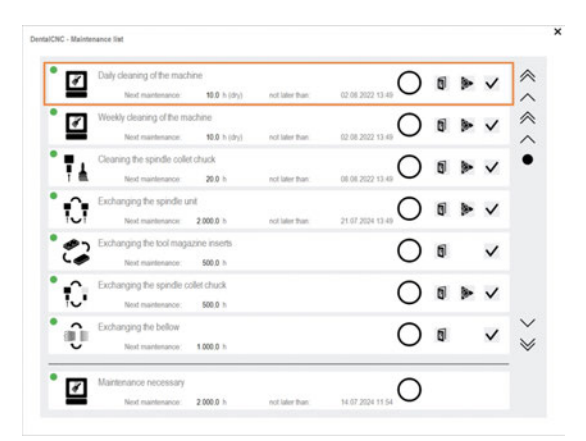

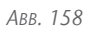

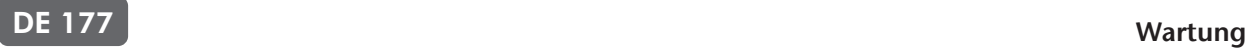

## <span id="page-174-0"></span>7.13 Spindeleinheit austauschen

Empfehlung: Beim Austausch der Spindeleinheit gemäß der tauschen Sie gleichzeitig den Faltenbalg. In dem Fall empfehlen wir die folgende Reihenfolge:

- 1. Lösen Sie den Faltenbalg von der Spindeleinheit.
- 2. Bauen Sie die Spindeleinheit aus.
- 3. Befestigen Sie den Rahmen des Faltenbalgs.
- 4. Installieren Sie die Ersatz-Spindeleinheit.
- 5. Befestigen Sie den Ersatz-Faltenbalg im Arbeitsraum.

Schritte 1, 3, 5: *[Faltenbalg austauschen](#page-167-0)* – auf [Seite 170](#page-167-0)

Schritte 2, 4: Dieser Hilfeartikel

Beim Spindeltausch tauschen Sie die gesamte Spindeleinheit, die aus folgenden Komponenten besteht:

- **n** Spindel inklusive Spannzange
- <sup>n</sup> Spannzangen-Löseeinheit inklusive Kabel

Die Spindeleinheit befindet sich hinter der oberen Serviceabdeckung und der Sicherheitsabdeckung:

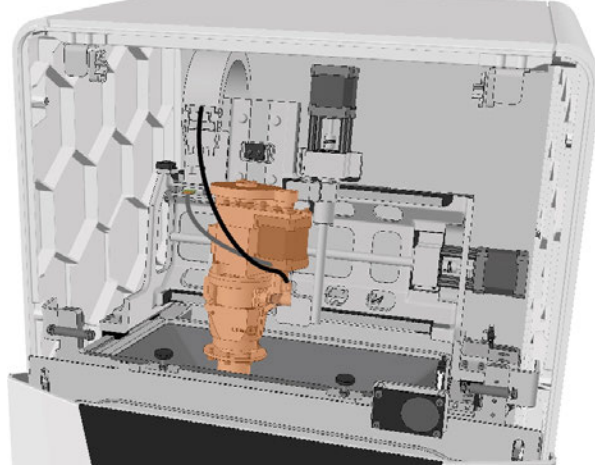

*ABB. 159 SPINDELEINHEIT IM MASCHINENINNENRAUM (ORANGE MARKIERT)*

#### 1. Halten Sie bereit:

■ 1 x Ersatz-Spindel SFE 300E

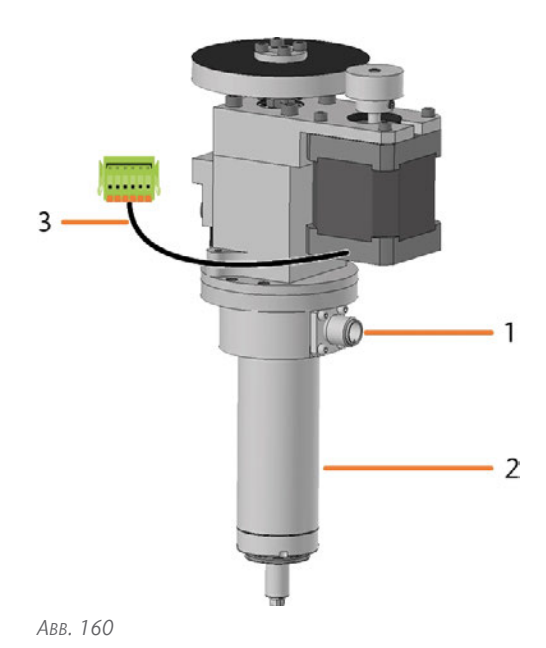

- *1. Anschluss für das Spindelkabel*
- *2. Spindel inklusive Spannzange*
- *3. Kabel der Spannzangen-Löseeinheit mit Stecker*
- 1 x Drehmoment-Schraubendreher 1.5 Nm mit Bit TX20

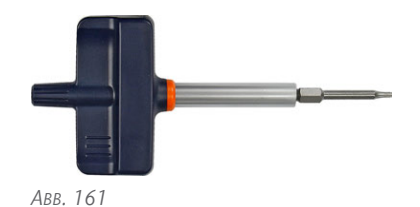

- 2. Starten Sie DENTALCNC.
- 1. Öffnen Sie den Wartungsbereich mit dem folgenden Symbol in der Hauptsymbolleiste:  $\mathbf{1}_{\blacksquare}$
- 3. Wählen Sie das folgende Symbol für den Eintrag Spindel austauschen:
- Die Spindel verfährt in die Position für den Spindeltausch.

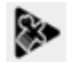

- 4. Beenden Sie DENTALCNC.
- 5. Schalten Sie die Maschine am Hauptschalter aus.
- 6. Entfernen Sie die obere Serviceabdeckung:
	- a. Greifen Sie in die Vertiefung an der linken und rechten Seite der Abdeckung.
	- b. Heben Sie die Abdeckung aus den Haltern.

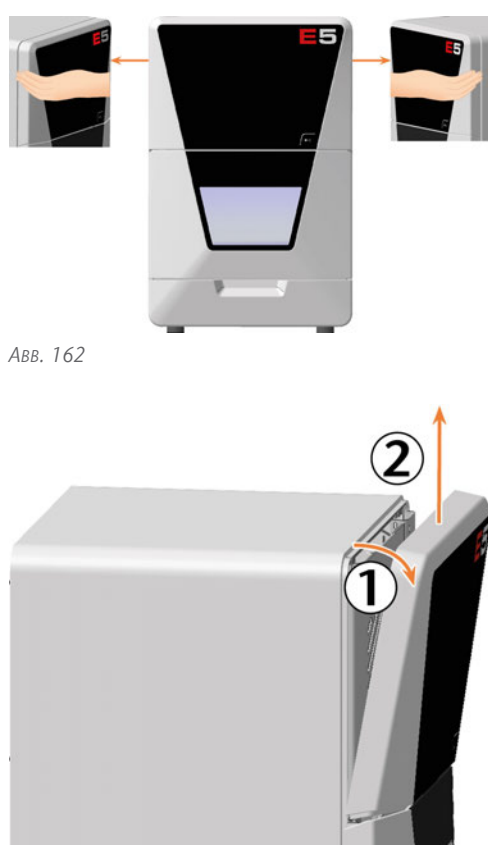

- 7. Schrauben Sie die 4 Schrauben mit dem Drehmomentschraubendreher 1,5 Nm heraus, die die Sicherheitsabdeckung fixieren.
- 8. Entfernen Sie die Sicherheitsabdeckung.

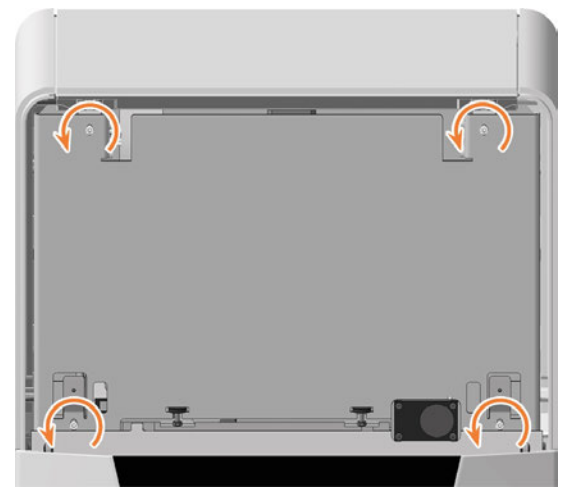

*ABB. 164*

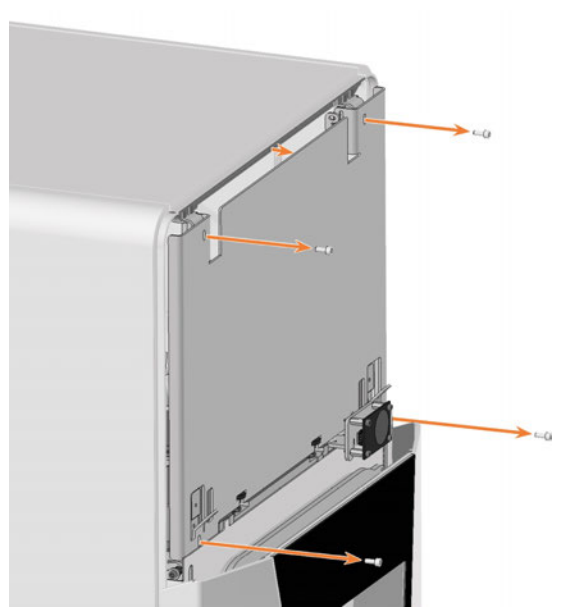

*ABB. 165*

- 9. Lösen Sie das Spindelkabel, indem Sie die Rändelmutter von Hand gegen den Uhrzeigersinn drehen.
- 10. Ziehen Sie das Spindelkabel aus dem Anschluss an der Spindel.
- 11. Entfernen Sie das Kabel der Spannzangen-Löseeinheit:

Drücken Sie beide Befestigungsklemmen am Stecker zur Mitte und ziehen Sie den Stecker aus der Buchse.

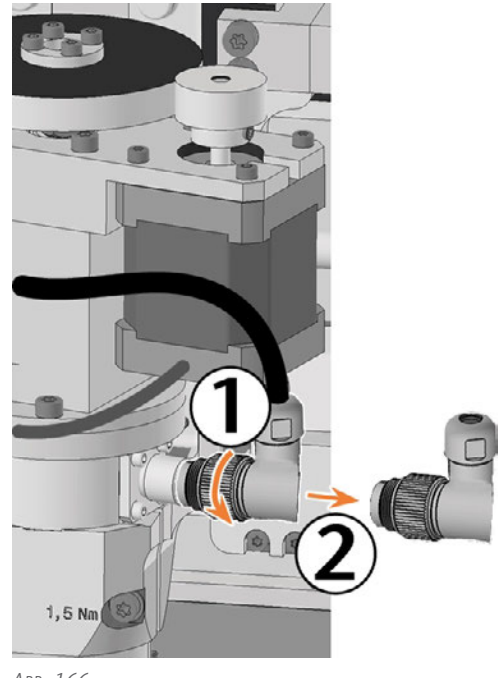

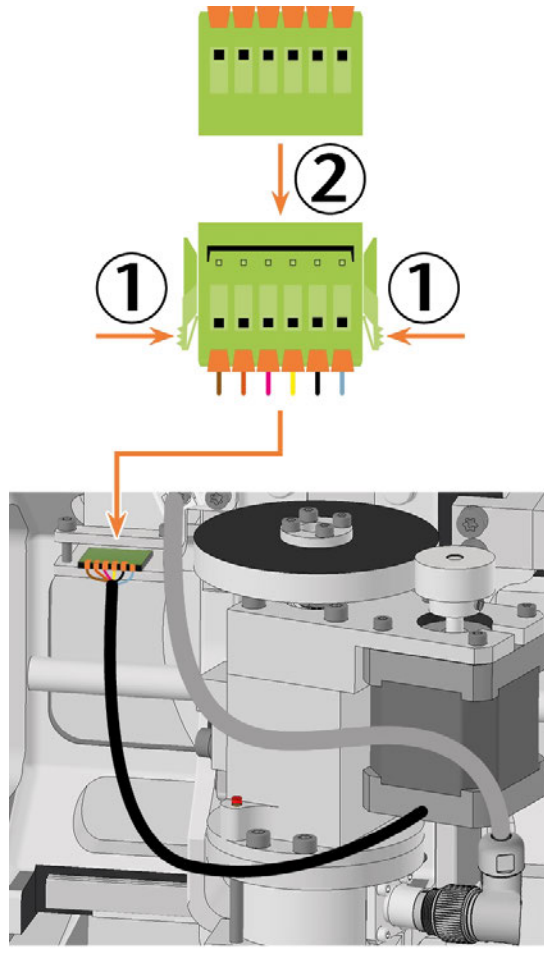

*ABB. 167*

- 12. Lockern Sie die Fixierschraube mit dem Drehmoment-Schraubendreher. Drehen Sie die Schraube nicht vollständig heraus.
- 13. Ziehen Sie die Spindel nach oben aus der Spindelaufnahme.

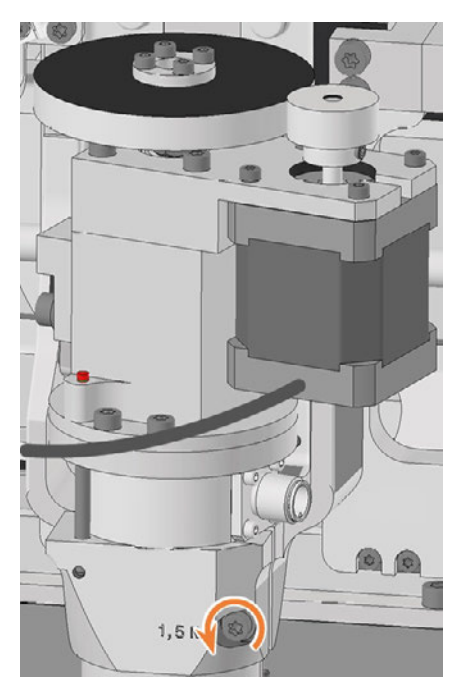

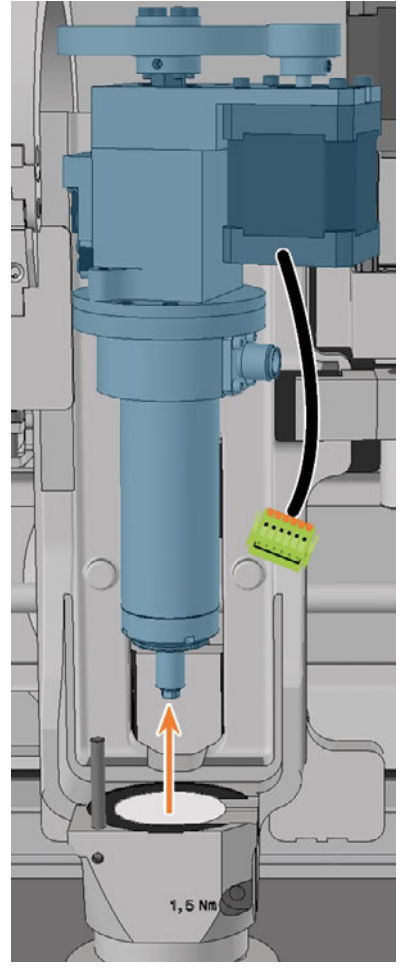

- 14. Falls sich die Spindel nicht herausziehen lässt, tun Sie folgendes:
	- a. Öffnen Sie die Arbeitsraumtür per Not-Entriegelung.

 *[Not-Öffnung der Arbeitsraumtür](#page-208-0)* – auf Seite [211](#page-208-0)

b. Lockern Sie die Schrauben, mit denen der Faltenbalg an der Spindelaufnahme befestigt ist, *ohne* diese herauszudrehen.

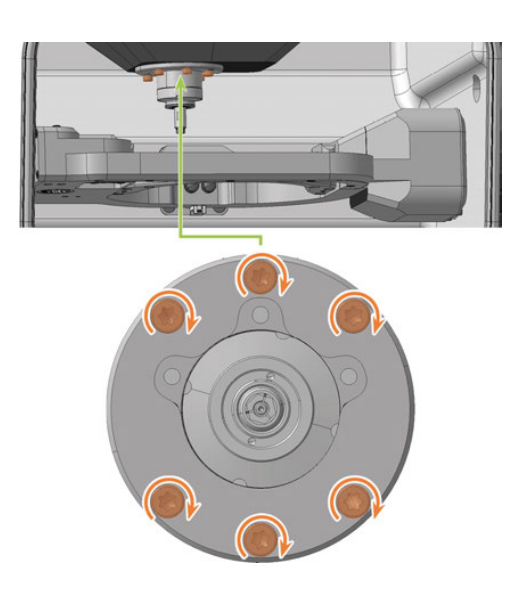

- c. Schließen Sie die Arbeitsraumtür.
- 15. Nehmen Sie die Ersatz-Spindel zur Hand und suchen Sie die Positionierstift-Öffnung (orange markiert) auf der Unterseite.
- 16. Drehen Sie die Spindel so, dass sich die Positionierstift-Öffnung (orange markiert) vorne links befindet.

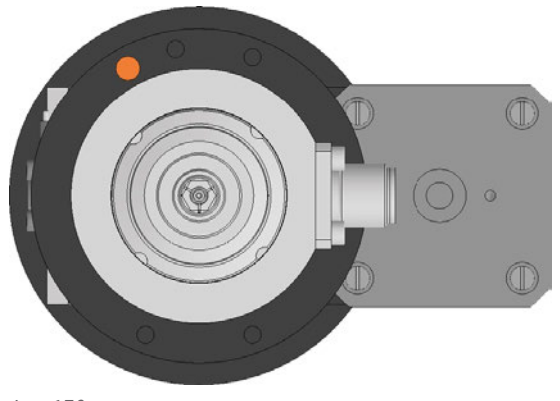

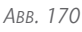

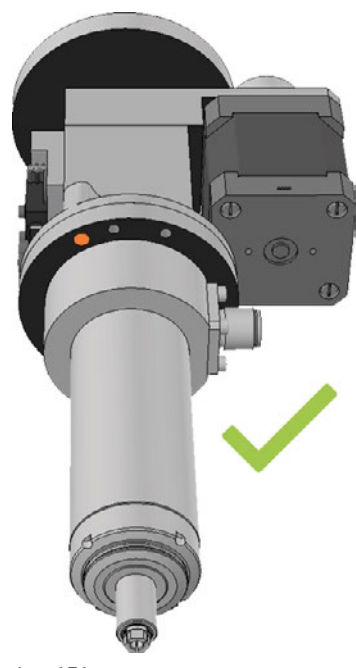

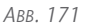

- 17. Führen Sie die Ersatzspindel von oben in die Spindelaufnahme ein:
	- a. Führen Sie den Positionierstift an der Spindelhalterung (grün markiert) in die Positionierstift-Öffnung (orange markiert) in der Spindel ein.
	- b. Schieben Sie die Spindel vorsichtig nach unten und achten Sie dabei auf die Spindelhöhen-Anzeige.
	- Sobald Sie die Spindel ausreichend nach unten geschoben haben, sehen Sie den grünen Ring an der Spindelhöhen-Anzeige.

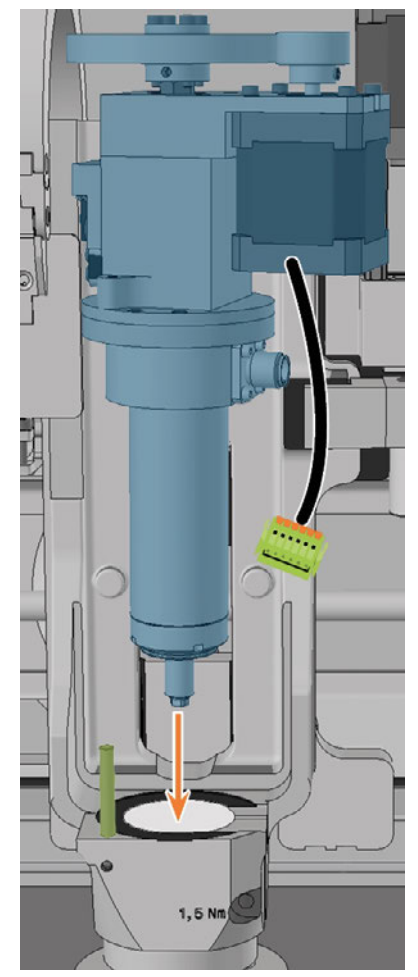

*ABB. 172*

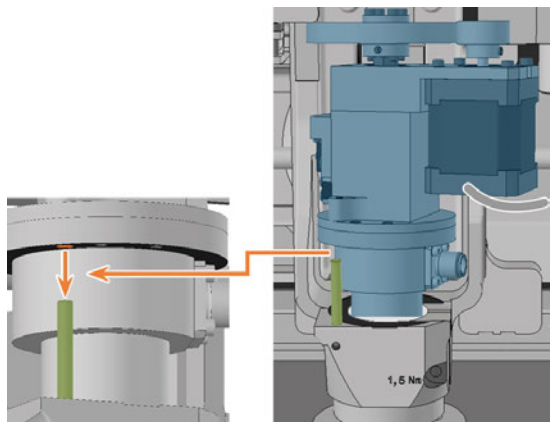

*ABB. 173*

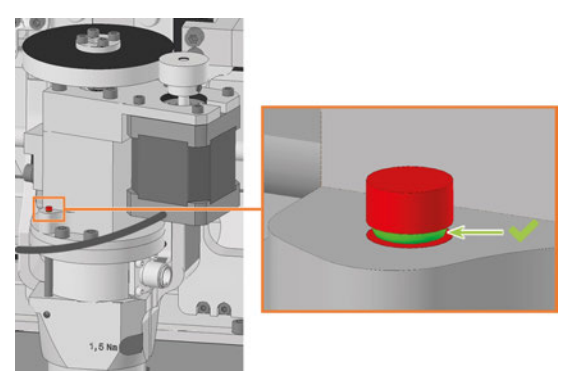

*ABB. 174*

- 18. Schrauben Sie die Schraube zur Spindelfixierung mit dem Drehmoment-Schraubendreher fest.
- 19. Stecken Sie das Spindelkabel in den Anschluss an der Spindel.
- 20. Schrauben Sie das Spindelkabel fest, indem Sie die Rändelmutter von Hand im Uhrzeigersinn drehen.
- 21. Stecken Sie das Kabel der Spannzangen-Löseeinheit in den zugehörigen Anschluss in der Maschine.

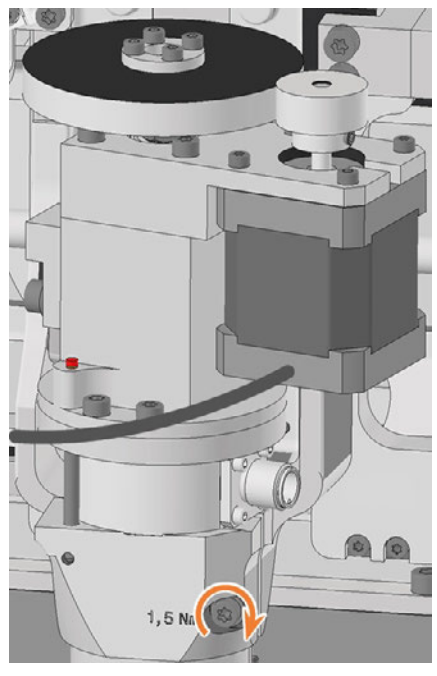

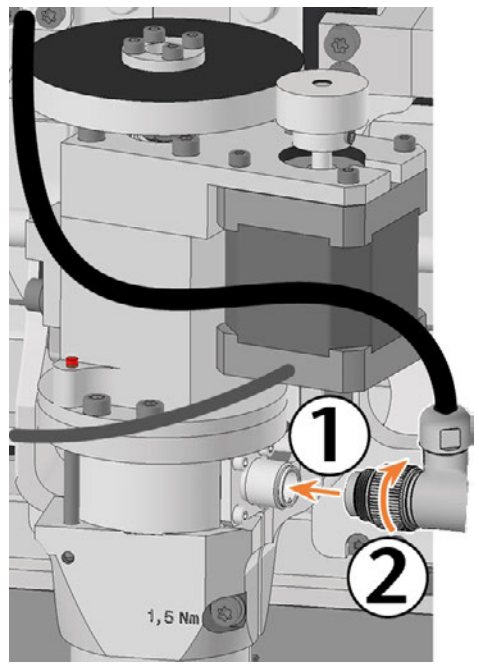

*ABB. 176*

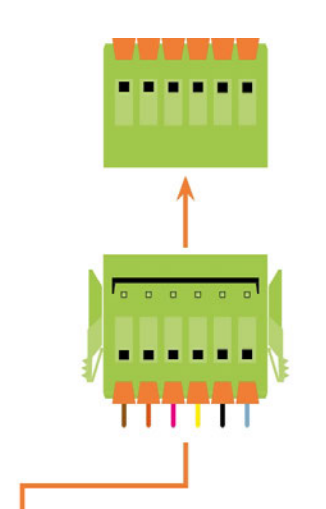

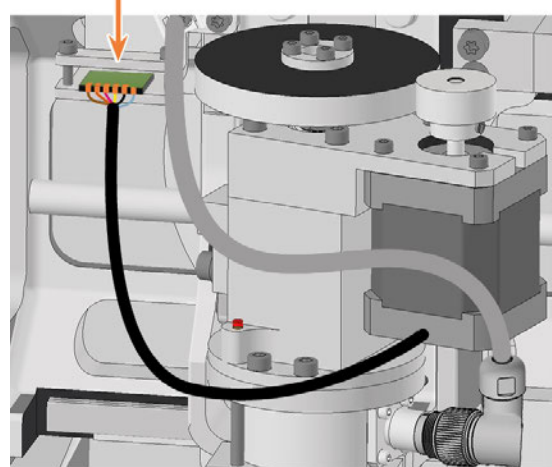

*ABB. 177*

- 22. Positionieren Sie die Sicherheitsabdeckung so, dass die 4 Schraubenlöcher über den 4 Schraubenlöchern im Maschinengehäuse liegen.
- 23. Schrauben Sie die Sicherheitsabdeckung mit dem Drehmoment-Schraubendreher 1,5 Nm an das Maschinengehäuse an.

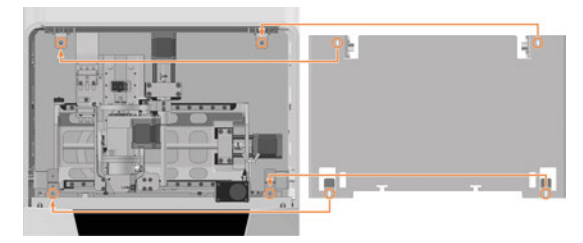

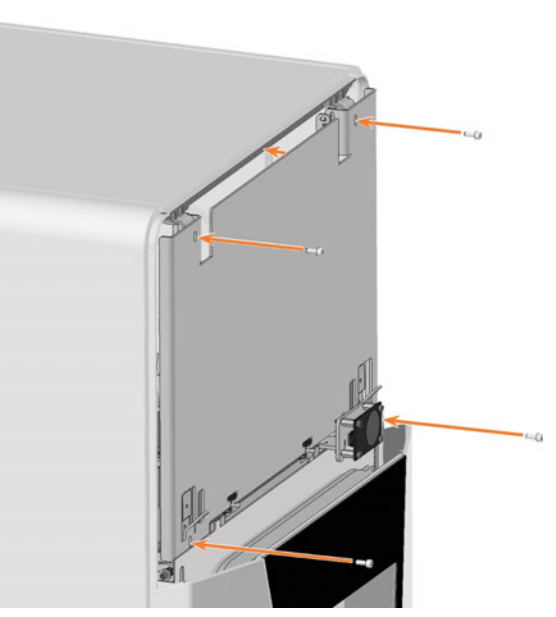

*ABB. 179*

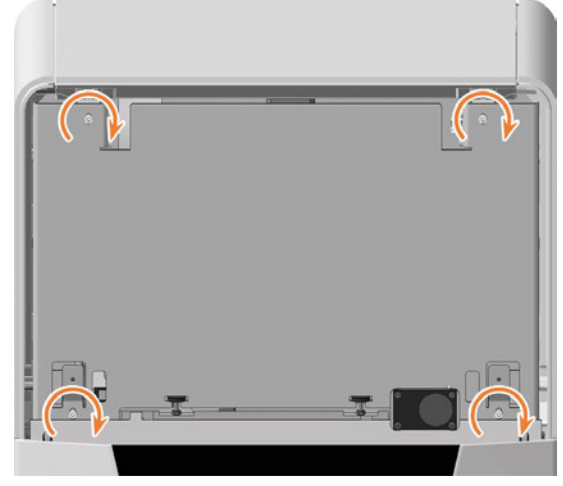
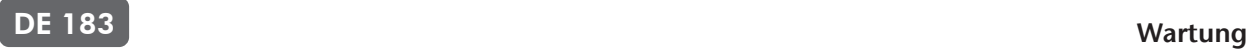

- 24. Bringen Sie die obere Serviceabdeckung an:
	- a. Setzen Sie die Bolzen an der Serviceabdeckung (orange markiert) in die Halterungen an der Sicherheitsabdeckung (grün markiert) ein.
	- b. Kippen Sie den oberen Teil der Serviceabdeckung zur Maschine, bis diese einrastet.

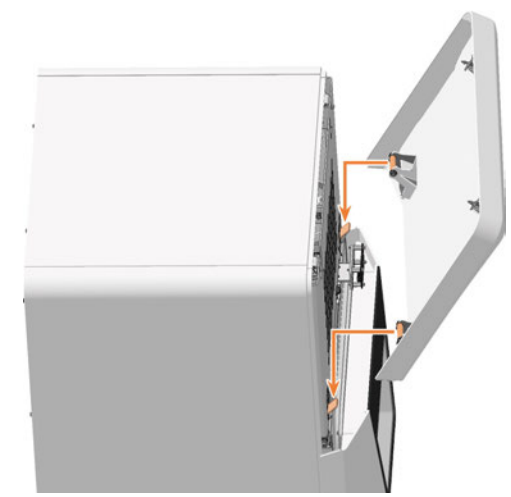

*ABB. 181*

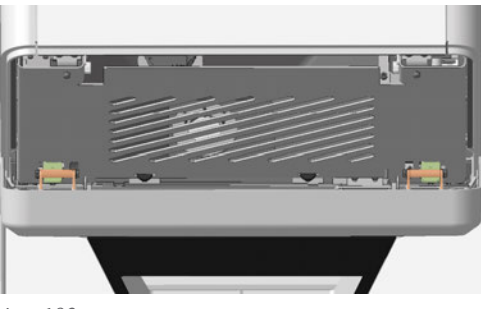

*ABB. 182*

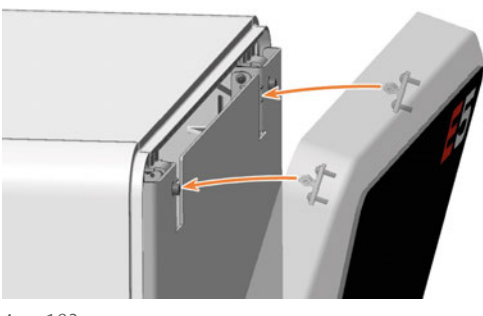

*ABB. 183*

- 25. Schalten Sie die Maschine am Hauptschalter ein.
- 26. Falls Sie die Schrauben gelockert haben, mit denen der Faltenbalg an der Spindelaufnahme befestigt ist, ziehen Sie den Falten:
- a. Öffnen Sie die Arbeitsraumtür.
- b. Ziehen Sie die Schrauben fest.

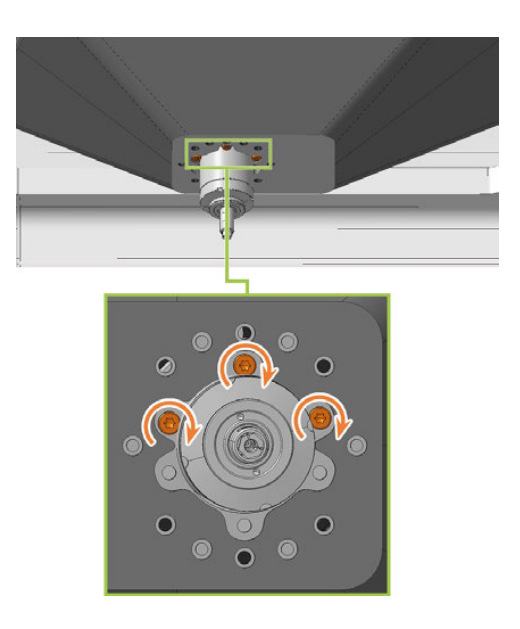

- c. Schließen Sie die Arbeitsraumtür.
- 27. Starten Sie DENTALCNC.
- 1. Öffnen Sie den Wartungsbereich mit dem folgenden Symbol in der Hauptsymbolleiste:
- 28. Wählen Sie das folgendes Symbol der Einträge Spindel tauschen und Spindelspannzange tauschen:

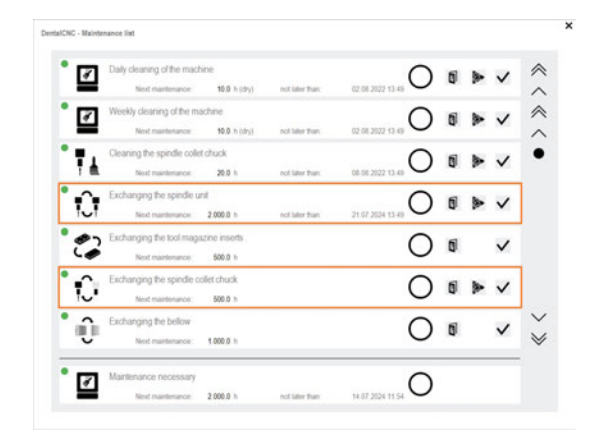

29. Fräsen Sie einen Prüfkörper und kalibrieren Sie bei Bedarf die Maschine.

*[Achsen kalibrieren](#page-204-0)* – auf Seite 207

30. Kontaktieren Sie den Kundenservice und lassen Sie die Betriebsstunden der Spindel zurücksetzen. Dies kann für die Ermittlung von Garantieansprüchen wichtig sein.

Original-Betriebsanleitung: E5 Stand: 10.02.2023

# <span id="page-181-0"></span>7.14 Systemmodul tauschen

#### *HINWEIS* Systemmodultausch erfordert Kundenservice

Die Vorbereitung des Systemmodultauschs und die Einrichtung des Ersatz-Systemmoduls erfordern eine Softwarekonfiguration durch den Kundenservice. Ansonsten ist Ihre Maschine nicht betriebsbereit.

Das Systemmodul enthält die folgenden Komponenten:

- **n** Netzteil
- **n** Steuereinheit
- Anschlusspanel

Bei Defekt einer dieser Komponenten ersetzen sie das vollständige Modul.

Sie setzen das Modul in den Systemmodulschacht ein.

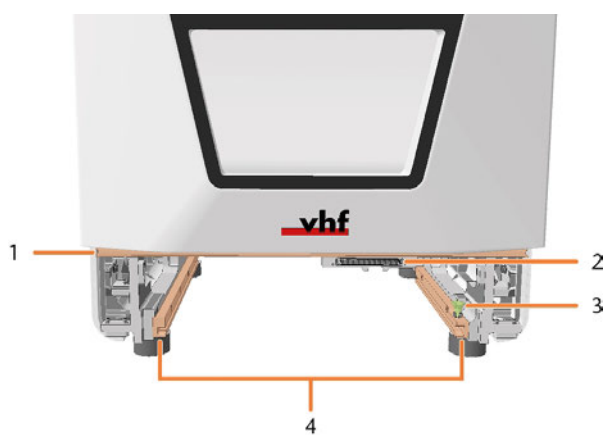

*ABB. 184 LEERER SYSTEMMODULSCHACHT*

- *1. Positionierleiste für untere Serviceabdeckung*
- *2. Systemmodul-Steckplatz*
- *3. Verriegelungsbolzen\**
- *4. Führungsschienen*

\*den Verriegelungsbolzen tauschen Sie ebenfalls bei Bedarf. *[Verriegelungsbolzen des Systemmoduls tauschen](#page-184-0)* [– auf Seite 187](#page-184-0)

> Original-Betriebsanleitung: E5 Stand: 10.02.2023

- 1. Kontaktieren Sie Ihren Kundenservice.
- $\checkmark$ Der Kundenservice bereitet den Systemmodultausch vor.
- 2. Halten Sie bereit: 1 x Ersatz-Systemmodul

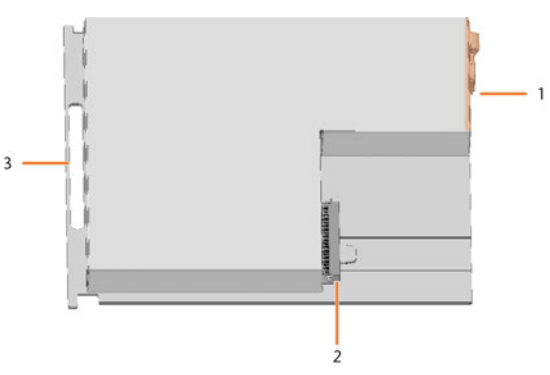

*ABB. 185*

- *1. Anschlusspanel*
- *2. Stecker zum Einführen in den Systemmodul-Steckplatz*
- *3. Griff*
- 3. Schließen Sie DENTALCNC.
- 4.  $\triangle$  **GEFAHR!** Schalten Sie die Maschine am Hauptschalter aus.

*HINWEIS!* Beschädigung der Kabel und des Systemmoduls, falls Kabel im Modul eingesteckt bleiben

- 5. Ziehen Sie das Strom- und Netzwerkkabel ab.
- 6. Entfernen Sie die untere Serviceabdeckung:
	- a. Greifen Sie an die linke und rechte Seite der Abdeckung.
	- b. Ziehen Sie die Abdeckung nach vorne.

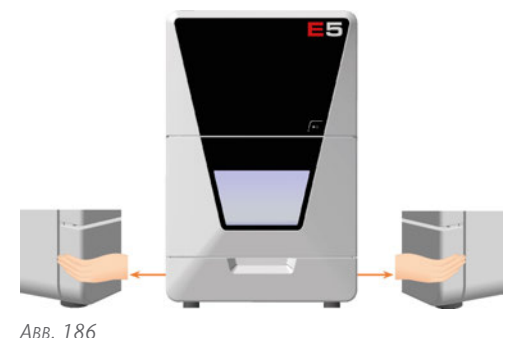

# DE 185 Wartung

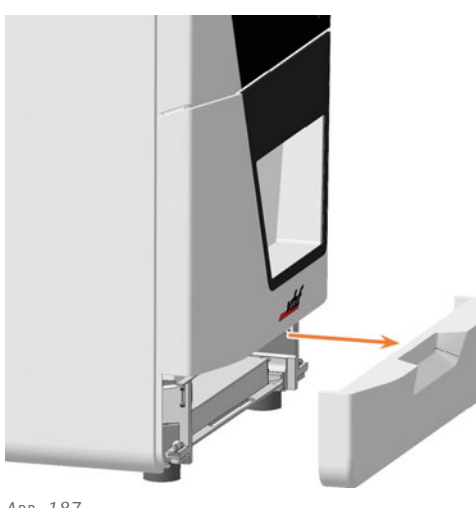

*ABB. 187*

- 7. Ziehen Sie den Verriegelungsbolzen nach oben und drehen Sie ihn im Uhrzeigersinn.
- $\checkmark$ Der Verriegelungsbolzen bleibt in Position. Der Systemmodulschacht ist entriegelt.
- 8. Ziehen Sie das Systemmodul am Griff nach vorne aus dem Schacht.

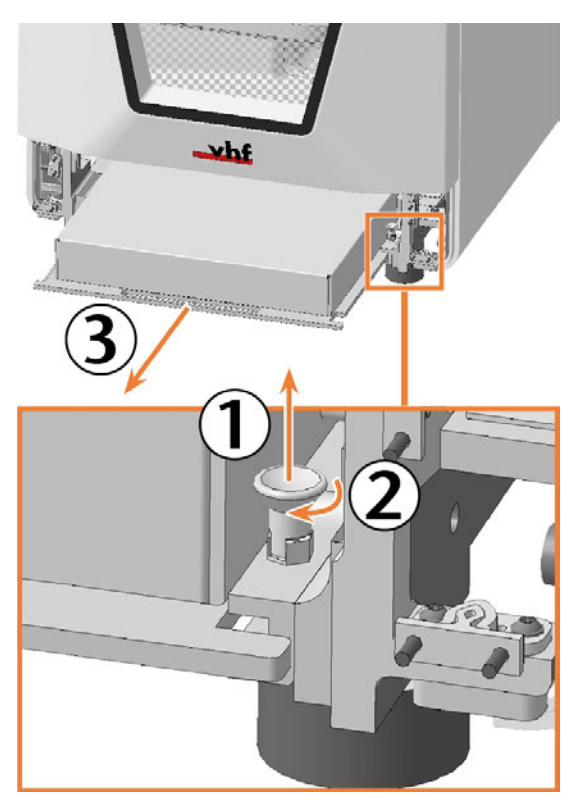

*ABB. 188*

9. Schieben Sie das Ersatz-Systemmodul mit dem Stecker auf der rechten hinteren Seite in den Systemmodulschacht.

Führen Sie dabei die Bodenplatte des Systemmoduls in die linke und rechte Führungsschiene ein.

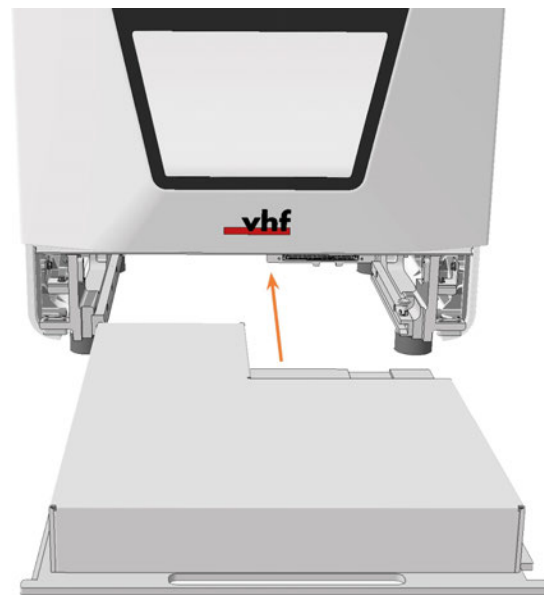

*ABB. 189*

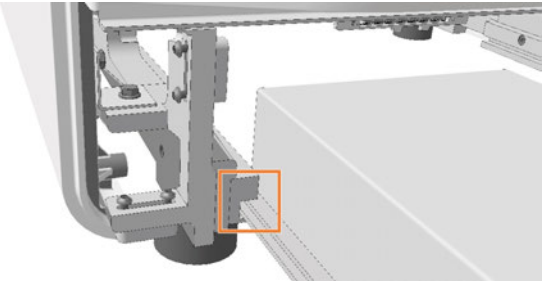

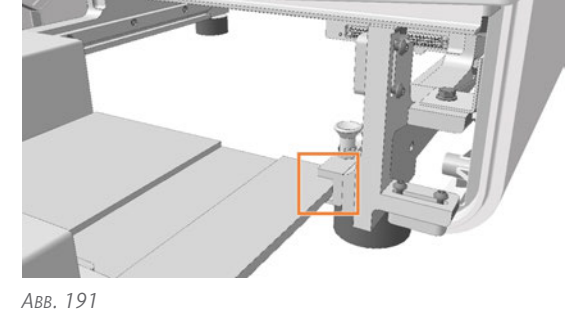

- Sie spüren, wie der Stecker in den System-✔ modulsteckplatz gleitet.
- 10. Drehen Sie den Verriegelungsbolzen gegen den Uhrzeigersinn.
- Der Verriegelungsbolzen gleitet nach unten. Der Systemmodulschacht ist verriegelt.

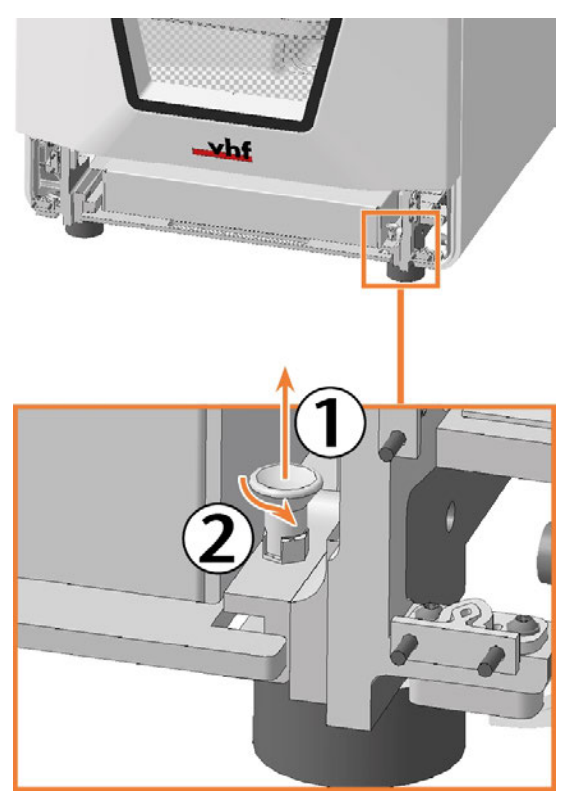

*ABB. 192*

- 11. Installieren Sie die untere Serviceabdeckung:
	- a. Legen Sie die obere Kante der Abdeckung auf die Positionierleiste oberhalb des Systemmodulschachts.
	- b. Kippen Sie die untere Hälfte der Abdeckung zur Maschine.
	- c. Drücken Sie die Abdeckung, bis sie einrastet.

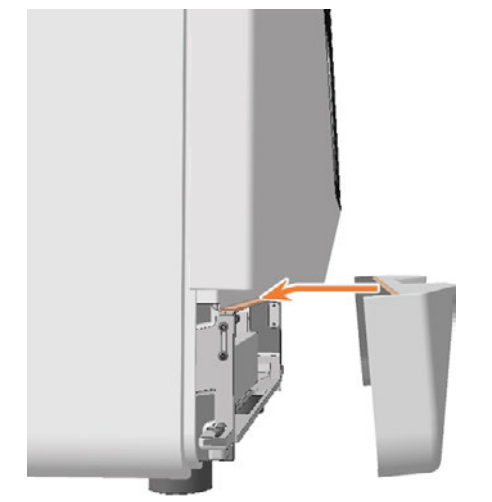

*ABB. 193*

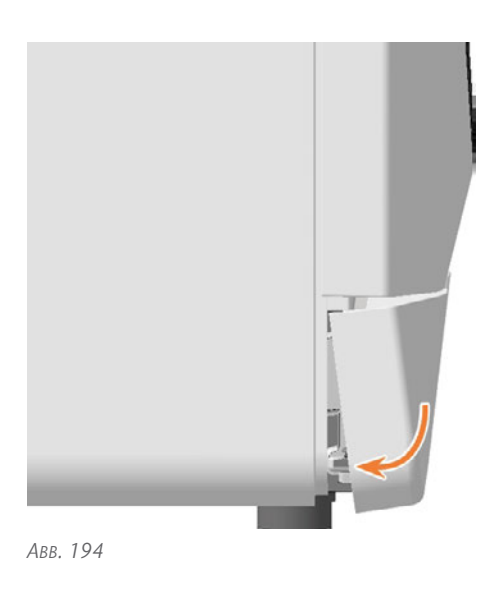

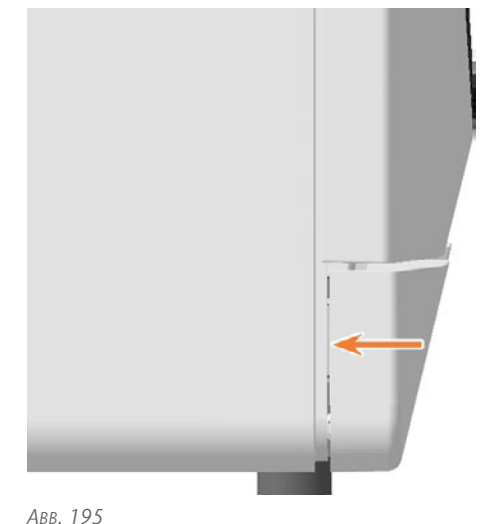

- 12. Schließen Sie das Ethernet- und das Stromkabel an.
- 13. Schalten Sie die Maschine am Hauptschalter ein.
- 14. Starten Sie DENTALCNC
- 15. Kontaktieren Sie Ihren Kundenservice.
- Der Kundenservice richtet das Systemmodul ein.

## <span id="page-184-0"></span>7.15 Verriegelungsbolzen des Systemmoduls tauschen

Der Verriegelungsbolzen für das Systemmodul wird mit einer Mutter fixiert.

- 1. Halten Sie bereit:
	- 1 x Ersatzverriegelungsbolzen

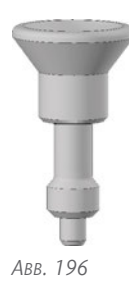

 $\blacksquare$  1 x 8-mm-Schraubenschlüssel

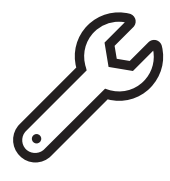

*ABB. 197*

- 2. Entfernen Sie die untere Serviceabdeckung und das Systemmodul.
	- *[Systemmodul tauschen](#page-181-0)* auf Seite 184
- 3. Lösen Sie die Mutter mit dem Schraubenschlüssel.
- 4. Entfernen Sie den Verriegelungsbolzen.
- 5. Führen Sie den Ersatzverriegelungsbolzen in die Öffnung und schrauben Sie ihn mit der Mutter fest.

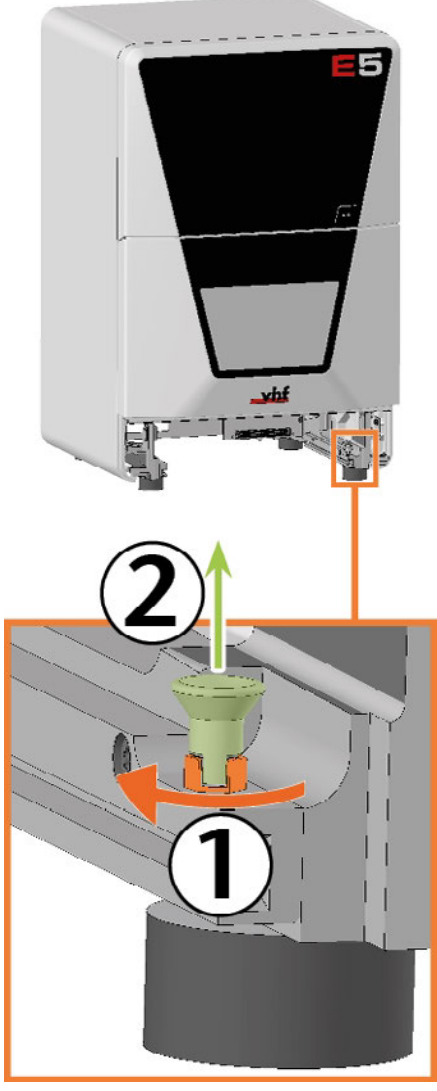

*ABB. 198*

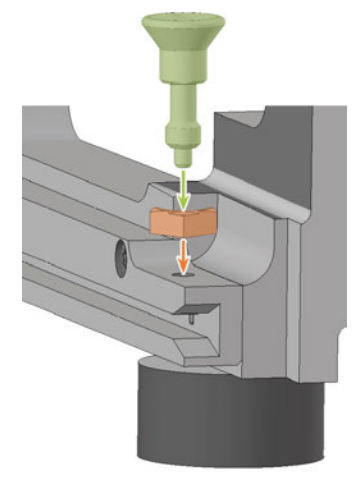

# Wartung DE 188

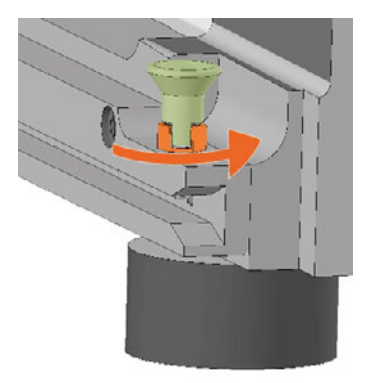

*ABB. 200*

6. Installieren Sie das Systemmodul und die untere Serviceabdeckung. *[Systemmodul tauschen](#page-181-0)* – auf Seite 184

# <span id="page-186-0"></span>7.16 Messtaster-Schutzkappe tauschen

Falls die Messtaster-Schutzkappe gerissen oder stark verschmutzt ist, tauschen Sie diese aus.

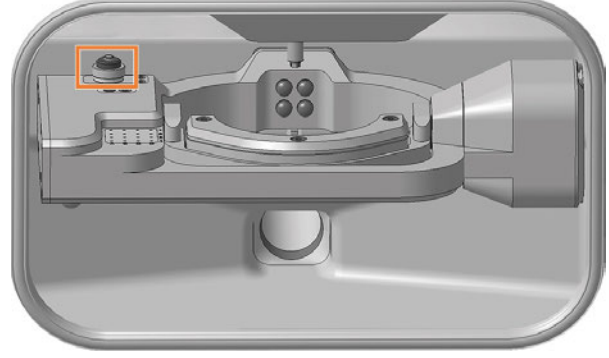

*ABB. 201 MESSTASTER IM ARBEITSRAUM (ORANGE MARKIERT)*

- 1. Halten Sie bereit:
	- 1 x Messtaster-Schutzkappe

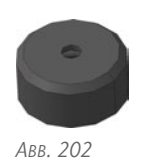

<sup>n</sup> 1 x Absauggerät mit Filter der Klasse M

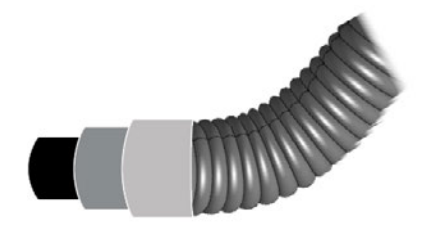

*ABB. 203*

- 2. ⚠ **VORSICHT!** Tragen Sie Handschuhe.
- 3. Entfernen Sie das Werkzeug aus der Position E1.
- 4. Saugen Sie die Bearbeitungsrückstände vom Messtaster.

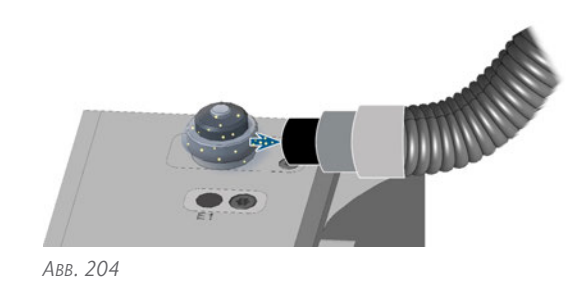

5. Lösen Sie den Fixierring durch Drehen von Hand gegen den Uhrzeigersinn. Ziehen Sie den Fixierring

6. Ziehen Sie die Messtaster-Schutzkappe nach oben ab.

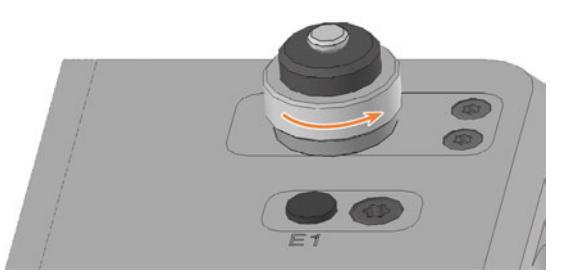

*ABB. 205*

nach oben ab.

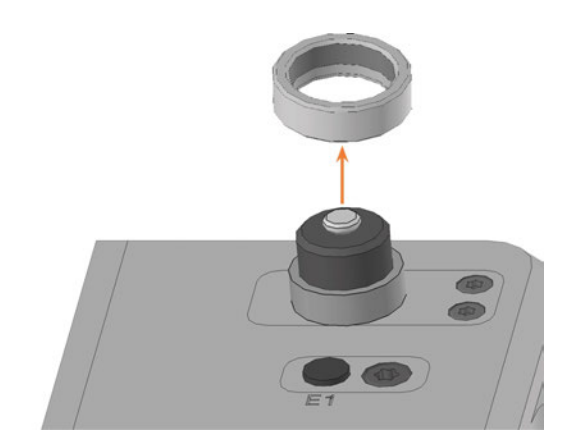

*ABB. 206*

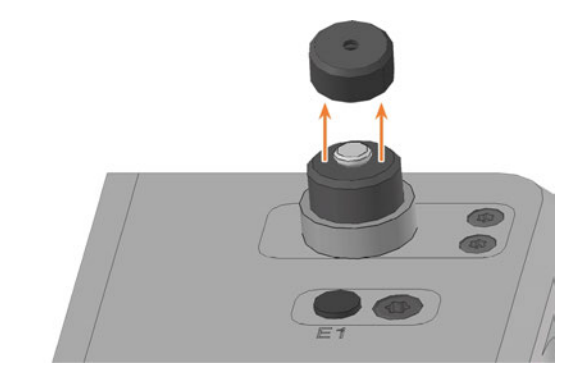

# Wartung DE 190

- 7. Stecken Sie die Ersatzkappe auf den Messtaster-Stift. Achten Sie darauf, dass die Unterseite der Kappe an
- 8. Schrauben Sie den Fixierring durch Drehen von Hand im Uhrzeigersinn wieder an.

allen Stellen gleichmäßig aufliegt.

# 7.17 Messtaster austauschen

<span id="page-188-0"></span>Der Messtaster befindet sich im Arbeitsraum:

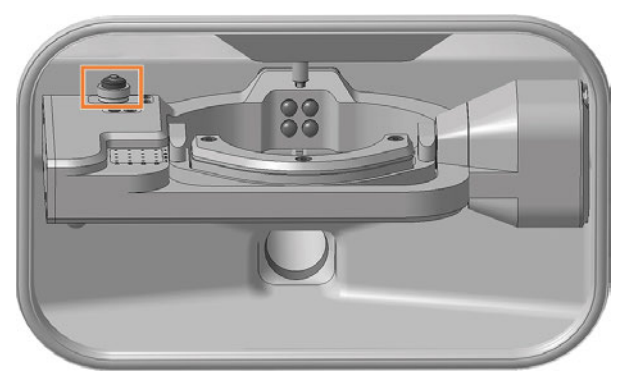

*ABB. 208 MESSTASTER IM ARBEITSRAUM (ORANGE MARKIERT)*

- 1. Halten Sie bereit:
	- $\blacksquare$  1 x Ersatz-Messtaster

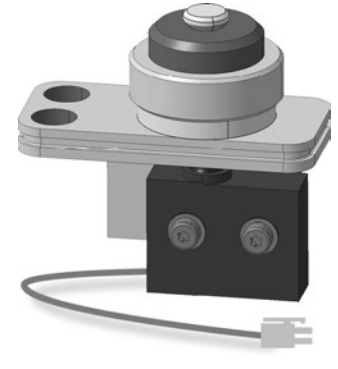

*ABB. 209*

 $\blacksquare$  1 x Winkelschraubendreher TX10

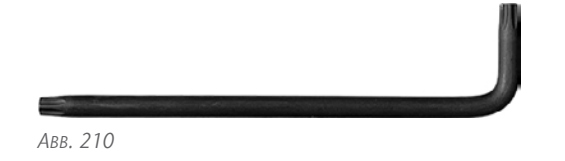

- 2. Öffnen Sie die Arbeitsraumtür.
- 3. ⚠ **VORSICHT!** Tragen Sie Handschuhe.
- 4. Entfernen Sie das Werkzeug aus der Position E1.
- 5. Beenden Sie DENTALCNC.
- 6. Schalten Sie die Maschine am Hauptschalter aus.
- 7. Schrauben Sie mit dem Winkelschraubendreher TX10 die 2 Schrauben heraus, die den Messtaster fixieren.
- 8. Ziehen Sie den Messtaster vorsichtig ein Stück nach oben. Achten Sie auf das eingesteckte Messtasterkabel.

9. Drücken Sie den seitlichen Bügel am Stecker des Messtasterkabels und ziehen Sie den Stecker aus der Buchse.

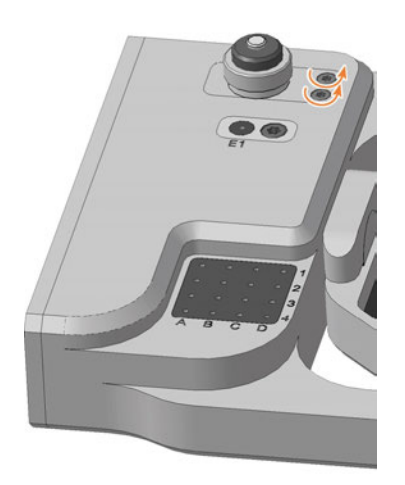

*ABB. 211*

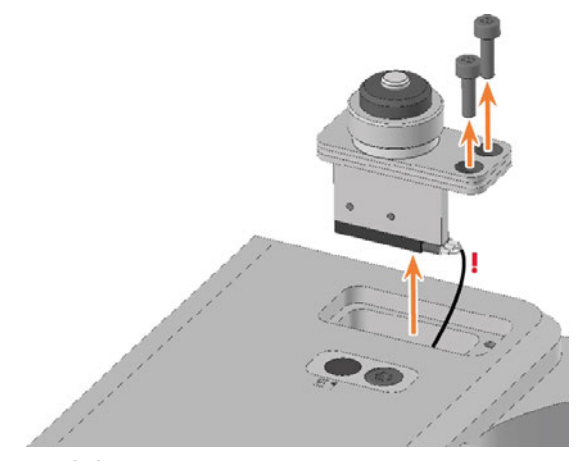

*ABB. 212*

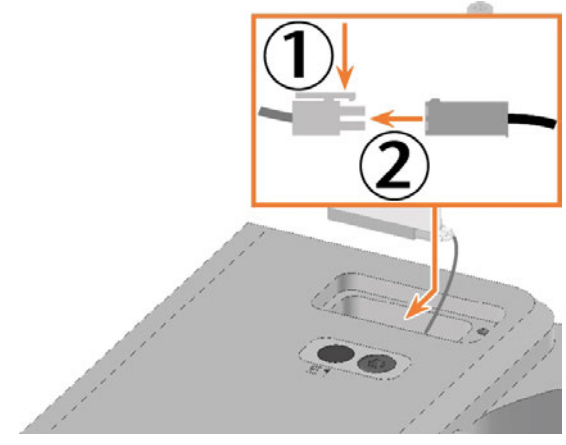

*ABB. 213*

10. Entfernen Sie den Messtaster mit Kabel aus dem Arbeitsraum.

- 11. Nehmen Sie den Ersatzmesstaster zur Hand.
- 12. Stecken Sie den Stecker des Messtasterkabels in die Buchse im A-B-Achsmodul.
- 13. Setzen Sie den Ersatzmesstaster wie abgebildet in die Öffnung ein.
- 14. Schrauben Sie mit dem Winkelschraubendreher TX10 den Ersatzmesstaster mit den 2 Schrauben fest.

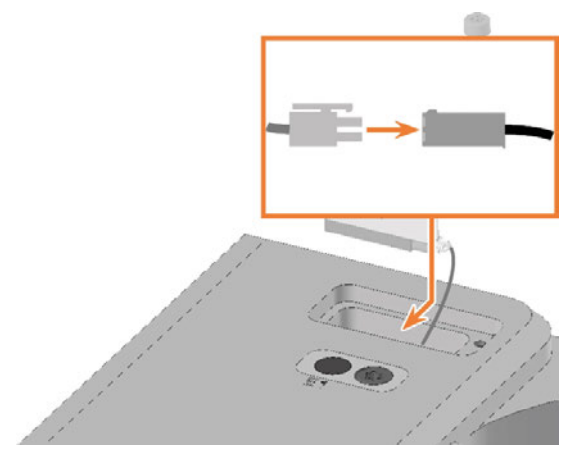

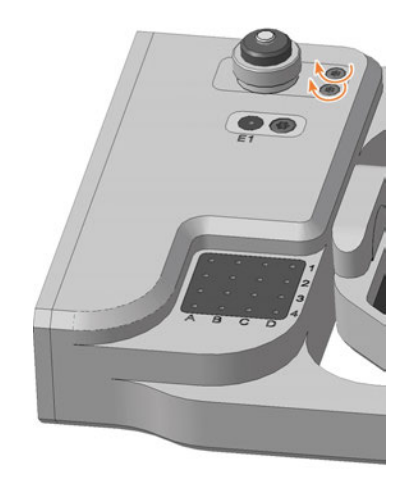

- 15. Schließen Sie die Arbeitsraumtür.
- 16. Starten Sie DENTALCNC.
- 17. Schalten Sie die Maschine am Hauptschalter ein.

*ABB. 214*

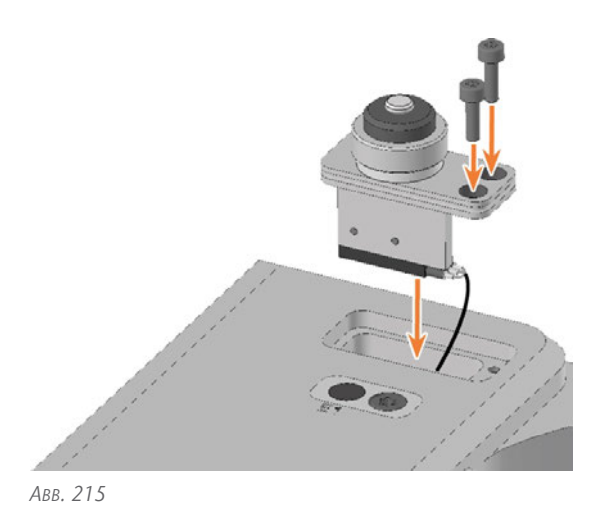

## 7.18 Fixierriegel und Spannblöcke der oberen Serviceabdeckung tauschen

Falls die obere Serviceabdeckung nicht mehr hält, tauschen Sie die Fixierriegel und bei Bedarf die Spannblöcke aus.

- 1. Halten Sie bereit:
	- Winkelschraubendreher TX10

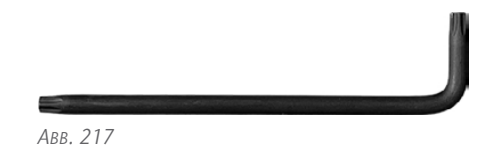

■ Ersatzfixierriegel, Anzahl nach Bedarf, maximal 2

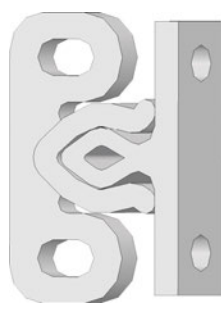

*ABB. 218 RIEGEL KOMBINIERT*

■ Ersatzspannblöcke (optional), Anzahl nach Bedarf, maximal 2

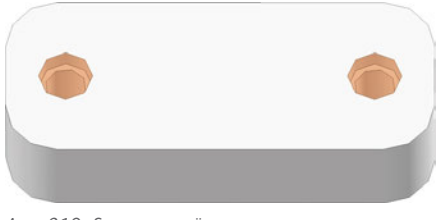

*ABB. 219 SCHRAUBENLÖCHER ORANGE MARKIERT*

2. Trennen Sie die 2 Komponenten des Ersatzriegels: Ziehen Sie den Stecker (rechts) aus der Buchse (links).

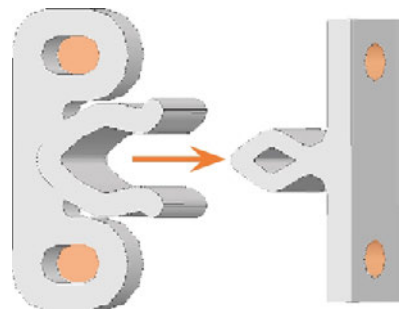

*ABB. 220 SCHRAUBENLÖCHER ORANGE MARKIERT*

- 3. Schließen Sie die Arbeitsraumtür.
- 4. Beenden Sie DENTALCNC.
- 5. Schalten Sie die Maschine am Hauptschalter aus.
- 1. Entfernen Sie die obere Serviceabdeckung und Sicherheitsabdeckung.

*[Spindeleinheit austauschen](#page-174-0)* – auf Seite 177

- 2. Ersetzen Sie die Stecker der beschädigten Fixierriegel an der Serviceabdeckung:
	- a. Lösen Sie die 2 Schrauben und entfernen Sie die Stecker.
	- b. Schrauben Sie die Ersatzstecker in gleicher Position an.

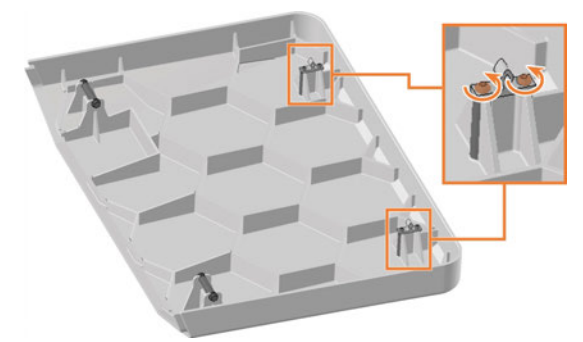

*ABB. 221*

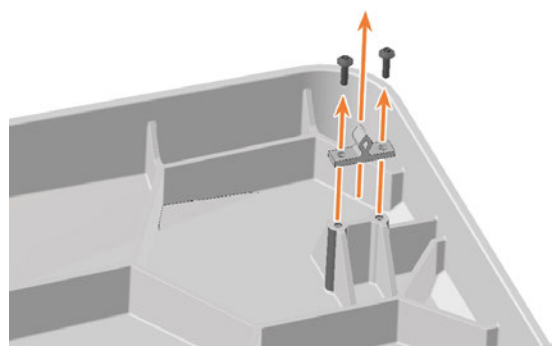

*ABB. 222*

3. Ersetzen Sie die Buchsen der beschädigten Fixierriegel an der Sicherheitsabdeckung:

# Wartung DE 194

- a. Lösen Sie die 2 Schrauben und entfernen Sie die Buchsen und die Spannblöcke.
- b. Schrauben Sie die Ersatzbuchsen und Spannblöcke in gleicher Position an.

Verwenden Sie bei Bedarf Ersatzspannblöcke.

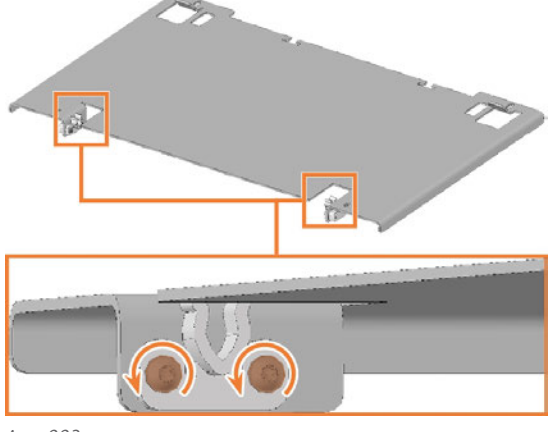

*ABB. 223*

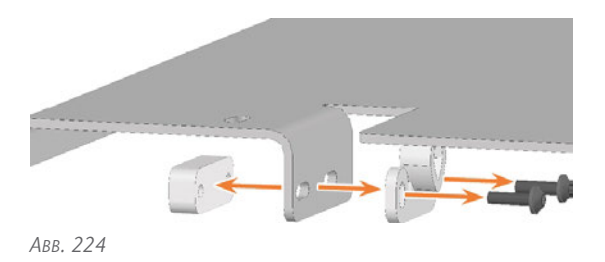

4. Installieren Sie die obere Serviceabdeckung und Sicherheitsabdeckung. *[Spindeleinheit austauschen](#page-174-0)* – auf Seite 177

## 7.19 Fixierriegel und Spannblöcke der unteren Serviceabdeckung tauschen

Falls die untere Serviceabdeckung nicht mehr hält, tauschen Sie die Fixierriegel und bei Bedarf die Spannblöcke aus.

- 1. Halten Sie bereit:
	- Winkelschraubendreher TX10

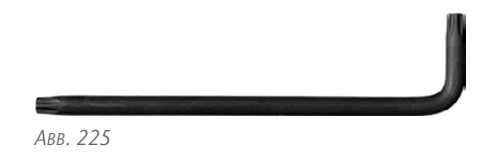

■ Ersatzfixierriegel, Anzahl nach Bedarf, maximal 4

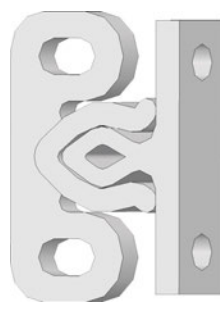

*ABB. 226 RIEGEL KOMBINIERT*

■ Ersatzspannblöcke (optional), Anzahl nach Bedarf, maximal 4

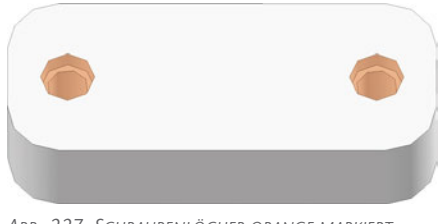

*ABB. 227 SCHRAUBENLÖCHER ORANGE MARKIERT*

2. Trennen Sie die 2 Komponenten des Ersatzriegels: Ziehen Sie den Stecker (rechts) aus der Buchse (links).

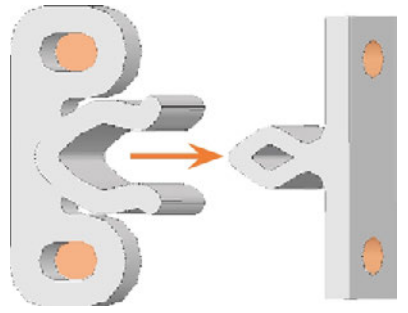

*ABB. 228 SCHRAUBENLÖCHER ORANGE MARKIERT*

- 3. Schließen Sie die Arbeitsraumtür.
- 1. Entfernen Sie die untere Serviceabdeckung. *[Systemmodul tauschen](#page-181-0)* – auf Seite 184
- 2. Ersetzen Sie die Stecker der beschädigten Fixierriegel an der Serviceabdeckung:
	- a. Lösen Sie die 2 Schrauben und entfernen Sie die Stecker.
	- b. Schrauben Sie die Ersatzstecker in gleicher Position an.

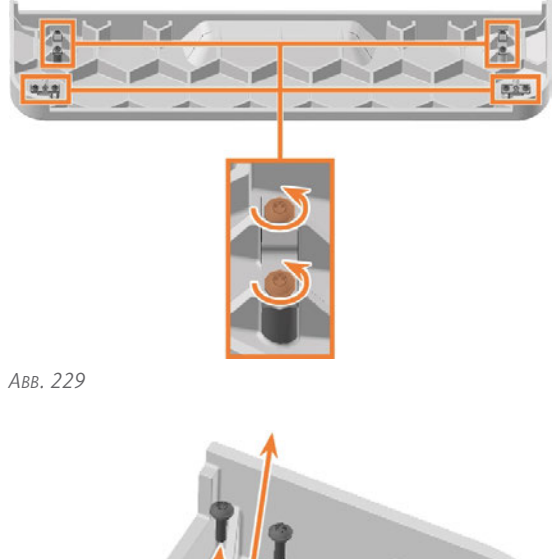

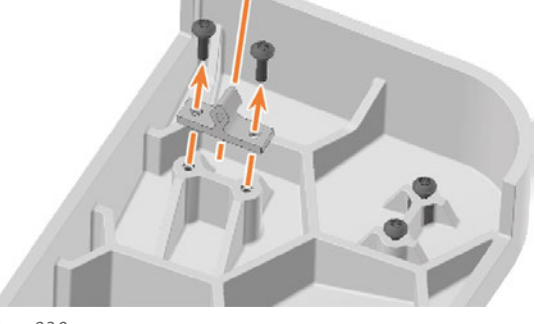

- 3. Ersetzen Sie die Buchsen der beschädigten Fixierriegel am Maschinengehäuse:
	- a. Lösen Sie die 2 Schrauben und entfernen Sie die Buchsen und die Spannblöcke.

# wartung **DE 196**

b. Schrauben Sie die Ersatzbuchsen und Spannblöcke in gleicher Position an.

Verwenden Sie bei Bedarf Ersatzspannblöcke.

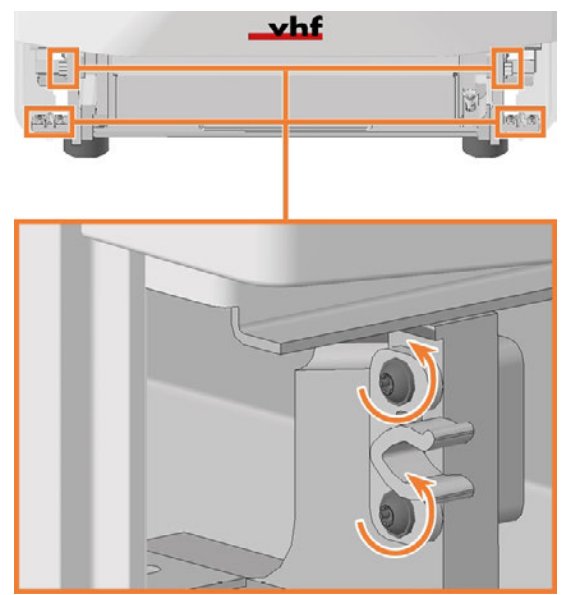

*ABB. 231*

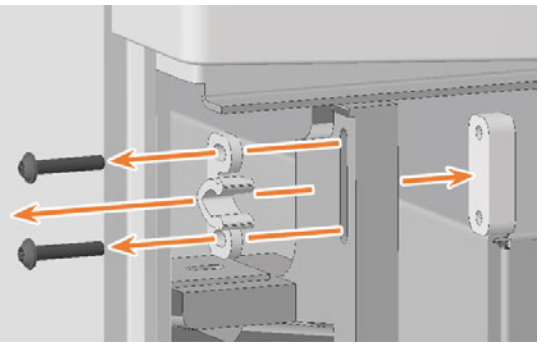

*ABB. 232*

4. Installieren Sie die untere Serviceabdeckung. *[Systemmodul tauschen](#page-181-0)* – auf Seite 184

# 7.20 Dichtung der Arbeitsraumtür tauschen

Die Dichtung der Arbeitsraumtür ist auf die Kante des Maschinengehäuses geklemmt, die die Öffnung zum Arbeitsraum umgibt.

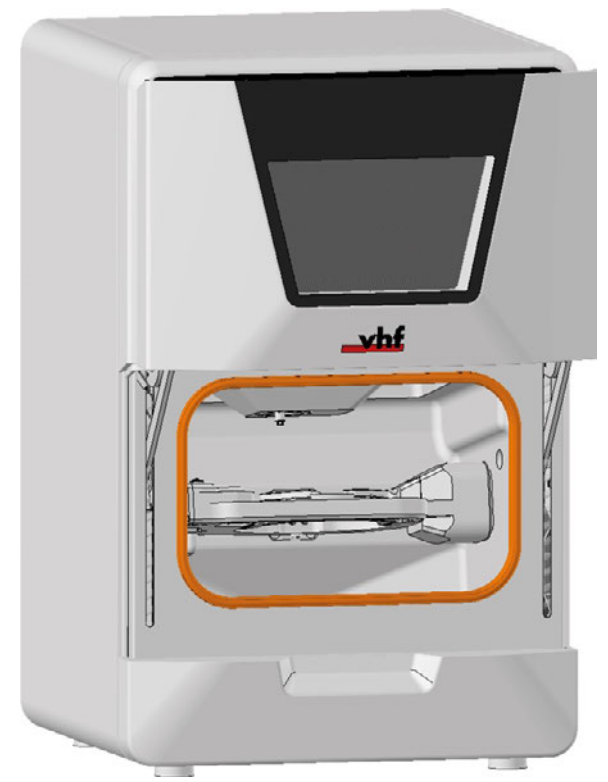

*ABB. 233 DER DICHTUNG DER ARBEITSRAUMTÜR (ORANGE MARKIERT)*

- 1. Halten Sie bereit:
	- $\blacksquare$  1 x Ersatzdichtung

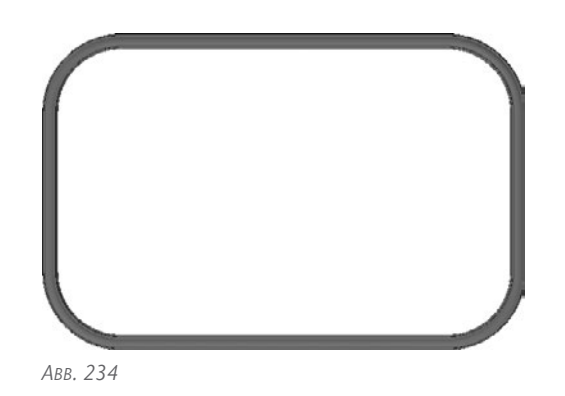

 $\blacksquare$  1 x Reinigungstuch

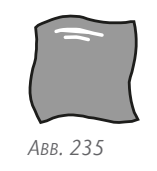

- 2. Öffnen Sie die Arbeitsraumtür.
- 3. Ziehen Sie die vorhandene Türdichtung ab. Nutzen Sie hierfür den Spalt oben in der Türdichtung.
- 4. Reinigen Sie die Oberfläche, auf der die Dichtung liegt, mit dem Tuch.

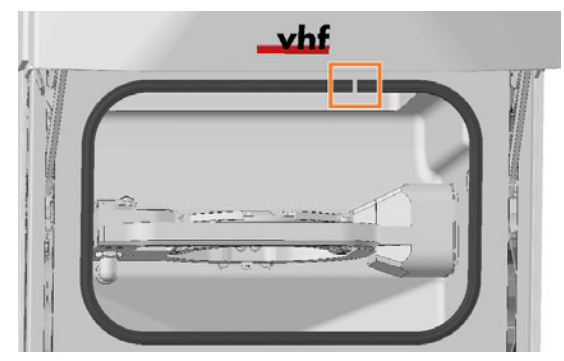

*ABB. 236*

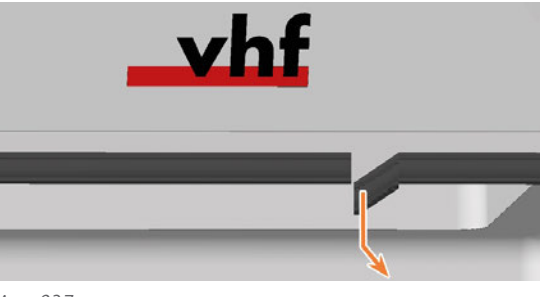

*ABB. 237*

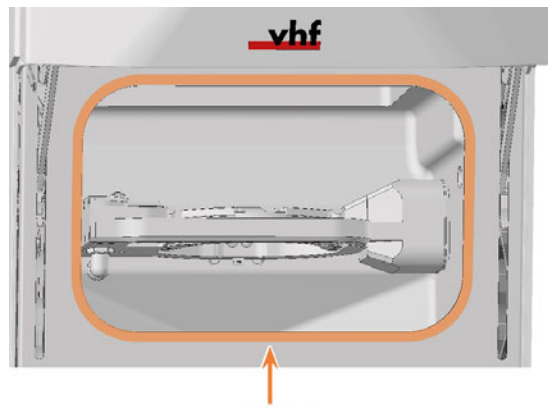

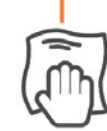

# Wartung DE 198

- 5. Klemmen Sie die Ersatzdichtung auf die Kante, die die Öffnung zum Arbeitsraum umgibt:
	- a. Klemmen Sie eines der offenen Enden der Dichtung an die obere Kante der Öffnung.
	- b. Klemmen Sie den restlichen Teil der Dichtung im Uhrzeigersinn an.

Achten Sie darauf, dass die gesamte Dichtung fest an der Kante klemmt.

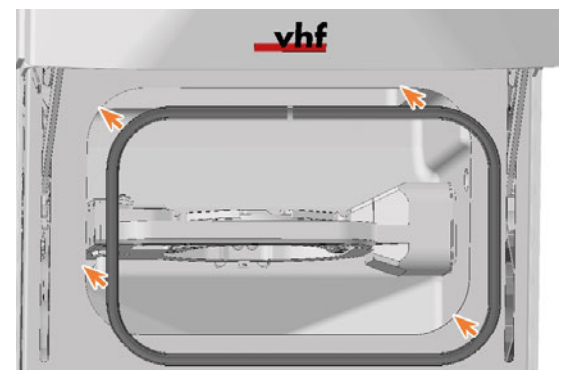

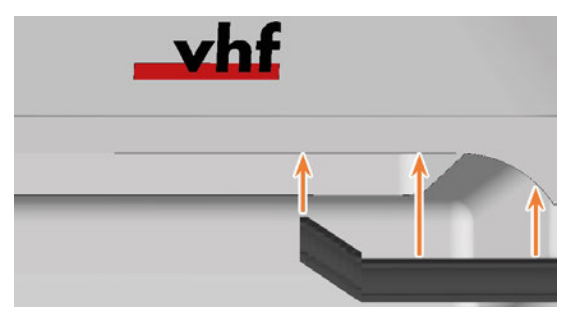

*ABB. 240*

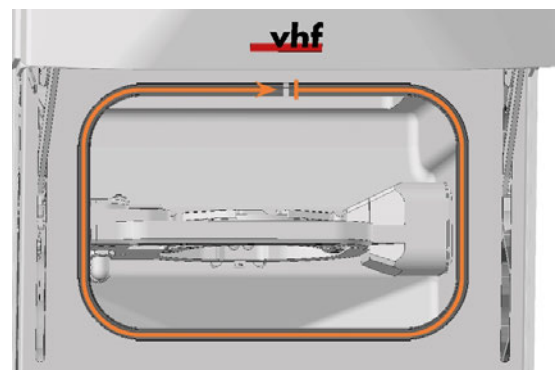

*ABB. 241*

- 6. Prüfen Sie, ob die Arbeitsraumtür richtig öffnet und schließt und ob die Arbeitsraumtür flächig anliegt.
- 7. Falls dies nicht zutrifft, passen Sie die Platzierung der Dichtung an.

# <span id="page-196-0"></span>7.21 Abdeckkappen des A-B-Achsmoduls tauschen

4 Abdeckkappen schützen die 4 Fixierschrauben der Bearbeitungseinheit vor Bearbeitungsrückständen.

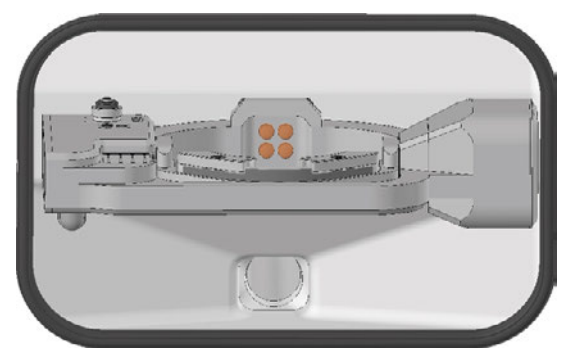

*ABB. 242 ABDECKKAPPEN AUF DEN FIXIERSCHRAUBEN DES A-B-ACHSMODULS (ORANGE MARKIERT)*

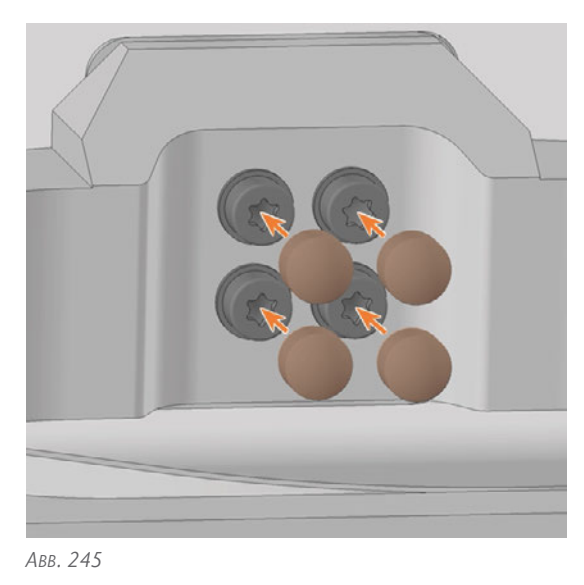

1. Halten Sie bereit:

4 x Ersatzkappe

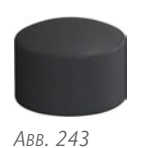

- 2. Öffnen Sie die Arbeitsraumtür.
- 3. ⚠ **VORSICHT!** Tragen Sie Handschuhe.
- 4. Ziehen Sie die 4 Abdeckkappen (orange markiert) von den 4 Fixierschrauben des A-B-Achsmoduls.
- 5. Stecken Sie die Ersatzkappen auf die Fixierschrauben.

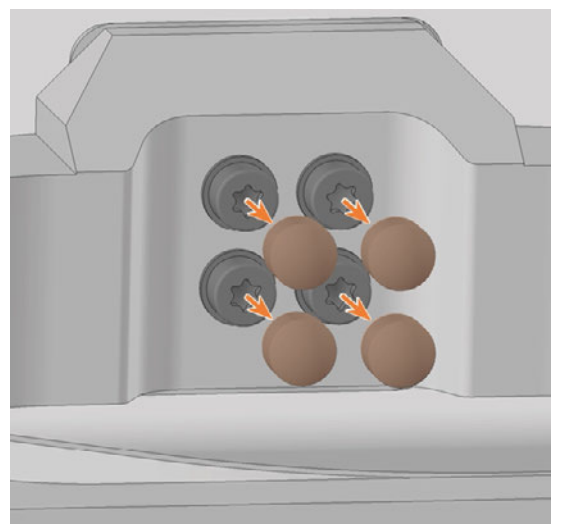

## 8.1 Arbeitsraumtür austauschen

- 1. Halten Sie bereit:
	- 1 x Drehmoment-Schraubendreher 1,5 Nm mit Bit TX20

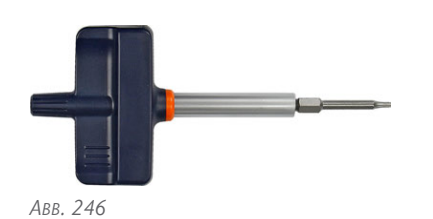

■ 1 x Ersatz-Arbeitraumtür

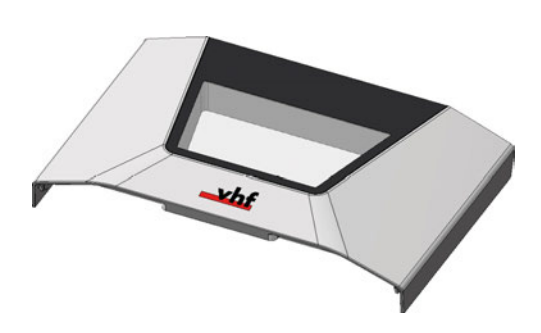

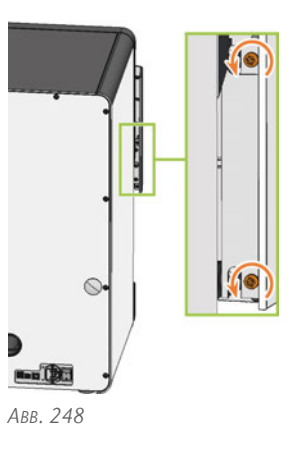

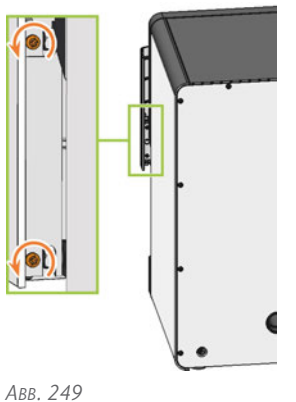

2. Öffnen Sie die Arbeitsraumtür soweit, dass die unteren Arbeitsraumtürhebel (grün markiert) parallel zum Maschinenboden ausgerichtet sind.

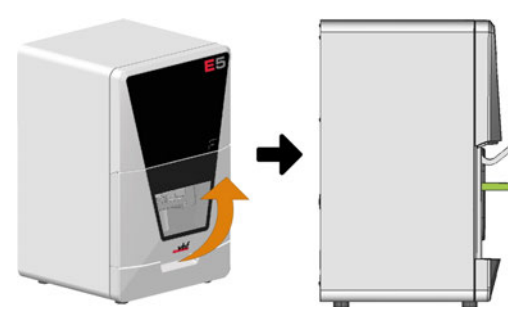

*ABB. 247*

- 3. Halten Sie die Arbeitsraumtür fest. Lösen Sie mit dem Drehmoment-Schraubendreher1,5 Nm die 4 Schrauben (orange markiert), die die Arbeitsraumtür an der Arbeitsraumtürhalterung befestigen.
- 4. Entfernen Sie die Arbeitsraumtür.

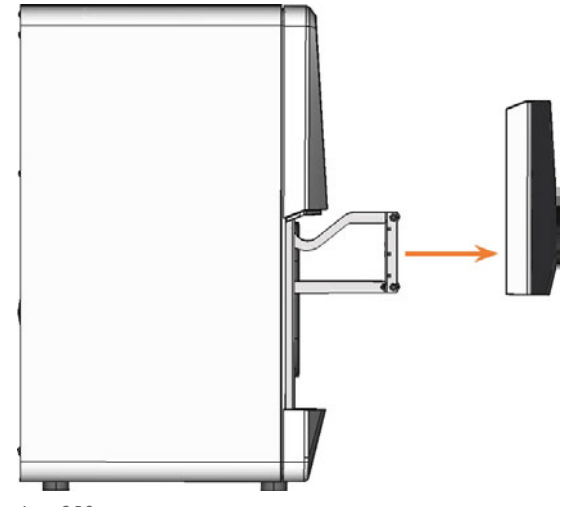

*ABB. 250*

5. Setzen Sie die Ersatz-Arbeitsraumtür so an, dass die 4 Schraubenlöcher auf der Rückseite der Arbeitsraumtür (orange markiert) auf den 4 Schraubenlöchern in der Arbeitsraumtürhalterung (grün markiert) liegen.

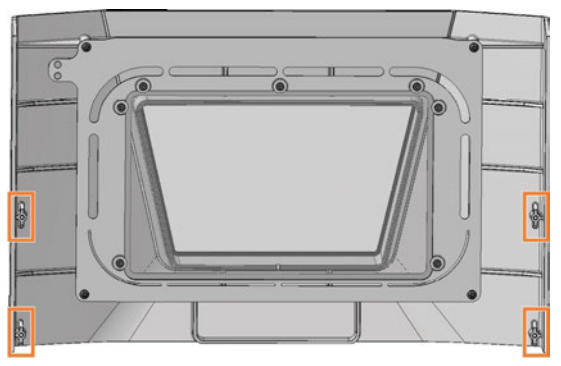

*ABB. 251*

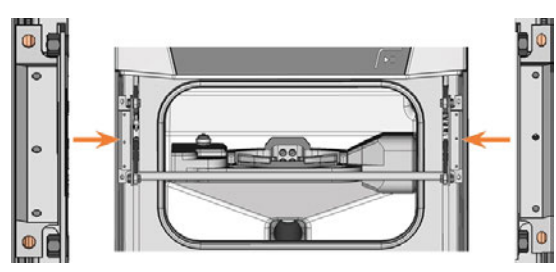

*ABB. 252*

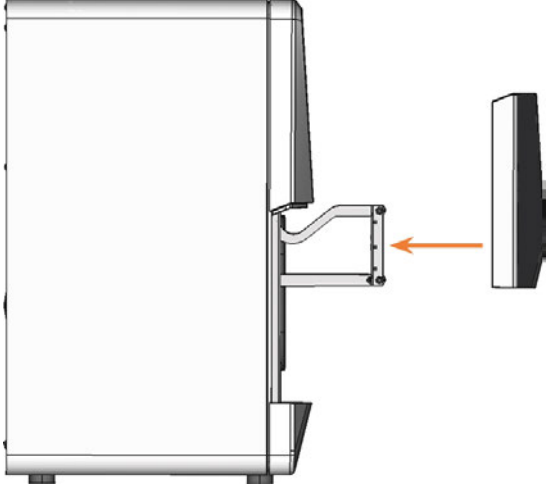

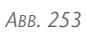

- 6. Schrauben Sie mit dem Drehmoment-Schraubendreher 1,5 Nmdie Arbeitsraumtür mit den 4 selbstschneidenden Schrauben (orange markiert) fest.
- 7. Testen Sie, ob die Arbeitsraumtür ordnungsgemäß öffnet und schließt. Falls dies nicht zutrifft, lockern Sie die 4 Schrauben und korrigieren Sie die Position der Arbeitsraumtür.

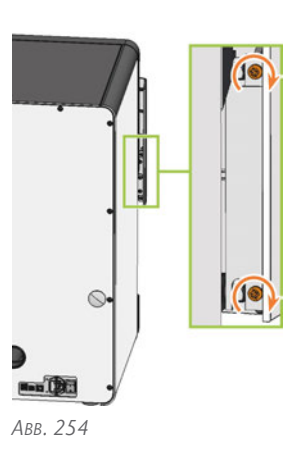

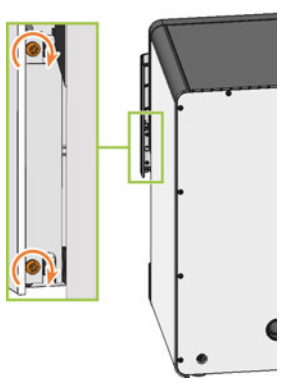

*ABB. 255*

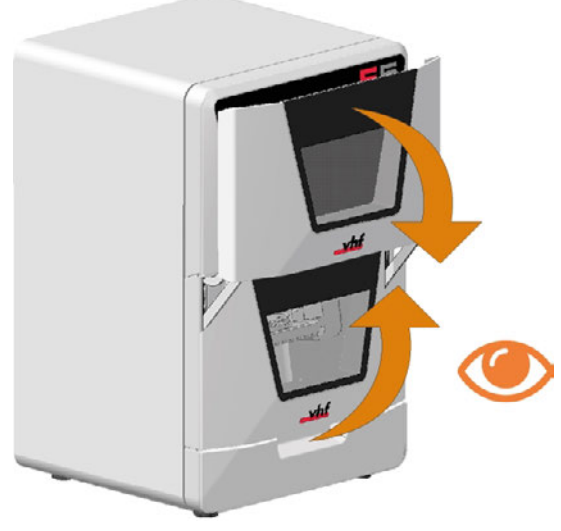

# <span id="page-199-0"></span>8.2 A-B-Achsmodul tauschen

#### 1. Halten Sie bereit:

■ 1 x Winkelschraubendreher TX25

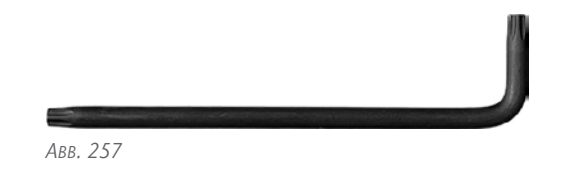

■ 1 x Drehmoment-Schraubendreher 5,0 Nm mit Bit TX25 (mit dem Ersatzteil geliefert)

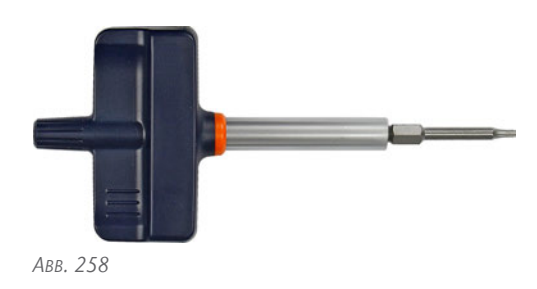

■ 1 x Ersatz-A-B-Achsmodul

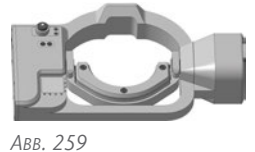

- 
- 1 x Bohrer für Werkzeugpositionen (2,8 mm)

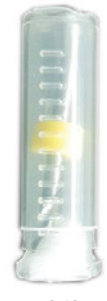

*ABB. 260*

 $\blacksquare$  1 x Kalibrier-Set

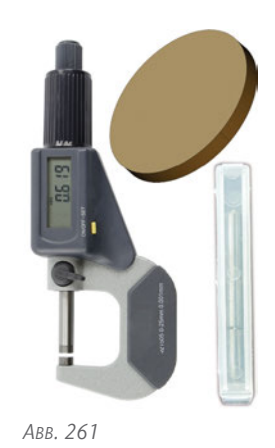

- 2. Schließen Sie DENTALCNC.
- 3. Öffnen Sie die Arbeitsraumtür.
- 4. Schalten Sie die Maschine am Hauptschalter aus.
- 5. ⚠ **VORSICHT!** Tragen Sie Handschuhe.
- 6. *HINWEIS!* Entfernen Sie alle Werkzeuge aus dem Werkzeugmagazin und das AIRTOOL aus dem Einsatz E1.
- 7. Lösen Sie das Stromkabel des A-B-Achsmoduls.
	- a. Öffnen Sie den Schraubverschluss links auf der Unterseite des A-B-Achsmoduls.
	- b. Ziehen Sie das Kabel nach unten ab.

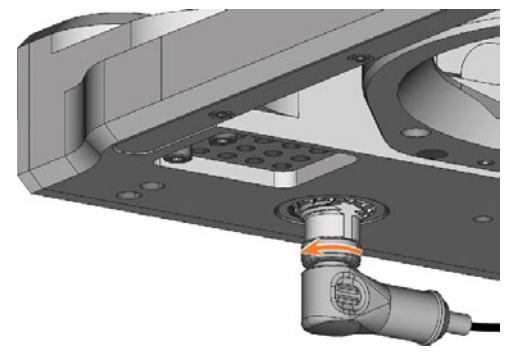

*ABB. 262*

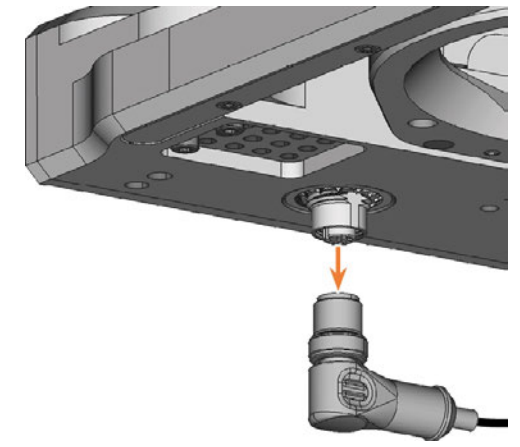

- 
- 8. Entfernen Sie den Rohling aus dem Rohlingshalter, falls vorhanden.

*[Rohlinge einspannen & entfernen](#page-134-0)* – auf Seite 137

9. Ziehen Sie die 4 Abdeckkappen (orange markiert) von den 4 Fixierschrauben des A-B-Achsmoduls.

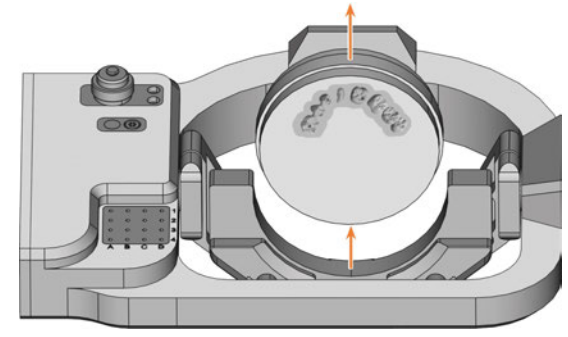

*ABB. 264*

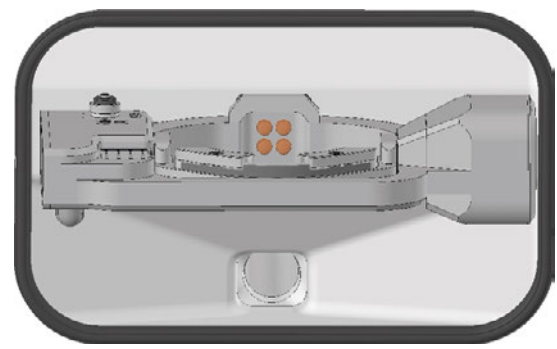

*ABB. 265*

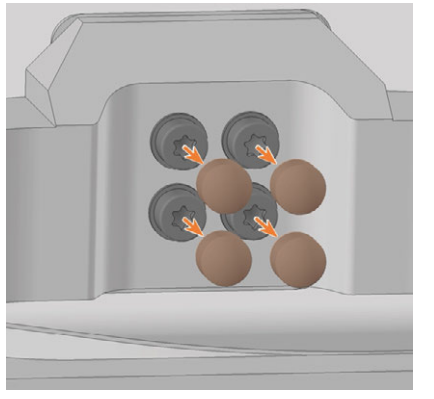

*ABB. 266*

- 10. Schrauben Sie die 4 Fixierschrauben des A-B-Achsmoduls mit dem Winkelschraubendreher heraus. Entfernen Sie die Fixierschrauben samt Unterlegscheiben.
- 11. Fassen Sie das A-B-Achsmodul mit beiden Händen und ziehen Sie es nach vorne von der Antriebswelle. Entfernen Sie das A-B-Achsmodul aus dem Arbeitsraum.

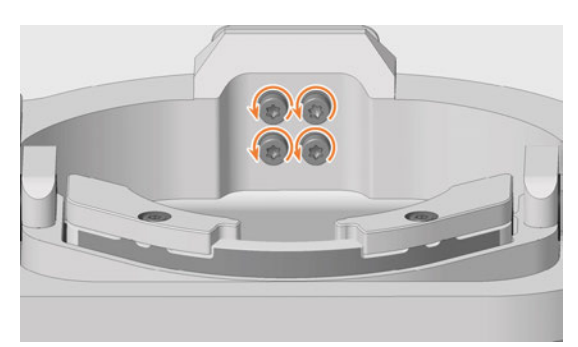

*ABB. 267*

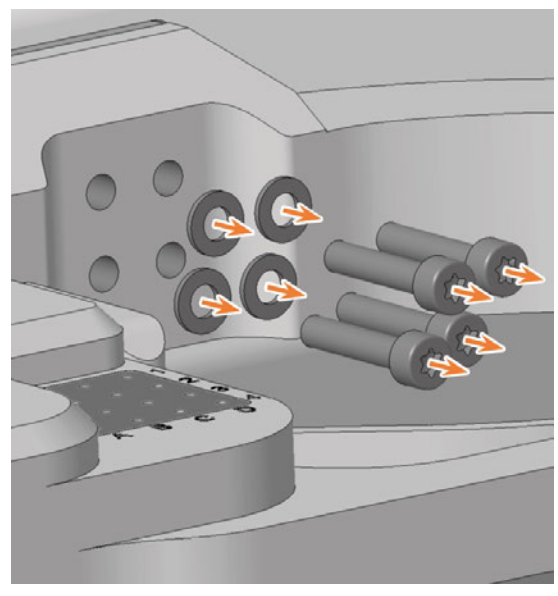

*ABB. 268*

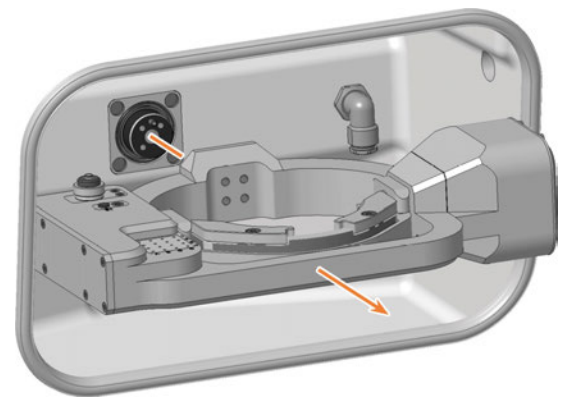

*ABB. 269*

12. Schieben Sie das Ersatz-A-B-Achsmodul mit beiden Händen auf die Antriebswelle. Führen Sie dabei den Positionierstift an der Antriebswelle (orange markiert) in die Öffnung auf der Rückseite des A-B-Achsmoduls (grün markiert) ein.

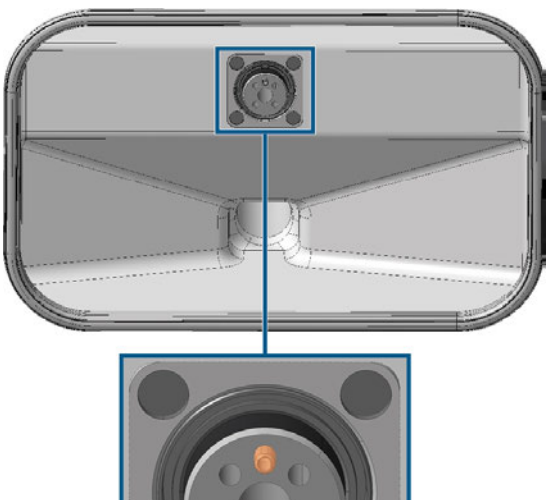

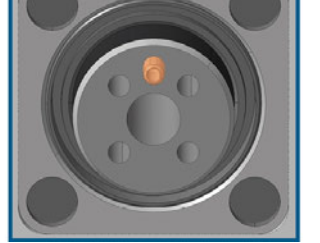

*ABB. 270 POSITIONIERSTIFT AN DER ANTRIEBSWELLE (ORANGE MARKIERT)*

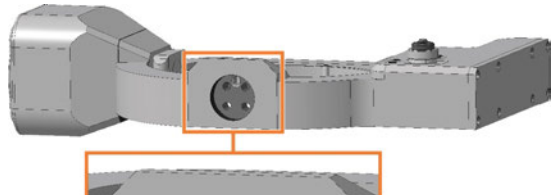

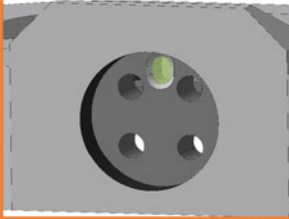

*ABB. 271 BOHRUNG FÜR POSITIONIERSTIFT AUF RÜCKSEITE DES A-B-ACHSMODULS (GRÜN MARKIERT)*

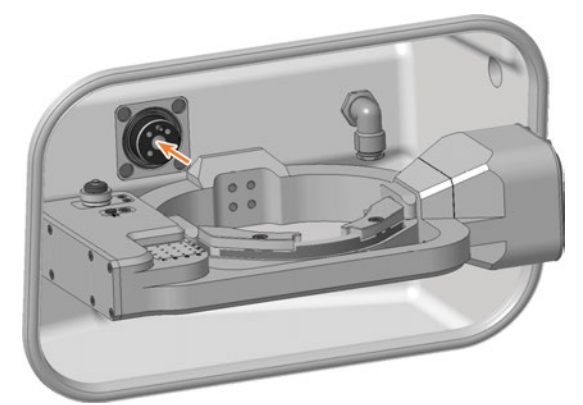

*ABB. 272*

13. Verwenden Sie den Drehmoment-Schraubendreher (5,0 Nm mit Bit TX25) und schrauben Sie das A-B-Achsmodul über Kreuz mit den 4 Unterlegscheiben

(orange markiert) und den 4 Fixierschrauben fest.

14. Bringen Sie die 4 Abdeckkappen auf den 4 Fixierschrauben des A-B-Achsmoduls an.

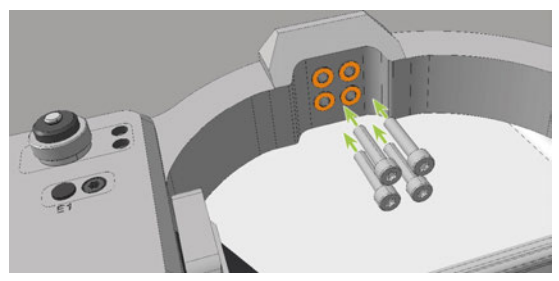

*ABB. 273*

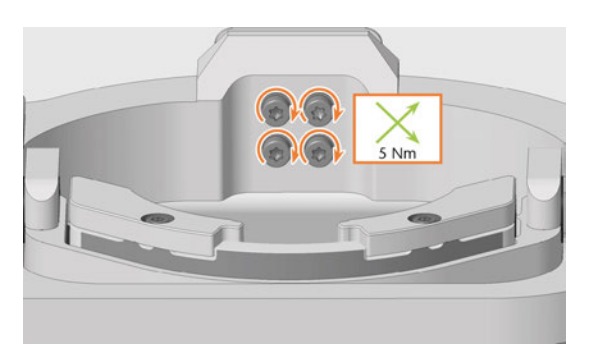

*ABB. 274*

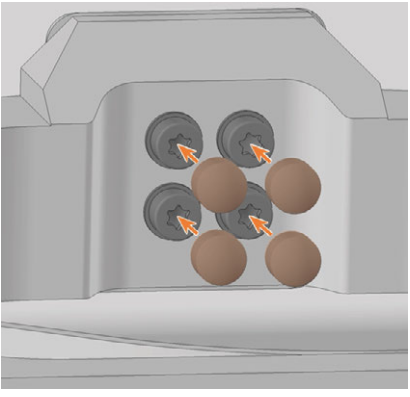

*ABB. 275*

- 15. Verbinden Sie das Stromkabel des A-B-Achsmoduls mit dem Anschluss links auf der Unterseite des A-B-Achsmoduls:
	- a. Stecken Sie das Kabel ein.
	- b. Schließen Sie den Schraubverschluss.

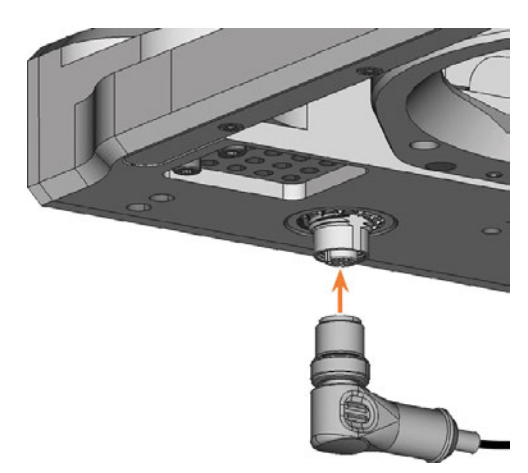

*ABB. 276*

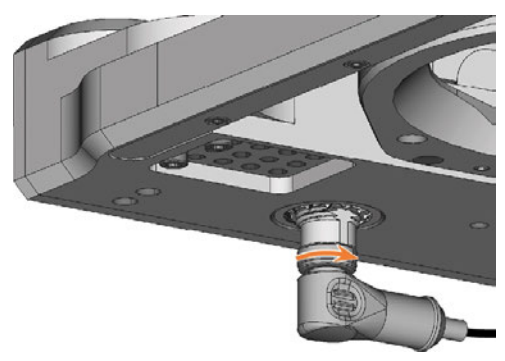

*ABB. 277*

- 16. Schließen Sie die Arbeitsraumtür.
- 17. Schalten Sie die Maschine am Hauptschalter ein.
- 18. Starten Sie DENTALCNC.
- 19. Öffnen Sie die Arbeitsraumtür.
- 20. Kalibrieren Sie die Maschine mit manuellem Werkzeugwechsel:
	- a. Aktivieren Sie in der Ansicht Maschinendaten in DENTALCNC den manuellen Werkzeugwechsel für die Position T17.
	- b. Weisen Sie in DENTALCNC das Kalibrierwerkzeug dem AIRTOOL-Einsatz E1 zu.
	- c. Kalibrieren Sie die Maschine mit DENTALCNC. Setzen Sie das Kalibrierwerkzeug bei Aufforderung manuell in die Spannzange ein.

*[Achsen kalibrieren](#page-204-0)* – auf Seite 207

- 21. Vermessen Sie den Messtaster mit DENTALCNC.
- 22. Bohren Sie Werkzeugpositionen in die Werkzeugmagazineinsätze.
- 23. Kalibrieren Sie die Maschine mit automatischem Werkzeugwechsel:
	- a. Deaktivieren Sie in der Ansicht Maschinendaten in DENTALCNC den manuellen

Werkzeugwechsel für die Position T17.

- b. Setzen Sie das Kalibrierwerkzeug in den AIRTOOL-Einsatz E1 ein.
- c. Kalibrieren Sie die Maschine mit DENTALCNC.
- 24. Prüfen Sie die mechanische Genauigkeit der Maschine mit einem Prüfkörper.
- 25. Falls der Prüfkörper außerhalb der Toleranz liegt, kontaktieren Sie den Kundenservice.
- 26. Öffnen Sie den Wartungsbereich mit dem folgenden Symbol in der Hauptsymbolleiste:  $\mathbf{1}_{\blacksquare}$
- 27. Wählen Sie das abgebildete Symbol für den Eintrag Werkzeugmagazineinsätze tauschen.

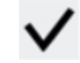

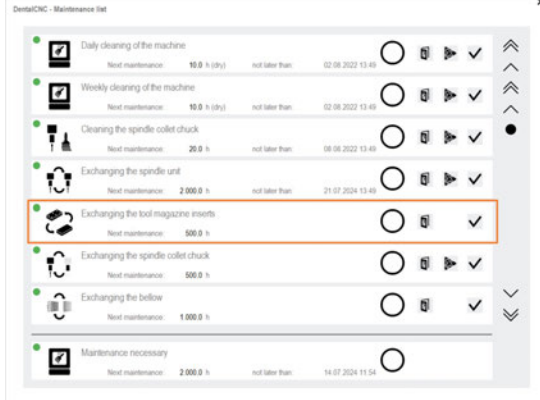

# <span id="page-203-0"></span>8.3 Hauptsicherung tauschen

Das interne Netzteil der Maschine verfügt über eine von außen zugängliche Hauptsicherung, die Sie bei Bedarf tauschen können.

- $\lambda$  Benutzen Sie als Ersatzsicherung nur eine Sicherung des Typs T6,3A L250V
- Eine neue Hauptsicherung ist als Ersatzteil bei A Ihrem Kundendienst erhältlich.
- 1.  $\triangle$  **GEFAHR!** Schalten Sie die Maschine am Hauptschalter aus.
- 2. Entfernen Sie das Kabel des Stromanschlusses am Anschlusspanel.
- 3. Entfernen Sie die Abdeckung der Sicherung.

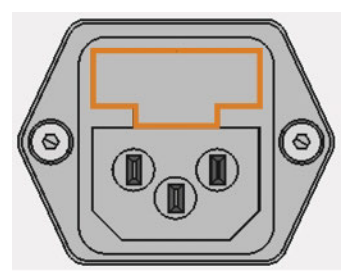

*ABB. 279 DIE ABDECKUNG DER SICHERUNG (ORANGE MARKIERT)*

- 4. Entfernen Sie die defekte Sicherung und ersetzen Sie sie durch eine neue Sicherung.
- 5. Sollten Sie keine neue Sicherung bereit haben, nehmen Sie die Ersatzsicherung von der rechten Seite der Sicherungsabdeckung und setzen Sie die Ersatzsicherung in die linke Seite ein.
- 6. Bringen Sie die Abdeckung der Sicherung wieder an.

# <span id="page-204-0"></span>8.4 Achsen kalibrieren

#### <span id="page-204-1"></span>*HINWEIS* Fertigungsergebnisse durch fehlerhafte Verschlechterung der Kalibrierung

Die Maschine wird bereits im kalibrierten Zustand ausgeliefert. Solange Ihre Bearbeitungsergebnisse einwandfrei sind, ist eine erneute Kalibrierung nicht notwendig. Eine Kalibrierung ist zeitaufwändig und verschlechtert die Fertigungsergebnisse, falls sie nicht richtig durchgeführt wird.

- Versuchen Sie bei ungenauen Bearbeitungsergebnissen zuerst die Bearbeitungsbedingungen anzupassen: Überprüfen Sie die Fixierung und Qualität des Rohlings und den Zustand des Werkzeugs.
- $\lambda$  Bevor Sie die Maschine neu kalibrieren, kontaktieren Sie Ihren Kundendienst.
- Nehmen Sie die Messung und Dateneingabe bei der Kalibrierung sehr sorgfältig vor. Brechen Sie die Kalibrierung im Zweifelsfall ab.

Durch die Kalibrierung der Maschine mit einem Prüfund Kalibrierkörper können die Bearbeitungsergebnisse verbessert werden.

Die Dokumentation zur Fertigungssoftware enthält alle Informationen zur Kalibrierung der Maschine. In diesem Dokument finden Sie daher nur maschinenspezifische Informationen.

Ihre Maschine wird mit einem Kalibrier-Set geliefert. Es enthält die folgenden Teile:

- Kalibrierronden, aus denen Sie Kalibrier- oder Prüfkörper fräsen
- <sup>n</sup> Ein Werkzeug zum Fräsen der Kalibrier- oder Prüfkörper
- Eine Bügelmessschraube zum Messen der erzielten Genauigkeit

#### **Kalibrier-Workflow:**

- 1. Halten Sie das Kalibrier-Set bereit Das Set wurde mit Ihrer Maschine geliefert.
- 2. *Prüf*körper fertigen und vermessen Wenn die Messwerte innerhalb der Toleranz liegen, ist Ihre Maschinenmechanik genau und Sie müssen die Maschine nicht kalibrieren. Wenn sie außerhalb der Toleranz liegen, fahren Sie mit der Kalibrierung der Maschine fort.

3. Fertigen und vermessen Sie einen *Kalibrier*körper und geben Sie die Messwerte in DENTALCNC ein

Diese Daten werden verwendet, um die erforderliche Kalibrierung zu berechnen.

4. Prüfen Sie mit einem anderen *Prüf*körper, ob die Kalibrierung erfolgreich war Stellen Sie sicher, dass die Kalibrierung die Bearbeitungsergebnisse verbessert hat.

## 8.5 Softw are und Firmw are aktualisieren

#### 8.5.1 DENTALCAM & DENTALCNC aktualisieren

Eine Anleitung finden Sie in den DENTALCAM & DENTALCNC-Benutzerinformationen.

#### <span id="page-205-0"></span>8.5.2 Firmw are der Maschine aktualisieren

Die Firmware ist die interne Steuerungssoftware Ihrer Maschine. Neue Versionen können neue Funktionen einführen und bestehende verbessern. Neue Versionen der Firmware erhalten Sie als Bestandteil von neuen DENTALCNC-Versionen.

Weitere Informationen finden Sie in den DENTALCAM & DENTALCNC-Benutzerinformationen.

# 9 FEHLERBEHEBUNG

In diesem Kapitel finden Sie maschinenspezifische Informationen zur Fehlerbehebung.

Wir bieten allgemeine interaktive Leitfäden zur Fehlerbehebung auf dentalportal.info an.

Dort finden Sie Hilfe zu Fehlercodes, die DENTALCNC anzeigt (E-2, E-6, E58, etc.). Dies betrifft unter anderem die folgenden Themen:

- Probleme mit Werkzeugen
- <sup>n</sup> Unzulässige Betriebsparameter während der Bearbeitung
- Problemen mit der Maschinenmechanik (Achsen, Endschalter etc.)

# 9.1 Links zu den Leitfäden zur Fehlerbehebung

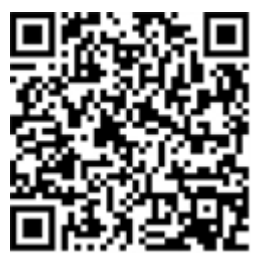

https://www.dentalportal.info/en-us/Global\_Troubleshooting/GLB\_DEN\_Troubleshooting.htm

# 9.2 Maschinenspezifische Hinweise

#### <span id="page-206-1"></span>9.2.1 Laute Bearbeitungsgeräusche

Die tatsächliche Schallemission der Maschine schwankt sehr stark in Abhängigkeit des Bearbeitungsmaterials und der Bearbeitungsbedingungen.

- Wenn die Maschine ungewöhnlich laut ist, prüfen Sie folgende Arbeitsbedingungen:
	- <sup>n</sup> Sauberkeit des Rohlingshalters
	- Zustand des Werkzeugs
	- <sup>n</sup> Qualität des Rohlings
- Sollten laute Arbeitsgeräusche nicht zu verhindern sein, verwenden Sie einen Gehörschutz während der Bearbeitung.

### <span id="page-206-0"></span>9.2.2 Vorgehen bei einer Maschinenstörung

Eine Maschinenstörung wird bei einem kritischen Ereignis durch die interne Steuereinheit erkannt. Die Arbeitsraumbeleuchtung leuchtet rot. DENTALCNC zeigt den von der Steuereinheit gemeldeten Fehler und Fehlercode an.

- 1. Notieren Sie den angezeigten Fehler und Fehlercode.
- 2. Starten Sie die Maschine und den CAM-Rechner neu. Wenn das Problem weiterhin besteht, fahren Sie mit dem nächsten Schritt fort.
- 3. Trennen Sie die Maschine vom Netz und sichern Sie sie gegen Wiedereinschalten.
- 4. Kontaktieren Sie Ihren Kundenservice. Halten Sie den notierten Fehler und Fehlercode bereit.
- 5. Um einen Rohling aus dem Arbeitsraum zu entnehmen, öffnen Sie die Arbeitsraumtür zur Not manuell.

### <span id="page-206-2"></span>9.2.3 Vorgehen bei einem Werkzeugbruch

Wenn während der Bearbeitung ein Werkzeug bricht, stellt die Maschine dies nicht sofort fest. Stattdessen bewegt sich die Spindel mit dem gebrochenen Werkzeug weiter. Der Werkzeugbruch wird bei folgenden Ereignissen erkannt:

■ Beim nächsten regulären Werkzeugwechsel

Ein Werkzeugbruch kann folgende Ursachen haben:

- Das Werkzeug war beschädigt oder verschlissen
- Das Werkzeug befand sich an der falschen Werkzeugposition oder wurde zum falschen Zeitpunkt manuell in die Spindel eingesetzt. Infolgedessen war es für den Bearbeitungsschritt nicht geeignet.
- Die Anordnung der Arbeiten im Rohling ("Nesting") war nicht korrekt.

Wenn ein Werkzeug bricht, gehen Sie folgendermaßen vor:

- 1. Öffnen Sie die Arbeitsraumtür.
- 2. Entfernen Sie alle Teile des gebrochenen Werkzeugs aus dem Arbeitsraum und aus der Spannzange.
- 3. Fügen Sie das Werkzeug erneut in das virtuelle ATB *und* das virtuelle Werkzeugmagazin in DENTALCNC ein.
- 4. Wenn die Spindel das Werkzeug aus dem Werkzeugmagazin aufgenommen hat, prüfen Sie, ob das Werkzeug in der korrekten Position eingesetzt wurde. Setzen Sie ein Ersatzwerkzeug in die korrekte Position im Werkzeugmagazin ein.
- 5. Wenn Sie das Werkzeug manuell in die Spannzange eingesetzt haben, prüfen Sie, ob das zerbrochene Werkzeug mit dem Werkzeugtyp übereinstimmt, der Ihnen angezeigt wurde. Halten Sie ein korrektes Ersatzwerkzeug bereit.
- 6. Schließen Sie die Arbeitsraumtür.
- 7. Setzen Sie den Auftrag fort.
- DENTALCNC erlaubt Ihnen, den Auftrag vom letzten Werkzeugwechsel an fortzusetzen. Für weitere Informationen lesen Sie die entsprechende Dokumentation.

#### <span id="page-207-0"></span>9.2.4 Vorgehen bei einem Stromausfall

Solange die Maschine keinen Strom erhält, haben Sie keinen Zugriff auf den Arbeitsraum.

- Nach einem kurzen Stromausfall schalten Sie die Maschine und den CAM-Rechner wieder ein.
- Wenn Sie im Falle eines längeren Stromausfalls auf den Arbeitsraum zugreifen müssen, führen Sie eine Notöffnung der Arbeitsraumtür durch.

## 9.3 Not-Öffnung der Arbeitsraumtür

#### **VORSICHT** Schnittverletzung durch Berührung eines rotierenden Werkzeugs

Wenn ein Stromausfall oder eine Maschinenstörung während der Bearbeitung auftritt, rotieren die Spindel mit dem eingesetzten Werkzeug weiter. Wenn Sie das rotierende Werkzeug berühren, fügen Sie sich Schnittverletzungen zu.

Warten Sie vor einer Not-Öffnung, bis die Spindel nicht mehr rotiert.

<span id="page-208-0"></span>Durch die Sicherheitsverriegelung können Sie die Arbeitsraumtür nur öffnen, wenn die Maschine mit Strom versorgt wird. Bei einem längeren Stromausfall nutzen Sie die Not-Entriegelung, um an den Arbeitsraum zu gelangen.

Die Not-Entriegelung befindet sich auf der Maschinenrückseite.

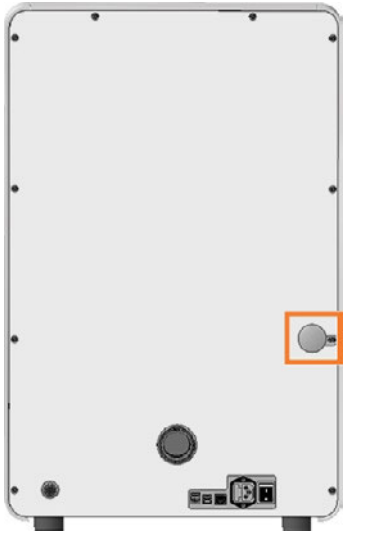

*ABB. 280*

- 1.  $\triangle$  **GEFAHR!** Schalten Sie die Maschine am Hauptschalter aus.
- 2. Trennen Sie die Maschine von der Stromquelle.
- 3. Entfernen Sie die Abdeckkappe der Öffnung für die Not-Entriegelung.
- 4. Ziehen Sie den Ring bis zum Anschlag und halten Sie ihn in dieser Position.
- 5. Öffnen Sie die Arbeitsraumtür.
- 6. Lassen Sie den Ring los.
- 7. ⚠ **VORSICHT!** Tragen Sie Handschuhe.
- 8. Führen Sie Ihre Arbeit im Arbeitsraum durch.

9. Schließen Sie die Arbeitsraumtür.

⚠ **WARNUNG!** Quetschgefahr und Schnittverletzungen bei unverriegelter Arbeitsraumtür im Betrieb

10. Prüfen Sie, ob die Arbeitsraumtür tatsächlich verriegelt ist.

Falls dies nicht zutrifft, versuchen Sie erneut, die Arbeitsraumtür zu verriegeln.

- 11. Falls sich die Arbeitsraumtür nicht verriegeln lässt, sichern Sie die Maschine gegen Wiedereinschalten. Kontaktieren Sie Ihren Kundenservice.
- 12. Verschließen Sie die Öffnung für die Not-Entriegelung wieder mit der Schutzkappe.

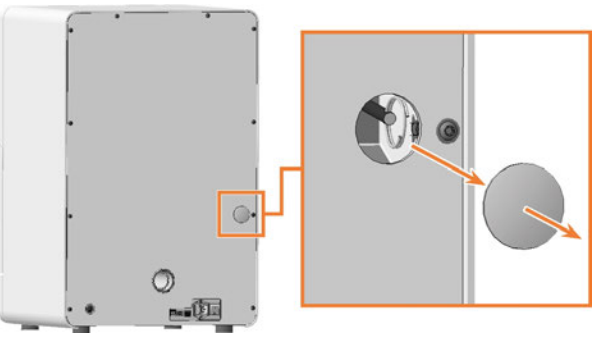

*ABB. 281*

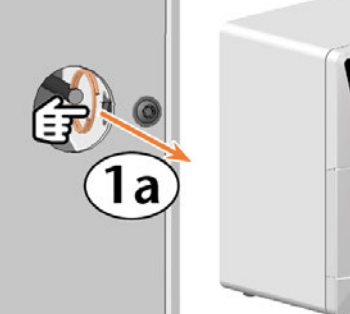

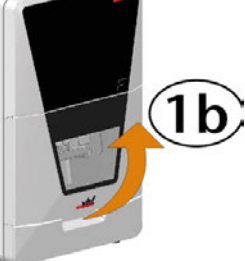

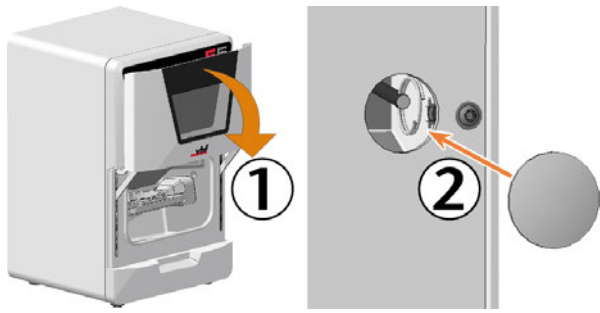

*ABB. 283*

# 9.4 Abgebrochene Werkzeuge aus der Spannzange entfernen

Falls sich Teile eines abgebrochenen Werkzeugs in der Spannzange befinden, müssen Sie diese manuell entfernen.

#### *HINWEIS!* Beschädigung der Spannzange, falls Sie die Rändelmutter *mit* Stift zum Ausbauen verwenden

- 1. Halten Sie bereit:
	- <sup>n</sup> 1 x Rändelmutter *ohne* Stift zum *Ausbauen* der Spannzange

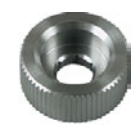

1 x Spindel-Service-Set

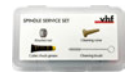

- 2. Setzen Sie die Rändelmutter *ohne* Stift an der Spindel an.
- 3. Lösen Sie die Spannzange mit der Rändelmutter. Schrauben Sie die Spannzange per Hand oder mit der Rändelmutter heraus.

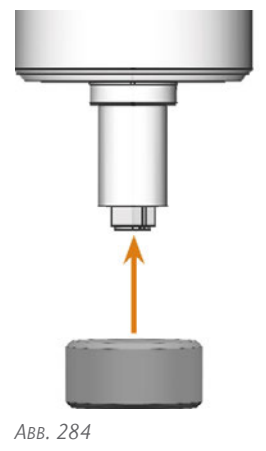

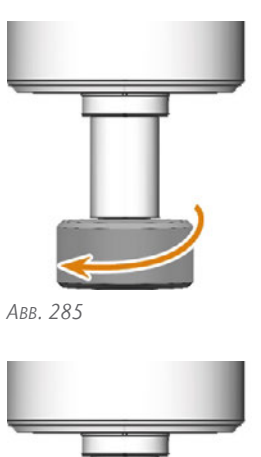

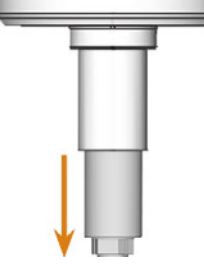

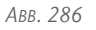

- 4. Nehmen Sie die Reinigungsbürste aus dem Spindel-Service-Set.
- 5. Führen Sie die Reinigungsbürste in die Spannzange ein und drücken Sie das Werkzeug aus der Spannzange.

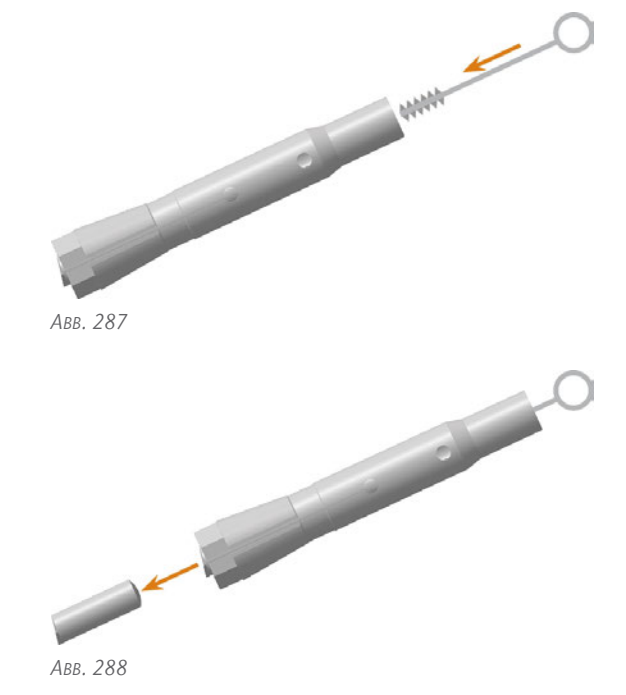

- 6. Fahren Sie mit folgender Anleitung fort: *[Spannzange einsetzen](#page-156-0)* – auf Seite 159
- Original-Betriebsanleitung: E5 Stand: 10.02.2023

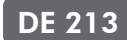

# 10 ENTSORGUNG

### 10.1 Bearbeitungsrückstände entsorgen

#### 10.1.1 Allgemein

- Vermeiden Sie das Eindringen von Bearbeitungsrückständen ins Erdreich, in Gewässer und die Kanalisation.
- $\lambda$  Bewahren Sie eine Probe des zu entsorgenden Produkts mindestens 6 Monate auf.
- Falls vorgeschrieben, lassen Sie die Produkte durch ein zugelassenes Entsorgungsunternehmen entsorgen.

#### 10.1.2 Feste Bearbeitungsrückstände

Entsorgen Sie die Bearbeitungsrückstände wie vom Materialhersteller beschrieben.

# 10.2 Maschine entsorgen

<span id="page-210-0"></span>Die Maschine darf nicht über den Restmüll entsorgt werden. Dies wird durch das Symbol angezeigt, das einen durchgestrichenen Mülleimer darstellt. In der Europäischen Union (EU) entspricht dies der Richtlinie 2012/19/EU.

Wir entsorgen die Maschine kostenlos. Die Kosten für Demontage, Verpackung und Transport trägt der Eigentümer.

- Bevor Sie die Maschine zur Entsorgung einschicken, kontaktieren Sie den Kundendienst Ihres Händlers oder recycling@vhf.de.
- Löschen Sie sämtliche personenbezogenen Daten in Eigenverantwortung von allen Datenträgern der internen und / oder externen Geräte.
- $\lambda$  Lassen Sie die Maschine gegebenenfalls von einem zugelassenen Entsorgungsunternehmen entsorgen.

# 10.3 Abbau, Transport und Verpacken

[Transport und Lagerung \(](#page-115-0) $\mathbb Z$  Seite 117)

X

# **Stichwortverzeichnis**

#### A

A-B-Achsmodul ..... [120](#page-118-0), [199](#page-196-0), [202](#page-199-0) Absauggerät ..... [127](#page-124-0) Absaugschnittstelle ..... [127](#page-124-0) Absaugung ..... [127](#page-124-0) Achsen ..... [120](#page-118-0) Arbeitsraum ..... [119](#page-117-0), [155](#page-152-0) Notöffnung ..... [211](#page-208-0) Arbeitsraumtür ..... [119](#page-117-1) Aufträge starten ..... [147](#page-144-0)

#### B

Bearbeitung abbrechen ..... [147](#page-144-1)

#### C

CNC-Interface ..... [130](#page-127-0)

#### E

Elektrische Verbindung ..... [129](#page-126-0) Entsorgung Maschine ..... [213](#page-210-0) Ersatzteil ..... [152](#page-149-0) Ethernet ..... [126](#page-123-0)

### F

Fehlfunktion ..... [209](#page-206-0) Firmware-Aktualisierung ..... [208](#page-205-0)

### G

Garantie ..... [150](#page-147-0)

#### H

Hauptsicherung ..... [206](#page-203-0)

#### M

Maschine Fehlfunktion ..... [209](#page-206-0) Maschine mit einem Werkzeug in der Spannzange hochfahren ..... [136](#page-133-0) Messtaster ..... [155](#page-152-0), [191](#page-188-0) Schutzkappe ..... [189](#page-186-0)

#### P

Planmäßige Wartung ..... [150](#page-147-1)

#### R

Rohlinge einspannen & entfernen ..... [137](#page-134-0) Rückseite der Maschine ..... [118-119](#page-116-0)

#### S

Schallemission .... [209](#page-206-1) Schlauchanschluss ..... [128](#page-125-0) Spindel ..... [177](#page-174-0) Startknopf ..... [119](#page-117-2) Stromanschluss ..... [129](#page-126-0) Stromausfall ..... [210](#page-207-0)

#### T

Typenschild ..... [120](#page-118-1)

#### V

Verschleißteil ..... [152](#page-149-1) Vorderseite der Maschine ..... [118](#page-116-1)

#### W

Wartung Achsen kalibrieren ..... [207](#page-204-1) Allgemeine Informationen ..... [150](#page-147-2) Arbeitsraum reinigen ..... [155](#page-152-0) Hauptsicherung tauschen ..... [206](#page-203-0) Planmäßige Wartung ..... [150](#page-147-1) Verschleißteil ..... [152](#page-149-1) Werkzeugmagazineinsätze wechseln ..... [165](#page-162-0) Werkzeugbruch ..... [209](#page-206-2) Werkzeugmagazineinsätze ..... [165](#page-162-0) Wiederverpacken ..... [117](#page-115-1)

# **Original-EG-Konformitätserklärung**

nach EG-Richtlinie für Maschinen 2006/42/EG Anhang II A

Hiermit erklären wir

vhf camfacture AG

Lettenstraße 10 72119 Ammerbuch Germany

ausdrücklich, dass die

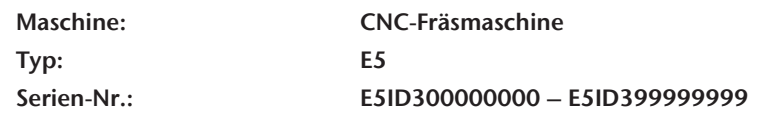

allen einschlägigen Bestimmungen folgender Richtlinien entspricht:

- 2006/42/EG Maschinenrichtlinie - 2014/30/EU EMV-Richtlinie

Fundstellen der angewandten harmonisierten Normen entsprechend Artikel 7 Absatz 2:

- EN 614-1:2006 + A1:2009 - EN ISO 13849-2:2012 - EN 61326-1:2013 - EN ISO 12100:2010 - EN 60204-1:2018 - EN 61326-2-1:2013 - EN ISO 16090-1:2018 - EN IEC 61000-3-2:2019 - EN ISO 13849-1:2015 - EN 61000-3-3:2013

Fundstellen sonstiger Richtlinien:

- IEC 61010-1:2010 COR:2011 A1:2016, modifiziert A1:2016/COR1:2019

Der Hersteller verpflichtet sich, die speziellen Unterlagen zur Maschine einzelstaatlichen Stellen in begründeten Fällen elektronisch zukommen zu lassen. In der Gemeinschaft ansässige Person, die bevollmächtigt ist, die technischen Unterlagen zusammenzustellen:

Dipl.-Ing. (FH) Frank Benzinger Vorstandsvorsitzender / Chief Executive Officer (CEO) vhf camfacture AG Lettenstraße 10 D-72119 Ammerbuch

Ammerbuch, 2022/07/20

(Frank Benzinger, CEO)

# **Original-Konformitätserklärung**

gemäß Supply of Machinery (Safety) Regulations 2008

Hiermit erklären wir

vhf camfacture AG Lettenstraße 10 72119 Ammerbuch

Germany

ausdrücklich, dass die

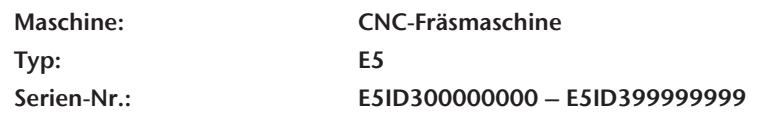

allen einschlägigen Bestimmungen folgender Richtlinien entspricht:

Supply of Machinery (Safety) Regulations 2008 Electromagnetic Compatibility Regulations 2016

Referenzen der angewandten harmonisierten Normen:

- BS EN 614-1:2006 + A1:2009 BS EN ISO 13849-2:2012 BS EN 61326-1:2013
- 
- BS EN ISO 13849-1:2015 BS EN 61000-3-3:2013
- BS EN ISO 12100:2010 BS EN 60204-1:2018 BS EN 61326-2-1:2013 - BS EN ISO 16090-1:2018 - BS EN IEC 61000-3-2:2019

Fundstellen sonstiger Richtlinien:

- IEC 61010-1:2010 COR:2011 A1:2016, modifiziert A1:2016/COR1:2019

Der Hersteller verpflichtet sich, die speziellen Unterlagen zur Maschine einzelstaatlichen Stellen in begründeten Fällen elektronisch zukommen zu lassen. In der Gemeinschaft ansässige Person, die bevollmächtigt ist, die technischen Unterlagen zusammenzustellen:

Dipl.-Ing. (FH) Frank Benzinger Vorstandsvorsitzender / Chief Executive Officer (CEO) vhf camfacture AG Lettenstraße 10 D-72119 Ammerbuch

Ammerbuch, 2022/07/20

(Frank Benzinger, CEO)

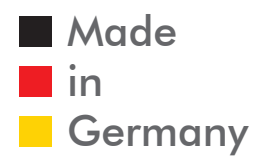

vhf camfacture AG